IBM System Storage DS4000

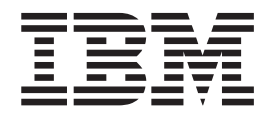

# Problem Determination Guide

IBM System Storage DS4000

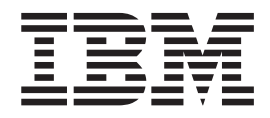

# Problem Determination Guide

**Note**

Before using this information and the product it supports, be sure to read the general information in ["Notices"](#page-220-0) on page 193.

# **Contents**

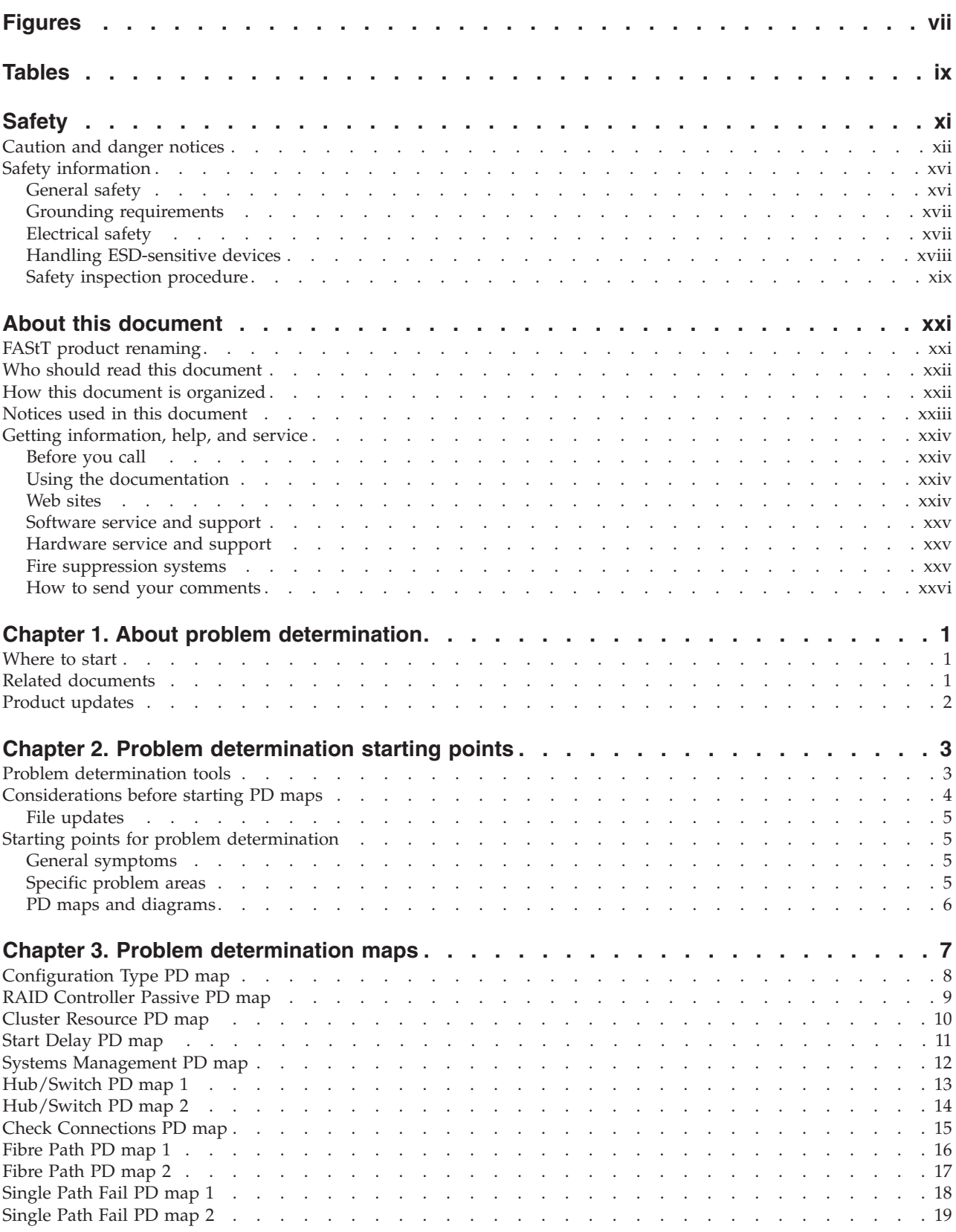

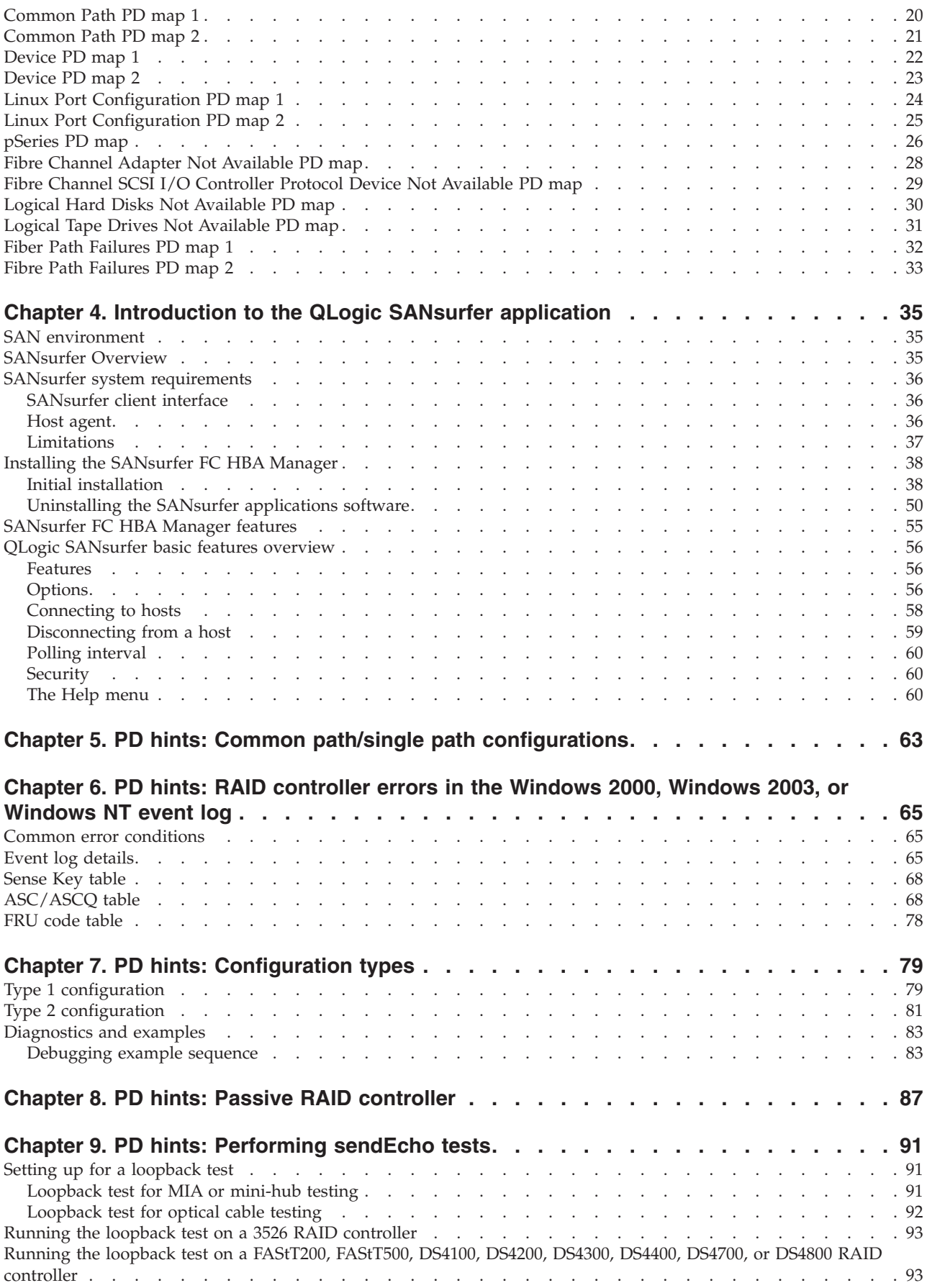

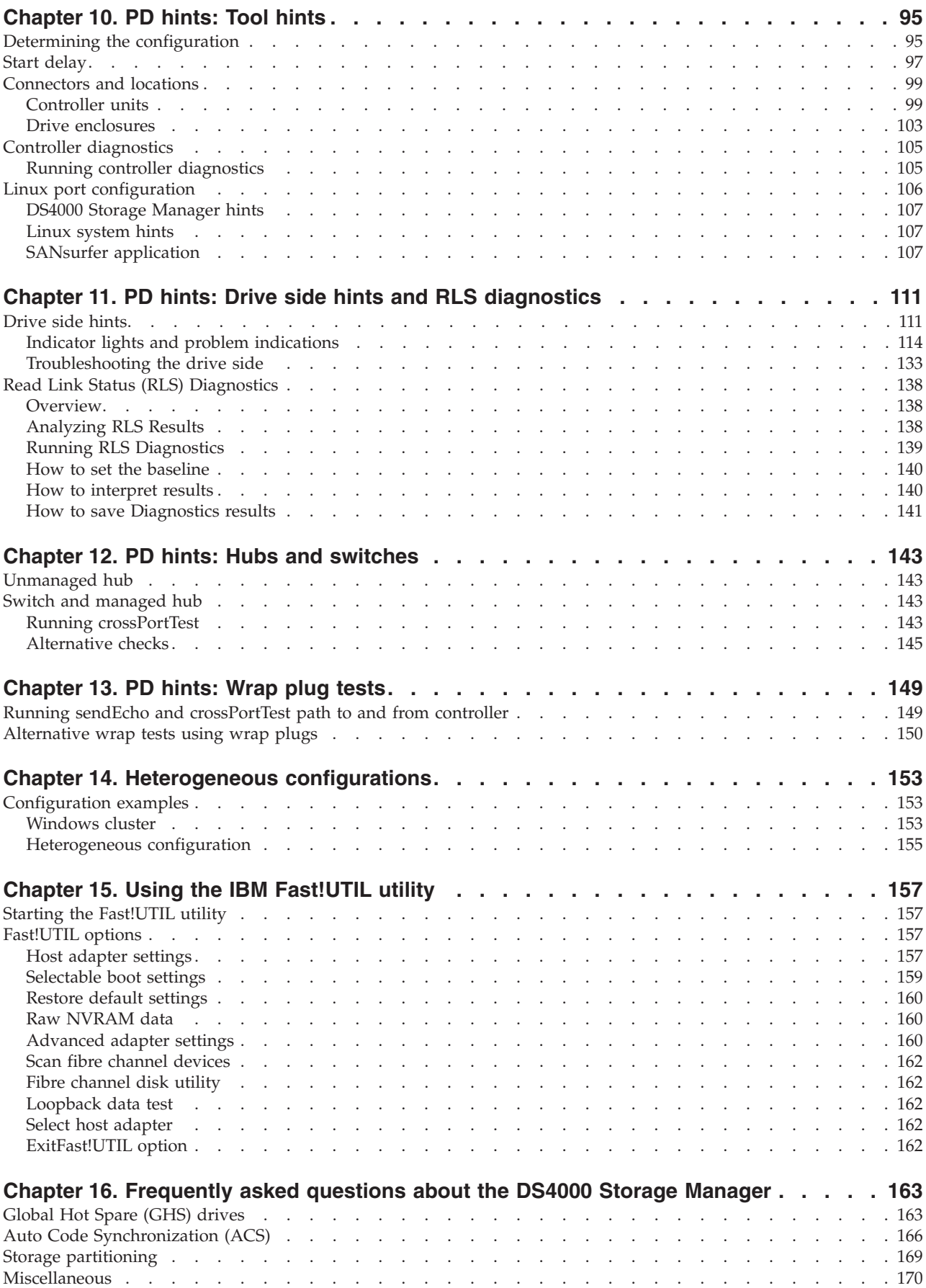

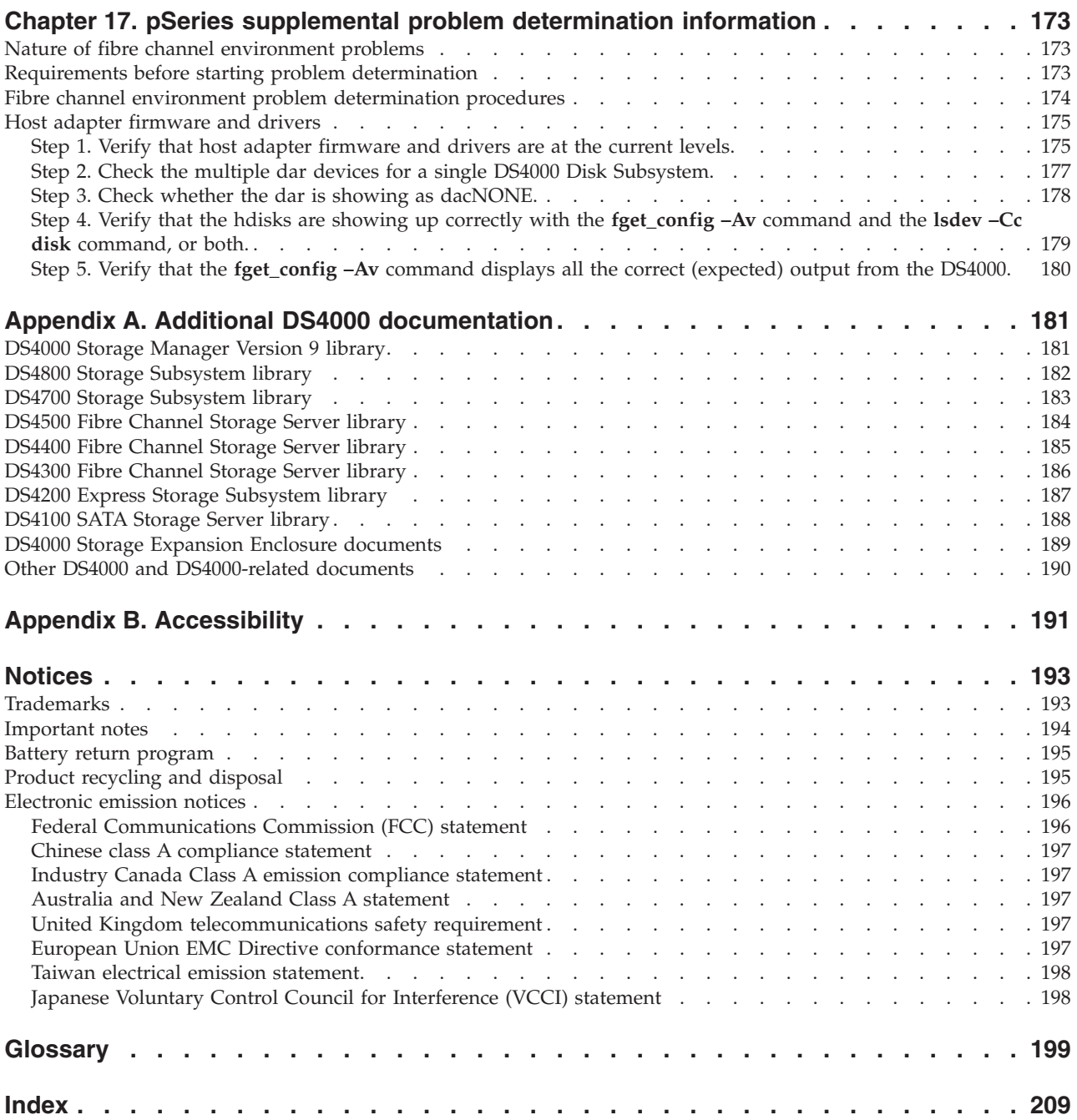

# <span id="page-8-0"></span>**Figures**

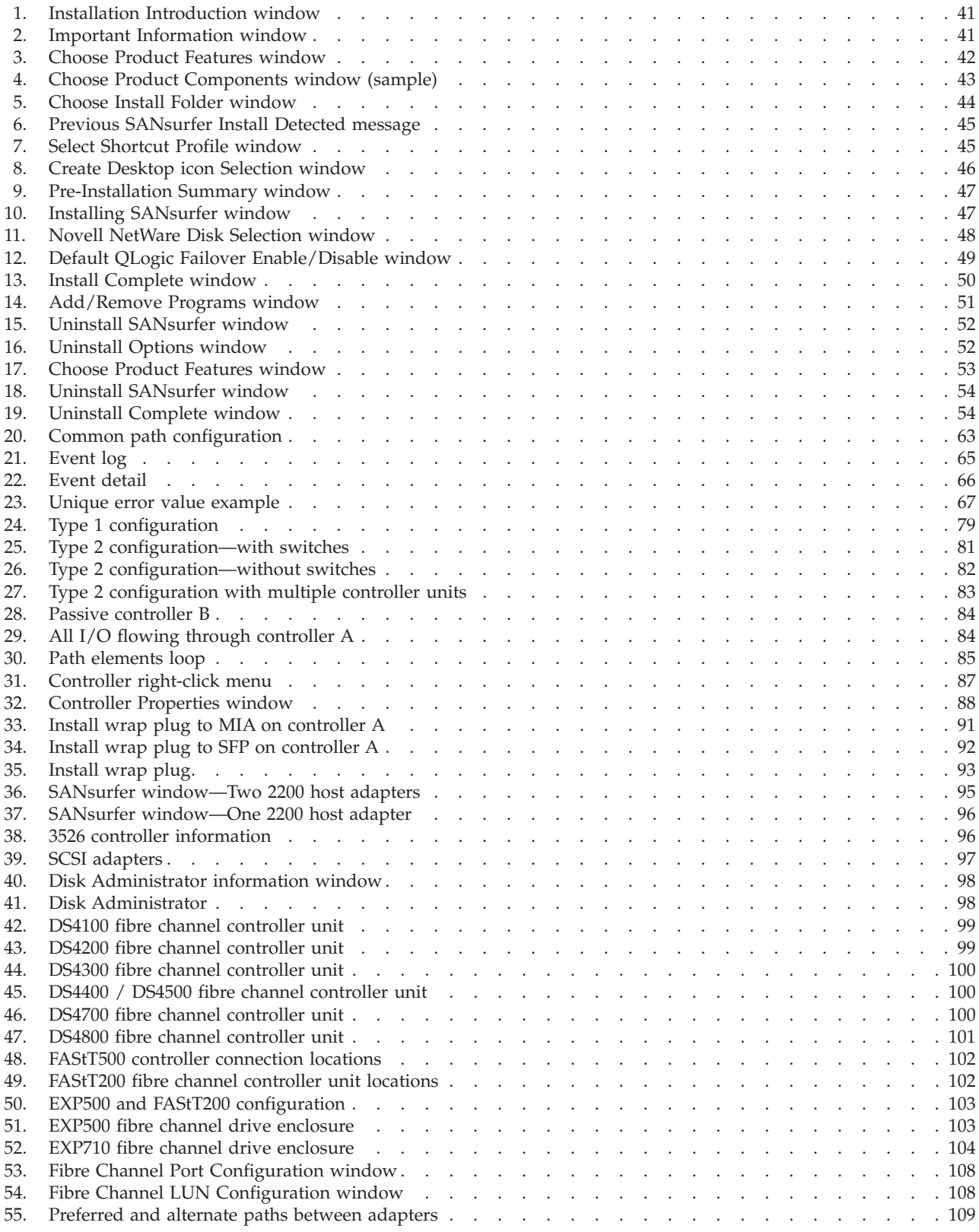

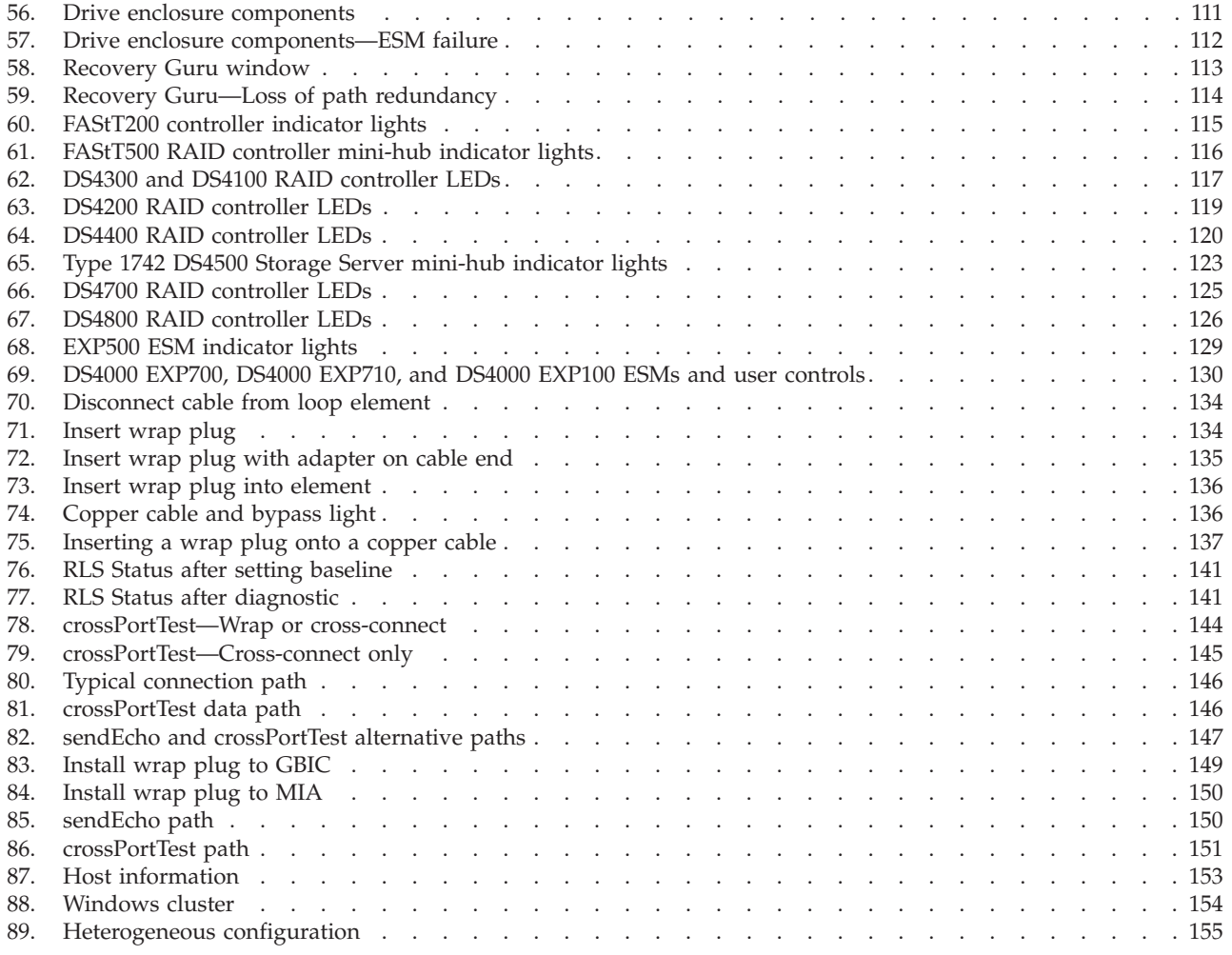

# <span id="page-10-0"></span>**Tables**

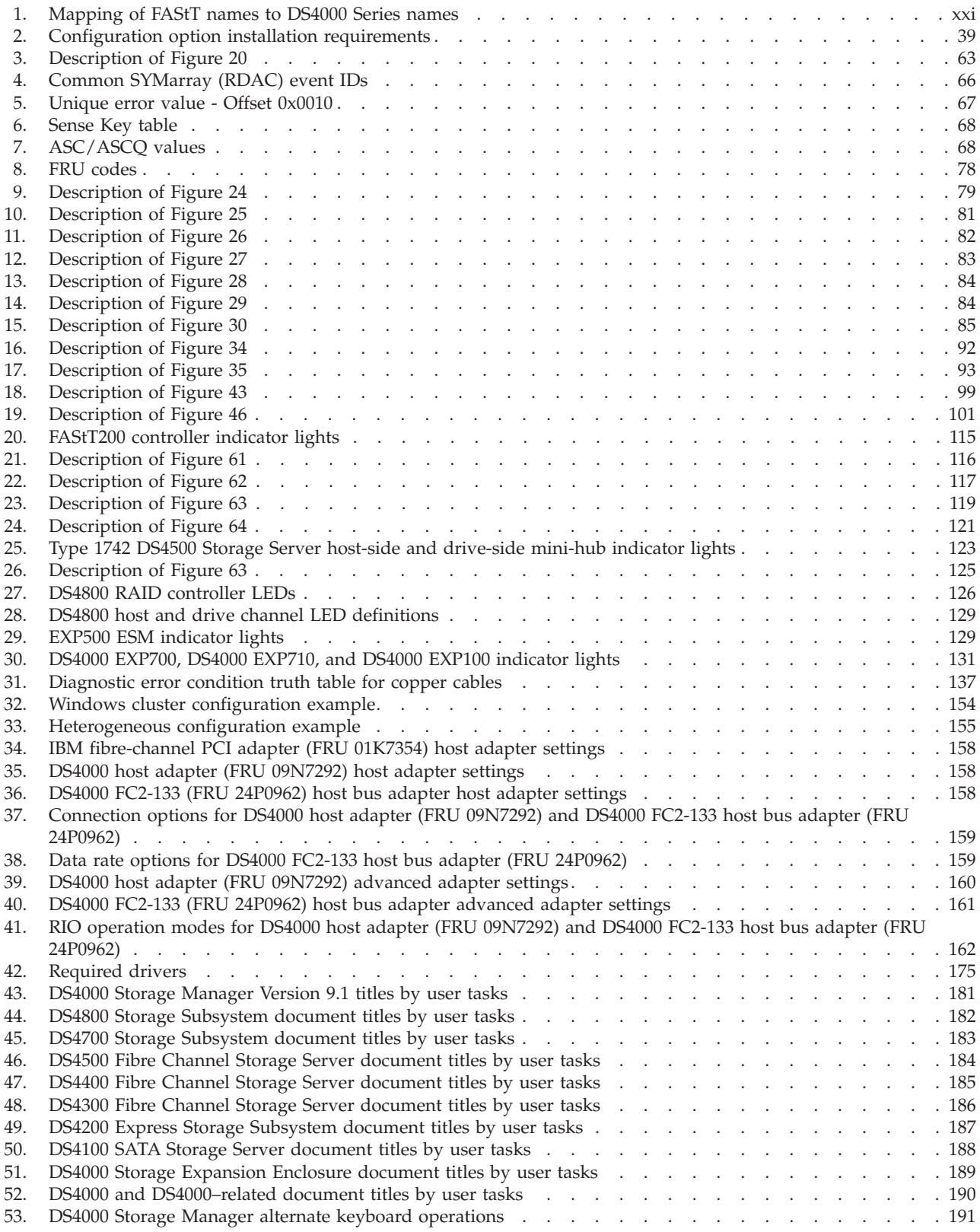

# <span id="page-12-0"></span>**Safety**

Before installing this product, read the Safety information.

قبل تركيب هذا المنتج، يجب قراءة الملاحظات الأمنية

Antes de instalar este produto, leia as Informações de Segurança.

在安装本产品之前, 请仔细阅读 Safety Information (安全信息)。

安裝本產品之前,請先閱讀「安全資訊」。

Prije instalacije ovog produkta obavezno pročitajte Sigurnosne Upute.

Před instalací tohoto produktu si přečtěte příručku bezpečnostních instrukcí.

Læs sikkerhedsforskrifterne, før du installerer dette produkt.

Lees voordat u dit product installeert eerst de veiligheidsvoorschriften.

Ennen kuin asennat tämän tuotteen, lue turvaohjeet kohdasta Safety Information.

Avant d'installer ce produit, lisez les consignes de sécurité.

Vor der Installation dieses Produkts die Sicherheitshinweise lesen.

Πριν εγκαταστήσετε το προϊόν αυτό, διαβάστε τις πληροφορίες ασφάλειας (safety information).

לפני שתתקינו מוצר זה, קראו את הוראות הבטיחות.

A termék telepítése előtt olvassa el a Biztonsági előírásokat!

Prima di installare questo prodotto, leggere le Informazioni sulla Sicurezza.

製品の設置の前に、安全情報をお読みください。

본 제품을 설치하기 전에 안전 정보를 읽으십시오.

Пред да се инсталира овој продукт, прочитајте информацијата за безбедност.

Les sikkerhetsinformasjonen (Safety Information) før du installerer dette produktet.

Przed zainstalowaniem tego produktu, należy zapoznać się z książką "Informacje dotyczące bezpieczeństwa" (Safety Information).

Antes de instalar este produto, leia as Informações sobre Segurança.

Перед установкой продукта прочтите инструкции по технике безопасности.

Pred inštaláciou tohto zariadenia si pečítaje Bezpečnostné predpisy.

Pred namestitvijo tega proizvoda preberite Varnostne informacije.

Antes de instalar este producto, lea la información de seguridad.

Läs säkerhetsinformationen innan du installerar den här produkten.

# <span id="page-13-0"></span>**Caution and danger notices**

The caution and danger statements that this document contains can be referenced in the multilingual *IBM Safety Information* document that is provided with your IBM System Storage Storage Subsystem. Each caution and danger statement is numbered for easy reference to the corresponding statements in the translated document.

- v **Danger:** These statements indicate situations that can be potentially lethal or extremely hazardous to you. A danger statement is placed just before the description of a potentially lethal or extremely hazardous procedure, step, or situation.
- **Caution:** These statements indicate situations that can be potentially hazardous to you. A caution statement is placed just before the description of a potentially hazardous procedure step or situation.
- v **Attention:** These notices indicate possible damage to programs, devices, or data. An attention notice is placed just before the instruction or situation in which damage could occur.

#### **CAUTION:**

**Handling the cord on this product or cords associated with accessories sold with product will expose you to lead, a chemical known to the State of California to cause cancer, birth defects, or other reproductive harm.** *Wash hands after handling***.**

The following Caution notices are printed in English throughout this document. For a translation of these notices, see *IBM Safety Information*.

**Statement 1:**

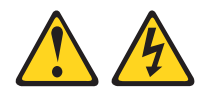

#### **DANGER**

**Electrical current from power, telephone, and communication cables is hazardous.**

**To avoid a shock hazard:**

- v **Do not connect or disconnect any cables or perform installation, maintenance, or reconfiguration of this product during an electrical storm.**
- v **Connect all power cords to a properly wired and grounded electrical outlet.**
- v **Connect to properly wired outlets any equipment that will be attached to this product.**
- v **When possible, use one hand only to connect or disconnect signal cables.**
- v **Never turn on any equipment when there is evidence of fire, water, or structural damage.**
- v **Disconnect the attached power cords, telecommunications systems, networks, and modems before you open the device covers, unless instructed otherwise in the installation and configuration procedures.**
- v **Connect and disconnect cables as described in the following table when installing, moving, or opening covers on this product or attached devices.**

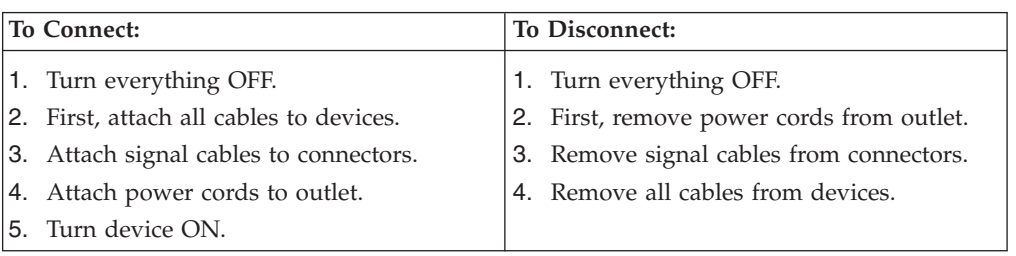

**Statement 2:**

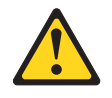

#### **CAUTION:**

**When laser products (such as CD-ROMs, DVD drives, fiber optic devices, or transmitters) are installed, note the following:**

- v **Do not remove the covers. Removing the covers of the laser product could result in exposure to hazardous laser radiation. There are no serviceable parts inside the device.**
- v **Use of controls or adjustments or performance of procedures other than those specified herein might result in hazardous radiation exposure.**

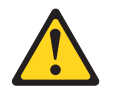

#### **DANGER**

**Some laser products contain an embedded Class 3A or Class 3B laser diode. Note the following.**

**Laser radiation when open. Do not stare into the beam, do not view directly with optical instruments, and avoid direct exposure to the beam.**

**Class 1 Laser statement**

Class 1 Laser Product Laser Klasse 1 Laser Klass 1 Luokan 1 Laserlaite Appareil À Laser de Classe 1

IEC 825-11993 CENELEC EN 60 825

**Statement 3:**

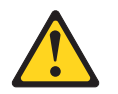

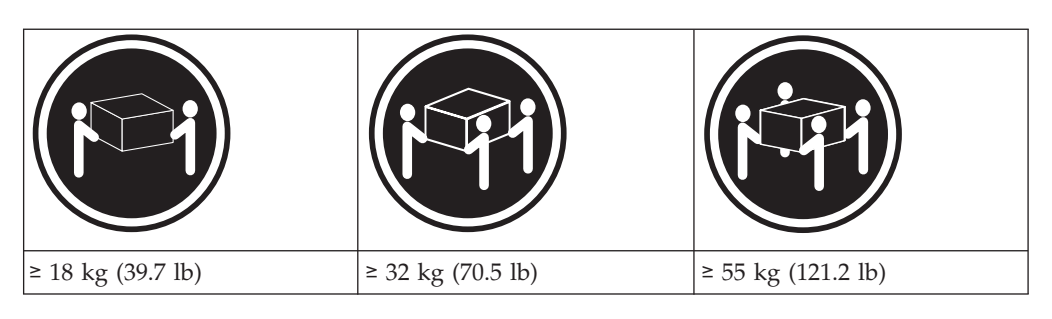

#### **CAUTION:**

**Use safe practices when lifting.**

**Statement 4:**

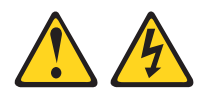

#### **CAUTION:**

**The power control button on the device and the power switch on the power supply do not turn off the electrical current supplied to the device. The device also might have more than one power cord. To remove all electrical current from the device, ensure that all power cords are disconnected from the power source.**

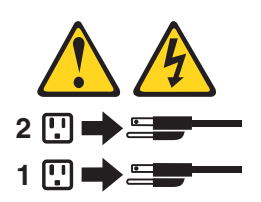

<span id="page-17-0"></span>**Statement 5:**

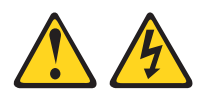

#### **CAUTION:**

**Never remove the cover on a power supply or any part that has the following label attached.**

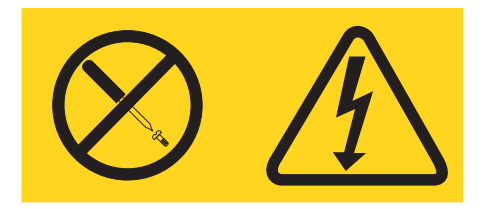

**Hazardous voltage, current, and energy levels are present inside any component that has this label attached. There are no serviceable parts inside these components. If you suspect a problem with one of these parts, contact a service technician.**

# **Safety information**

Before you service an IBM computer, you must be familiar with the following safety information.

## **General safety**

Follow these rules to ensure general safety:

- Observe good housekeeping in the area of the machines during and after maintenance.
- When lifting any heavy object:
	- 1. Ensure that you can stand safely without slipping.
	- 2. Distribute the weight of the object equally between your feet.
	- 3. Use a slow lifting force. Never move suddenly or twist when you attempt to lift.
	- 4. Lift by standing or by pushing up with your leg muscles; this action removes the strain from the muscles in your back. *Do not attempt to lift any objects that weigh more than 16 kg (35 lb) or objects that you think are too heavy for you.*
- v Do not perform any action that causes hazards to the customer, or that makes the equipment unsafe.
- v Before you start the machine, ensure that other service representatives and the customer's personnel are not in a hazardous position.
- v Place removed covers and other parts in a safe place, away from all personnel, while you are servicing the machine.
- v Keep your tool case away from walk areas so that other people will not trip over it.
- Do not wear loose clothing that can be trapped in the moving parts of a machine. Ensure that your sleeves are fastened or rolled up above your elbows. If your hair is long, fasten it.
- v Insert the ends of your necktie or scarf inside clothing or fasten it with a nonconductive clip, approximately 8 centimeters (3 in.) from the end.
- <span id="page-18-0"></span>v Do not wear jewelry, chains, metal-frame eyeglasses, or metal fasteners for your clothing. **Remember:** Metal objects are good electrical conductors.
- Wear safety glasses when you are doing any of the following: hammering, drilling soldering, cutting wire, attaching springs, using solvents, or working in any other conditions that might be hazardous to your eyes.
- After service, reinstall all safety shields, guards, labels, and ground wires. Replace any safety device that is worn or defective.
- Reinstall all covers correctly before returning the machine to the customer.

# **Grounding requirements**

Electrical grounding of the computer is required for operator safety and correct system function. Proper grounding of the electrical outlet can be verified by a certified electrician.

# **Electrical safety**

#### **Important**

Use only approved tools and test equipment. Some hand tools have handles that are covered with a soft material that does not insulate you when working with live electrical currents.

Many customers have, near their equipment, rubber floor mats that contain small conductive fibers to decrease electrostatic discharges. Do not use this type of mat to protect yourself from electrical shock.

Observe the following rules when working on electrical equipment.

- v Find the room emergency power off (EPO) switch, disconnecting switch, or electrical outlet. If an electrical accident occurs, you can then operate the switch or unplug the power cord quickly.
- v Do not work alone under hazardous conditions or near equipment that has hazardous voltages.
- Disconnect all power before doing any of the following tasks:
	- Performing a mechanical inspection
	- Working near power supplies
	- Removing or installing main units
- v Before you start to work on the machine, unplug the power cord. If you cannot unplug it, ask the customer to power-off the wall box that supplies power to the machine and to lock the wall box in the off position.
- v If you need to work on a machine that has *exposed* electrical circuits, observe the following precautions:
	- Ensure that another person, familiar with the power-off controls, is near you. **Remember:** Another person must be there to switch off the power, if necessary.
	- Use only one hand when working with powered-on electrical equipment; keep the other hand in your pocket or behind your back.

**Remember:** There must be a complete circuit to cause electrical shock. By observing the previous rule, you might prevent a current from passing through your body.

- When using testers, set the controls correctly and use the approved probe leads and accessories for that tester.
- Stand on suitable rubber mats (obtained locally, if necessary) to insulate you from grounds such as metal floor strips and machine frames.

<span id="page-19-0"></span>Observe the special safety precautions when you work with very high voltages; these instructions are in the safety sections of maintenance information. Use extreme care when measuring high voltages.

- Regularly inspect and maintain your electrical hand tools for safe operational condition.
- Do not use worn or broken tools and testers.
- v *Never assume* that power has been disconnected from a circuit. First, *check* that it has been powered-off.
- Always look carefully for possible hazards in your work area. Examples of these hazards are moist floors, nongrounded power extension cables, power surges, and missing safety grounds.
- Do not touch live electrical circuits with the reflective surface of a plastic dental mirror. The surface is conductive and can cause personal injury and machine damage.
- v Do not service the following parts (or similar units) *with the power on* when they are removed from their normal operating places in a machine. This practice ensures correct grounding of the units.
	- Power supply units
	- Pumps
	- Blowers and fans
	- Motor generators
- If an electrical accident occurs:
	- **Use caution; do not become a victim yourself.**
	- **Switch off power.**
	- **Send another person to get medical aid.**

# **Handling ESD-sensitive devices**

Any computer part that contains transistors or integrated circuits (ICs) should be considered sensitive to electrostatic discharge (ESD). ESD damage can occur when there is a difference in charge between objects. Protect against ESD damage by equalizing the charge so that the machine, the part, the work mat, and the person that is handling the part are all at the same charge.

#### **Notes:**

- 1. Use product-specific ESD procedures when they exceed the requirements noted here.
- 2. Make sure that the ESD protective devices that you use have been certified (ISO 9000) as fully effective.

Use the following precautions when handling ESD-sensitive parts:

- v Keep the parts in protective packages until they are inserted into the product.
- Avoid contact with other people.
- v Wear a grounded wrist strap against your skin to eliminate static on your body.
- Prevent the part from touching your clothing. Most clothing is insulative and retains a charge even when you are wearing a wrist strap.
- Select a grounding system, such as those listed below, to provide protection that meets the specific service requirement.

**Note:** The use of a grounding system is desirable but not required to protect against ESD damage.

- <span id="page-20-0"></span>– Attach the ESD ground clip to any frame ground, ground braid, or green-wire ground.
- Use an ESD common ground or reference point when working on a double-insulated or battery-operated system. You can use coax or connector-outside shells on these systems.
- Use the round ground-prong of the ac plug on ac-operated computers.
- v Use the black side of a grounded work mat to provide a static-free work surface. The mat is especially useful when handling ESD-sensitive devices.

# **Safety inspection procedure**

Use this safety inspection procedure to identify potentially unsafe conditions on a product. Each machine, as it was designed and built, had required safety items installed to protect users and service personnel from injury. This procedure addresses only those items. However, good judgment should be used to identify any potential safety hazards due to attachment of non-IBM features or options not covered by this inspection procedure.

If any unsafe conditions are present, you must determine how serious the apparent hazard could be and whether you can continue without first correcting the problem.

Consider these conditions and the safety hazards they present:

- v Electrical hazards, especially primary power (primary voltage on the frame can cause serious or fatal electrical shock).
- Explosive hazards, such as a damaged cathode ray tube (CRT) face or bulging capacitor
- Mechanical hazards, such as loose or missing hardware

Complete the following checks with the power off, and with the power cord disconnected.

- 1. Check the exterior covers for damage (loose, broken, or sharp edges).
- 2. Check the power cord for the following conditions:
	- a. A third-wire ground connector in good condition. Use a meter to measure third-wire ground continuity for 0.1 ohm or less between the external ground pin and frame ground.
	- b. The power cord should be the appropriate type as specified in the parts listings.
	- c. Insulation must not be frayed or worn.
- 3. Remove the cover.
- 4. Check for any obvious non-IBM alterations. Use good judgment as to the safety of any non-IBM alterations.
- 5. Check the inside the unit for any obvious unsafe conditions, such as metal filings, contamination, water or other liquids, or signs of fire or smoke damage.
- 6. Check for worn, frayed, or pinched cables.
- 7. Check that the power supply cover fasteners (screws or rivets) have not been removed or tampered with.

# <span id="page-22-0"></span>**About this document**

This document provides information about problem determination for the IBM System Storage DS4000 product line. Use this document for the following tasks:

- Diagnose and troubleshoot system faults
- Configure and service hardware
- Determine system specifications
- Interpret system data

# **FAStT product renaming**

IBM has renamed some FAStT family products. Table 1 identifies each DS4000 product name with its corresponding previous FAStT product name. Note that this change of **product name only** indicates no change in functionality or warranty. All products listed below with new names are functionally-equivalent and fully-interoperable. Each DS4000 product retains full IBM service as outlined in service contracts issued for analogous FAStT products.

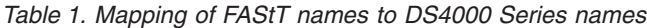

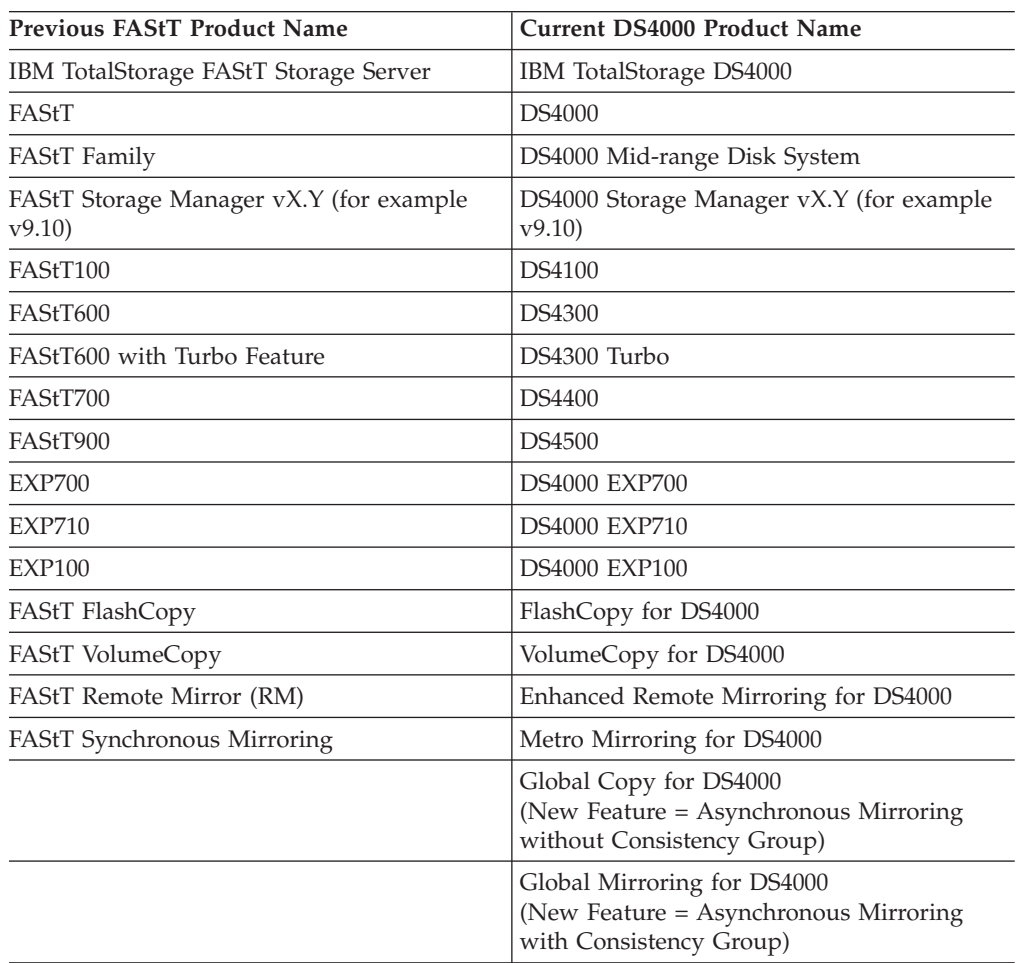

# <span id="page-23-0"></span>**Who should read this document**

This document is intended for system operators and service technicians who have extensive knowledge of fibre channel and network technology.

#### **How this document is organized**

The *IBM System Storage DS4000 Problem Determination Guide* contains information that you can use to isolate and solve problems that might occur in your fibre channel configurations. It provides problem determination and resolution information for the issues most commonly encountered with IBM fibre channel devices and configurations.

**Attention:** Beginning with the first edition of this document, the *IBM System Storage DS4000 Hardware Maintenance Manual* and the *IBM System Storage DS4000 Problem Determination Guide* are published as separate documents. In addition, the hardware maintenance information for new IBM DS4000 products released with or after this document is included in the Installation, User's, and Maintenance Guide for those products.

This document contains the following chapters:

Chapter 1, "About problem [determination,"](#page-28-0) on page 1 provides a starting point for the problem determination information found in this document.

Chapter 2, "Problem [determination](#page-30-0) starting points," on page 3 provides an introduction to problem determination tools and techniques that are contained in this document.

Chapter 3, "Problem [determination](#page-34-0) maps," on page 7 provides a series of flowcharts that help you to isolate and resolve hardware issues.

Chapter 4, ["Introduction](#page-62-0) to the QLogic SANsurfer application," on page 35 introduces the IBM Fibre Array Storage Technology Management Suite Java (QLogic SANsurfer).

Chapter 5, "PD hints: Common path/single path [configurations,"](#page-90-0) on page 63 provides problem determination hints for common path or single path configurations.

Chapter 6, "PD hints: RAID [controller](#page-92-0) errors in the Windows 2000, Windows 2003, or [Windows](#page-92-0) NT event log," on page 65 provides problem determination hints for event log errors stemming from the RAID controller.

Chapter 7, "PD hints: [Configuration](#page-106-0) types," on page 79 provides the various configuration types that can be encountered.

Chapter 8, "PD hints: Passive RAID [controller,"](#page-114-0) on page 87 provides instructions on how to isolate problems that occur in a passive RAID controller.

Chapter 9, "PD hints: [Performing](#page-118-0) sendEcho tests," on page 91 contains information on how to perform loopback tests.

[Chapter](#page-122-0) 10, "PD hints: Tool hints," on page 95 contains information on generalized tool usage.

<span id="page-24-0"></span>Chapter 11, "PD hints: Drive side hints and RLS [diagnostics,"](#page-138-0) on page 111 contains problem determination information for the drive or device side as well as read link status diagnostics.

Chapter 12, "PD hints: Hubs and [switches,"](#page-170-0) on page 143 provides information on hub and switch problem determination.

[Chapter](#page-176-0) 13, "PD hints: Wrap plug tests," on page 149 provides information about tests that you can perform with wrap plugs.

Chapter 14, ["Heterogeneous](#page-180-0) configurations," on page 153 contains information about heterogeneous configurations.

Chapter 15, "Using the IBM [Fast!UTIL](#page-184-0) utility," on page 157 provides detailed configuration information for advanced users who want to customize the configuration of the IBM fibre-channel PCI adapter (FRU 01K7354), the IBM DS4000 host adapter (FRU 09N7292), and the IBM DS4000 FC2-133 Adapter (FRU 24P0962).

Chapter 16, ["Frequently](#page-190-0) asked questions about the DS4000 Storage Manager," on [page](#page-190-0) 163 contains a list of the questions about the DS4000 Storage Manager that are most frequently asked.

Chapter 17, "pSeries supplemental problem [determination](#page-200-0) information," on page [173](#page-200-0) discusses fibre channel-specific problems and information that might be necessary to resolve them.

Appendix A, "Additional DS4000 [documentation,"](#page-208-0) on page 181 lists documentation for all of the DS4000 products.

Appendix B, ["Accessibility,"](#page-218-0) on page 191 provides information about DS4000 Storage Manager alternate keyboard navigation.

## **Notices used in this document**

This document can contain the following notices that are designed to highlight key information:

- Note: These notices provide important tips, guidance, or advice.
- Important: These notices provide information that might help you avoid inconvenient or problem situations.
- v **Attention:** These notices indicate possible damage to programs, devices, or data. An attention notice is placed just before the instruction or situation in which damage could occur.
- v **Caution:** These statements indicate situations that can be potentially hazardous to you. A caution statement is placed just before the description of a potentially hazardous procedure step or situation.
- v **Danger:** These statements indicate situations that can be potentially lethal or extremely hazardous to you. A danger statement is placed just before the description of a potentially lethal or extremely hazardous procedure step or situation.

# <span id="page-25-0"></span>**Getting information, help, and service**

If you need help, service, or technical assistance or just want more information about IBM products, you will find a wide variety of sources available from IBM to assist you. This section contains information about where to go for additional information about IBM and IBM products, what to do if you experience a problem with your IBM @server xSeries or IntelliStation system, and whom to call for service, if it is necessary.

# **Before you call**

Before you call, make sure that you have taken these steps to try to solve the problem yourself:

- v Check all cables to make sure that they are connected.
- Check the power switches to make sure that the system is turned on.
- v Use the troubleshooting information in your system documentation and use the diagnostic tools that come with your system.
- v Check for technical information, hints, tips, and new device drivers at the following Web site:

[www.ibm.com/servers/storage/support/disk/](http://www-03.ibm.com/servers/storage/support/disk)

v Use an IBM discussion forum on the IBM Web site to ask questions.

You can solve many problems without outside assistance by following the troubleshooting procedures that IBM provides in the online help or in the documents that are provided with your system and software. The information that comes with your system also describes the diagnostic tests that you can perform. Most xSeries and IntelliStation systems, operating systems, and programs come with information that contains troubleshooting procedures and explanations of error messages and error codes. If you suspect a software problem, see the information for the operating system or program.

# **Using the documentation**

Information about the xSeries or IntelliStation system and preinstalled software, if any, is available in the documents that come with your system. This includes printed documents, online documents, readme files, and help files. See the troubleshooting information in your system documentation for instructions on how to use the diagnostic programs. The troubleshooting information or the diagnostic programs might tell you that you need additional or updated device drivers or other software.

#### **Web sites**

IBM maintains pages on the World Wide Web where you can get the latest technical information and download device drivers and updates.

• For DS4000 information, go to the following Web site:

[www.ibm.com/servers/storage/support/disk/](http://www-03.ibm.com/servers/storage/support/disk)

The support page has many sources of information and ways for you to solve problems, including:

- Diagnosing problems using the IBM Online Assistant
- Downloading the latest device drivers and updates for your products
- Viewing frequently asked questions (FAQ)
- Viewing hints and tips to help you solve problems
- Participating in IBM discussion forums
- Setting up e-mail notification of technical updates about your products
- <span id="page-26-0"></span>v You can order publications through the IBM Publications Ordering System at the following web site:

[www.elink.ibmlink.ibm.com/public/applications/publications/cgibin/pbi.cgi/](http://www.elink.ibmlink.ibm.com/public/applications/publications/cgibin/pbi.cgi)

v For the latest information about IBM xSeries products, services, and support, go to the following Web site:

[www.ibm.com/eserver/xseries/](http://www.ibm.com/eserver/xseries/)

- v For the latest information about IBM pSeries products, services, and support, go to the following Web site: [www.ibm.com/eserver/pseries/](http://www.ibm.com/eserver/pseries/)
- v For the latest information about the IBM IntelliStation information, go to the following Web site:

[www-132.ibm.com/content/home/store\\_IBMPublicUSA/en\\_US/](http://www-132.ibm.com/content/home/store_IBMPublicUSA/en_US/IntelliStation_workstations.html) [IntelliStation\\_workstations.html](http://www-132.ibm.com/content/home/store_IBMPublicUSA/en_US/IntelliStation_workstations.html)

v For the latest information about operating system and HBA support, clustering support, SAN fabric support, and Storage Manager feature support, see the TotalStorage DS4000 Interoperability Matrix at the following Web site: [www.ibm.com/servers/storage/disk/ds4000/interop-matrix.html](http://www.storage.ibm.com/disk/fastt/supserver.htm)

# **Software service and support**

Through IBM Support Line, for a fee you can get telephone assistance with usage, configuration, and software problems with xSeries servers, IntelliStation workstations, and appliances. For information about which products are supported by Support Line in your country or region, go to the following Web site:

[www.ibm.com/services/sl/products/](http://www.ibm.com/services/sl/products)

For more information about the IBM Support Line and other IBM services, go to the following Web sites:

- [www.ibm.com/services/](http://www.ibm.com/services)
- v [www.ibm.com/planetwide/](http://www.ibm.com/planetwide)

# **Hardware service and support**

You can receive hardware service through IBM Integrated Technology Services or through your IBM reseller, if your reseller is authorized by IBM to provide warranty service. Go to the following Web site for support telephone numbers:

[www.ibm.com/planetwide/](http://www.ibm.com/planetwide)

In the U.S. and Canada, hardware service and support is available 24 hours a day, 7 days a week. In the U.K., these services are available Monday through Friday, from 9 a.m. to 6 p.m.

## **Fire suppression systems**

A fire suppression system is the responsibility of the customer. The customer's own insurance underwriter, local fire marshal, or a local building inspector, or both, should be consulted in selecting a fire suppression system that provides the correct level of coverage and protection. IBM designs and manufactures equipment to internal and external standards that require certain environments for reliable operation. Because IBM does not test any equipment for compatibility with fire suppression systems, IBM does not make compatibility claims of any kind nor does IBM provide recommendations on fire suppression systems.

# <span id="page-27-0"></span>**How to send your comments**

Your feedback is important in helping us to provide the most accurate and high-quality information. If you have comments or suggestions for improving this publication, you can send us comments electronically by using these addresses:

- v Internet: starpubs@us.ibm.com
- IBMLink from U.S.A.: STARPUBS at SJEVM5
- IBMLink from Canada: STARPUBS at TORIBM
- IBM Mail Exchange: USIB3WD at IBMMAIL

You can also mail your comments by using the Reader Comment Form in the back of this manual or direct your mail to:

International Business Machines Corporation Information Development Dept. GZW 9000 South Rita Road Tucson, AZ 85744–0001 U.S.A.

# <span id="page-28-0"></span>**Chapter 1. About problem determination**

The procedures in this document are designed to help you isolate problems. They are written with the assumption that you have model-specific training on all computers, or that you are familiar with the computers, functions, terminology, and service-related information provided in this document and the appropriate IBM server hardware maintenance manual.

This guide provides problem determination and resolution information for the issues most commonly encountered with IBM fibre channel devices and configurations. This manual contains useful component information, such as specifications, replacement and installation procedures, and basic symptom lists.

**Note:** For information about how to use and troubleshoot problems with the FC 6228 2 Gigabit fibre channel adapter in IBM @server pSeries AIX hosts, see *Fibre Channel Planning and Integration: User's Guide and Service Information*, SC23-4329.

# **Where to start**

To use this document correctly, begin by identifying a particular problem area from the lists provided in "Starting points for problem [determination"](#page-32-0) on page 5. The starting points direct you to the related PD maps, which provide graphical directions to help you identify and resolve problems. The problem determination maps in [Chapter](#page-30-0) 2 might also refer you to other PD maps or to other chapters or appendices in this document. When you complete tasks that are required by the PD maps, it might be helpful to see the component information that is provided in the *IBM System Storage DS4000 Hardware Maintenance Manual*.

# **Related documents**

For information about managed hubs and switches that might be in your network, see the following publications:

- v *IBM 3534 SAN Fibre Channel Managed Hub Installation and Service Guide*, SY27-7616
- v *IBM SAN Fibre Channel Switch 2109 Model S08 Installation and Service Guide*, SC26-7350
- v *IBM SAN Fibre Channel Switch 2109 Model S16 Installation and Service Guide*, SC26-7352

This installation and service information can also be found at the following Web site:

[www.ibm.com/storage/ibmsan/products.htm](http://www-1.ibm.com/servers/storage/san/index.html)

For information about major event log data, see the *IBM System Storage DS4000 Event Log Specification*, GC26-7852-00.

# <span id="page-29-0"></span>**Product updates**

#### **Important**

In order to keep your system up to date with the latest firmware and other product updates, use the information below to register and use the **My support** Web site.

Download the latest versions of the DS4000 Storage Manager host software, DS4000 storage server controller firmware, DS4000 drive expansion enclosure ESM firmware, and drive firmware at the time of the initial installation and when product updates become available.

To be notified of important product updates, you must first register at the IBM Support and Download Web site:

[www-1.ibm.com/servers/storage/support/disk/index.html](http://www-1.ibm.com/servers/storage/support/disk/index.html)

In the Additional Support section of the Web page, click **My support**. On the next page, if you have not already done so, register to use the site by clicking **Register now**.

Perform the following steps to receive product updates:

- 1. After you have registered, type your user ID and password to log into the site. The **My support** page opens.
- 2. Click **Add products**. A pull-down menu displays.
- 3. In the pull-down menu, select **Storage**. Another pull-down menu displays.
- 4. In the new pull-down menu, and in the subsequent pull-down menus that display, select the following topics:
	- v **Computer Storage**
	- v **Disk Storage Systems**
	- v **TotalStorage DS4000 Midrange Disk Systems & FAStT Stor Srvrs**
	- **Note:** During this process a check list displays. Do not check any of the items in the check list until you complete the selections in the pull-down menus.
- 5. When you finish selecting the menu topics, place a check in the box for the machine type of your DS4000 series product, as well as any other attached DS4000 series product(s) for which you would like to receive information, then click **Add products**. The My Support page opens again.
- 6. On the My Support page, click the **Edit profile** tab, then click **Subscribe to email**. A pull-down menu displays.
- 7. In the pull-down menu, select **Storage**. A check list displays.
- 8. Place a check in each of the following boxes:
	- a. **Please send these documents by weekly email**
	- b. **Downloads and drivers**
	- c. **Flashes**
	- d. Any other topics that you may be interested in

Then, click **Update**.

9. Click **Sign out** to log out of My Support.

# <span id="page-30-0"></span>**Chapter 2. Problem determination starting points**

This chapter contains information to help you perform the tasks required when you follow PD procedures. Review this information before you attempt to isolate and resolve fibre channel problems. This chapter also provides summaries of the tools that might be useful in following the PD procedures provided in [Chapter](#page-34-0) 3, "Problem [determination](#page-34-0) maps," on page 7.

**Note:** The PD maps in this document are not to be used in order of appearance. *Always begin working with the PD maps from the starting points provided in this chapter* (see "Starting points for problem [determination"](#page-32-0) on page 5). Do not use a PD map unless you are directed there from a particular symptom or problem area in one of the lists of starting points, or from another PD map.

# **Problem determination tools**

The PD maps in Chapter 3, "Problem [determination](#page-34-0) maps," on page 7 rely on numerous tools and diagnostic programs to isolate and fix the problems. You use the following tools when performing the tasks directed by the PD maps.

#### **Loopback Data Test**

Host bus adapters type 2200 and above support loopback testing, which can be run from the QLogic SANsurfer diagnostics. (For more information on the SANsurfer application, see Chapter 4, ["Introduction](#page-62-0) to the QLogic SANsurfer [application,"](#page-62-0) on page 35.)

#### **Wrap plugs**

Wrap plugs are required to run the Loopback test at the host bus adapter or at the end of cables. There are two types of wrap plugs: SC and LC. SC wrap plugs are used for the larger connector cables. A coupler is provided for each respective form-factor to connect the wrap plugs to cables. The part numbers for the wrap plugs are:

• SC: 75G2725 (wrap and coupler kit)

v LC

- 24P0950 (wrap connector and coupler kit)
- 11P3847 (wrap connector packaged with DS4400 Storage Server)
- 05N6766 (coupler packaged with DS4400 Storage Server)
- **Note:** Many illustrations in this document depict the LC wrap plug. Substitute the LC wrap plug for the FAStT 200 (3254) and the FAStT 500 (3557).

#### **QLogic SANsurfer Management Application**

The SANsurfer application is network-capable and can connect to and configure remote systems. With the SANsurfer application, you can perform loopback and read/write buffer tests to help isolate problems.

See Chapter 4, ["Introduction](#page-62-0) to the QLogic SANsurfer application," on [page](#page-62-0) 35 for further details on the SANsurfer application.

#### **IBM DS4000 Storage Manager**

<span id="page-31-0"></span>The DS4000 Storage Manager provides the capability to monitor events and manage storage in a heterogeneous environment. These diagnostic and storage management capabilities fulfill the requirements of a true SAN, but also increase complexity and the potential for problems. [Chapter](#page-180-0) 14, ["Heterogeneous](#page-180-0) configurations," on page 153 shows examples of heterogeneous configurations and the associated profiles from the DS4000 Storage Manager. These examples can help you identify improperly configured storage by comparing the customer's profile with those supplied (assuming similar configurations).

Event Monitoring has also been implemented in these versions of DS4000 Storage Manager. The Event Monitor handles notification functions (e-mail and SNMP traps) and monitors storage subsystems whenever the Enterprise Management window is not open. The Event Monitor is a separate program bundled with the DS4000 Storage Manager client software; it is a background task that runs independently of the Enterprise Management window.

The DS4000 Storage Manager implements controller runtime diagnostics.

The DS4000 Storage Manager also implements Read Link Status (RLS), which enables diagnostics to aid in troubleshooting drive-side problems. DS4000 Storage Manager establishes a time stamped ″baseline″ value for drive error counts and keeps track of drive error events. The end user receives deltas over time, as well as trends.

# **Considerations before starting PD maps**

Because a wide variety of hardware and software combinations are possible, use the following information to assist you in problem determination. Before you use the PD maps, perform the following actions:

- Verify any recent hardware changes.
- Verify any recent software changes.
- Verify that the BIOS is at the latest level. See "File [updates"](#page-32-0) on page 5 and specific server hardware maintenance manuals for details about this procedure.
- v Verify that device drivers are at the latest levels. See the device driver installation information in the installation guide for your device.
- Verify that the configuration matches the hardware.
- v Verify that the SANsurfer application is the most current version. For more information, see Chapter 4, ["Introduction](#page-62-0) to the QLogic SANsurfer application," on [page](#page-62-0) 35.

As you go through the problem determination procedures, consider the following questions:

- Do diagnostics fail?
- Is the failure repeatable?
- Has this configuration ever worked?
- v If this configuration has been working, what changes were made prior to it failing?
- v Is this the original reported failure? If not, try to isolate failures using the lists of indications (see "General [symptoms"](#page-32-0) on page 5, ["Specific](#page-32-0) problem areas" on [page](#page-32-0) 5, and "PD maps and [diagrams"](#page-33-0) on page 6).

#### <span id="page-32-0"></span>**Important**

To eliminate confusion, systems are considered identical only if the following are *exactly* identical for *each* system:

- Machine type and model
- BIOS level
- v Adapters and attachments (in same locations)
- v Address jumpers, terminators, and cabling
- Software versions and levels

Comparing the configuration and software setup between working and non-working systems will often resolve problems.

#### **File updates**

You can download diagnostic, BIOS flash, and device driver files from the following Web site:

[www.ibm.com/servers/eserver/serverproven/compat/us/](http://www.ibm.com/servers/eserver/serverproven/compat/us/)

# **Starting points for problem determination**

The lists of indications contained in this section provide you with entry points to the problem determination maps found in this chapter. (Links to useful appendix materials are also provided.) Use the following lists of problem areas as a guide for determining which PD maps will be most helpful.

# **General symptoms**

v **RAID controller passive**

If you determine that a RAID controller is passive, go to "RAID [Controller](#page-36-0) [Passive](#page-36-0) PD map" on page 9.

v **Failed or moved cluster resource**

If you determine that a cluster resource failed or has been moved, go to ["Cluster](#page-37-0) [Resource](#page-37-0) PD map" on page 10.

v **Start long delay**

If the host experiences a long delay at startup (more than 10 minutes), go to "Start [Delay](#page-38-0) PD map" on page 11.

v **Systems Management or DS4000 Storage Manager performance problems** If you discover a problem through the Systems Management or Storage Management tools, go to "Systems [Management](#page-39-0) PD map" on page 12.

# **Specific problem areas**

v **DS4000 Storage Manager**

See "Systems [Management](#page-39-0) PD map" on page 12. See also Chapter 16, ["Frequently](#page-190-0) asked questions about the DS4000 Storage [Manager,"](#page-190-0) on page 163.

v **Port configuration (Linux)**

See "Linux Port [Configuration](#page-51-0) PD map 1" on page 24.

v **Microsoft Windows 2000, Windows 2003, or Windows NT Event Log** See Chapter 6, "PD hints: RAID [controller](#page-92-0) errors in the Windows 2000, Windows 2003, or [Windows](#page-92-0) NT event log," on page 65.

- <span id="page-33-0"></span>v **Fibre channel problems on the pSeries AIX system** SeeChapter 17, "pSeries supplemental problem [determination](#page-200-0) information," on [page](#page-200-0) 173.
- v **Indicator lights on devices**

See "Indicator lights and problem [indications"](#page-141-0) on page 114.

- v **Major Event Log (MEL)** See the *IBM System Storage DS4000 Event Log Specification* (GC26-7852-00).
- v **Control panel or SCSI adapters** See the driver installation information in the appropriate hardware chapter of the installation guide for your device.
- v **Managed hub or switch logs**
	- See Chapter 12, "PD hints: Hubs and [switches,"](#page-170-0) on page 143.
- v **Cluster Administrator**
- v **IBM pSeries servers with 6228 and 6239 HBAs**

["pSeries](#page-53-0) PD map" on page 26

# **PD maps and diagrams**

v **Configuration Type Determination**

To determine whether your configuration is type 1 or type 2, go to ["Configuration](#page-35-0) Type PD map" on page 8.

To break larger configurations into manageable units for debugging, see Chapter 7, "PD hints: [Configuration](#page-106-0) types," on page 79.

v **Hub or Switch PD**

If you determine that a problem exists within a hub or switch, go to ["Hub/Switch](#page-41-0) PD map 2" on page 14.

v **Fibre Path PD**

If you determine that a problem exists within the Fibre Path, go to ["Fibre](#page-43-0) Path PD map 1" on [page](#page-43-0) 16.

v **Device PD**

If you determine that a problem exists within a device, go to ["Device](#page-49-0) PD map 1" on [page](#page-49-0) 22.

# <span id="page-34-0"></span>**Chapter 3. Problem determination maps**

This chapter contains a series of PD maps that guide you through problem isolation and resolution. Before you use any of the following PD maps, you should have reviewed the information in Chapter 2, "Problem [determination](#page-30-0) starting [points,"](#page-30-0) on page 3.

The PD maps in this chapter are not to be used in order of appearance. *Always begin working with the PD maps from the starting points provided in the previous chapter* (see "Starting points for problem [determination"](#page-32-0) on page 5). Do not use a PD map unless you are directed there from a particular symptom or problem area in one of the lists of starting points, or from another PD map.

# <span id="page-35-0"></span>**Configuration Type PD map**

To perform certain problem determination procedures, you need to determine whether your fibre configuration is Type 1 or Type 2. Use this map to make that determination. You will need this information for later PD procedures.

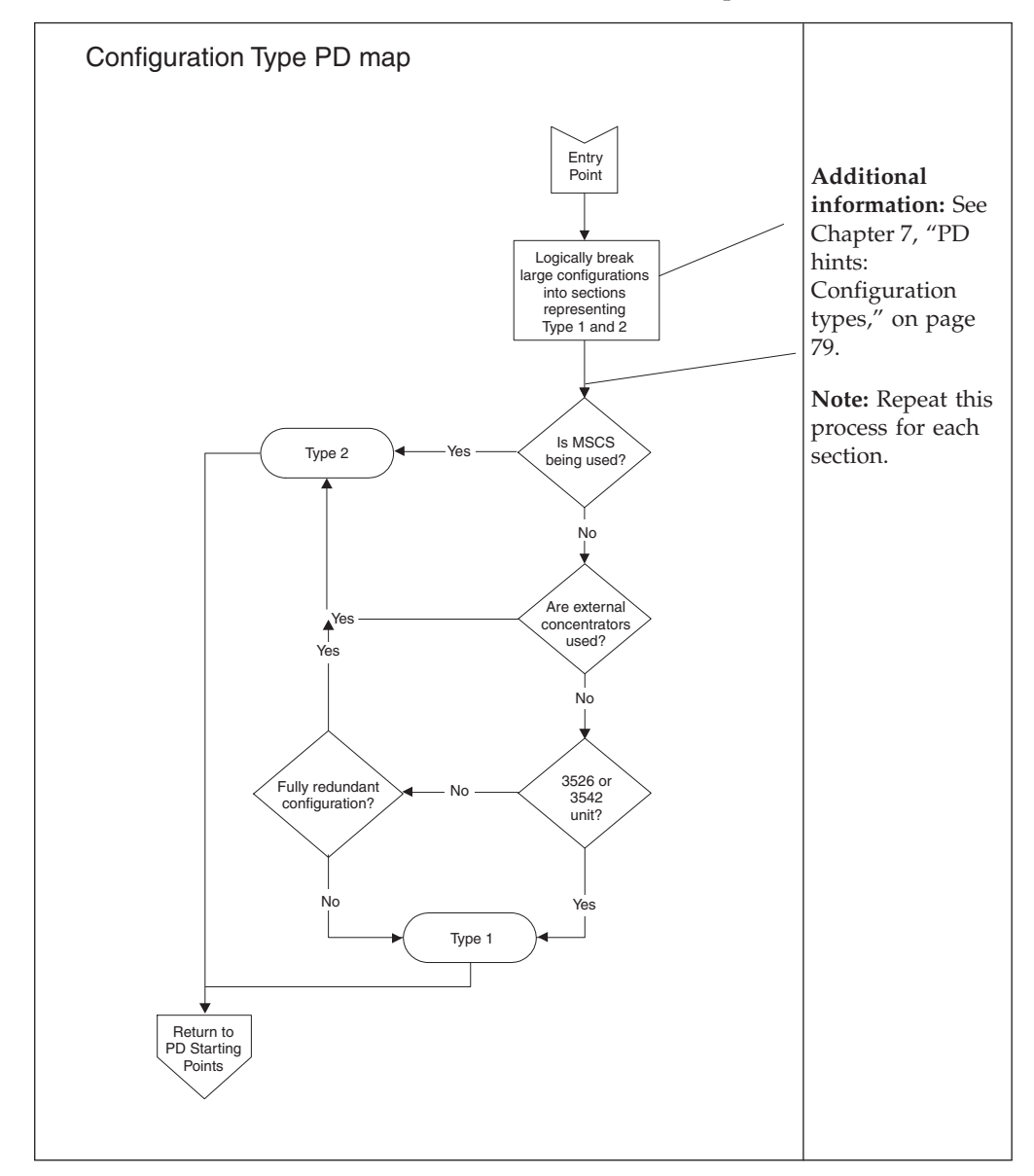

To return to the PD starting points, go to page [3.](#page-30-0)
# <span id="page-36-0"></span>**RAID Controller Passive PD map**

*From*: "General [symptoms"](#page-32-0) on page 5; "Cluster [Resource](#page-37-0) PD map" on page 10.

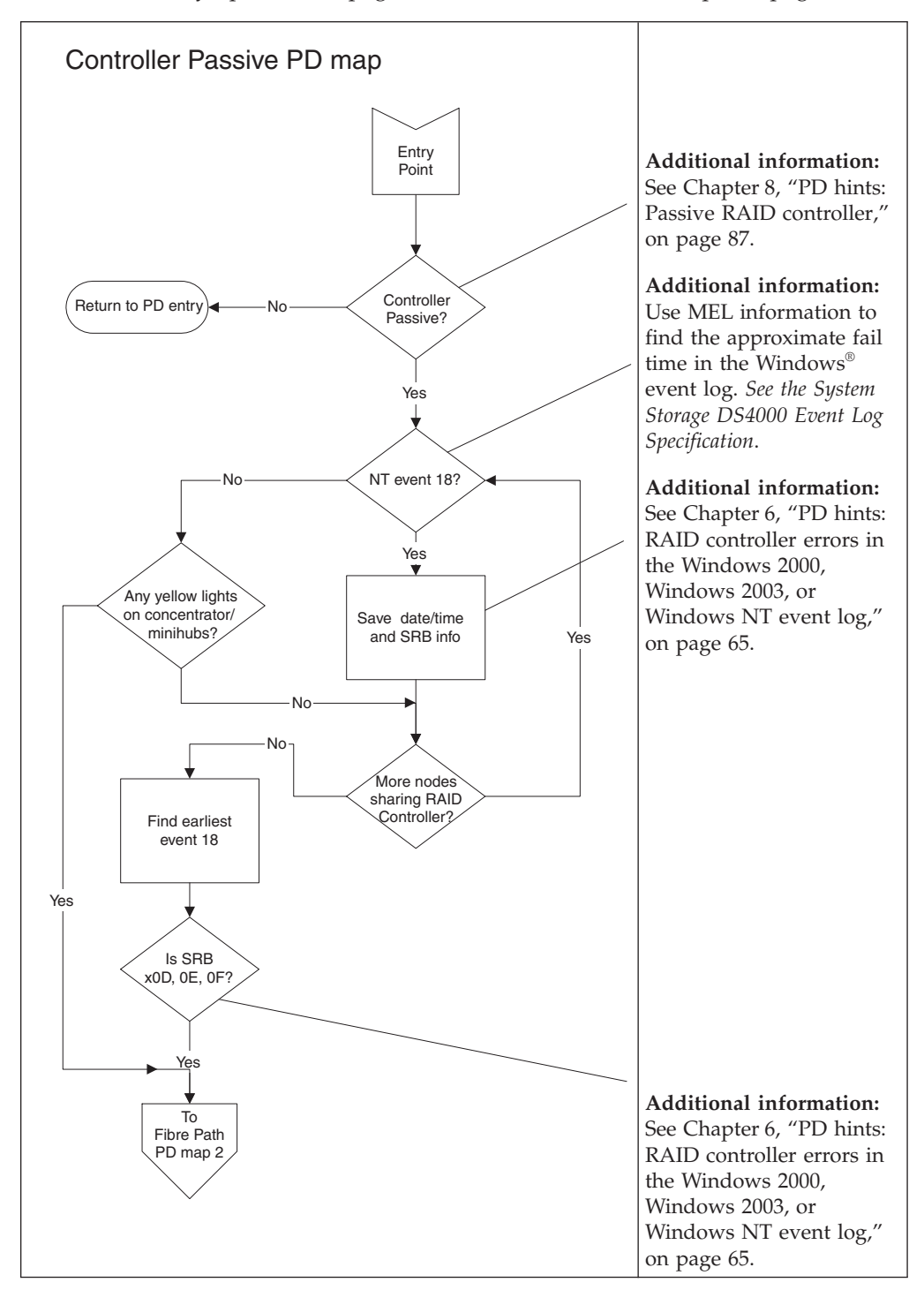

To see Fibre Path PD map 2, go to ["Fibre](#page-44-0) Path PD map 2" on page 17.

# <span id="page-37-0"></span>**Cluster Resource PD map**

*From*: "General [symptoms"](#page-32-0) on page 5.

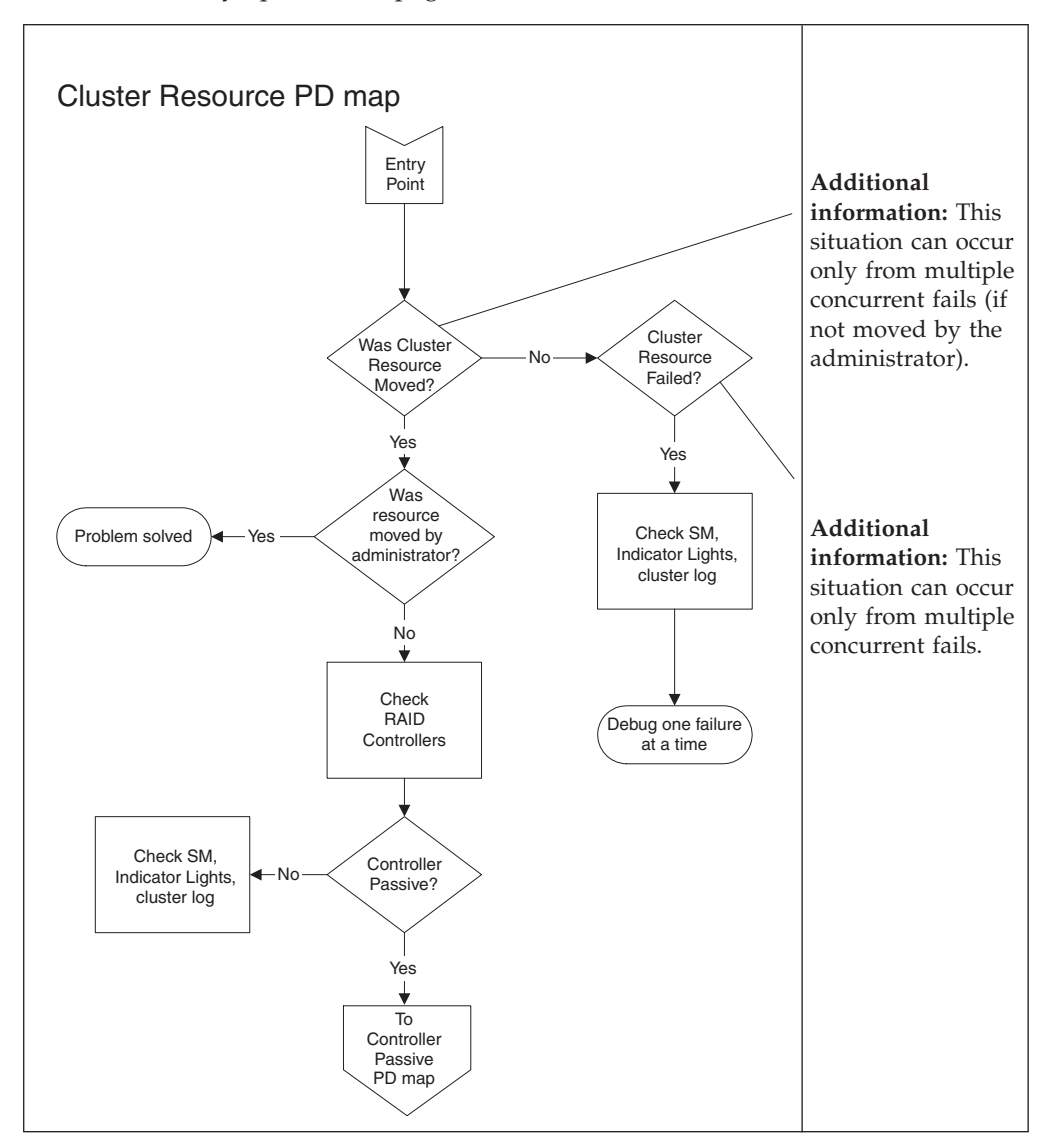

To see the RAID Controller Passive PD map, go to "RAID [Controller](#page-36-0) Passive PD [map"](#page-36-0) on page 9.

# <span id="page-38-0"></span>**Start Delay PD map**

*From*: "General [symptoms"](#page-32-0) on page 5.

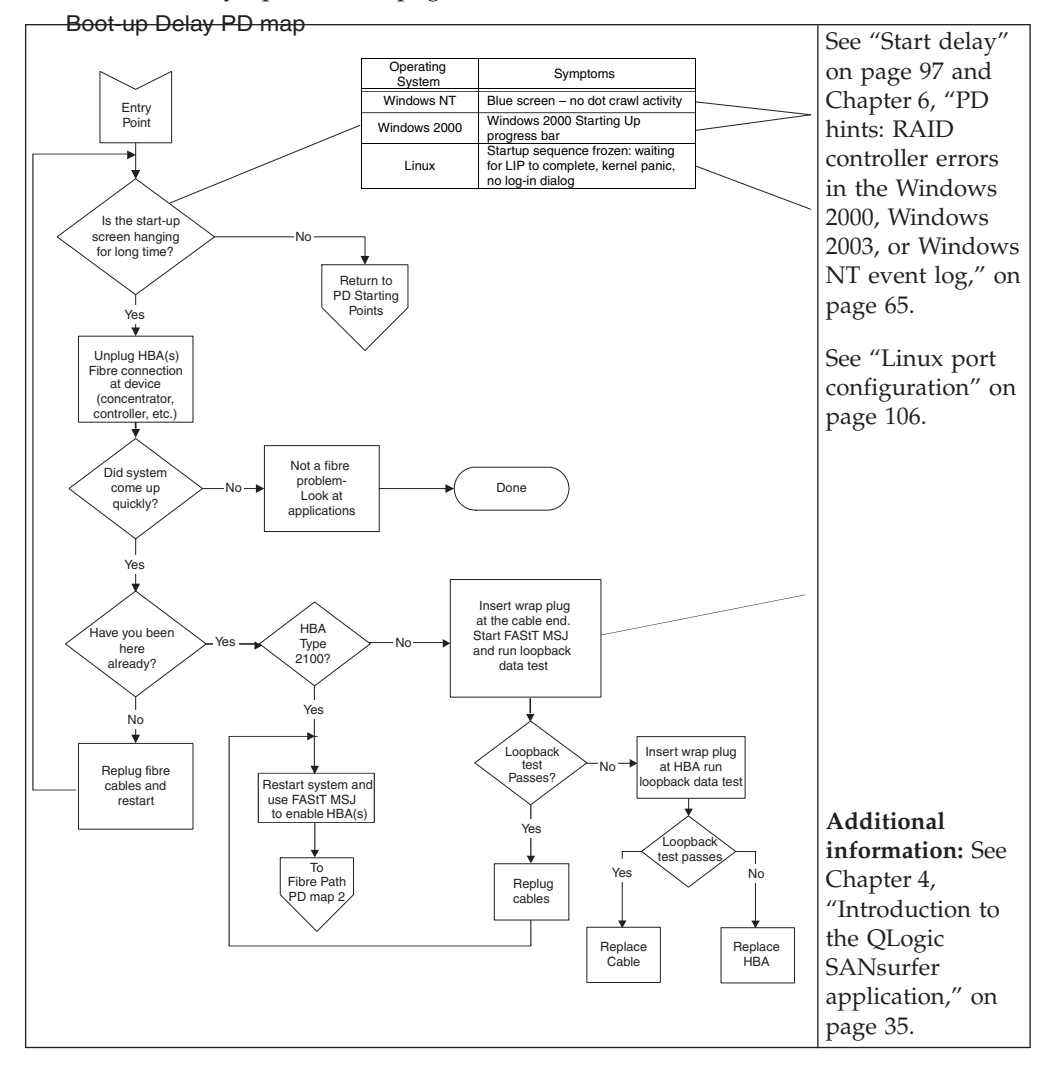

To return to the options for PD entry, go to page [3.](#page-30-0)

To see Fibre Path PD map 2, go to ["Fibre](#page-44-0) Path PD map 2" on page 17.

# **Systems Management PD map**

*From*: "General [symptoms"](#page-32-0) on page 5.

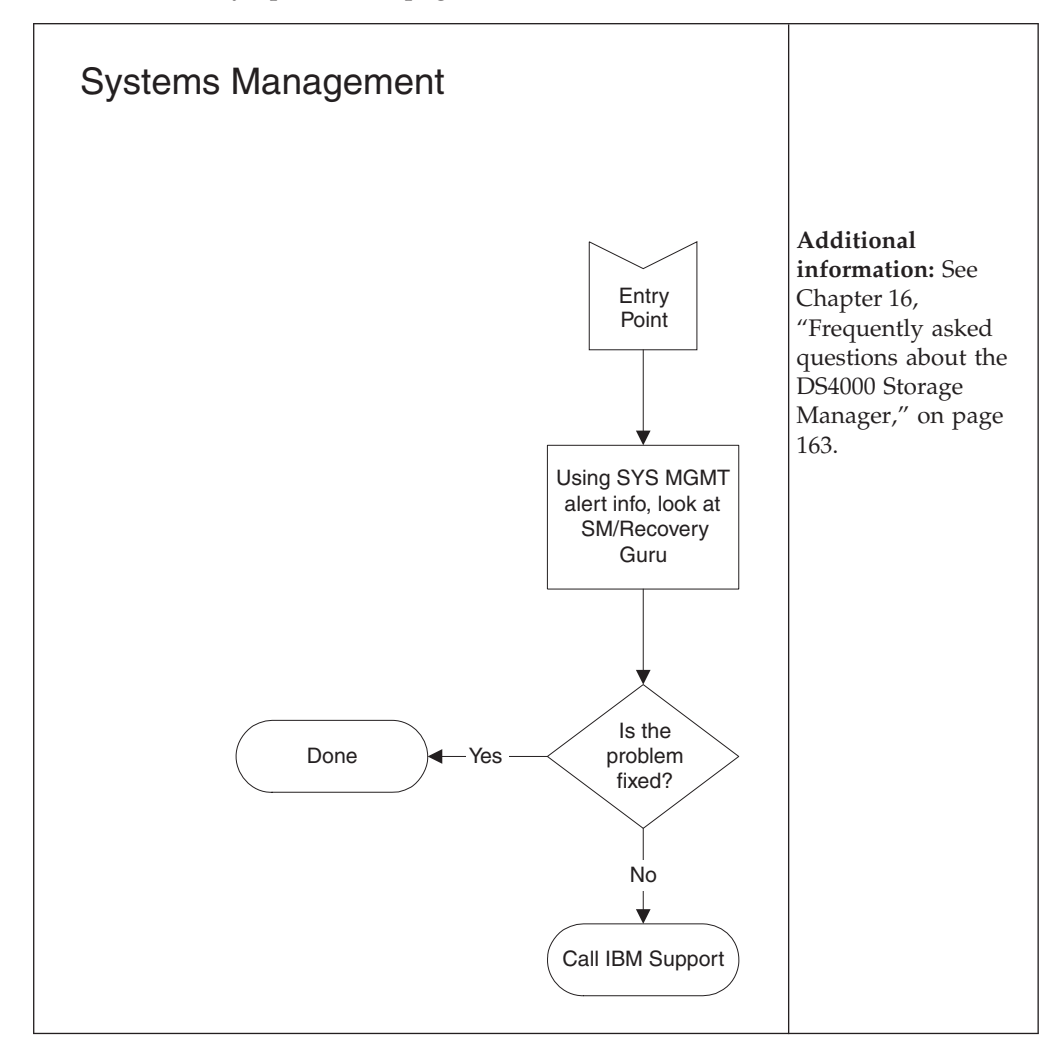

# <span id="page-40-0"></span>**Hub/Switch PD map 1**

*From*: "PD maps and [diagrams"](#page-33-0) on page 6; ["Single](#page-46-0) Path Fail PD map 2" on page [19.](#page-46-0)

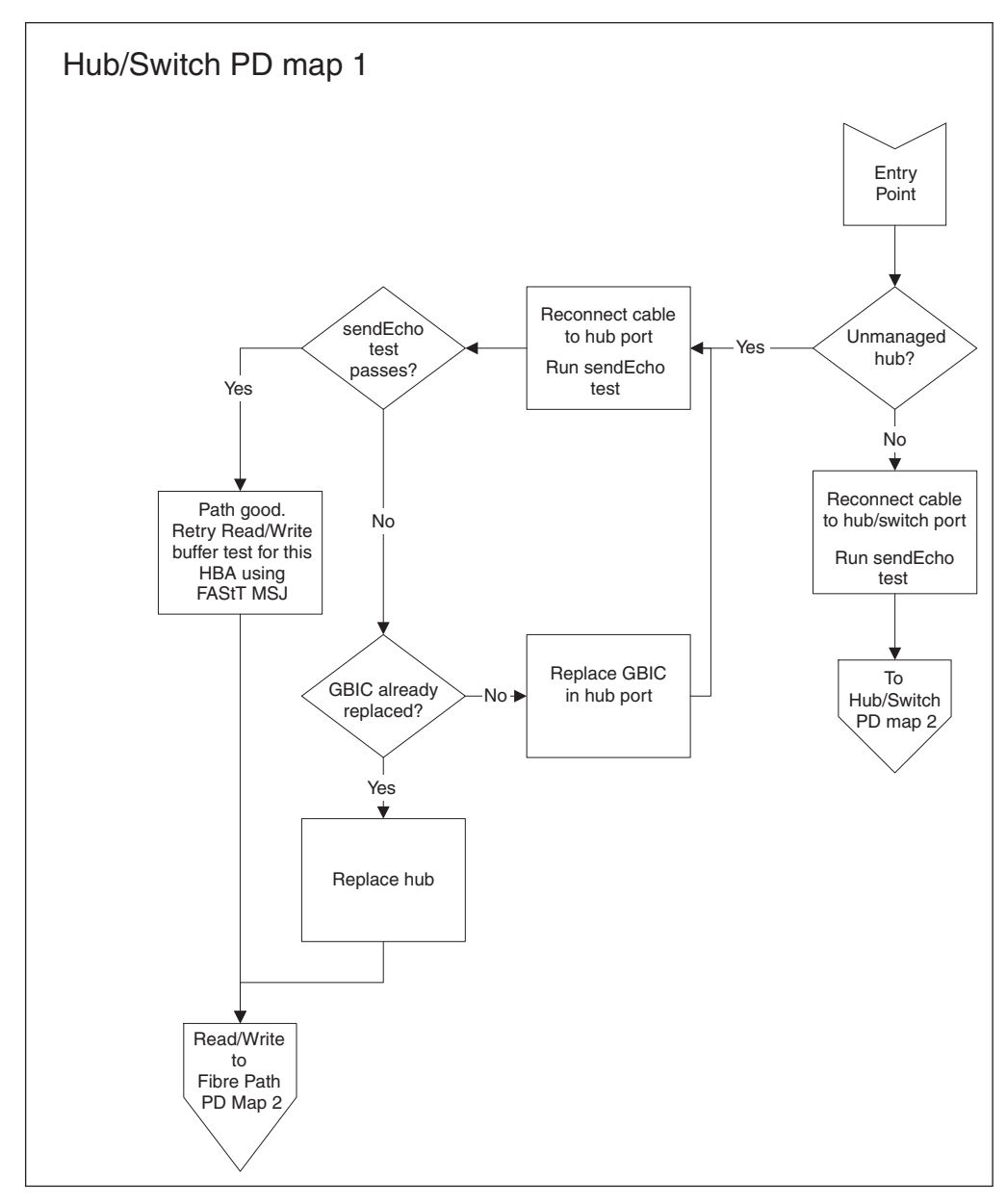

For information about sendEcho tests, see Chapter 9, "PD hints: [Performing](#page-118-0) [sendEcho](#page-118-0) tests," on page 91.

For information about Read/Write Buffer tests, see Chapter 4, ["Introduction](#page-62-0) to the QLogic SANsurfer [application,"](#page-62-0) on page 35.

To see Hub/Switch PD map 2, go to ["Hub/Switch](#page-41-0) PD map 2" on page 14.

To see Fibre Path PD map 2, go to ["Fibre](#page-44-0) Path PD map 2" on page 17.

# <span id="page-41-0"></span>**Hub/Switch PD map 2**

*From*: ["Hub/Switch](#page-40-0) PD map 1" on page 13.

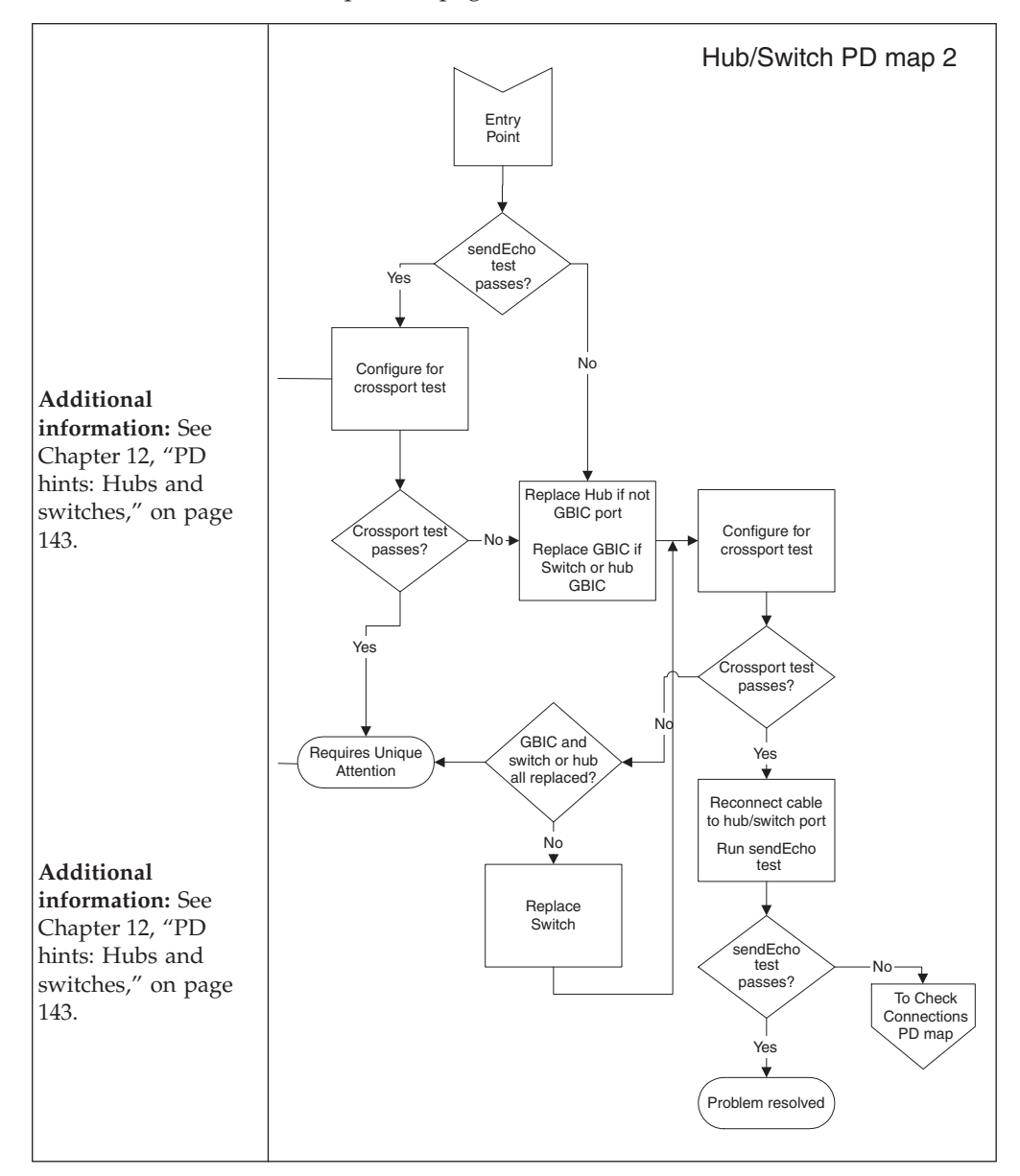

For information about sendEcho tests, see Chapter 9, "PD hints: [Performing](#page-118-0) [sendEcho](#page-118-0) tests," on page 91.

To see the Check Connections PD map, see "Check [Connections](#page-42-0) PD map" on page [15.](#page-42-0)

# <span id="page-42-0"></span>**Check Connections PD map**

*From*: ["Hub/Switch](#page-41-0) PD map 2" on page 14.

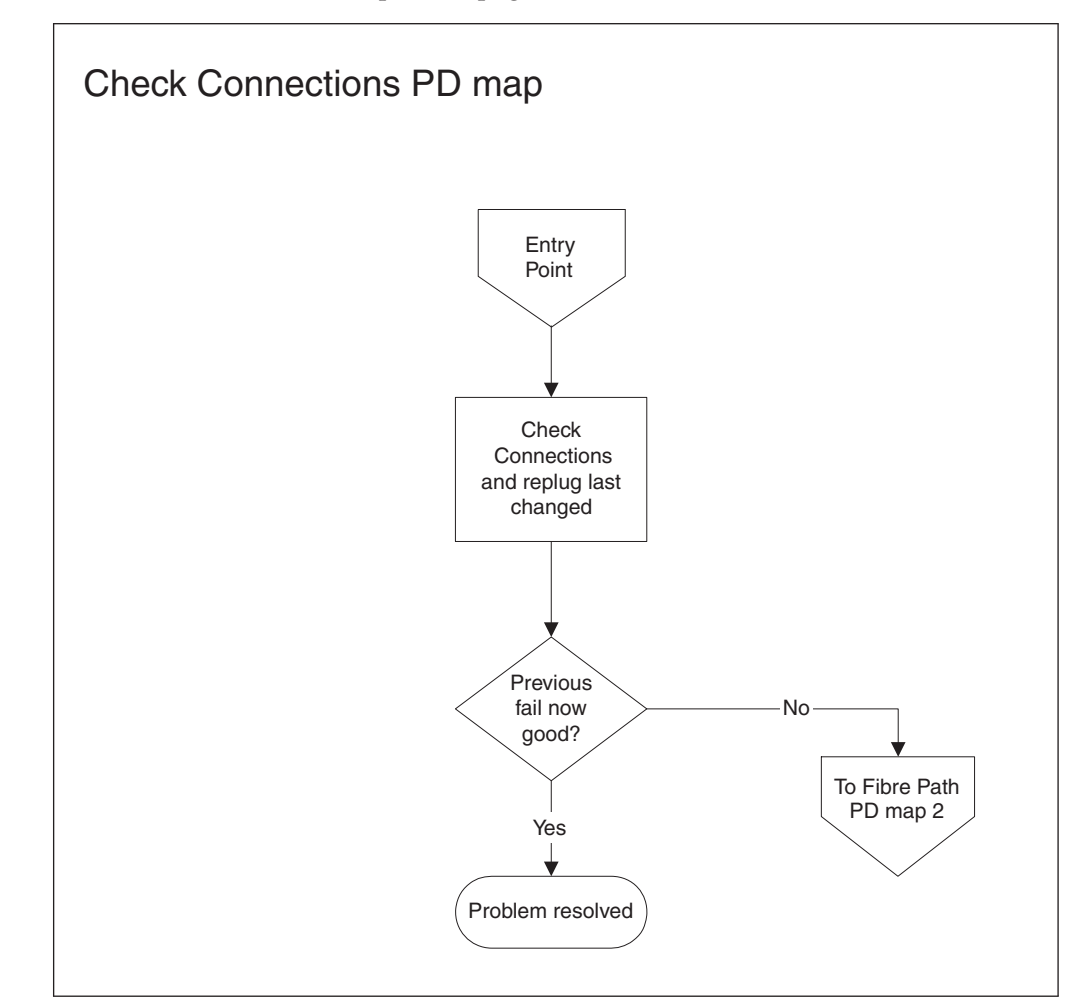

To see Fibre Path PD map 2, go to ["Fibre](#page-44-0) Path PD map 2" on page 17.

# <span id="page-43-0"></span>**Fibre Path PD map 1**

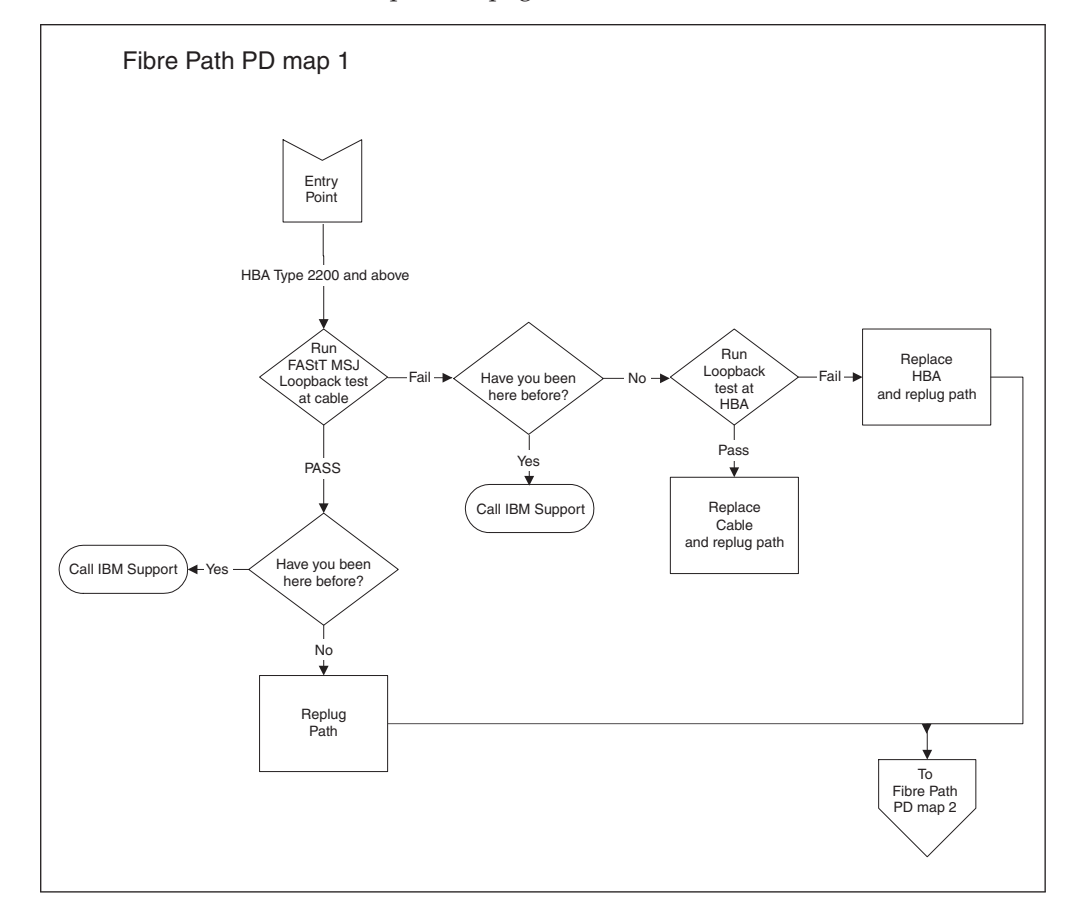

*From*: ["Common](#page-48-0) Path PD map 2" on page 21.

For information about how to run loopback tests, see Chapter 4, ["Introduction](#page-62-0) to the QLogic SANsurfer [application,"](#page-62-0) on page 35.

To see Fibre Path PD map 2, go to ["Fibre](#page-44-0) Path PD map 2" on page 17.

# <span id="page-44-0"></span>**Fibre Path PD map 2**

*From*: ["Fibre](#page-43-0) Path PD map 1" on page 16; "Check [Connections](#page-42-0) PD map" on page [15;](#page-42-0) "RAID [Controller](#page-36-0) Passive PD map" on page 9; "Start [Delay](#page-38-0) PD map" on page [11;](#page-38-0) ["Hub/Switch](#page-40-0) PD map 1" on page 13.

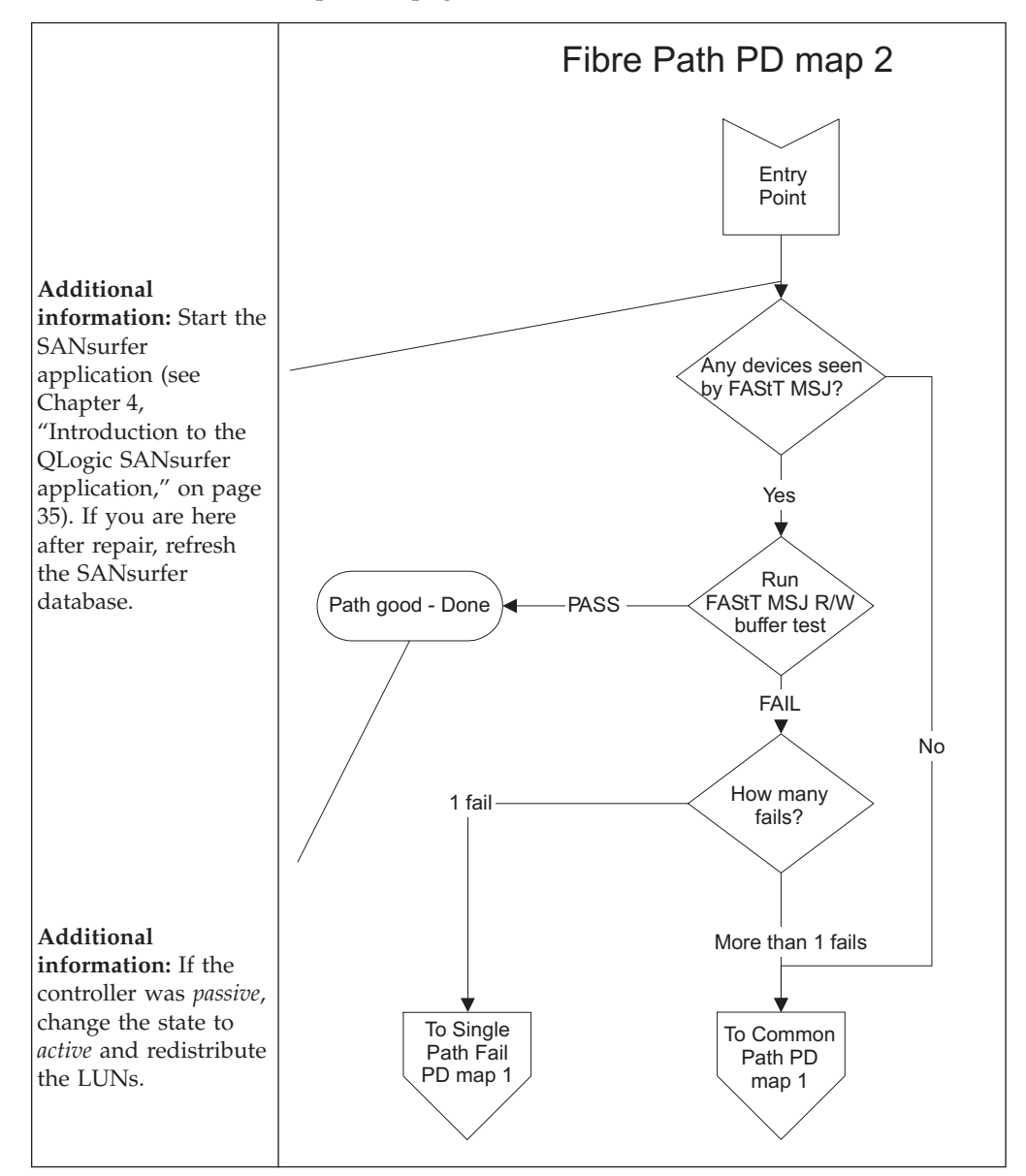

To see Single Path Fail PD map 1, go to ["Single](#page-45-0) Path Fail PD map 1" on page 18. To see Common Path PD map 1, go to ["Common](#page-47-0) Path PD map 1" on page 20.

# <span id="page-45-0"></span>**Single Path Fail PD map 1**

*From*: ["Fibre](#page-44-0) Path PD map 2" on page 17.

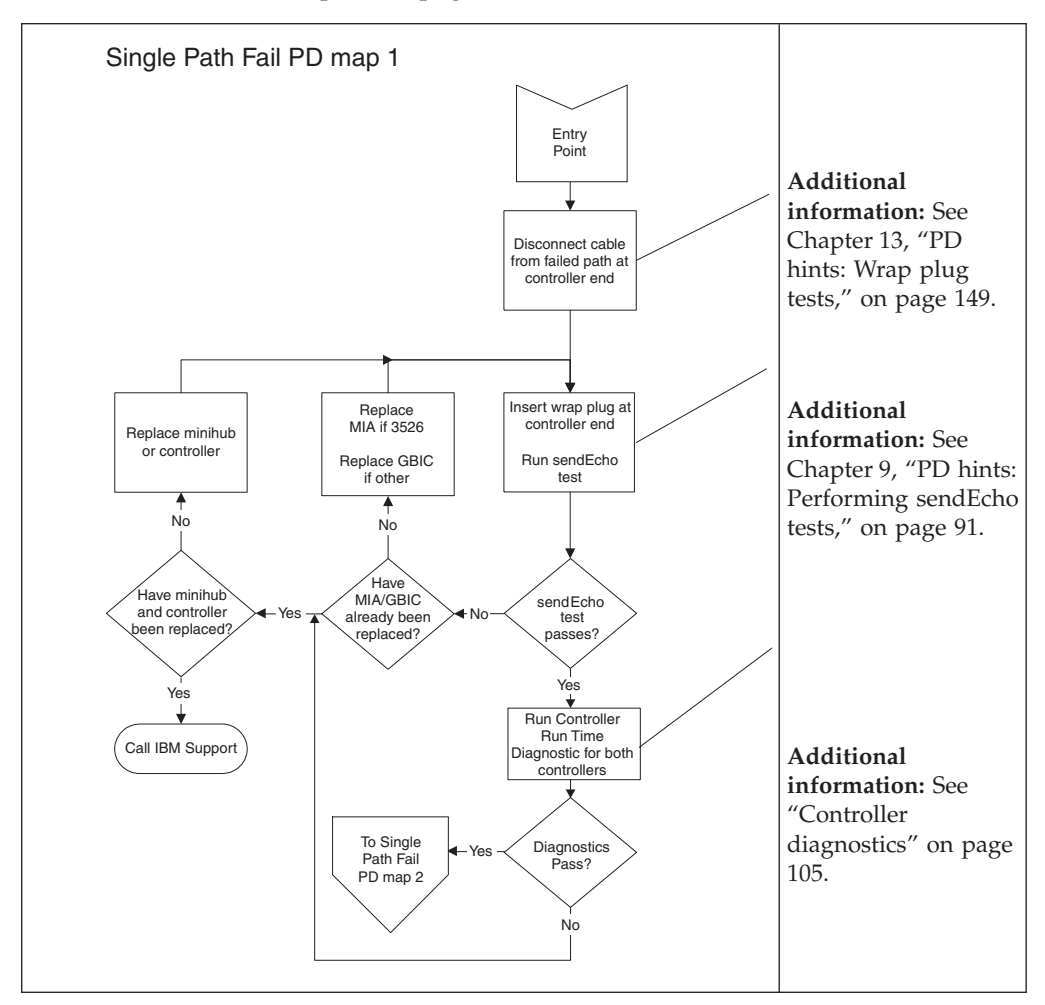

To see Single Path Fail PD map 2, go to ["Single](#page-46-0) Path Fail PD map 2" on page 19.

# <span id="page-46-0"></span>**Single Path Fail PD map 2**

*From*: ["Single](#page-45-0) Path Fail PD map 1" on page 18.

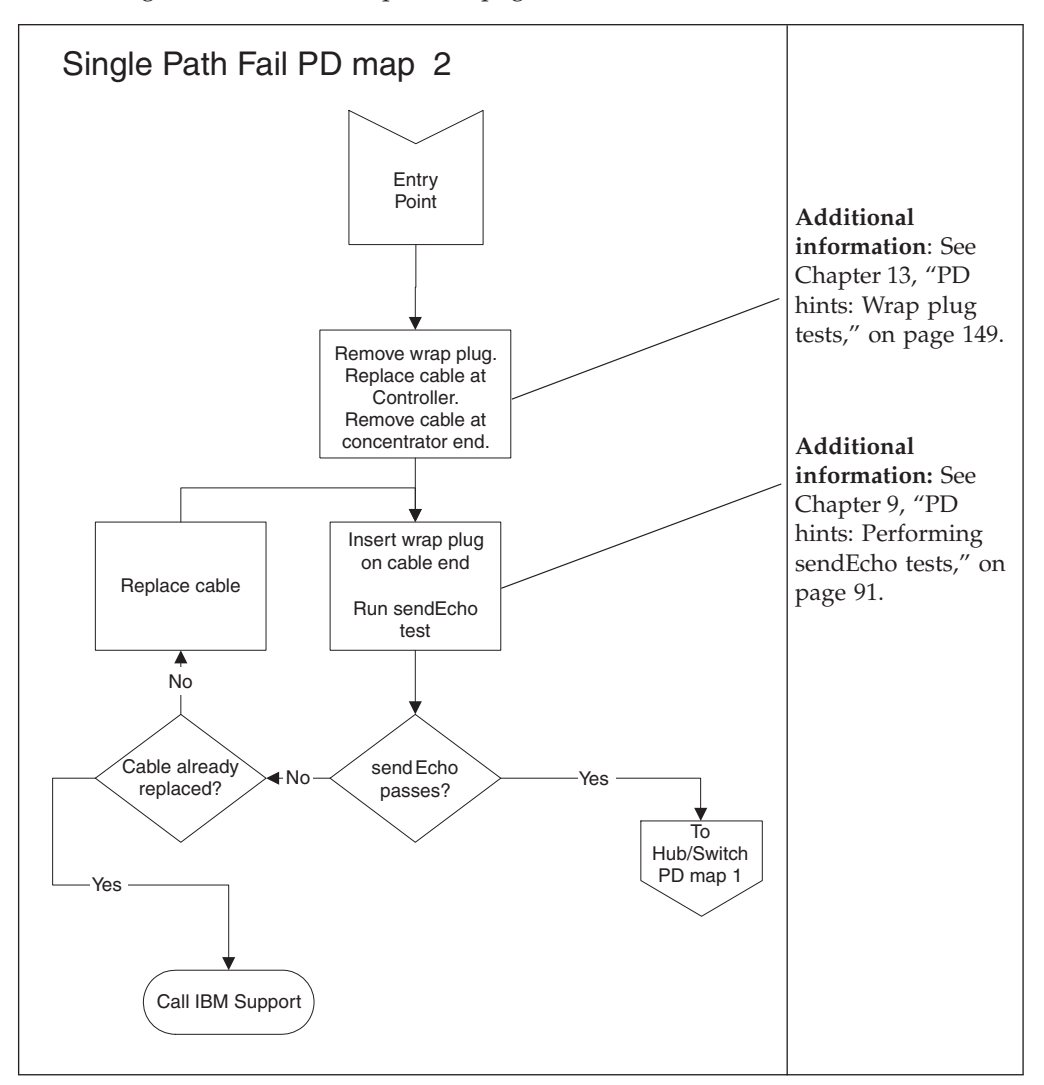

To see Hub/Switch PD map 1, go to ["Hub/Switch](#page-40-0) PD map 1" on page 13.

# <span id="page-47-0"></span>**Common Path PD map 1**

*From*: ["Fibre](#page-44-0) Path PD map 2" on page 17.

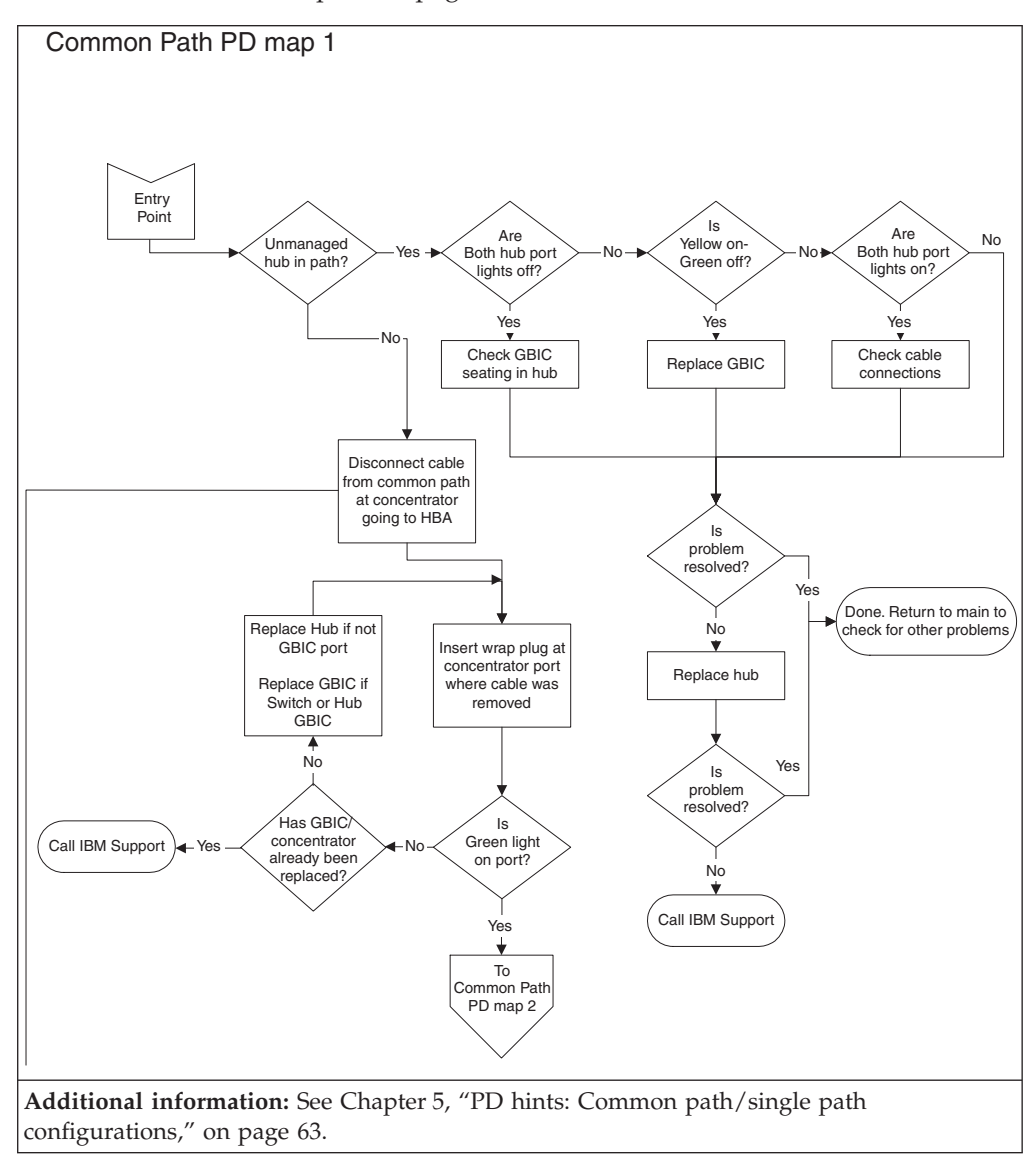

To see Common Path PD map 2, go to ["Common](#page-48-0) Path PD map 2" on page 21.

# <span id="page-48-0"></span>**Common Path PD map 2**

*From*: ["Common](#page-47-0) Path PD map 1" on page 20.

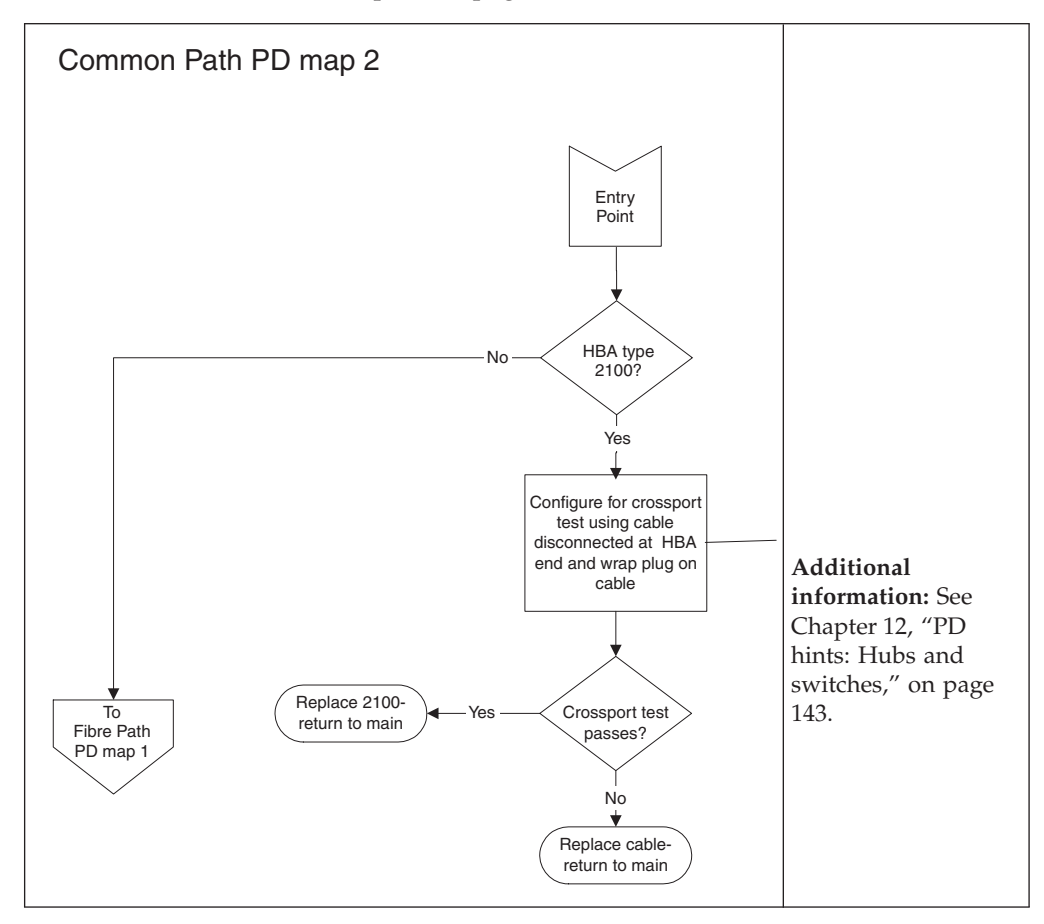

See

To see Fibre Path PD map 1, go to ["Fibre](#page-43-0) Path PD map 1" on page 16.

# <span id="page-49-0"></span>**Device PD map 1**

*From*: "PD maps and [diagrams"](#page-33-0) on page 6.

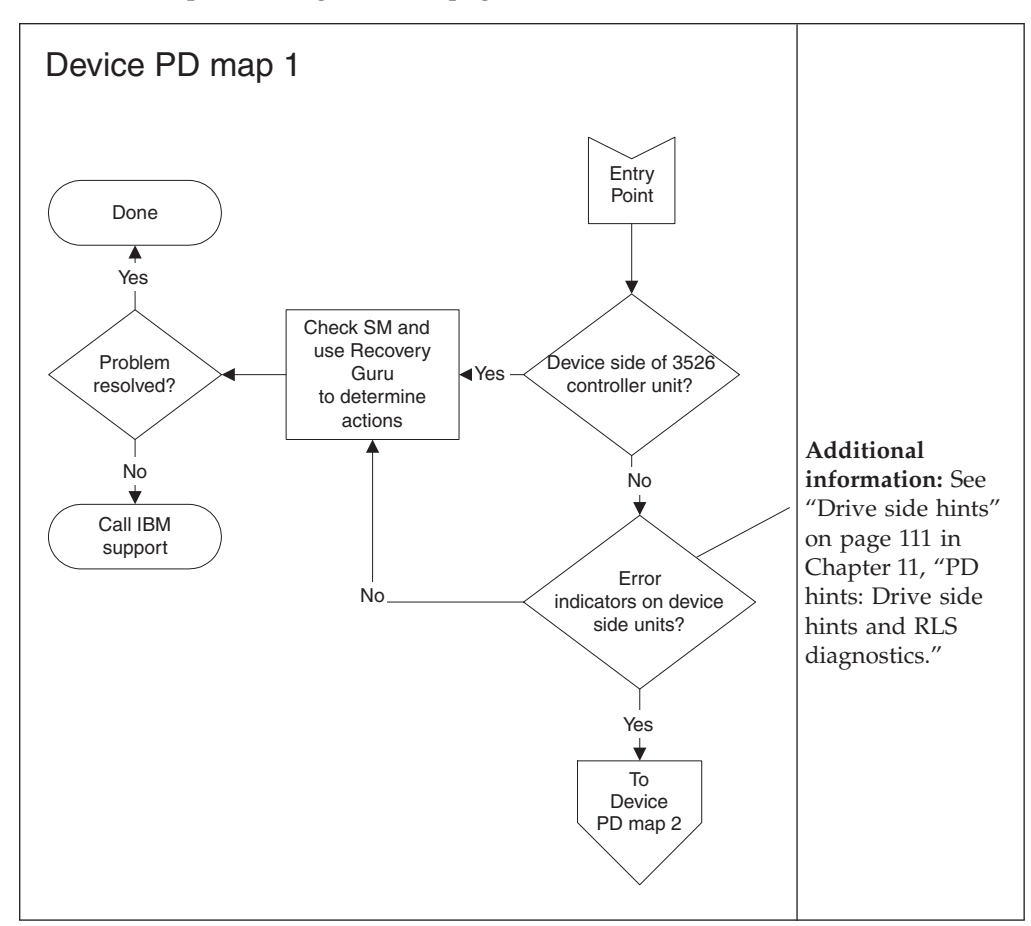

To see Device PD map 2, go to ["Device](#page-50-0) PD map 2" on page 23.

# <span id="page-50-0"></span>**Device PD map 2**

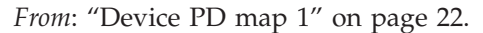

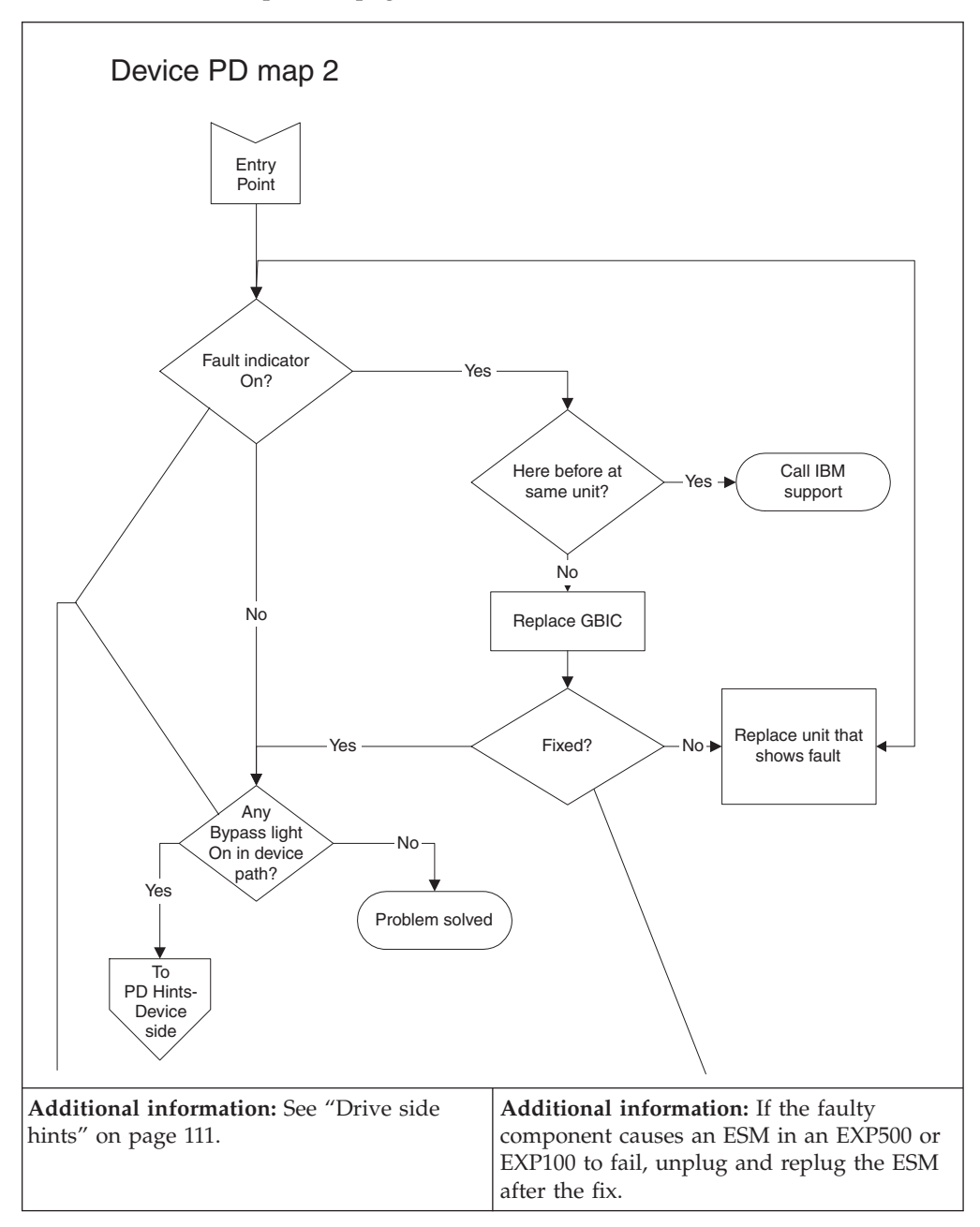

To see PD hints about troubleshooting the device (drive) side, go to ["Drive](#page-138-0) side [hints"](#page-138-0) on page 111.

# <span id="page-51-0"></span>**Linux Port Configuration PD map 1**

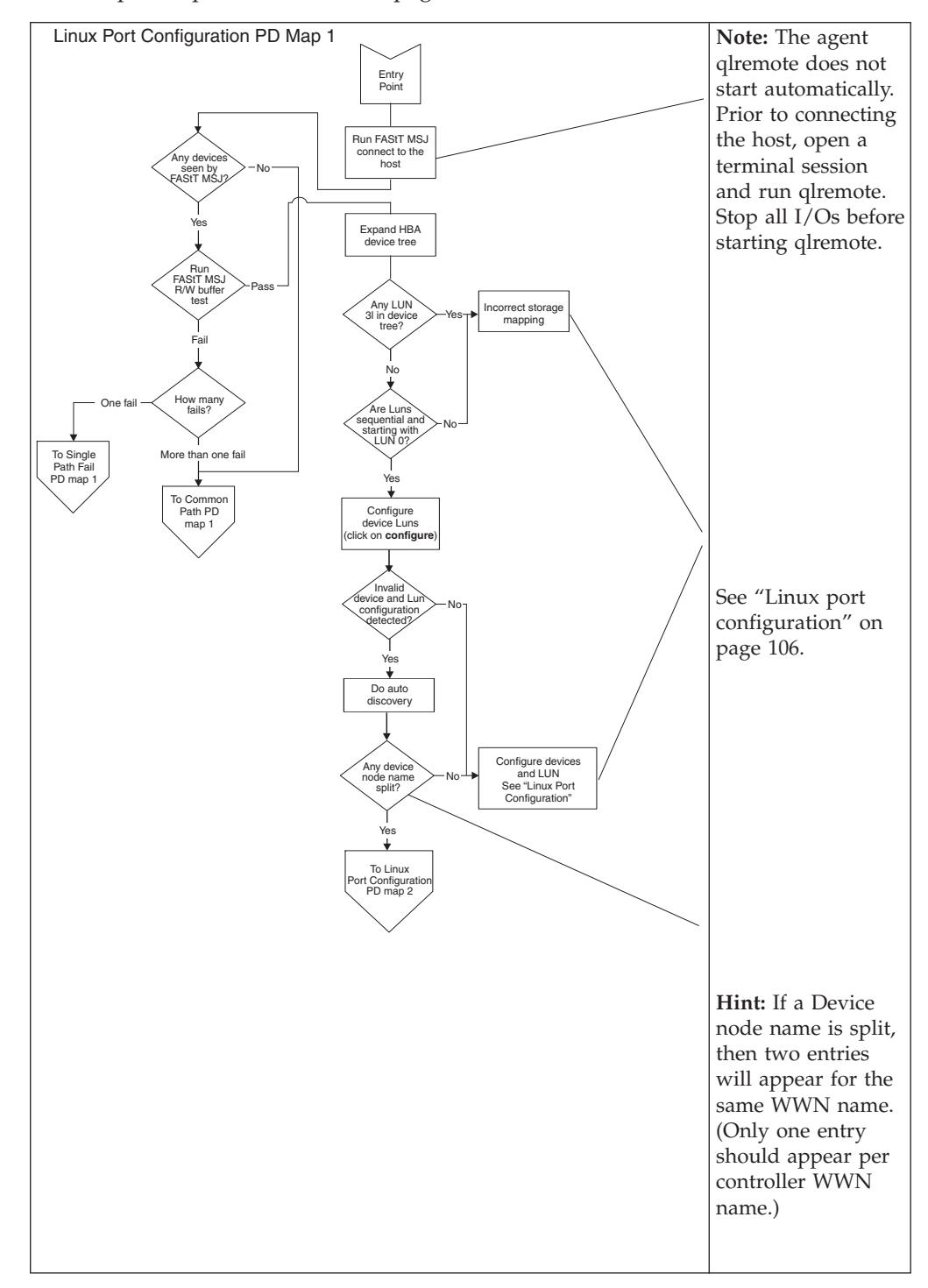

*From*: ["Specific](#page-32-0) problem areas" on page 5.

To see Single Path Fail PD map 1, see ["Single](#page-45-0) Path Fail PD map 1" on page 18.

To see Common Path PD map 1, see ["Common](#page-47-0) Path PD map 1" on page 20.

To see Linux® Port Configuration PD map 2, see "Linux Port [Configuration](#page-52-0) PD map 2" on [page](#page-52-0) 25.

# <span id="page-52-0"></span>**Linux Port Configuration PD map 2**

*From*: "Linux Port [Configuration](#page-51-0) PD map 1" on page 24

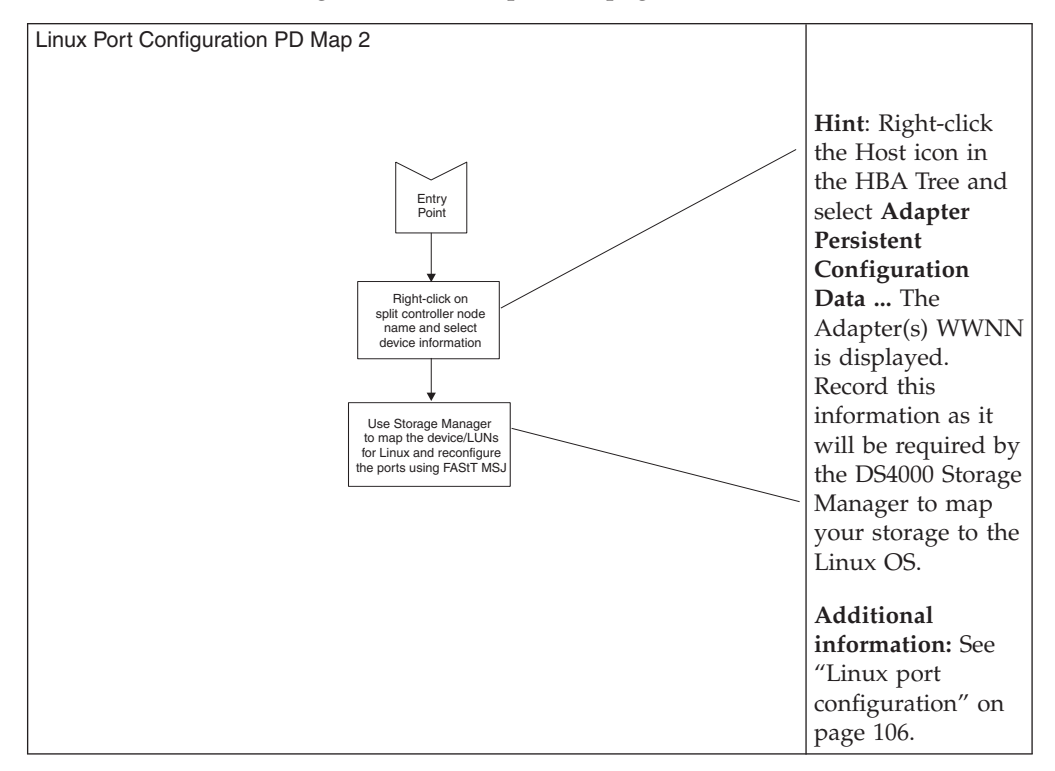

To see Single Path Fail PD map 1, see ["Single](#page-45-0) Path Fail PD map 1" on page 18.

# <span id="page-53-0"></span>**pSeries PD map**

Start with this pSeries® PD map if you are troubleshooting fibre channel network SANs with FC 6228 and 6239 HBAs and IBM® pSeries servers running an AIX® system.

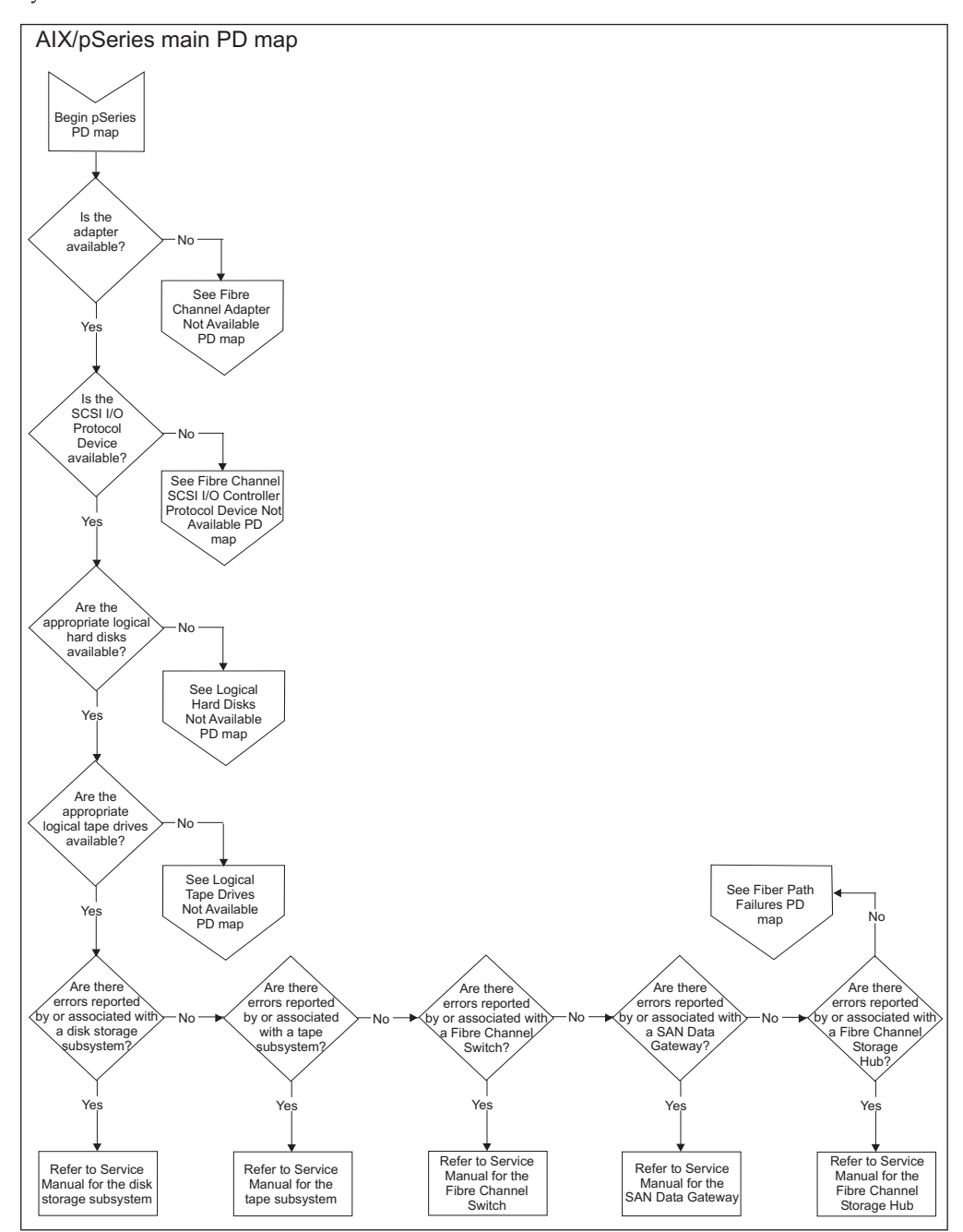

For more detailed information, including sample diagnostic information, see ["Fibre](#page-55-0) Channel Adapter Not [Available](#page-55-0) PD map" on page 28.

To see Fibre Channel Adapter Not Available PD map, see "Fibre [Channel](#page-55-0) Adapter Not [Available](#page-55-0) PD map" on page 28.

To see Fibre Channel SCSI I/O Controller Protocol Device Not Available PD map, see "Fibre Channel SCSI I/O [Controller](#page-56-0) Protocol Device Not Available PD map" on [page](#page-56-0) 29.

To see Logical Hard Disks Not Available PD map, see ["Logical](#page-57-0) Hard Disks Not [Available](#page-57-0) PD map" on page 30.

To see Logical Hard Tapes Not Available PD map, see ["Logical](#page-58-0) Tape Drives Not [Available](#page-58-0) PD map" on page 31.

To see Fiber Path Failures PD map, see "Fiber Path [Failures](#page-59-0) PD map 1" on page 32.

## <span id="page-55-0"></span>**Fibre Channel Adapter Not Available PD map**

0020 Fibre Channel Adapter Not Available PD map No Did the diagnostics run on the Fibre Channel Adapter fail? Yes Yes No Is the adapter defined? Yes No Are the device drivers properly installed? Reinstall Device Drivers Yes No Is the adapter defined or available now? Done No Install Gigabit Fibre Channel PCI Adapter Is the Fibre Channel adapter installed in the AIX system? Yes Replace Gigabit Fibre Channel Adapter Call IBM Support **Continue** from pSeries PD map

*From*: ["pSeries](#page-53-0) PD map" on page 26

For more detailed information, including sample diagnostic information, see "Fibre Channel Adapter Not Available PD map."

# <span id="page-56-0"></span>**Fibre Channel SCSI I/O Controller Protocol Device Not Available PD map**

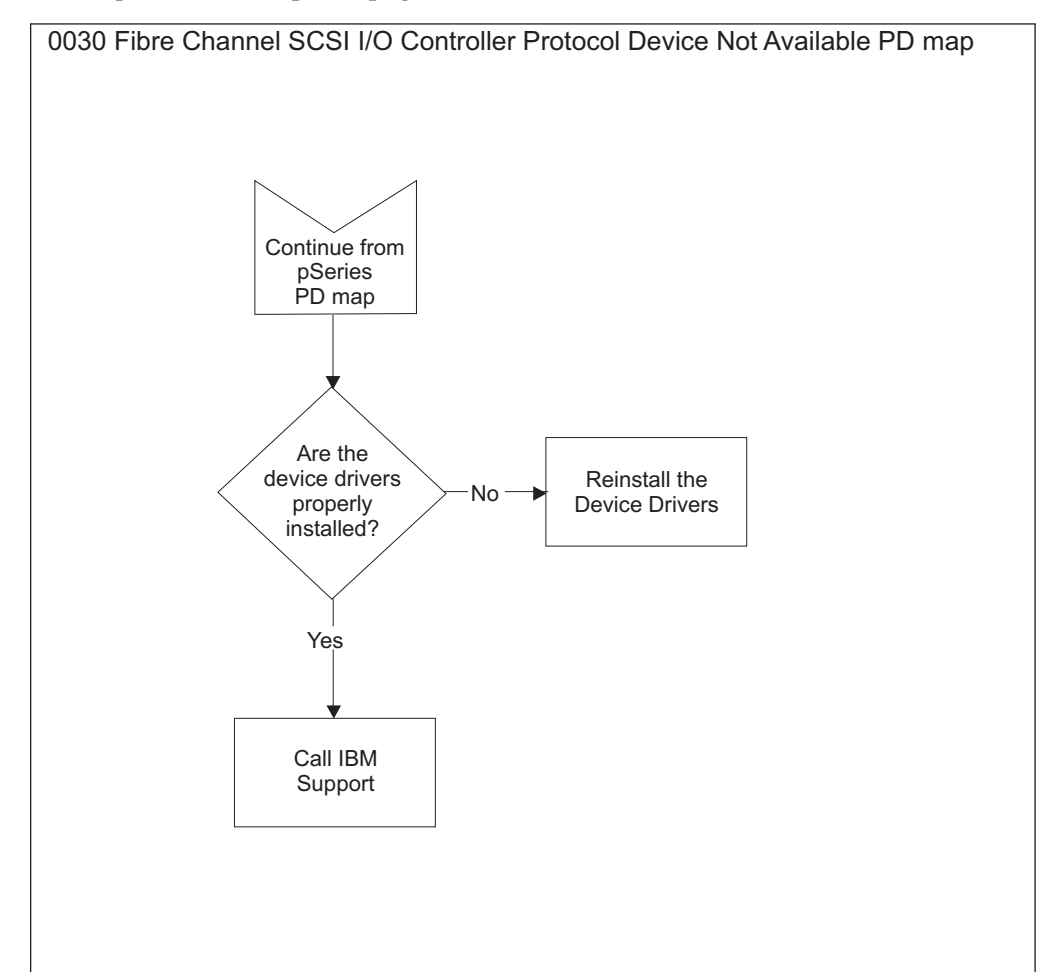

*From*: ["pSeries](#page-53-0) PD map" on page 26

For more detailed information, including sample diagnostic information, see Chapter 17, "pSeries supplemental problem [determination](#page-200-0) information," on page [173.](#page-200-0)

## <span id="page-57-0"></span>**Logical Hard Disks Not Available PD map**

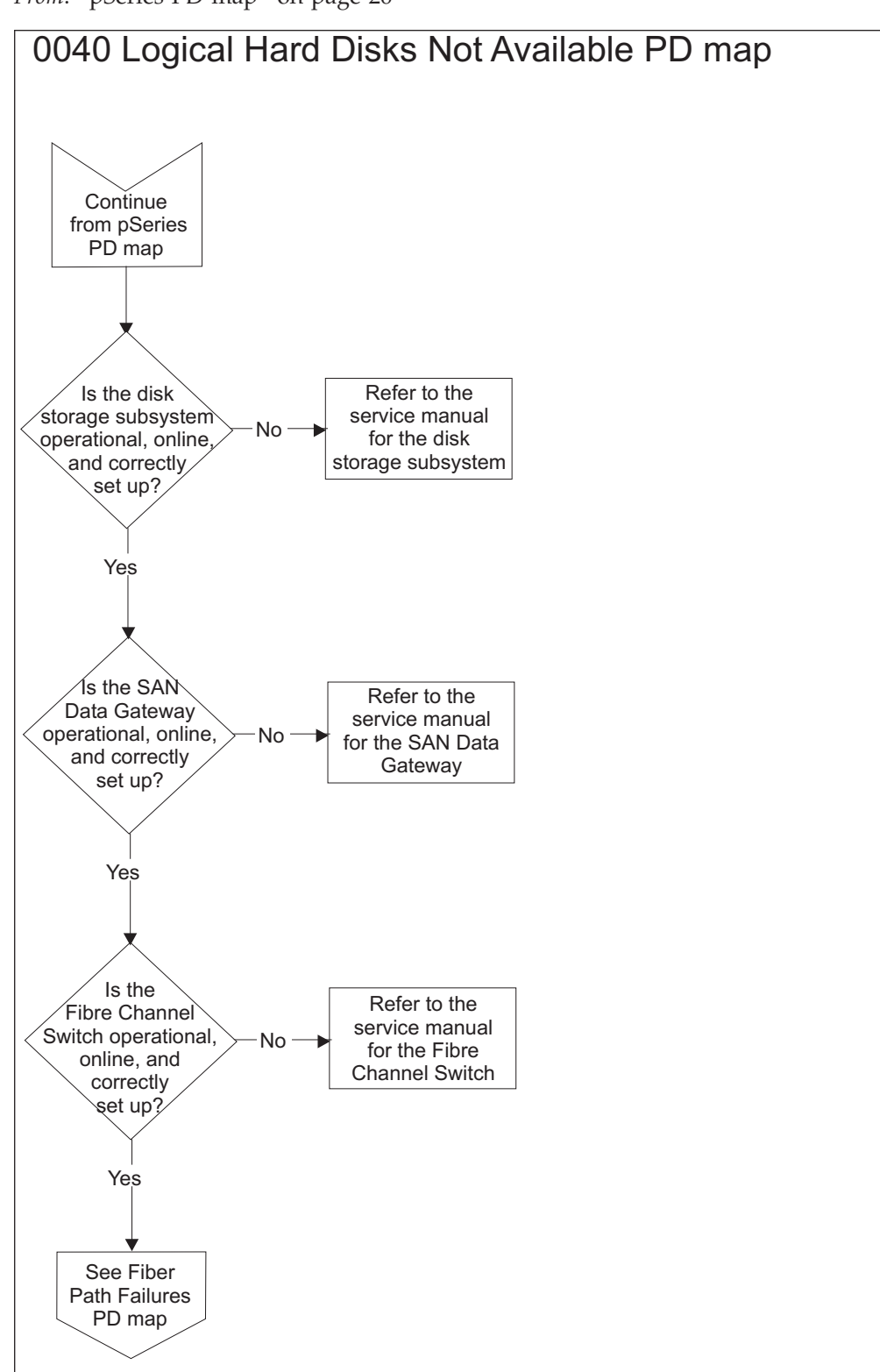

*From*: ["pSeries](#page-53-0) PD map" on page 26

For more detailed information, including sample diagnostic information, see ["Fibre](#page-55-0) Channel Adapter Not [Available](#page-55-0) PD map" on page 28.

To see Fiber Path Failures, see "Fiber Path [Failures](#page-59-0) PD map 1" on page 32.

## <span id="page-58-0"></span>**Logical Tape Drives Not Available PD map**

*From*: ["pSeries](#page-53-0) PD map" on page 26

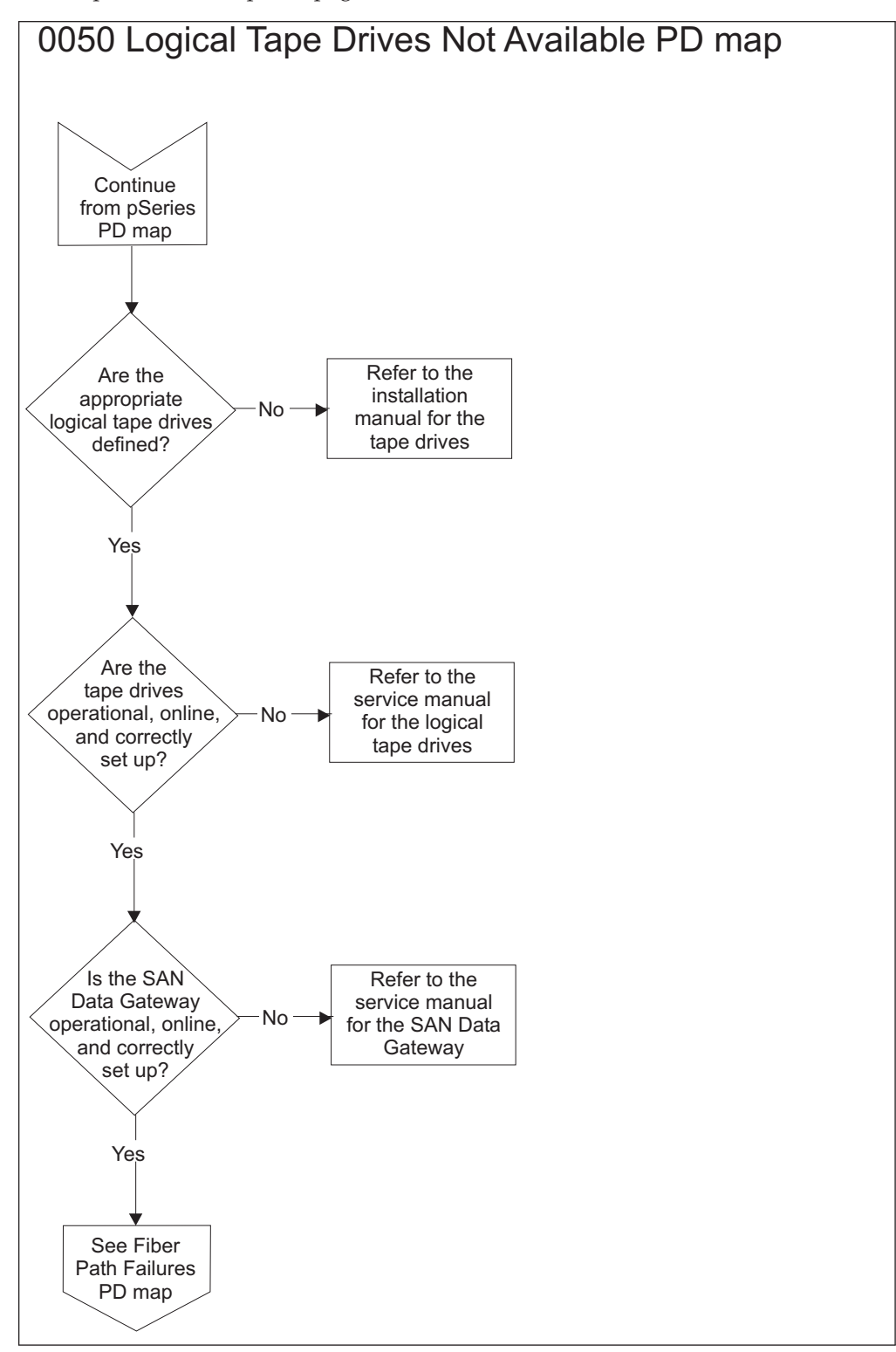

For more detailed information, including sample diagnostic information, see ["Fibre](#page-55-0) Channel Adapter Not [Available](#page-55-0) PD map" on page 28.

To see Fiber Path Failures, see "Fiber Path [Failures](#page-59-0) PD map 1" on page 32.

# <span id="page-59-0"></span>**Fiber Path Failures PD map 1**

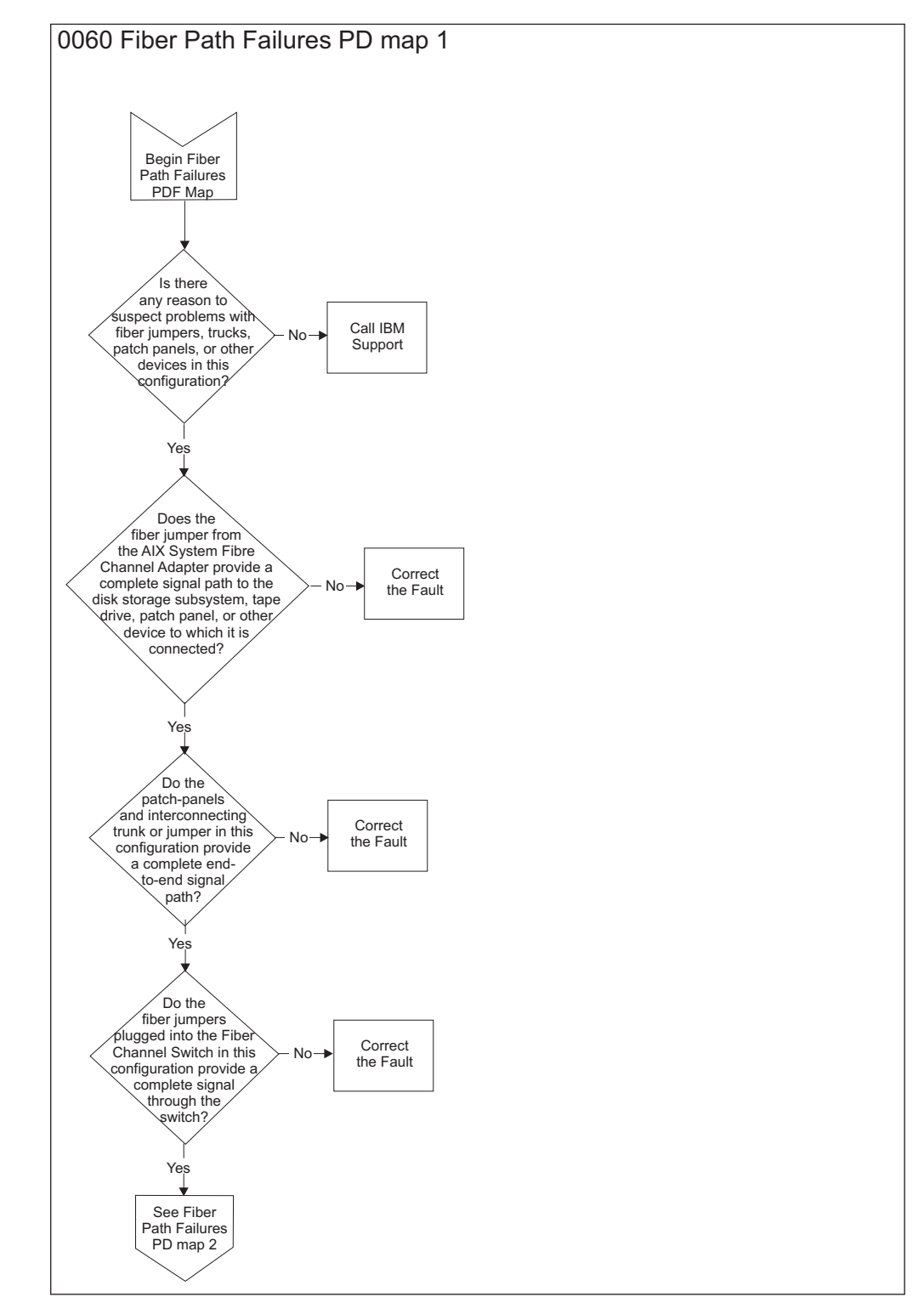

For more detailed information, including sample diagnostic information, see ["Fibre](#page-55-0) Channel Adapter Not [Available](#page-55-0) PD map" on page 28.

To see Fiber Path Failure PDF Map 2, see "Fibre Path [Failures](#page-60-0) PD map 2" on page [33.](#page-60-0)

# <span id="page-60-0"></span>**Fibre Path Failures PD map 2**

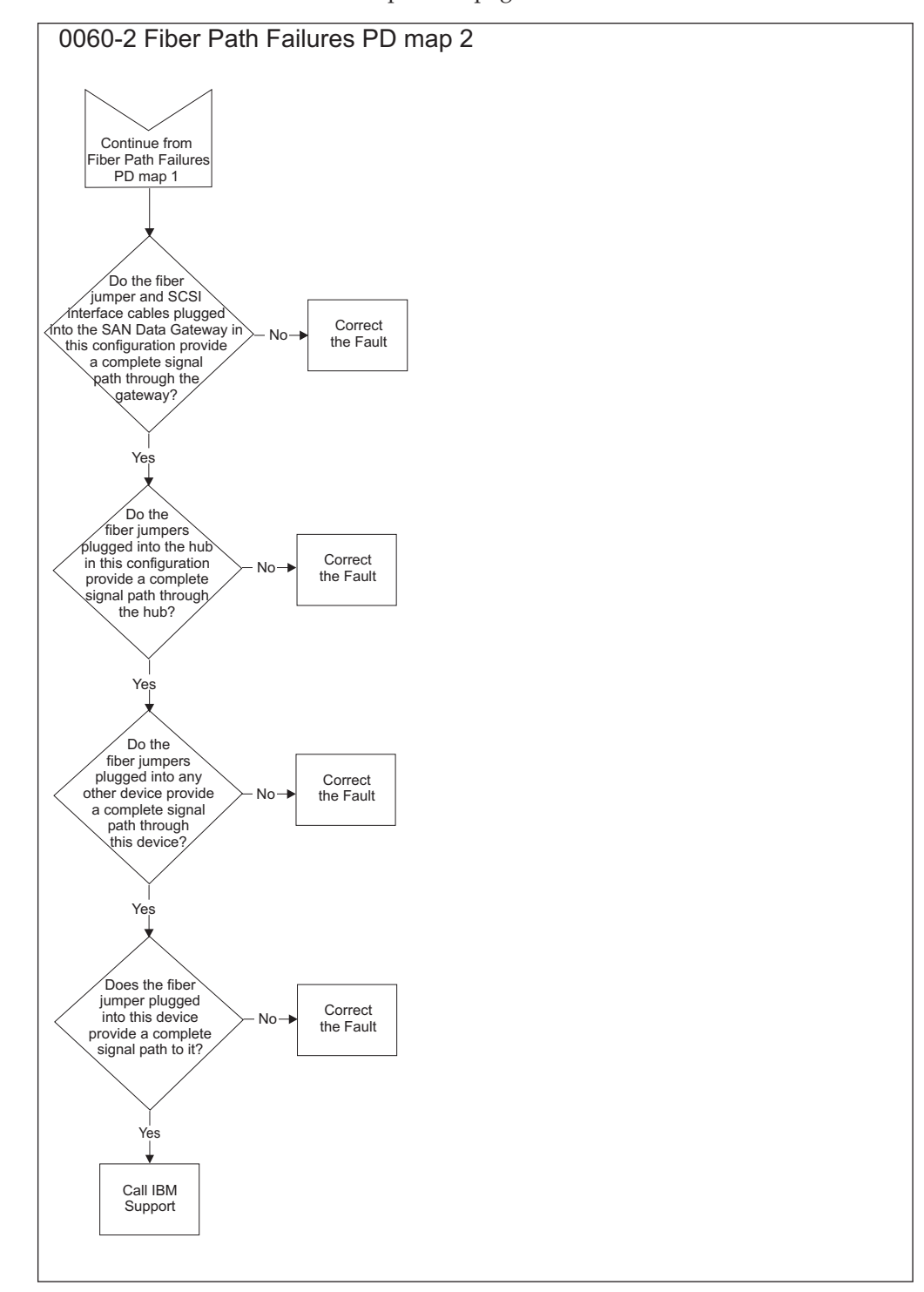

*From*: "Fiber Path [Failures](#page-59-0) PD map 1" on page 32

For more detailed information, including sample diagnostic information, see ["Fibre](#page-55-0) Channel Adapter Not [Available](#page-55-0) PD map" on page 28.

# <span id="page-62-0"></span>**Chapter 4. Introduction to the QLogic SANsurfer application**

This chapter introduces the QLogic SANsurfer application and includes background information on SAN environments and an overview of the functions of the SANsurfer application. The SANsurfer application replaces the IBM FAStT Management Suite Java<sup>™</sup> (FAStT MSJ) application.

**Note:** See the SANsurfer online help for more detailed information about the SANsurfer application. The SANsurfer downloads are found under each specific DS4000 product.

## **SAN environment**

In a typical Storage Area Network (SAN) environment, a system might be equipped with multiple host bus adapters (HBAs) that control devices on the local loop or on the fabric.

In addition, a single device can be visible to and controlled by more than one HBA. An example of this is dual-path devices used in a primary/failover setup.

In a switched or clustering setup, more than one system can access the same device; this type of configuration enables storage sharing. Sometimes in this scenario, a system must access certain LUNs on a device while other systems control other LUNs on the same device.

Because SAN has scalable storage capacity, you can add new devices and targets dynamically. After you add these new devices and targets, you need to configure them.

A SAN can change not only through the addition of new devices, but also through the replacement of current devices on the network. For device hot-swapping, you sometimes need to remove old devices and insert new devices in the removed slots.

In a complicated environment where there is hot-swapping of SAN components, some manual configuration is required to achieve proper installation and functionality.

## **SANsurfer Overview**

The SANsurfer application is designed for the monitoring and configuration of a SAN environment. This application is specifically designed for the IBM Fibre Channel, in such an environment. Together with HBA components, storage devices and host systems, this application helps complete a Storage Area Network.

The SANsurfer application is a network-capable (client/server) application that can connect to and configure a remote Windows NT®, Linux, or Novell NetWare system. The application uses ONC RPC for network communication and data exchange. The networking capability of the application allows for centralized management and configuration of the entire SAN.

## **SANsurfer system requirements**

The SANsurfer application consists of the following two components:

- SANsurfer client interface
- Host agent

Each component has different system requirements depending on the operating system.

### **SANsurfer client interface**

The SANsurfer application, which is written in Java, runs on any platform that has a compatible Java VM installed. The minimum system requirements for the SANsurfer application to run on all platforms are as follows:

- A video adapter capable of 256 colors
- At least 128 MB of physical RAM; 256 MB is recommended. Running with less memory might cause disk swapping, which has a negative effect on performance.
- 64 MB of free disk space

Platform-specific requirements for the SANsurfer client interface are as follows:

- Red Hat Linux IA32
	- Red Hat Linux 7.0, 7.1, 7.2, 8.0, or 9.0 (recommended configuration). AS 2.1, 3.0
	- SuSe Linux SLES 8.0
	- PII 233MHz (recommended minimum)
- Red Hat Linux IA64
	- Red Hat Linux 7.1, 7.3. AS 3.0
	- $-$  Itanium<sup>®</sup> 2
- Linux PPC 64
	- SuSe Linux SLES 8.0
	- $-$  POWER4+<sup>™</sup> at 1.2GHz or 1.45GHz.
- Microsoft® Windows IA32
	- Microsoft Windows NT 4.0, W2K, XP, W2K3 (recommended configuration)
	- Pentium® III processor 450 MHz or greater
- Microsoft Windows IA64
	- Microsoft W2K3 (recommended configuration)
	- Itanium 2
- Novell NetWare
	- Novell NetWare 5.x, or 6.x (recommended configuration)
	- Pentium III processor 450 MHz or greater

#### **Host agent**

Host agents are platform-specific applications that reside on a host with IBM HBAs attached. The minimum system requirements for an agent to run on all platforms are as follows:

- v An IBM SANsurfer supported device driver (see the release.txt file in the release package for a list of supported device driver versions for each platform)
- At least 8 MB of physical RAM

• At least 2 MB of free disk space

Platform-specific requirements for the SANsurfer host agents are as follows:

- Linux  $x86$  Agent runs as a daemon
- Microsoft Windows NT, Windows 2000, Windows 2003, or Windows XP Agent runs as a Windows NT service
- Novell NetWare Installation from a Windows system
	- Novell NetWare Installation Prerequisites

**Note:** You must be logged on as an administrator.

Be sure you have the following items before installing the SANsurfer application for NetWare.

- On the Windows NT/2000 Client:
	- Load NetWare Client software (from Novell).
	- Log into the NetWare Server from the Windows NT/2000 client.
	- Map a Windows drive letter to the root of the SYS Volume of the NetWare server. Record this drive letter for later use.
	- v Add the NetWare host name and IP address to the Hosts file.
	- Network protocols: TCP/IP transport protocol (from Microsoft)
- On the NetWare Server:
	- NetWare 5.X server with support pack 7 or NetWare 6.0 server with support pack 4 or NetWare 6.5 server with support pack 2.
	- Network protocols: TCP/IP and IPX/SPX transport protocols (from NIC vendor)
- Agent Runs as an AUTOEXEC.NCF started NLM

**Attention:** In the file AUTOEXEC.NCF, remove REM from the front of the following two lines:

REM RPCSTART.NCF

REM LOAD QLREMOTE.NLM

### **Limitations**

The following is a list of limitations:

- v **Multiple Network Interface Cards** If multiple Network Interface Cards (NICs) are present in the system, the SANsurfer client broadcasts to the first IP address subnet based on the binding order. Therefore, you must ensure that the NIC for the local subnet is first in the binding order. If this is not done, the diagnostics might not run properly, and remote connection might not occur. See the readme file in the release package for more information.
- v **Host IP Addresses** The SANsurfer application attempts to prevent the user from connecting to the same host more than once. (Allowing more than one connection causes issues with policies and wasted system resources). This adds the requirement that all host IP addresses *must* resolve to a host name to allow connection to complete.
- Local host file If DNS is not used you must edit the local host file on the systems where you are running the SANsurfer GUI and the QLremote agent. Add the host name to IP mapping manually. Edit the file /etc/hosts.
- Firewalls Having systems with the firewall installed can cause problems with async alarms from the agent running on Linux to a remote machine. Problems

<span id="page-65-0"></span>can also occur if the GUI is running on a Linux Client communicating to a remote machine. To circumvent this problem, type the following command at a shell prompt:

chkconfig --list

Verify that ″ipchains and iptables″ in run levels 2, 3, 4, 5 are disabled. To disable at a specific run level, set the following:

chkconfig --level 2 ipchains off chkconfig --level 3 ipchains off chkconfig --level 4 ipchains off chkconfig --level 5 ipchains off chkconfig --level 2 iptables off chkconfig --level 3 iptables off chkconfig --level 4 iptables off chkconfig --level 5 iptables off

- v **HBA connected to a fabric** When a DS4000 fibre channel HBA (QL2200, 2310, or 2340) is connected to the fabric (switch), Loopback test is disabled because the adapter is in a point-to-point mode. Unplugging the cable from the fabric and inserting a wrap plug at the end of the cable (or at the adapter) enables loopback test.
- v **Online Help** The SANsurfer online Web help can only be viewed in the Netscape Communicator browser (version 4.5 or later).
- Configuration refresh When an online device fails and goes offline and a subsequent configuration refresh occurs, the loop id for that device does not reflect the original ID because, in effect, the device is no longer in the loop (might show x100 or xff).

### **Installing the SANsurfer FC HBA Manager**

Installing the SANsurfer FC HBA Manager consists of installing the SANsurfer FC HBA Manager GUI, platform-specific agent, and help components, as appropriate. This section provides information about the initial installation and the uninstallation of the SANsurfer application.

#### **Initial installation**

Install the SANsurfer application, which includes the SANsurfer FC HBA Manager, using the software from the IBM Web site or from the SANsurfer CD.

#### **Notes:**

- 1. Be sure to install the same version of the SANsurfer application on all systems in the network.
- 2. If you have a previous version of the SANsurfer FC HBA Manager (for example, SMS 3.0), uninstall it before installing the latest version.

#### **Installation options**

The SANsurfer FC HBA Manager supports both stand-alone and networked configurations. Install the software that is appropriate for your configuration.

| Configuration                                                                                                    | <b>Software Requirements</b>                                                                                                    |
|----------------------------------------------------------------------------------------------------|----------------------------------------------------------------------------------------------------|
| Stand-alone system                                                                                                    |                                                                                                    |
| This Windows 2000/Windows Server 2003<br>(IA32, IA64) or Red Hat/SuSE Linux (IA32)<br>system monitors the QLA2xxx HBAs locally. | SANsurfer FC HBA Manager GUI                                                                                                    |
| This Red Hat/SuSE Linux (IA64) or Solaris<br>SPARC/x86 system monitors the Q LA2xxx<br>HBAs locally.                            | SANsurfer FC HBA Manager GUI and one<br>of the following:<br>• SANsurfer FC Linux Agent<br>SANsurfer FC Solaris Agent                                                     |
| Networked system                                                                                                    |                                                                                                    |
| This system monitors the QLA2xxx HBAs<br>locally and on remote systems running on<br>the same network.                          | SANsurfer FC HBA Manager GUI and one<br>of the following:<br>• SANsurfer FC Windows NT 4/2000/2003<br>Agent<br>SANsurfer FC Linux Agent<br>SANsurfer FC Solaris Agent     |
| This system monitors the QLA2xxx HBAs<br>only on remote systems running on the<br>same network.                                 | SANsurfer FC HBA Manager GUI                                                                                                    |
| The QLA2xxx HBAs on this system are<br>monitored remotely only from other systems<br>on the same network.                       | One of the following:<br>• SANsurfer FC Windows NT 4/2000/2003<br>Agent<br>SANsurfer FC Linux Agent<br>• SANsurfer FC Solaris Agent<br>• SANsurfer FC NetWare 5/6.x Agent |

*Table 2. Configuration option installation requirements*

#### **Installation instructions**

This section is written with the assumption that you might be installing all SANsurfer software components on any of the supported operating systems.

The SANsurfer installer is a self-extracting program that installs the SANsurfer software, including the SANsurfer FC HBA Manager and related software.

If you will be installing the SANsurfer FC HBA Manager agent on a NetWare server, note the following issues:

- You cannot install the SANsurfer FC HBA Manager agent directly on a NetWare server. You must install the agent from a Windows 2000 or Windows Server 2003 system that is connected to the NetWare server.
- The prerequisites for each NetWare server are:
	- A Windows 2000 or Windows Server 2003 system must be connected to the NetWare server through the TCP/IP network.
	- The Windows 2000 or Windows Server 2003 system must have a drive mapped to the NetWare server system volume (sys:\).

Perform these steps to install the SANsurfer FC HBA Manager on the system or on the NetWare server that is connected to the system:

- 1. Start the installation.
	- a. Perform one of the following steps to access the SANsurfer installer:
- If you are installing the SANsurfer FC HBA Manager from the SANsurfer CD:
	- 1) Click **SANblade HBA Software** on the CD home page.
	- 2) Find the table that corresponds to your QLogic HBAs, and then select the appropriate operating system.
	- 3) Click **SANsurfer Software** in the SANblade HBA Management Software table to open the File Download window.
	- 4) Click **Save** in the File Download window. Select a directory on your system, and then download the file.
- If you are installing the SANsurfer FC HBA Manager from the IBM Web site:
	- 1) Click **Support** on the IBM Web site.
	- 2) Click **Drivers, Software, and Manuals**.
	- 3) Select your HBA.
	- 4) Click the appropriate operating system under the Drivers and Management Software heading.
	- 5) Click **Download** in the SANsurfer row of the table (SANsurfer for Windows, SANsurfer for Linux, or SANsurfer for Solaris) to open the File Download window.
	- 6) Click **Save** in the File Download window. Select a directory on your system, and then download the file.
- b. Select and start the installation file. (Install is the SANsurfer installer file.)
	- v For a Windows 2000 or Windows Server 2003 system, locate the folder where you downloaded the install file, and then double-click the file.
	- v For a Red Hat/SuSE Linux or Solaris SPARC/x86 system:
		- 1) Open a shell.
		- 2) Navigate to the directory where you downloaded the SANsurfer installer.
		- 3) Type sh ./install.bin, and then press Enter to ensure that the SANsurfer installer file is executable and to start the installer.
- 2. The InstallAnywhere® program prepares to install the SANsurfer application. The installation Introduction window opens, as shown in [Figure](#page-68-0) 1 on page 41. Click **Next**.

<span id="page-68-0"></span>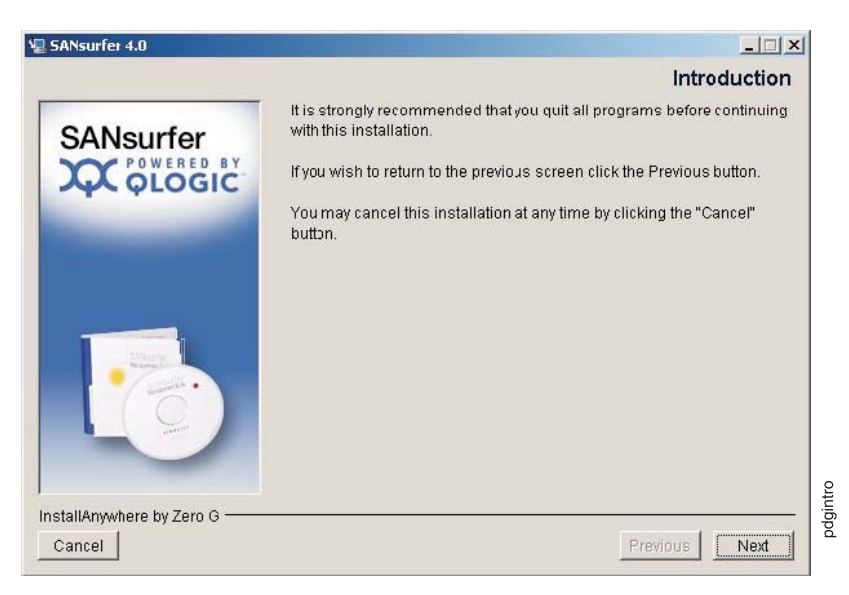

*Figure 1. Installation Introduction window*

3. The Important Information window opens as shown in Figure 2. Read the information in the Important Information window, and then click **Next**.

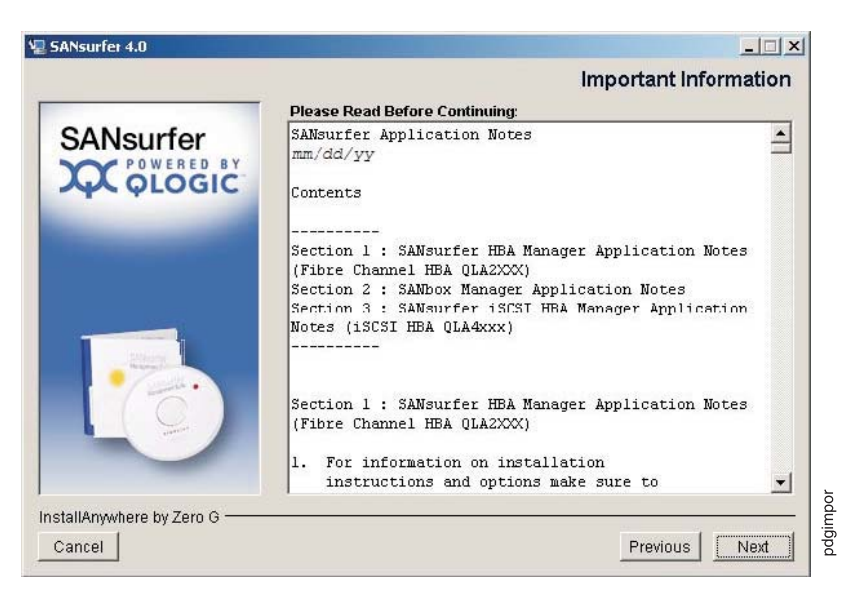

*Figure 2. Important Information window*

You can find this information in the readme.txt file in these locations:

- Windows 2000/Windows Server 2003: Program Files\QLogic Management Suite
- Red Hat/SuSE Linux and Solaris SPARC/x86: opt/QLogic\_Corporation/ **SANsurfer**
- 4. The Choose Product Features window opens as shown in [Figure](#page-69-0) 3 on page 42.

<span id="page-69-0"></span>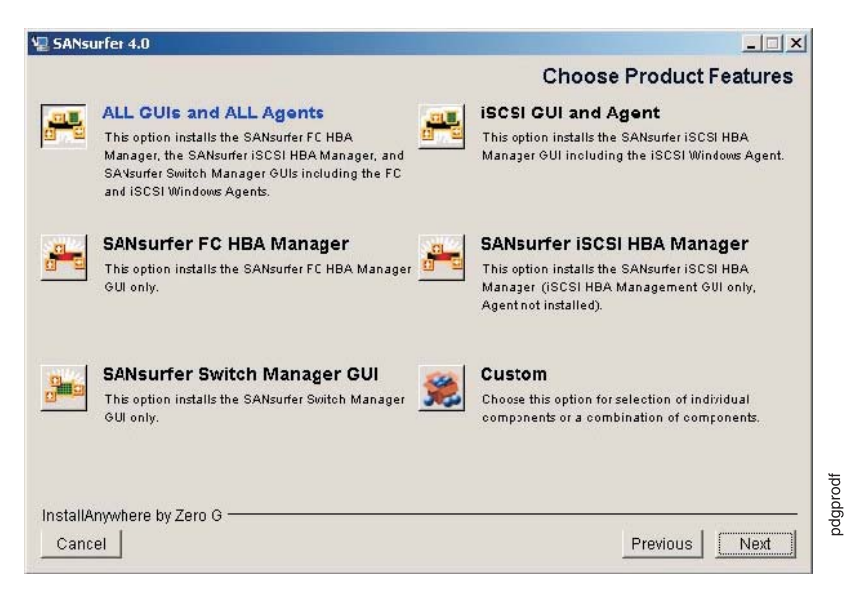

*Figure 3. Choose Product Features window*

- **Note:** Except for the agents that are installed, the feature options are the same for Windows 2000/Windows Server 2003, Red Hat/SuSE Linux, and Solaris SPARC/x86 systems.
	- Windows agents are installed on a Windows 2000/Windows Server 2003 system.
	- v Linux agents are installed on a Red Hat/SuSE Linux system.
	- Solaris agents are installed on a Solaris SPARC/x86 system.

The SANsurfer software supports the SANsurfer FC HBA Manager, as well as other applications. Install only the software that is appropriate for your configuration.

**Note:** The IBM DS4000 only supports the use of the SANsurfer FC HBA Manager and the appropriate agent for your operating system.

In addition, the SANsurfer FC HBA Manager supports both stand-alone and network configurations. See ["Installation](#page-65-0) options" on page 38 for more information about configuration. You can select a preconfigured installation set or create a customized installation set.

To use a preconfigured installation set, select one of the following options, and then click **Next**:

- v Click **ALL GUIs and ALL Agents** to install the SANsurfer FC HBA Manager, the SANsurfer iSCSI HBA Manager, and the SANsurfer Switch Manager GUIs, including the FC and iSCSI (Windows, Linux, or Solaris) agents.
- v Click **SANsurfer FC HBA Manager** to install only the SANsurfer FC HBA Manager GUI.
- v Click **SANsurfer Switch Manager GUI** to install only the SANsurfer Switch Manager GUI. For more information, see the appropriate *SANbox switch management user's guide* for your switch.
- v Click **iSCSI GUI and Agent** to install the SANsurfer iSCSI HBA Manager GUI, including the iSCSI (Windows, Linux, or Solaris) agent. For

information about using the SANsurfer iSCSI HBA Manager, see the *SANsurfer iSCSI HBA Application User's Guide*.

v Click **SANsurfer iSCSI HBA Manager** to install only the SANsurfer iSCSI HBA Manager GUI. This option does not install the iSCSI (Windows, Linux, or Solaris) agent. For information about using the SANsurfer iSCSI HBA Manager, see the *SANsurfer iSCSI HBA Application User's Guide*.

To use a custom installation set, click **Custom**. The Choose Product Components window opens. An example of this window is shown in Figure 4; The window will differ slightly, depending on whether you are installing on a Windows 2000/Windows Server 2003, Red Hat/SuSE Linux, or Solaris SPARC/x86 system.

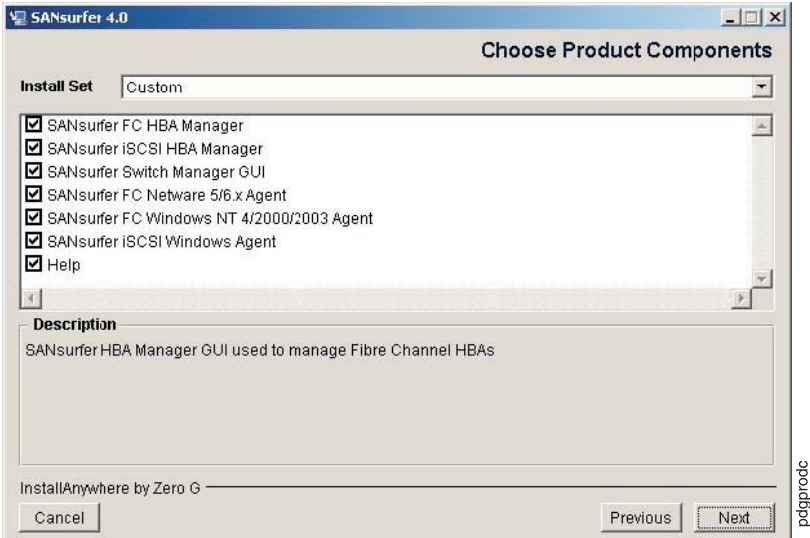

*Figure 4. Choose Product Components window (sample)*

To create a custom installation set, perform the following steps:

- a. In the Choose Product Components window, select **Custom** from the **Install Set** list. A list of components is displayed that are specific to your operating system.
- b. Select a component from the following list of components, and then click **Next**.
	- v For a Windows 2000/Windows Server 2003 system:
		- SANsurfer FC HBA Manager
		- SANsurfer FC NetWare 5/6.x Agent
		- SANsurfer FC Windows NT 4/2000/2003 Agent
		- Help
	- For a Red Hat/SuSE Linux system:
		- SANsurfer FC HBA Manager
		- SANsurfer Linux Agent
		- Help
	- For a Solaris SPARC/x86 system:
		- SANsurfer FC HBA Manager
		- SANsurfer FC Solaris Agent
		- Help

5. The Choose Install Folder window opens as shown in Figure 5.

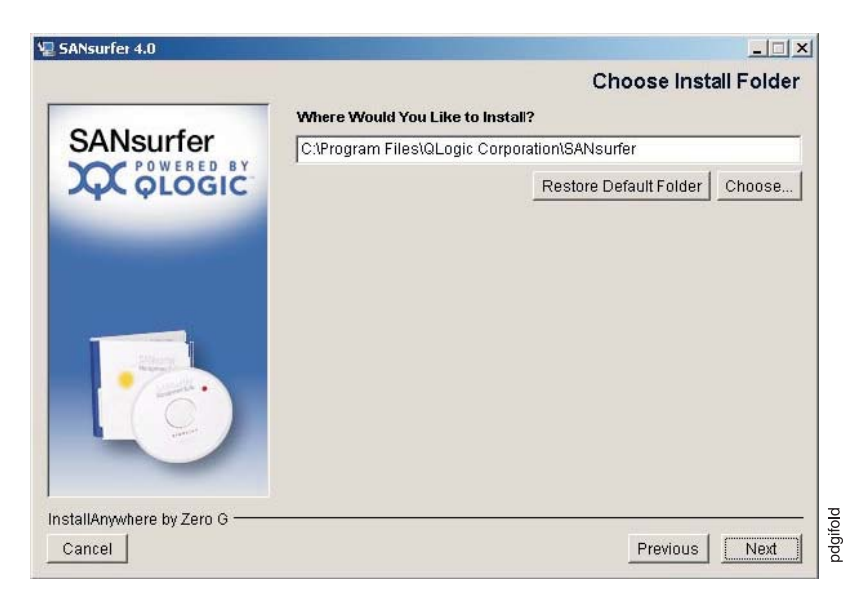

*Figure 5. Choose Install Folder window*

**Note:** For NetWare, select the drive that is mapped to the NetWare server. You must select a location other than the default location.

To select a location, perform one of the following steps.

v To use the default location displayed in the **Where Would You Like to Install?** field, click **Next**. The default location is the recommended option.

The default location for a Windows 2000/Windows Server 2003 system is: C:\Program Files\QLogic Corporation\SANsurfer

The default location for a Red Hat/SuSE Linux and Solaris SPARC/x86 system is: /opt/QLogic\_Corporation/SANsurfer

- To select a location other than the default, perform the following steps.
	- a. Click **Choose**.
	- b. Select the desired location. The Choose Install Folder window opens again.
	- c. Click **Next**.
- v To reselect the default location after selecting a location other than the default, perform the following steps
	- a. Click **Restore Default Folder**.
	- b. Click **Next**.
- 6. If there is a previous version of the SANsurfer application on the system, the previous SANsurfer Install Detected message window opens as shown in [Figure](#page-72-0) 6 on page 45.
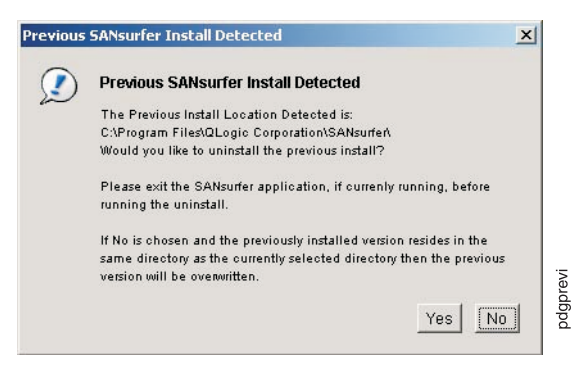

*Figure 6. Previous SANsurfer Install Detected message*

**Attention:** If the SANsurfer application is running currently, close it before proceeding with the installation.

If a previous version is detected, you can choose to uninstall it or you can install the new version of the SANsurfer application over the previous version.

a. To uninstall the previous version, click **Yes**. Installation of the SANsurfer application stops while the previous version is being uninstalled.

**Attention:** If you are installing the SANsurfer application on a Windows 2000/Windows Server 2003 system, and you are prompted to restart the system after the uninstall is complete, restart your system before installing the new version in the same directory as the currently selected directory. Otherwise, the newly installed SANsurfer application will not operate properly.

- b. To install the new version of the SANsurfer application without uninstalling the previous version, click **No**. If the previously installed version resides in the same directory as the currently selected directory, the previous version is overwritten.
- 7. If you are installing the SANsurfer FC HBA Manager GUI on a Windows 2000/Windows Server 2003 system, the Select Shortcut Profile window opens as shown in Figure 7

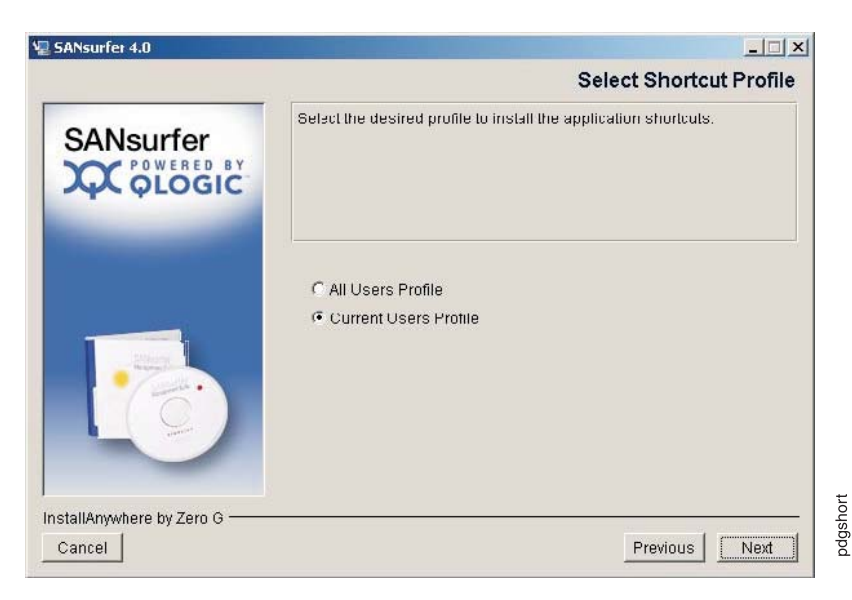

*Figure 7. Select Shortcut Profile window*

Perform the following steps:

- a. Select one of the following options:
	- v Click **All Users Profile** if you want the application shortcuts to be available for all users.
	- v Click **Current Users Profile** (this is the default) if you want the application shortcuts to be available only for you (the current user).
- b. Click **Next**.

.

The following application shortcuts are created:

• The SANsurfer icon on the desktop

**Note:** Adding the SANsurfer icon to the desktop is optional. If you choose to create the desktop icon, you can do so in step 8.

- The QLogic Management Suite (SANsurfer and SANsurfer Uninstaller) in the **Start** menu.
- 8. If you are installing the SANsurfer FC HBA Manager GUI on a Windows 2000/Windows Server 2003 system, the Create Desktop Icon Selection window opens as shown in Figure 8.

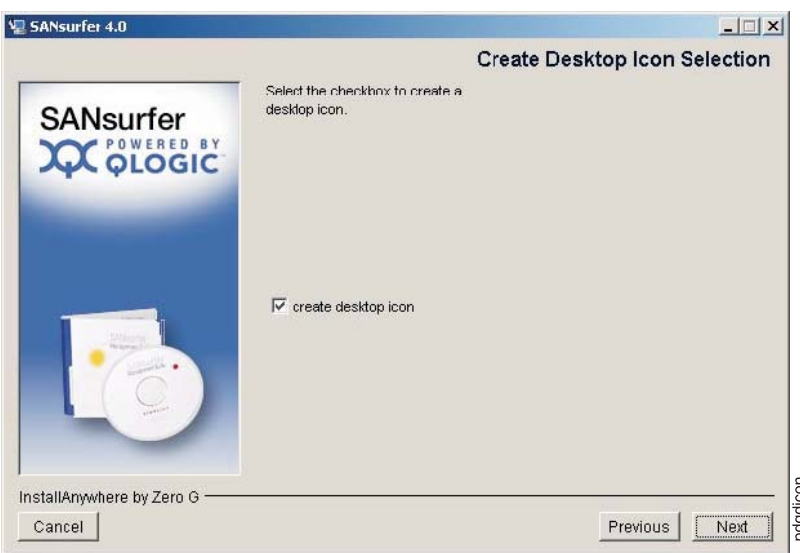

*Figure 8. Create Desktop icon Selection window*

To create the desktop icon, perform the following steps:

- a. Select the **Create Desktop Icon** check box (This check box is selected by default).
- b. Click **Next**.
	- **Note:** If you select the **Create Desktop Icon** check box, the SANsurfer icon is created for the current user profile or for all user profiles, depending upon your selection in step 7a.
- 9. The Pre-Installation Summary window opens as shown in [Figure](#page-74-0) 9 on page [47.](#page-74-0) Review the preinstallation summary information. Click **Previous** if you want to change any of this information. Click **Install** to continue with your installation.

<span id="page-74-0"></span>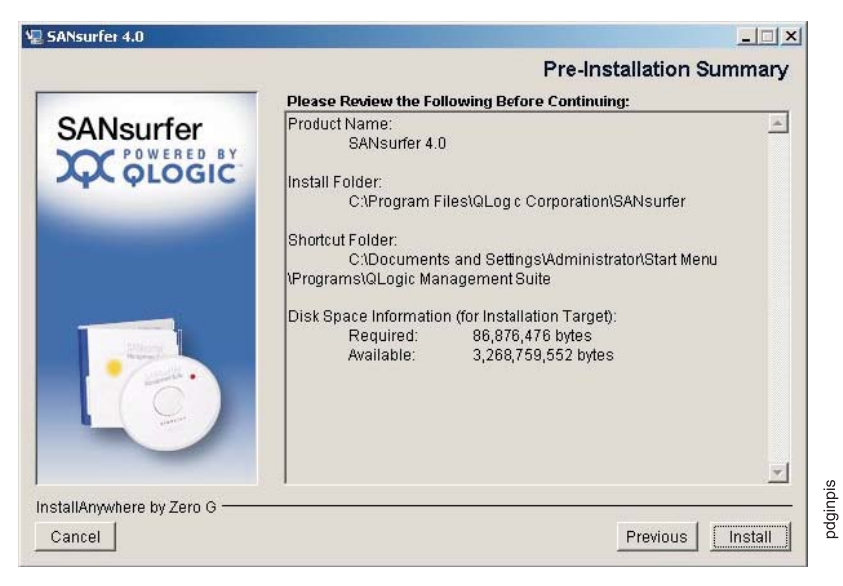

*Figure 9. Pre-Installation Summary window*

10. The Installing SANsurfer window, which indicate that the installation is progressing, opens as shown in Figure 10.

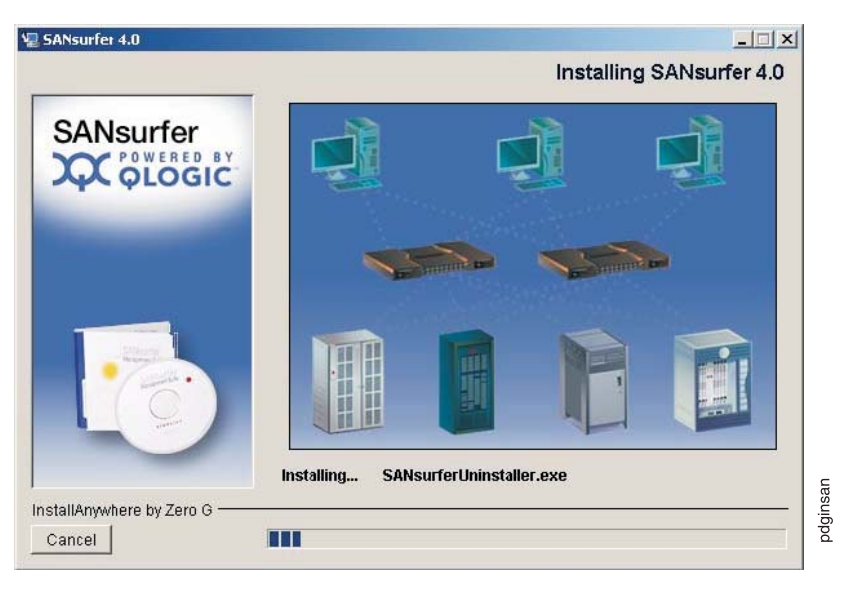

*Figure 10. Installing SANsurfer window*

11. If you are installing NetWare, the Novell NetWare Disk Selection window opens as shown in

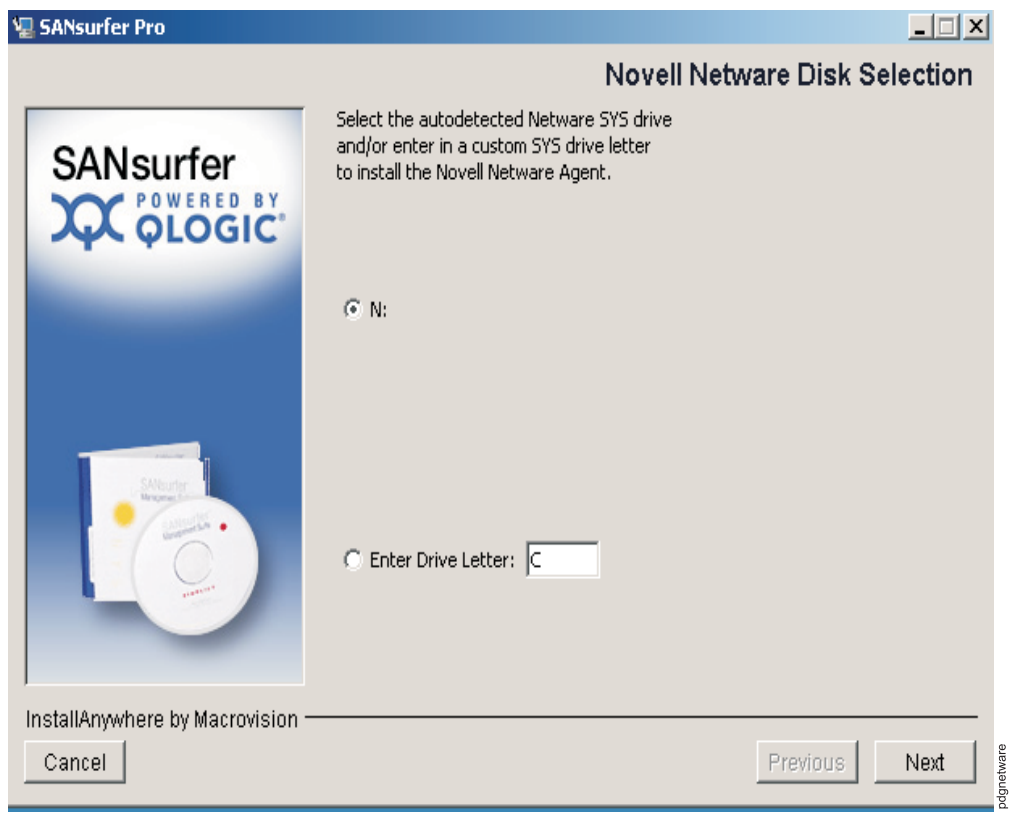

*Figure 11. Novell NetWare Disk Selection window*

A list of the autodetected Windows 2000/Windows Server 2003 drives that are mapped to the NetWare server system volumes  $(sys:\)$  is displayed.

Perform the following steps to select the Windows 2000/Windows Server 2003 drives on which to install the NetWare agent. Each drive must be mapped to a NetWare server system volume (sys:\).

- a. As appropriate, select one or more of the autodetected drives.
- b. If a Windows 2000/Windows Server 2003 drive (that you want to select) has not been mapped to the NetWare server system volume, perform one of the following steps:
	- Leave the Novell NetWare Disk Selection window open. In the Exploring window, click **Tools**, and then select Map Network Drive to map the Windows 2000/Windows Server 2003 drive to the NetWare Server system volume (sys:\).
	- In the Novell NetWare Disk Selection window, type the drive letter in the **Enter Drive Letter** field, and then click **Enter Drive Letter**. For example, in Figure 11 type C in the **Enter Drive Letter** field, and then click **Enter Drive Letter**.
- c. Click **Next**.
- 12. If you are installing the SANsurfer FC HBA Manager on a Windows 2000/Windows Server 2003, Novell NetWare, or Red Hat/SuSE Linux system, the Default Failover Enable/Disable window opens as shown in [Figure](#page-76-0) 12 on [page](#page-76-0) 49.

<span id="page-76-0"></span>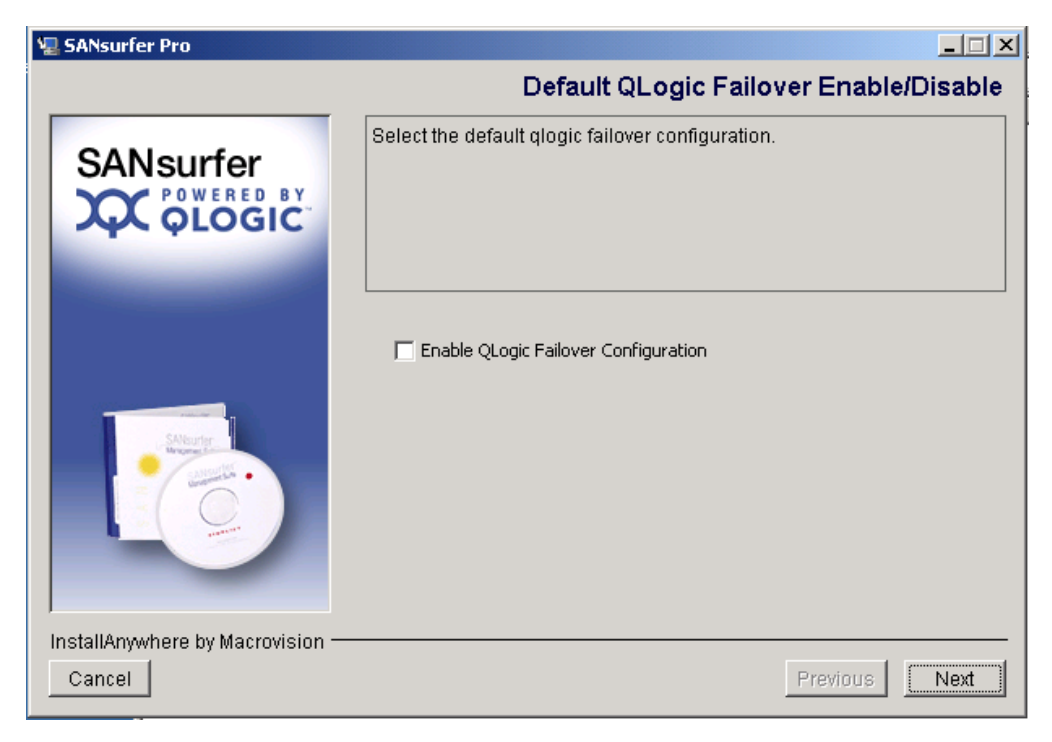

*Figure 12. Default QLogic Failover Enable/Disable window*

The Failover Configuration feature ensures data availability and system reliability by assigning alternate path and automatic HBA failover for device resources. For Linux systems, it is optional to use either the QLogic Failover Configuration or the IBM DS4000 RDAC driver.

**Attention:** For Windows, NetWare, and Solaris systems, *do not* enable QLogic Failover Configuration. The IBM DS4000 RDAC driver that is provided with your Storage Manager software is used for failover configuration.

To enable failover, perform the following steps:

- a. Depending on your operation system, either select or clear the **Enable Failover Configuration** check box.
- b. Click **Next**.
- 13. The Install Complete window opens as shown in [Figure](#page-77-0) 13 on page 50. Click **Done**.

<span id="page-77-0"></span>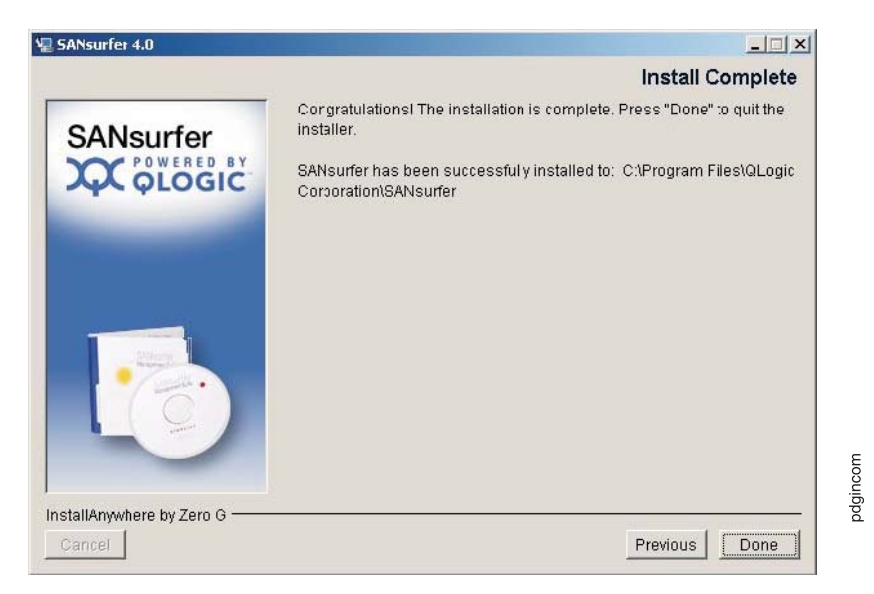

*Figure 13. Install Complete window*

14. Customize the SANsurfer FC HBA Manager and set your security parameters. For more information, see the QLogic SANsurfer online help.

# **Uninstalling the SANsurfer applications software**

This section provides information about uninstalling the entire SANsurfer applications software (including the SANsurfer FC HBA Manager) and uninstalling specific features from the system. Close all the SANsurfer applications before you uninstall any of these applications.

- **Note:** If you are uninstalling NetWare, ensure that the following tasks are completed.
	- Uninstall the NetWare agent from the Windows 2000/Windows Server 2003 drive that is mapped to the Novell NetWare server.
	- The Windows 2000/Windows Server 2003 system must have a drive mapped to the NetWare server system volume (sys:\).

To uninstall the SANsurfer applications software or to uninstall specific features, perform the following steps:

1. Start the SANsurfer uninstaller utility.

For a Windows 2000/Windows Server 2003 system, do one of the following:

- v Click **Start** -> **Programs** -> **QLogic Management Suite**, and then click **SANsurfer Uninstaller**.
- v To use the Add/Remove Programs utility, do the following:
	- a. Click **Start** ->**Settings**, and then click **Control Panel**.
	- b. Double-click the **Add/Remove Programs** icon.
	- c. The Add/Remove Programs window opens as shown in [Figure](#page-78-0) 14 on [page](#page-78-0) 51. Click **Change or Remove Programs** (this is the default).

<span id="page-78-0"></span>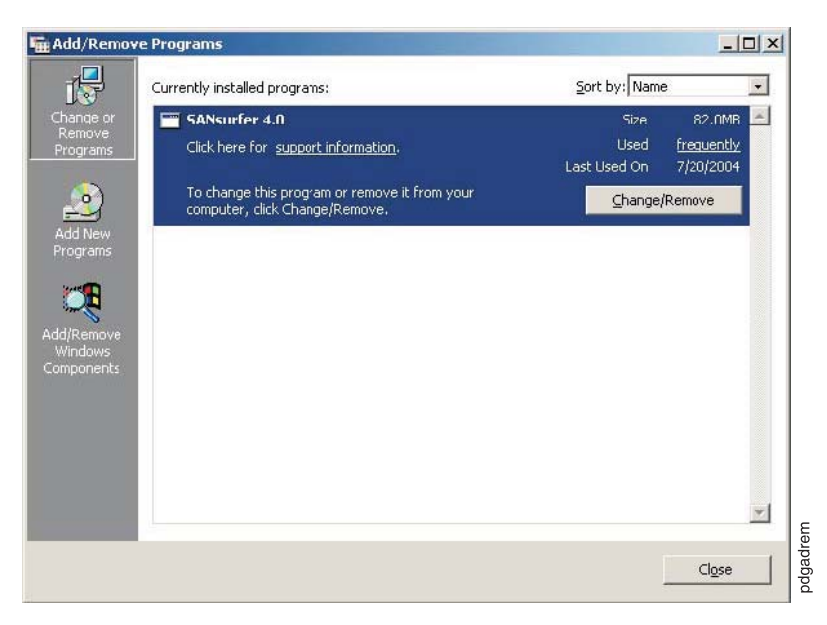

*Figure 14. Add/Remove Programs window*

- d. Select **SANsurfer** *x.x*.
- e. Click **Change/Remove**.

For a Red Hat/SuSE Linux or Solaris SPARC/x86 system, do one of the following, and then press Enter.

- On a Red Hat/SuSE Linux system, if /usr/local/bin is in the path, type SANsurferUninstaller.
- On a Solaris SPARC/x86 system, if /usr/bin is in the path, type SANsurferUninstaller.
- On a Red Hat/SuSE Linux system (if /usr/local/bin is not in the path) or a Solaris SPARC/x86 system (if /usr/bin is not in the path), do the following:
	- a. Navigate to the directory where the SANsurfer application is installed. The default location is /opt/QLogic\_Corporation/SANsurfer /UninstallData.
	- b. Type ./SANsurferUninstaller.
- 2. The Uninstall SANsurfer window opens with SANsurfer *x.x* as the program to be uninstalled as shown in [Figure](#page-79-0) 15 on page 52. Click **Next**.

<span id="page-79-0"></span>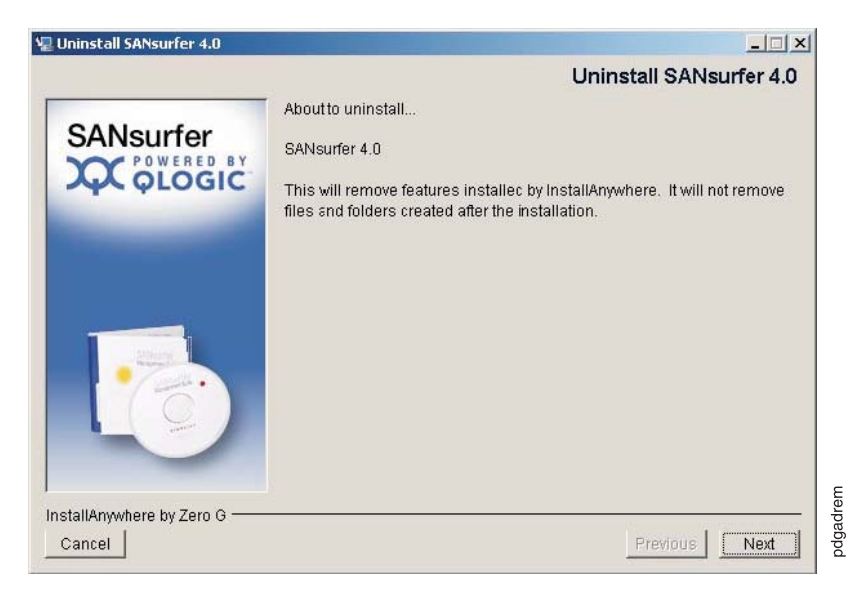

*Figure 15. Uninstall SANsurfer window*

3. The Uninstall Options window opens as shown in Figure Figure 16.

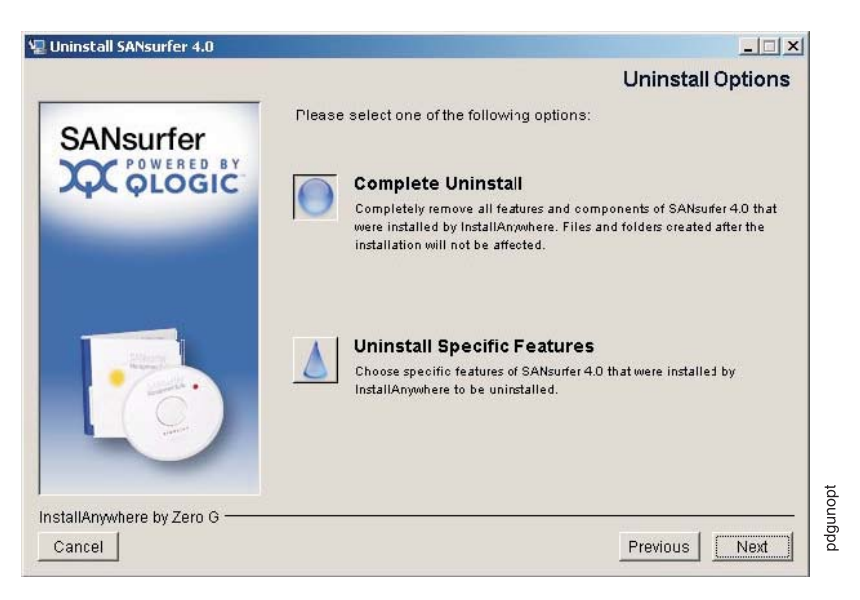

*Figure 16. Uninstall Options window*

To uninstall the entire SANsurfer application or specific features, do one of the following:

- v Select **Complete Uninstall** to remove all features and components of the SANsurfer application that were installed by the InstallAnywhere utility. This will not affect files and folders created after the installation.
- v Select **Uninstall Specific Features** to remove specific features of the SANsurfer application that were installed by the InstallAnywhere utility. The Choose Product Features window opens as shown in [Figure](#page-70-0) 4 on page 43. This window differs slightly depending on your operating system.

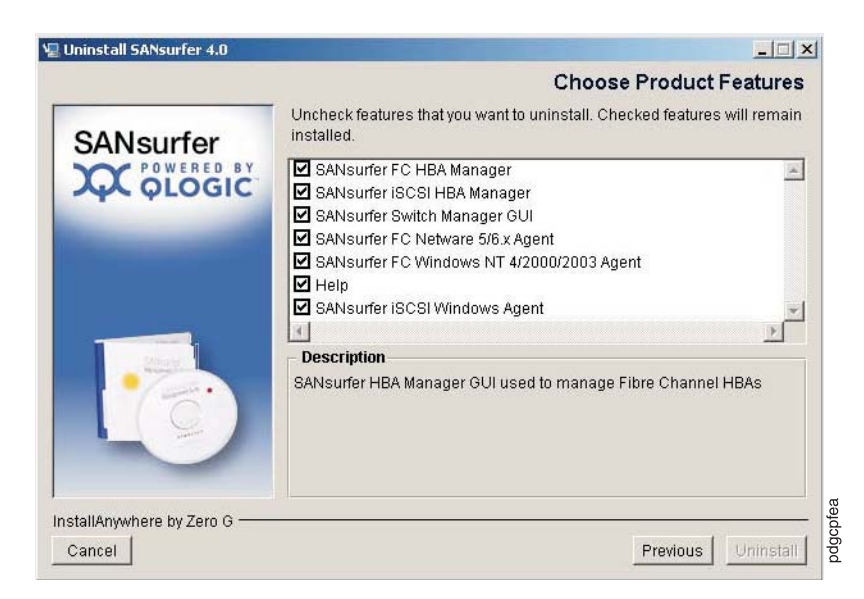

*Figure 17. Choose Product Features window*

a. Clear the applicable check box for each feature that you want to uninstall. All features with selected check boxes will remain installed on your system. Select from the following components. (All the components might not be displayed and the order of the components might vary.)

For a Windows 2000/Windows Server 2003 system:

- SANsurfer FC HBA Manager
- SANsurfer FC NetWare 5/6.x Agent
- SANsurfer FC Windows NT 4/2000/2003 Agent
- Help

For a Red Hat/SuSE Linux system:

- SANsurfer FC HBA Manager
- SANsurfer FC Linux Agent
- Help

For a Solaris SPARC/x86 system:

- SANsurfer FC HBA Manager GUI
- SANsurfer FC Solaris Agent
- Help
- b. Click **Uninstall**.
- 4. The Uninstall SANsurfer window contains a list of the features that are being uninstalled, as shown in [Figure](#page-79-0) 15 on page 52.

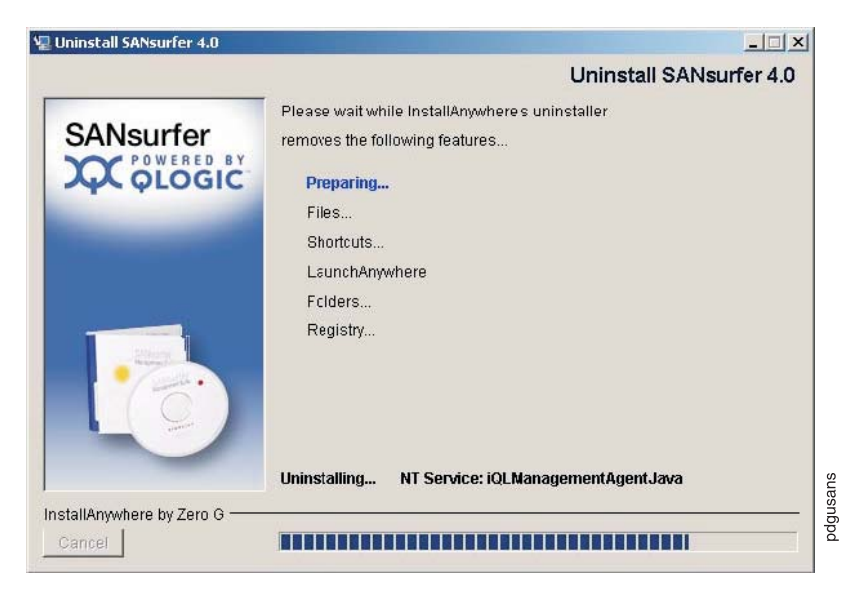

*Figure 18. Uninstall SANsurfer window*

5. The Uninstall Complete window opens when the uninstall utility has completed the uninstall as shown in Figure 19. Click **Done**.

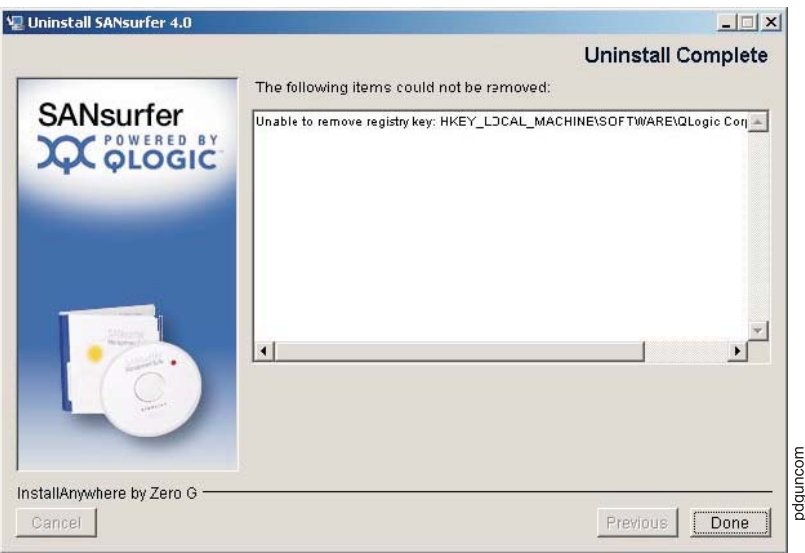

*Figure 19. Uninstall Complete window*

- 6. Some files and directories remain after uninstalling the SANsurfer application. Delete any remaining SANsurfer files or directories from the location where the SANsurfer application was installed on the computer's hard disk drive. The default locations are as follows:
	- For Windows 2000/Windows Server 2003 systems: Program Files\QLogic\_Corporation\SANsurfer
	- For Red Hat/SuSE Linux and Solaris SPARC/x86 systems: /opt/QLogic\_Corporation/SANsurfer
- 7. If you used the **Add/Remove Programs** utility to uninstall the SANsurfer FC HBA Manager from a Windows 2000/Windows Server 2003 system, do the following:
- a. Click **Cancel** to close the Add/Remove Programs window.
- b. Click **Close** to close the Control Panel.
- 8. If prompted to do so, restart the system.

# **SANsurfer FC HBA Manager features**

The SANsurfer FC HBA Manager has the following features:

- v **Asset management** Connect to and disconnect from local and remote hosts. The SANsurfer FC HBA Manager also provides information about connected hosts and their attached QLogic HBAs with connected storage devices.
- **Configuration management** Configure local and remote systems. Use the SANsurfer FC HBA Manager to do the following tasks:
	- Configure QLogic Fibre Channel HBAs.
	- Configure Fibre Channel devices.
	- Compare hosts. View the differences between the current host and any saved host configuration, to see what has changed in the SAN.
	- Configure LUNs for a device (load balancing).

See the SANblade HBA Support Matrix (Fibre Channel & iSCSI) on the SANsurfer CD for a list of HBAs that support LUN load balancing.

Support for additional operating systems and HBAs will be added in future versions of the SANsurfer FC HBA Manager.

- Configure LUN path failover. See the *SANblade HBA Support Matrix (Fibre Channel & iSCSI)* on the SANsurfer CD for a list of HBAs that support LUN path failover.
- Support for additional operating systems and HBAs will be added in future versions of the SANsurfer FC HBA Manager.
- Persistently bind targets.
- Replace devices.
- Update the NVRAM, flash BIOS, and HBA driver.
- v **Statistics** The SANsurfer FC HBA Manager provides statistics for each host and HBA port. These statistics can be collected automatically or by request; they can be reset at any time. In addition, you can export the statistics to a comma separated values (CSV) file that can be imported into other applications, such as Microsoft Excel.
- v **Diagnostics** The SANsurfer FC HBA Manager provides end-to-end diagnostics that enable you to test the HBAs and the devices to which they are connected. The SANsurfer FC HBA Manager diagnostics allow you to do the following tasks:
	- Test the link status of each HBA and its attached devices
	- Perform a loopback test, which is external to the HBA, to evaluate the ports (transmit and receive transceivers) on the HBA and the error rate.
	- Perform a read/write buffer test, which tests the link between the HBA and its attached devices.
- v **Alarm and event notifications** The SANsurfer FC HBA Manager provides asynchronous notification of various conditions and problems through alarms and events. Alarm information includes severity, time, host, HBA, application, and description. Event information includes severity, time, and message. In addition, the alarm and event information can be exported to a CSV file that can be imported into other applications, such as Microsoft Excel. Alarm information can be sent automatically by e-mail to a distribution list.

## **QLogic SANsurfer basic features overview**

This section lists the SANsurfer features and contains general information needed to run the SANsurfer application on any supported platform.

For additional details about the SANsurfer functions, refer to the SANsurfer online help.

### **Features**

The SANsurfer application enables you to perform the following actions:

- Set the SANsurfer options
- Connect to hosts
- Disconnect from a host
- View extensive event and alarm log information
- Use host-to-host SAN configuration policies
- Configure port devices
- Use LUN Level configuration
- v Watch real time to see when failovers occur with the Failover Watcher
- v Control host-side agent operations, including setting the host agent polling interval
- Review host adapter information, including:
	- General information
	- Statistics
	- Information on attached devices
	- Attached device link status
- Perform adapter functions, including:
	- Configure adapter NVRAM settings
	- Run fibre channel diagnostics (read/write and loopback tests)
	- Perform flash updates on an adapter
	- Perform NVRAM updates on an adapter
- Manage configurations
	- Save configurations for offline policy checks and SAN integrity
	- Load configurations from file if host is offline for policy checks and SAN integrity
- Confirm security

## **Options**

To configure the SANsurfer application, click **View**, and then click **Options**. The Options window opens.

The Options window has four panels and two buttons:

- Event Log
- Alarm Log
- Warning Displays
- Configuration Change Alarm
- v **OK** (save changes) and **Cancel** (discard changes) buttons

The Options window functions are described in the following sections.

### **Event log**

The event log size can be restricted to a certain number of entries. If the log size is reached, the oldest entries are removed to allow space for the newest entries. The current log size can range from 20 to 200 event entries. If information or warning events are to be logged, click the associated check box. Logged information includes: communication and file system errors. The SANsurfer application stores the event entries in a file called 'events.txt'.

Example entries follow:

Tue Dec 23 16:22:29 PST 2003, 4, RPC request 42 for Host 10.3.10.64 failed., 2

Tue Dec 23 16:22:29 PST 2003, 4, Retrying RPC request 42 for Host 10.3.10.64., 2

Tue Dec 23 16:22:30 PST 2003, 4, RPC request 42 for Host 10.3.10.64 failed., 2

Tue Dec 23 16:22:30 PST 2003, 4, Retrying RPC request 42 for Host 10.3.10.64., 2

Tue Dec 23 16:22:30 PST 2003, 4, RPC request 42 for Host 10.3.10.64 failed., 2

#### **Alarm log**

While the SANsurfer application communicates with a host, the application continually receives notification messages from the host indicating various changes directly or indirectly made on a host's adapter(s). The log size can be restricted to a certain number of entries. If the log size is reached, the oldest entries are removed to allow space for the newest entries. The current log size can range from 20 to 200 event entries. Logged information includes: status, configuration and NVRAM changes. The SANsurfer application stores the alarm entries in a file called 'alarms.txt'.

Example entries follow:

Wed Dec 24 10:27:28 PST 2003, qlogic-agc001, 1-QLA2300/2310, 0, Status Change: Good Status. Loop Down., 1

Wed Dec 24 10:27:28 PST 2003, qlogic-agc001, 4-QLA2350, 0, Status Change: Good Status. Loop Down., 1

Wed Dec 24 10:27:50 PST 2003, qlogic-agc001, 1-QLA2300/2310, 0, Status Change: Good Status. Loop Down., 1

Wed Dec 24 10:27:50 PST 2003, qlogic-agc001, 4-QLA2350, 0, Status Change: Good Status. Loop Down., 1

#### **Warning displays**

The SANsurfer application displays additional warning dialogs throughout the application. By default, the Warning Displays option is enabled. To disable the display of warning dialogs, clear the **Enable warning displays** check box in the Options window.

### **Configuration change alarm**

The SANsurfer application attempts to keep current the devices and the LUNs that the adapter displays. During cable disconnects, device hot plugs, or device removal, configuration change alarms are generated to keep the GUI current. You can control the way the SANsurfer application handles configuration change alarms with the Configuration Change Alarm option. You can choose from the following options:

• Apply Configuration Changes Automatically

When a configuration change alarm is detected by the GUI, the application disconnects the host and reconnects to get the new configuration automatically.

• Confirm Configuration Change Applies (default setting)

When a configuration change alarm is detected by the GUI, the application opens a window in which the user clicks **Yes** or **No** to refresh the configuration for the specified host.

• Ignore Configuration Changes

With this setting, a configuration change alarm detected by the GUI is ignored. For the configuration to be updated, you must perform a manual disconnect and connect of the host must be performed.

**Note:** Refresh the configuration by selecting the desired host and clicking **Refresh** on the toolbar or by right-clicking the desired host and clicking **Refresh** from the menu.

# **Connecting to hosts**

There are three ways to connect to hosts in a network:

- Manually
- v Automatically with the Broadcast function
- Host files

For multi-homed or multiple IP hosts, the SANsurfer application tries to ensure that a specified host is not loaded twice into the recognized host tree. If a particular host has multiple interfaces (NICs), each with its own IP address, and proper name-resolution-services are prepared, the host will not be loaded twice into the tree. Problems can occur when one or more IPs are not registered with a host.

A blinking heart indicator (blue pulsating heart icon) indicates that the connection between the client and remote agent is active for this test.

### **Manual connection**

Perform the following steps to manually connect to a host:

1. In the SANsurfer main window, click **Connect** or click **Connect** from the **Host** menu.

The Connect to Host window opens.

- 2. Type the host name (you want to connect to) in the field, or select the host name from the list. You can use the computer IP address or its host name. If the computer you want to connect to is the computer on which the SANsurfer application is running, select **localhost** from the list. To delete all user-entered host names from the list, click **Clear**.
- 3. After you have selected or typed the host name, click **Connect** to initiate the connection.

If the connection attempt fails, an error message is displayed indicating the failure and potential causes. If the connection is successfully established, the host's name and its adapters are shown on the HBA tree.

Click **Cancel** to stop the connection process and return to the main window.

#### **Broadcast connections**

the SANsurfer application can auto-connect to all hosts running an agent in a network. For auto-connect to function properly, ensure that the **Broadcast** setting is enabled. To enable auto-connect, select the **Auto Connect** check box from the **Settings** menu. To disable auto-connect, clear the **Auto Connect** check box.

**Note:** If multiple NICs are present in the system, the SANsurfer client will broadcast to the first IP address subnet based on the binding order. Therefore, ensure that the NIC for the local subnet is first in the binding order. If this is not done, the diagnostics might not run properly and remote connection might not occur. See the readme file in the release package for more information.

#### **Host files**

The final way that the SANsurfer application provides to connect to a specified agent or agents is by using a host file to connect to all specified hosts (that are present in the file). The feature can be useful if you (the system administrator) have to manage a number of fibre channel attached hosts that are in the same SAN and do not want to connect to each of the host(s) individually.

**Creating a Host File:** Perform the following steps to save the group of hosts that display in the HBA tree to a host file.

- 1. Do one of the following:
	- v From the Host menu In the SANsurfer main window, click **Save Group**.
	- v Right-click the HBA tree. From the menu, click **Save Group**.
- 2. The Save window opens. Save the host file (.hst) in an appropriate directory. Click **Save**.
- **Note:** You can also create a host file (.hst) from the command line. The format of the file is one host name per line, for example:
	- adsw2ksys2 nt4ssys1 nw51sys7

**Using a Host File to Connect to Hosts:** Perform the following steps to connect to a group of hosts using a previously created host file.

- 1. Do one of the following:
	- v From the Host menu In the SANsurfer main window, click **Open Group**.
	- v Right-click the HBA tree. From the menu, click **Open Group**.
- 2. The ″Open″ window opens. Save the host file (.hst) that contains the hosts to which you want to connect. Click **Open**. The host names are displayed in the SANsurfer main window HBA tree.

## **Disconnecting from a host**

Perform the following steps to disconnect from a host:

- 1. From the HBA tree in the SANsurfer main window, click the name of host from which you want to disconnect.
- 2. Click **Host -> Disconnect**.

When a host is disconnected, its entry in the HBA tree is removed.

### **Polling interval**

You can set polling intervals on a per-host basis to retrieve information. The polling interval setting can be in the range from 1 second to 3600 seconds (one hour). Perform the following steps to set the polling interval:

- 1. From the HBA tree in the SANsurfer main window, click the host name.
- 2. Click **Host** -> **Polling**. The ″Polling Settings target″ window opens.
- 3. Type the new polling interval, and then click **OK**.

### **Security**

the SANsurfer application protects everything written to the adapter or adapter configuration with an agent-side password. You can set the host agent password from any host that can run the SANsurfer GUI and connect to the host agent.

When a configuration change is requested, the Security Check window opens. Type the application-access password to validate it.

To change a host agent password, click the host name in the HBA tree. The Information/Security window opens. Click the **Security** tab to open the Security page.

The security page is divided into two panels: Host Access and Application Access.

#### **Host access**

The Host Access panel verifies that the host user login and password has administrator or root privileges before an application access is attempted. The login and password values are the same as those used to access the computer.

**Login** A host user account with administrator or root-level rights.

#### **Password**

The password for the host user account.

#### **Application access**

The Application Access panel enables you to change the SANsurfer host agent password. To change the password, type the following information in the following fields:

#### **Old password**

The current application-access password for the host. The original default password is *config*. Immediately change the default password to a new password.

#### **New password**

The new application-access password for the host.

#### **Verify Password**

The new application-access password for host verification.

### **The Help menu**

From the SANsurfer **Help** menu, you can specify the location of the browser to open when help is requested by a user. You can also view the SANsurfer application version information.

The **Help** menu contains the following items:

#### v **Set Browser Location**

Opens the Browser Location window. Type the file path of the browser that the SANsurfer application opens when a user requests help, or click **Browse** to navigate to the file location.

v **Browse Contents**

Opens the SANsurfer help.

v **About**

Displays information about the SANsurfer application, including the current SANsurfer version number.

# **Chapter 5. PD hints: Common path/single path configurations**

You should be referred to this chapter from a PD map or indication. If this is not the case, see Chapter 2, "Problem [determination](#page-30-0) starting points," on page 3.

After you read the relevant information in this chapter, return to ["Common](#page-47-0) Path PD map 1" on [page](#page-47-0) 20.

In Figure 20, the HBA, HBA-to-concentrator cable, and the port that this cable uses are on the common path to all storage. The other cables and ports to the controllers are on their own paths so that a failure on them does not affect the others. This configuration is referred to a common or single path.

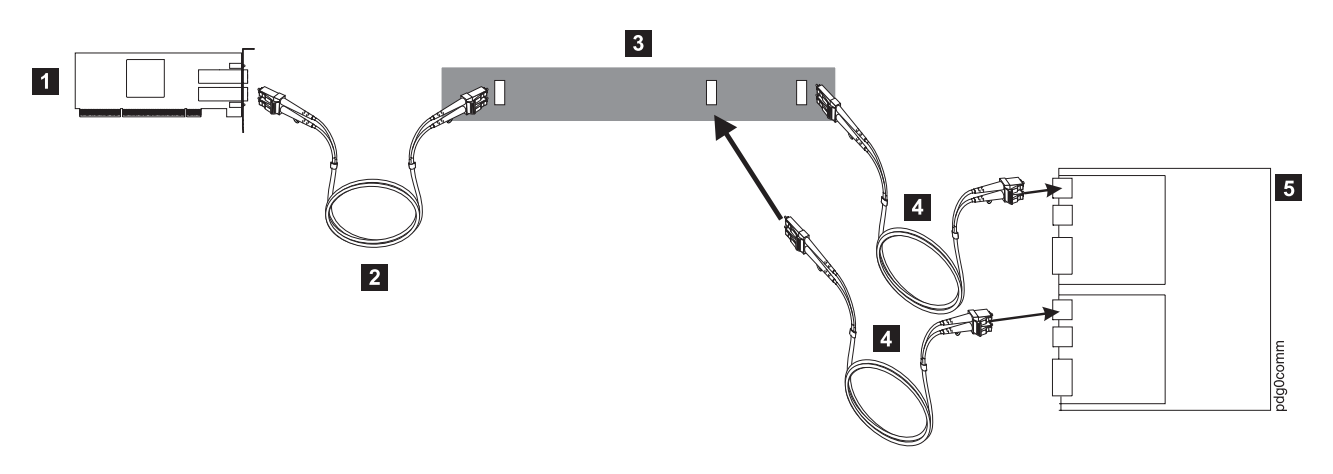

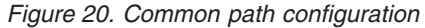

*Table 3. Description of Figure 20*

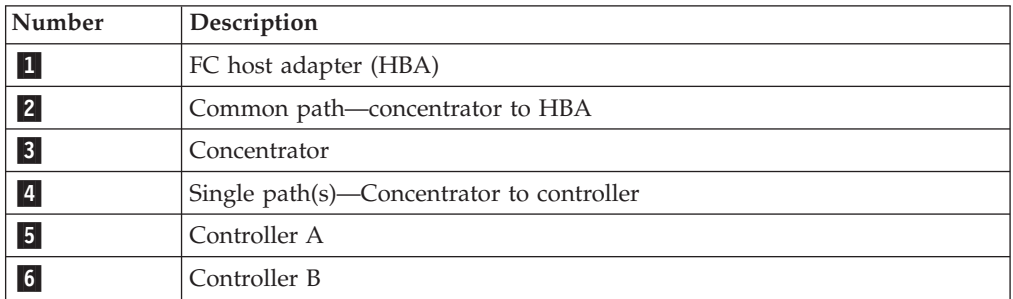

# **Chapter 6. PD hints: RAID controller errors in the Windows 2000, Windows 2003, or Windows NT event log**

You should be referred to this chapter from a PD map or indication. If this is not the case, see Chapter 2, "Problem [determination](#page-30-0) starting points," on page 3.

After you read the relevant information in this chapter, return to "RAID [Controller](#page-36-0) [Passive](#page-36-0) PD map" on page 9.

This chapter presents general guidelines that explain the errors that can appear in an event log and what actions to perform when these errors occur.

**Note:** If you have a system running on the Windows NT 4.0 operating system, the driver is listed as SYMarray. If you have a system running on the Windows 2000 or Windows 2003 operating systems, the driver is listed as RDACFLTR.

### **Common error conditions**

- v **Getting a series of SYMarray event ID 11s in the Windows event log** Open and review the event log. A series of event ID 11s generally indicates a number of bus resets and might be caused by a bad host bus adapter or a bad cable.
- v **Getting a series of SYMarray event ID 11s and 18s in the Windows event log** Open and review the event log. A series of event ID 11s generally indicates LIPs (Loop resets). This generally indicates a bad fibre path. It could be an indication of a problem with a GBIC, an MIA, or an adapter.

Event ID 18s indicate that RDAC failed a controller path. The fault will most likely be a component in the fibre path, rather than the controller.

v **Getting a series of SYMarray event ID 15s in the Windows event log** This error is undocumented. A series of event ID 15s indicates that the link is down. The problem is generally within the Fibre path.

## **Event log details**

In addition to reviewing the SANtricity Storage Manager log, you can choose to review the Windows event log, which is viewed in a GUI environment (see Figure 21). To open the event log, click **Start -> Programs -> Administrative Tools -> Event Viewer**.

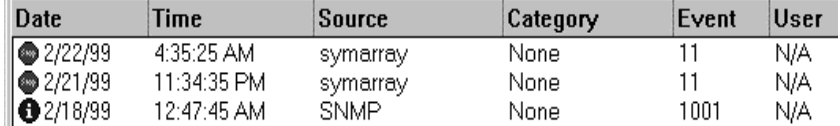

*Figure 21. Event log*

[Table](#page-93-0) 4 on page 66 lists the most common, but not necessarily the only, event IDs encountered in a SYMarray (RDAC) event.

| Event | Microsoft Label Identifier     | Description                                         |
|-------|--------------------------------|-----------------------------------------------------|
| 19    | <b>IO ERR TIMEOUT</b>          | The device % did not respond within timeout period. |
| 11    | <b>IO ERR CONTROLLER ERROR</b> | Driver detected controller failure.                 |
| 16    | ERR INVALID REOUEST            | The request is incorrectly formatted for %1.        |
| 18    | IO_LAYERED_FAILURE             | Driver beneath this layer failed.                   |
| 389   | STATUS_IO_DEVICE_ERROR         | The I/O device reported an I/O error.               |

<span id="page-93-0"></span>*Table 4. Common SYMarray (RDAC) event IDs*

Event ID 18 is a special case. SYMarray uses event ID 18 to designate a failed controller path. (The controller on the physical path is the failed controller.) All LEDs on the controller are usually lit when a failure occurs. This does not necessarily mean that the controller is defective, but rather that a component along the path to the controller is generating errors. Possible problem components include the host adapter, fibre cable, GBIC, hub, and so on.

In a multi-node cluster with multiple event ID 18s, the earliest log entry most likely initiated the original controller failure. Event ID 18s on other nodes were most likely responses to the original failure and typically contain an SRB status of (0x0a - SCSI Selection Timeout). Check the system date and time stamp for synchronization to validate which entry occurred first. To review an entry in the Event Viewer, perform the following steps:

- 1. Double-click the entry you want to review.
- 2. Select the **Words** radio button to convert the bottom text from bytes to words. See Figure 22.

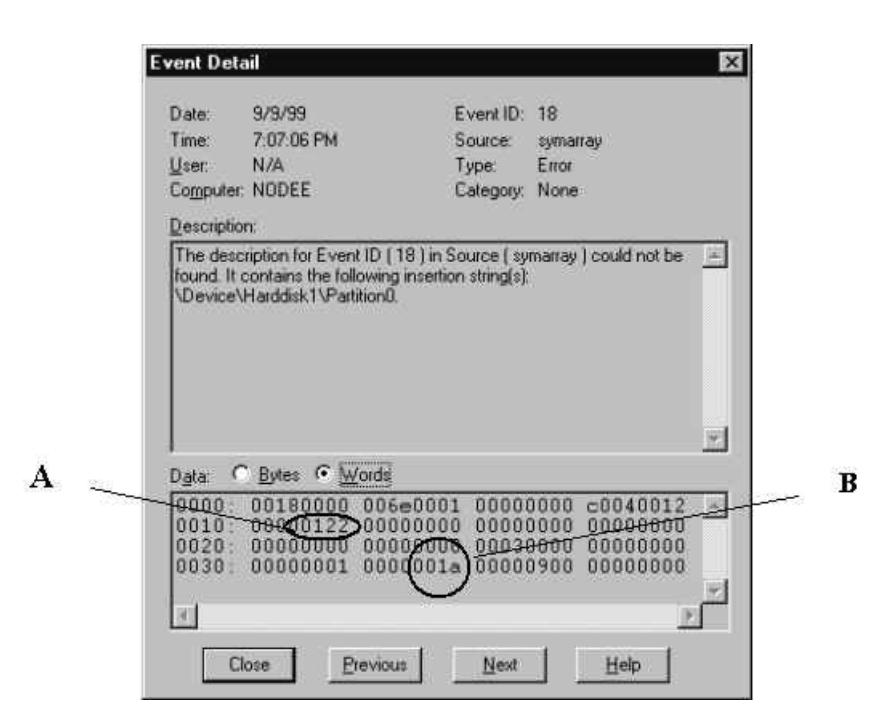

*Figure 22. Event detail*

**A.** The last four digits (2 bytes) in this field indicate the unique error value. In this example, the error value shown indicates a Controller Failover Event.

**B.** For Event ID 18, this offset represents the SCSI operation that was attempted when the failover event took place.

*Table 5. Unique error value - Offset 0x0010*

| Unique Error Value - Offset 0x0010 |                                                        |       |                                                                                                 |  |  |  |
|------------------------------------|--------------------------------------------------------|-------|-------------------------------------------------------------------------------------------------|--|--|--|
| Value                              | Meaning                                                | Value | Meaning                                                                                         |  |  |  |
| 100                                | Media Error (check condition)                          | 110   | Device Not Ready (check condition)                                                              |  |  |  |
| 101                                | Hardware Error (check condition)                       | 111   | No Sense (check condition)                                                                      |  |  |  |
| 102                                | Recovered Error (check condition)                      | 112   | Unrecognized Sense Key                                                                          |  |  |  |
| 103                                | Default - Controller Error                             | 113   | Error being returned to system that will otherwise not be<br>logged                             |  |  |  |
| 105                                | Command Aborted or Timed Out                           | 114   | SCSI Release Configuration Error, Multiple paths to the<br>same controller                      |  |  |  |
| 106                                | Phase Sequence Error                                   | 115   | SCSI Reserve Configuration Error, Multiple paths to the<br>same controller                      |  |  |  |
| 107                                | Request Flushed                                        | 116   | The driver has discovered more paths to a controller than<br>are supported (four are supported) |  |  |  |
| 108                                | Parity Error or Unexpected Bus Free                    | 117   | The driver has discovered devices with the same WWN<br>but different LUN numbers                |  |  |  |
| 109                                | SCSI Bus Error Status (busy, queue<br>full, and so on) | 122   | Controller Failover Event (alternate controller/path failed)                                    |  |  |  |
| 10a                                | <b>Bus Reset</b>                                       | 123   | A path to a multipath controller failed                                                         |  |  |  |
| 10 <sub>e</sub>                    | Aborted Command (check condition)                      | 124   | A controller failover failed                                                                    |  |  |  |
| 10f                                | Illegal Request (check condition)                      | 125   | A Read/Write error has been returned to the system                                              |  |  |  |

The example shown in Figure 23 is a recovered drive timeout error on drive 2, 1.

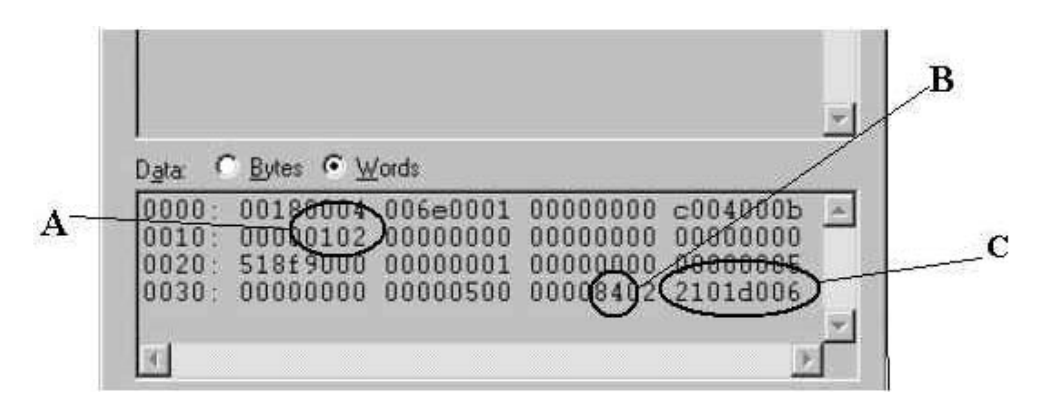

*Figure 23. Unique error value example*

**A.** This error indicates (according to the error codes listed in Table 5) a recovered error.

**B.** This bit indicates validity of the following word. A number 8 means field C is a valid sense key. A number other than 8 means that field C is not valid and should be disregarded.

**C.** This word represents the FRU code, SCSI sense key, ASC and ASCQ.

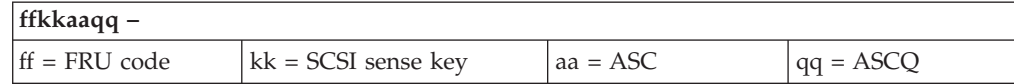

# **Sense Key table**

Table 6 lists Sense Key values and descriptions.

*Table 6. Sense Key table*

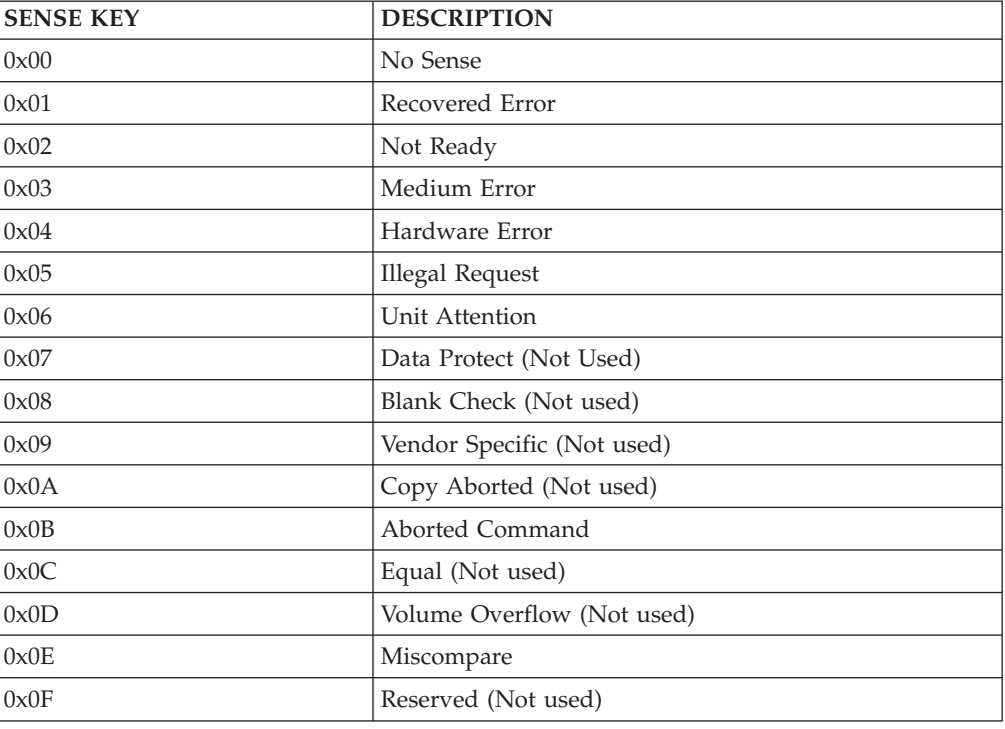

## **ASC/ASCQ table**

This section lists the Additional Sense Codes (ASC) and Additional Sense Code Qualifier (ASCQ) values returned by the array controller in the sense data. SCSI-2 defined codes are used when possible. Array-specific error codes are used when necessary, and are assigned SCSI-2 vendor-unique codes 80 through FFH. More detailed sense key information can be obtained from the array controller command descriptions or the SCSI-2 standard.

Codes defined by SCSI-2 and the array vendor-specific codes are shown in Table 7. The sense keys most likely to be returned for each error are also listed in the table.

*Table 7. ASC/ASCQ values*

| ASC | <b>ASCO</b>    | <b>Sense</b><br><b>Kev</b> | Description                                                                                                    |
|-----|----------------|----------------------------|----------------------------------------------------------------------------------------------------|
| 100 | 0 <sup>0</sup> |                            | No Additional Sense Information The controller has no sense data available for the<br>requesting host and addressed logical unit combination. |

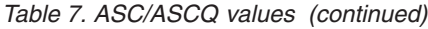

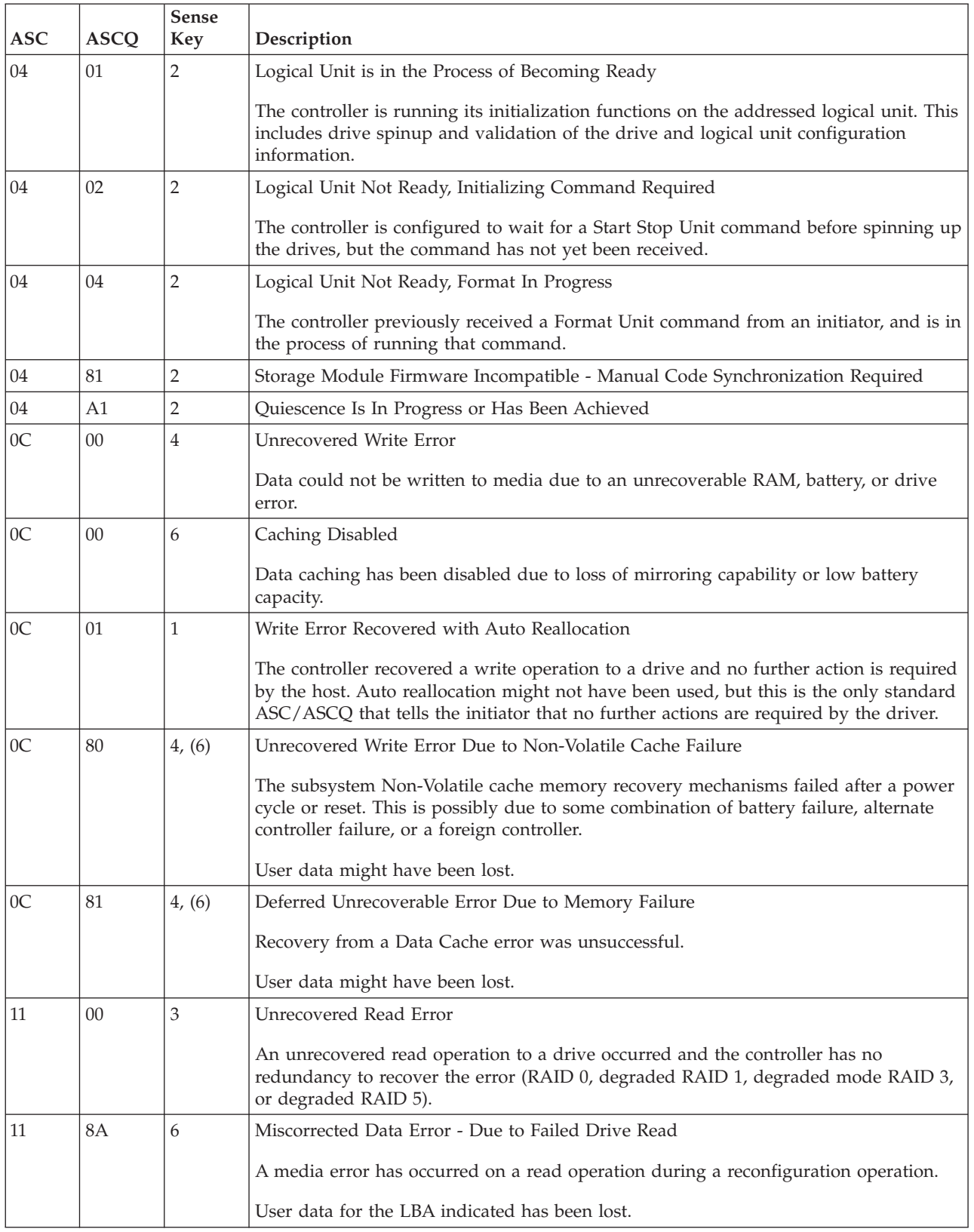

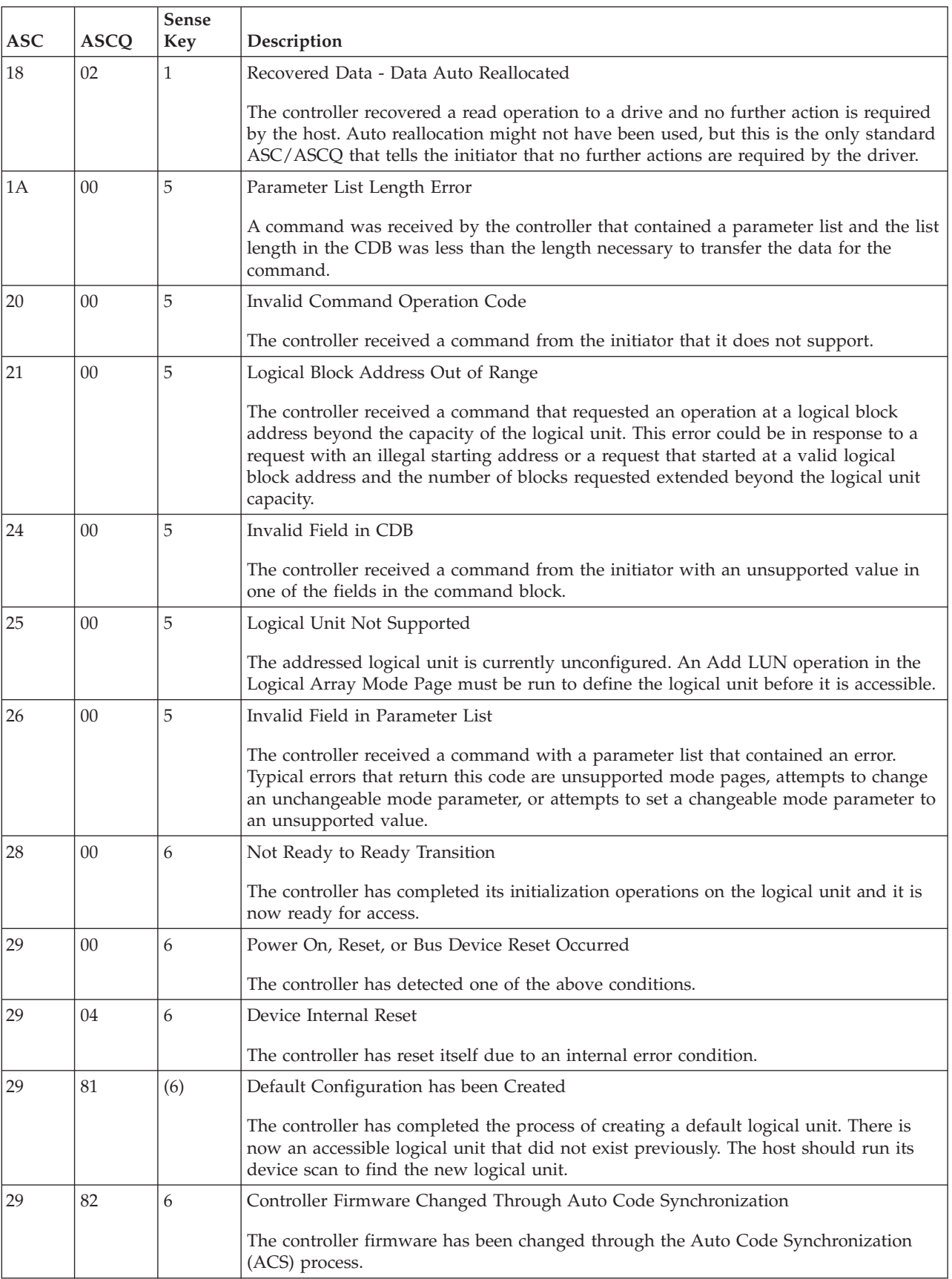

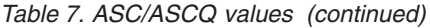

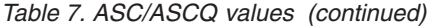

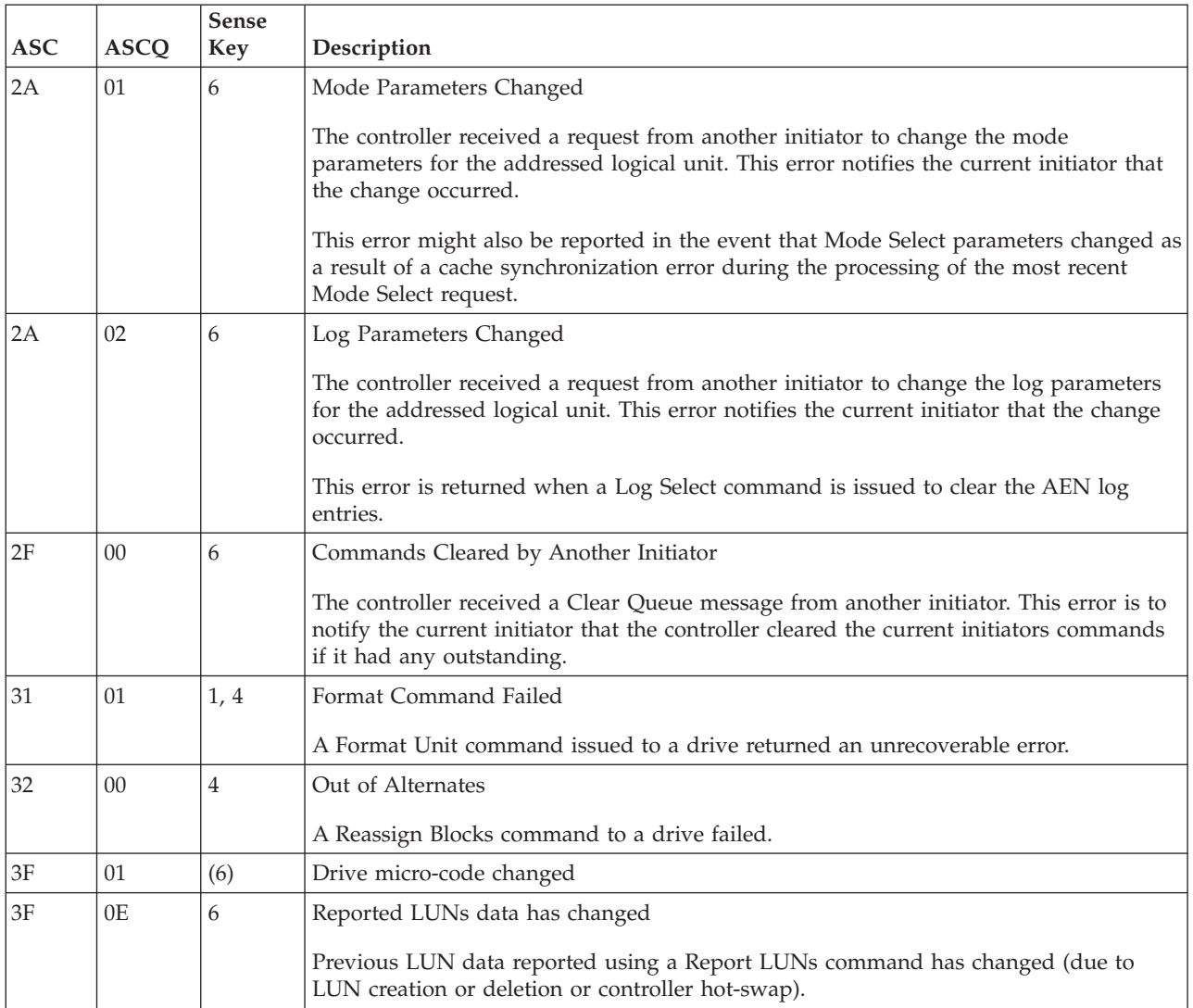

*Table 7. ASC/ASCQ values (continued)*

| <b>ASC</b>    | <b>ASCQ</b>    | Sense<br><b>Key</b> | Description                                                                                                    |  |
|---------------|----------------|---------------------|----------------------------------------------------------------------------------------------------|--|
| 3F            | 8N             | (6)                 | Drive No Longer Usable                                                                                                    |  |
|               |                |                     | The controller has set a drive to a state that prohibits use of the drive. The value of N<br>in the ASCQ indicates the reason why the drive cannot be used.                                                                                               |  |
|               |                |                     | 0 - The controller set the drive state to "Failed - Write failure"                                                                                                    |  |
|               |                |                     | 1 - Not used                                                                                                    |  |
|               |                |                     | 2 - The controller set the drive state to "Failed" because it was unable to make the<br>drive usable after replacement. A format or reconstruction error occurred.                                                                                        |  |
|               |                |                     | 3 - Not used                                                                                                    |  |
|               |                |                     | 4 - Not used                                                                                                    |  |
|               |                |                     | 5 - The controller set the drive state to "Failed - No response"                                                                                                    |  |
|               |                |                     | 6 - The controller set the drive state to "Failed - Format failure"                                                                                                    |  |
|               |                |                     | 7 - The controller set the drive state to "User failed via Mode Select"                                                                                                    |  |
|               |                |                     | 8 - Not used                                                                                                    |  |
|               |                |                     | 9 - The controller set the drive state to "Wrong drive removed/replaced"                                                                                                    |  |
|               |                |                     | A - Not used                                                                                                    |  |
|               |                |                     | $B$ - The controller set the drive state to "Drive capacity $\lt$ minimum"                                                                                                    |  |
|               |                |                     | C - The controller set the drive state to "Drive has wrong block size"                                                                                                    |  |
|               |                |                     | D - The controller set the drive state to "Failed - Controller storage failure"                                                                                                    |  |
|               |                |                     | E - Drive failed due to reconstruction failure at Start of Day (SOD)                                                                                                    |  |
| 3F            | 98             | (6)                 | Drive Marked Offline Due to Internal Recovery Procedure                                                                                                    |  |
|               |                |                     | An error has occurred during interrupted write processing causing the LUN to<br>transition to the Dead state. Drives in the drive group that did not experience the read<br>error will transition to the Offline state $(0x0B)$ and $log$ this error.     |  |
| $3\mathrm{F}$ | ${\rm BD}$     | (6)                 | The controller has detected a drive with Mode Select parameters that are not<br>recommended or which could not be changed. Currently this indicates the QErr bit is<br>set incorrectly on the drive specified in the FRU field of the Request Sense data. |  |
| 3F            | C <sub>3</sub> | (6)                 | The controller had detected a failed drive side channel specified in the FRU Qualifier<br>field.                                                                                                    |  |
| 3F            | C7             | (6)                 | Non-media Component Failure                                                                                                    |  |
|               |                |                     | The controller has detected the failure of a subsystem component other than a disk or<br>controller. The FRU codes and qualifiers indicate the faulty component.                                                                                          |  |
| 3F            | C8             | (6)                 | AC Power Fail                                                                                                    |  |
|               |                |                     | The Uninterruptible Power Source has indicated that ac power is no longer present<br>and the UPS has switched to standby power.                                                                                                    |  |
| 3F            | C9             | (6)                 | Standby Power Depletion Imminent                                                                                                    |  |
|               |                |                     | The UPS has indicated that its standby power source is nearing depletion. The host<br>should take actions to stop IO activity to the controller.                                                                                                    |  |

| <b>ASC</b> | <b>ASCQ</b>    | <b>Sense</b><br><b>Key</b> | Description                                                                                                    |  |
|------------|----------------|----------------------------|----------------------------------------------------------------------------------------------------|--|
| 3F         | CA             | (6)                        | Standby Power Source Not at Full Capability                                                                                                    |  |
|            |                |                            | The UPS has indicated that its standby power source is not at full capacity.                                                                                                    |  |
| 3F         | CB             | (6)                        | AC Power Has Been Restored                                                                                                    |  |
|            |                |                            | The UPS has indicated that ac power is now being used to supply power to the<br>controller.                                                                                                    |  |
| 3F         | D <sub>0</sub> | (6)                        | Write Back Cache Battery Has Been Discharged                                                                                                    |  |
|            |                |                            | The controllers battery management has indicated that the cache battery has been<br>discharged.                                                                                                    |  |
| 3F         | D1             | (6)                        | Write Back Cache Battery Charge Has Completed                                                                                                    |  |
|            |                |                            | The controllers battery management has indicated that the cache battery is<br>operational.                                                                                                    |  |
| 3F         | D <sub>8</sub> | (6)                        | Cache Battery Life Expiration                                                                                                    |  |
|            |                |                            | The cache battery has reached the specified expiration age.                                                                                                    |  |
| 3F         | D <sup>9</sup> | (6)                        | Cache Battery Life Expiration Warning                                                                                                    |  |
|            |                |                            | The cache battery is within the specified number of weeks of failing.                                                                                                    |  |
| 3F         | E0             | (6)                        | Logical Unit Failure                                                                                                    |  |
|            |                |                            | The controller has placed the logical unit in a Dead state. User data, parity, or both<br>can no longer be maintained to ensure availability. The most likely cause is the failure<br>of a single drive in non-redundant configurations or a second drive in a configuration<br>protected by one drive. The data on the logical unit is no longer accessible. |  |
| 3F         | EB             | (6)                        | LUN marked Dead due to Media Error Failure during SOD                                                                                                    |  |
|            |                |                            | An error has occurred during interrupted write processing causing the LUN to<br>transition to the Dead state.                                                                                                    |  |

*Table 7. ASC/ASCQ values (continued)*

*Table 7. ASC/ASCQ values (continued)*

| <b>ASC</b> | <b>ASCQ</b> | Sense<br>Key | Description                                                                                                    |  |
|------------|-------------|--------------|----------------------------------------------------------------------------------------------------|--|
| 40         | <b>NN</b>   | 4, (6)       | Diagnostic Failure on Component NN (0x80 - 0xFF)                                                                                                    |  |
|            |             |              | The controller has detected the failure of an internal controller component. This failure<br>might have been detected during operation as well as during an on-board diagnostic<br>routine. The values of NN supported in this release of the software are as follows:                                                                                                    |  |
|            |             |              | 80 - Processor RAM                                                                                                    |  |
|            |             |              | 81 - RAID Buffer                                                                                                    |  |
|            |             |              | 82 - NVSRAM                                                                                                    |  |
|            |             |              | 83 - RAID Parity Assist (RPA) chip or cache holdup battery                                                                                                    |  |
|            |             |              | 84 - Battery Backed NVSRAM or Clock Failure                                                                                                    |  |
|            |             |              | 91 - Diagnostic Self Test failed non-data transfer components test                                                                                                    |  |
|            |             |              | 92 - Diagnostic Self Test failed data transfer components test                                                                                                    |  |
|            |             |              | 93 - Diagnostic Self Test failed drive Read/Write Buffer data turnaround test                                                                                                    |  |
|            |             |              | 94 - Diagnostic Self Test failed drive Inquiry access test                                                                                                    |  |
|            |             |              | 95 - Diagnostic Self Test failed drive Read/Write data turnaround test                                                                                                    |  |
|            |             |              | 96 - Diagnostic Self Test failed drive Self Test                                                                                                    |  |
| 43         | $00\,$      | $\,4\,$      | Message Error                                                                                                    |  |
|            |             |              | The controller attempted to send a message to the host, but the host responded with a<br>Reject message.                                                                                                    |  |
| 44         | $00\,$      | 4, B         | Internal Target Failure                                                                                                    |  |
|            |             |              | The controller has detected a hardware or software condition that does not allow the<br>requested command to be completed. If the sense key is 0x04, indicating a hardware<br>failure, the controller has detected what it believes is a fatal hardware or software<br>failure and it is unlikely that a retry will be successful. If the sense key is 0x0B,<br>indicating an aborted command, the controller has detected what it believes is a<br>temporary software failure that is likely to be recovered if retried. |  |
| $45\,$     | $00\,$      | 1, 4         | Selection Time out on a Destination Bus                                                                                                    |  |
|            |             |              | A drive did not respond to selection within a selection time out period.                                                                                                    |  |
| 47         | $00\,$      | 1, B         | <b>SCSI Parity Error</b>                                                                                                    |  |
|            |             |              | The controller detected a parity error on the host SCSI bus or one of the drive SCSI<br>buses.                                                                                                    |  |
| 48         | $00\,$      | 1, B         | Initiator Detected Error Message Received                                                                                                    |  |
|            |             |              | The controller received an Initiator Detected Error Message from the host during the<br>operation.                                                                                                    |  |
| 49         | 00          | B            | Invalid Message Error                                                                                                    |  |
|            |             |              | The controller received a message from the host that is not supported or was out of<br>context when received.                                                                                                    |  |
| 49         | 80          | B            | Drive Reported Reservation Conflict                                                                                                    |  |
|            |             |              | A drive returned a status of reservation conflict.                                                                                                    |  |

| <b>ASC</b> | <b>ASCQ</b> | <b>Sense</b><br><b>Key</b> | Description                                                                                                    |  |
|------------|-------------|----------------------------|----------------------------------------------------------------------------------------------------|--|
| 4B         | 00          | 1, 4                       | Data Phase Error                                                                                                    |  |
|            |             |                            | The controller encountered an error while transferring data to or from the initiator or<br>to or from one of the drives.                                                                                                    |  |
| 4Ε         | $00\,$      | B                          | Overlapped Commands Attempted                                                                                                    |  |
|            |             |                            | The controller received a tagged command while it had an untagged command<br>pending from the same initiator or it received an untagged command while it had one<br>or more tagged commands pending from the same initiator.                                                                |  |
| 5D         | 80          | 6                          | Drive Reported PFA (Predicted Failure Analysis) Condition                                                                                                    |  |
| 80         | 02          | 1, 4                       | Bad ASC code detected by Error/Event Logger                                                                                                    |  |
| 80         | 03          | 4                          | Error occurred during data transfer from SRM host.                                                                                                    |  |
| 84         | $00\,$      | 4, 5                       | Operation Not Allowed With the Logical Unit in its Current State.                                                                                                    |  |
|            |             |                            | The requested command or Mode Select operation is not allowed with the logical unit<br>in the state indicated in byte 76 of the sense data. For example, such as an attempt to<br>read or write a dead logical unit or an attempt to verify or repair parity on a<br>degraded logical unit. |  |
| 84         | 06          | 4                          | LUN Awaiting Format                                                                                                    |  |
|            |             |                            | A mode select has been done to create a LUN but the LUN has not been formatted.                                                                                                    |  |
| 85         | 01          | 4                          | Drive IO Request Aborted                                                                                                    |  |
|            |             |                            | IO Issued to Failed or Missing drive due to recently failed removed drive. This error<br>can occur as a result of IOs in progress at the time of a failed or removed drive.                                                                                                    |  |
| 87         | $00\,$      | $\overline{4}$             | Microcode Download Error                                                                                                    |  |
|            |             |                            | The controller detected an error while downloading microcode and storing it in<br>non-volatile memory.                                                                                                    |  |
| 87         | 08          | 4                          | Incompatible Board Type For The Code Downloaded                                                                                                    |  |
| 87         | 0C          | 6                          | Download failed due to UTM LUN number conflict                                                                                                    |  |
| 87         | 0E          | 6                          | Controller Configuration Definition Inconsistent with Alternate Controller                                                                                                    |  |
| 88         | 0A          | (6)                        | Subsystem Monitor NVSRAM values configured incorrectly                                                                                                    |  |
| 8A         | $00\,$      | 5                          | <b>Illegal Command for Drive Access</b>                                                                                                    |  |
|            |             |                            | The initiator attempted to pass a command through to a drive that is not allowed. The<br>command could have been sent in pass-thru mode or by attempting to download<br>drive microcode.                                                                                                    |  |
| 8A         | 01          | 5                          | Illegal Command for the Current RAID Level                                                                                                    |  |
|            |             |                            | The controller received a command that cannot be run on the logical unit due to its<br>RAID level configuration. Examples are parity verify or repair operations on a RAID 0<br>logical unit.                                                                                               |  |
| 8A         | 10          | 5                          | Illegal Request- Controller Unable to Perform Reconfiguration as Requested                                                                                                    |  |
|            |             |                            | The user requested a legal reconfiguration but the controller is unable to run the<br>request due to resource limitations.                                                                                                    |  |
| 8B         | 02          | B, (6)                     | Quiescence Is In Progress or Has Been Achieved                                                                                                    |  |
| 8B         | 03          | B                          | Quiescence Could Not Be Achieved Within the Quiescence Timeout Period                                                                                                    |  |
| 8B         | 04          | 5                          | Quiescence Is Not Allowed                                                                                                    |  |

*Table 7. ASC/ASCQ values (continued)*

| <b>ASC</b> | <b>ASCQ</b> | <b>Sense</b><br><b>Key</b> | Description                                                                                                    |  |
|------------|-------------|----------------------------|----------------------------------------------------------------------------------------------------|--|
| 8E         | 01          | E, (6)                     | A Parity/Data Mismatch was Detected                                                                                                    |  |
|            |             |                            | The controller detected inconsistent parity/data during a parity verification.                                                                                                    |  |
| 91         | $00\,$      | 5                          | General Mode Select Error                                                                                                    |  |
|            |             |                            | An error was encountered while processing a Mode Select command.                                                                                                    |  |
| 91         | 03          | 5                          | Illegal Operation for Current Drive State                                                                                                    |  |
|            |             |                            | A drive operation was requested through a Mode Select that cannot be run due to the<br>state of the drive. For example, a Delete Drive when the drive is part of a LUN.                             |  |
| 91         | 09          | 5                          | Illegal Operation with Multiple SubLUNs Defined                                                                                                    |  |
|            |             |                            | An operation was requested that cannot be run when multiple SubLUNs are defined<br>on the drive.                                                                                                    |  |
| 91         | 33          | 5                          | Illegal Operation for Controller State                                                                                                    |  |
|            |             |                            | The requested Mode Select operation could not be completed due to the current state<br>of the controller.                                                                                           |  |
| 91         | 36          | 5                          | Command Lock Violation                                                                                                    |  |
|            |             |                            | The controller received a Write Buffer Download Microcode, Send Diagnostic, or<br>Mode Select command, but only one such command is allowed at a time and there<br>was another such command active. |  |
| 91         | 3B          | 6                          | Improper LUN Definition for Auto-Volume Transfer mode - AVT is disabled.                                                                                                    |  |
|            |             |                            | Controller will operate in normal redundant controller mode without performing<br>Auto-Volume transfers.                                                                                            |  |
| 91         | 50          | 5                          | Illegal Operation For Drive Group State                                                                                                    |  |
|            |             |                            | An operation was requested that cannot be run due to the current state of the Drive<br>Group.                                                                                                    |  |
| 91         | 51          | 5                          | Illegal Reconfiguration Request - Legacy Constraint                                                                                                    |  |
|            |             |                            | Command could not be completed due to Legacy configuration or definition<br>constraints.                                                                                                    |  |
| 91         | 53          | 5                          | Illegal Reconfiguration Request - System Resource Constraint                                                                                                    |  |
|            |             |                            | Command could not be completed due to resource limitations of the controller.                                                                                                    |  |
| 94         | 01          | 5                          | Invalid Request Due to Current Logical Unit Ownership                                                                                                    |  |
| 95         | 01          | 4                          | Extended Drive Insertion/Removal Signal                                                                                                    |  |
|            |             |                            | The controller has detected the drive insertion/removal signal permanently active.                                                                                                    |  |
| 95         | 02          | (6)                        | Controller Removal/Replacement Detected or Alternate Controller Released from<br>Reset                                                                                                    |  |
|            |             |                            | The controller detected the activation of the signal or signals used to indicate that the<br>alternate controller has been removed or replaced.                                                     |  |
| 98         | 01          | (6)                        | The controller has determined that there are multiple sub-enclosures with the same ID<br>value selected.                                                                                            |  |
| 98         | 02          | (6)                        | Sub-enclosure with redundant ESMs specifying different Tray IDs                                                                                                    |  |
| 98         | 03          | (6)                        | Sub-enclosure ESMs have different firmware levels                                                                                                    |  |

*Table 7. ASC/ASCQ values (continued)*

| <b>ASC</b>     | <b>ASCQ</b> | <b>Sense</b><br><b>Key</b> | Description                                                                                                    |  |
|----------------|-------------|----------------------------|----------------------------------------------------------------------------------------------------|--|
| A <sub>0</sub> | $00\,$      | (6)                        | Write Back Caching Could Not Be Enabled                                                                                                    |  |
|                |             |                            | The controller could not perform write-back caching due to a battery failure or<br>discharge, Two Minute Warning signal from the UPS, or an ICON failure.                                                        |  |
| A1             | $00\,$      | (6)                        | Write Back Caching Could Not Be Enabled - RDAC Cache Size Mismatch                                                                                                    |  |
|                |             |                            | The controller could not perform write back caching due to the cache sizes of the two<br>controllers in the RDAC pair not matching.                                                                              |  |
| A4             | $00\,$      | (6)                        | Global Hot Spare Size Insufficient for All Drives in Subsystem.                                                                                                    |  |
|                |             |                            | A defined Global Hot Spare is not large enough to cover all of the drives present in<br>the subsystem. Failure of a drive larger than the Global Hot Spare will not be covered<br>by the Global Hot Spare drive. |  |
| A6             | $00\,$      | (6)                        | Recovered processor memory failure                                                                                                    |  |
|                |             |                            | The controller has detected and corrected a recoverable error in processor memory.                                                                                                    |  |
| A7             | $00\,$      | (6)                        | Recovered data buffer memory error                                                                                                    |  |
|                |             |                            | The controller has detected and corrected a recoverable error in the data buffer<br>memory.                                                                                                    |  |
|                |             |                            | Sense bytes 34-36 will contain the count of errors encountered and recovered.                                                                                                    |  |
| CO             | $00\,$      | 4, (6)                     | The Inter-controller Communications Have Failed                                                                                                    |  |
|                |             |                            | The controller has detected the failure of the communications link between redundant<br>controllers.                                                                                                    |  |
| D <sub>0</sub> | 06          | $\,4\,$                    | Drive IO time out                                                                                                    |  |
|                |             |                            | The controller destination IO timer expired while waiting for a drive command to<br>complete.                                                                                                    |  |
| D <sub>1</sub> | 0A          | $\,4\,$                    | Drive Reported Busy Status                                                                                                    |  |
|                |             |                            | A drive returned a busy status in response to a command.                                                                                                    |  |
| E <sub>0</sub> | XX          | $\,4\,$                    | Destination Channel Error                                                                                                    |  |
|                |             |                            | $XX = 00$ through 07 indicates the Sense Key returned by the drive after a check<br>condition status                                                                                                    |  |
|                |             |                            | $XX = 10$ indicates that a bus level error occurred                                                                                                    |  |
| E <sub>0</sub> | XX          | 6                          | Fibre Channel Destination Channel Error                                                                                                    |  |
|                |             |                            | $XX = 20$ indicates redundant path is not available to devices                                                                                                    |  |
|                |             |                            | $XX = 21$ indicates destination drive channels are connected to each other                                                                                                    |  |
|                |             |                            | Sense Byte 26 will contain the Tray ID.                                                                                                    |  |
|                |             |                            | Sense Byte 27 will contain the Channel ID.                                                                                                    |  |

*Table 7. ASC/ASCQ values (continued)*

## **FRU code table**

A nonzero value in the FRU code byte identifies a FRU that failed or a group of field-replaceable modules that includes one or more failed devices. For some Additional Sense Codes, the FRU code must be used to determine where the error occurred. For example, the Additional Sense Code for SCSI bus parity error is returned for a parity error detected on either the host bus or one of the drive buses. In this case, the FRU field must be evaluated to determine whether the error occurred on the host channel or a drive channel.

Because of the large number of replaceable units possible in an array, a single byte is not sufficient to report a unique identifier for each individual FRU. To provide meaningful information that will decrease field troubleshooting and problem resolution time, FRUs have been grouped. The defined FRU groups and their descriptions are listed in Table 8.

| FRU code    | <b>Title</b>                        | Description                                                                                                    |
|-------------|-------------------------------------|----------------------------------------------------------------------------------------------------|
| 0x01        | Host Channel Group                  | A FRU group consisting of the host SCSI bus, its SCSI interface chip,<br>and all initiators and other targets connected to the bus                                                                                                    |
| 0x02        | Controller Drive<br>Interface Group | A FRU group consisting of the SCSI interface chips on the controller<br>that connect to the drive buses                                                                                                    |
| 0x03        | Controller Buffer<br>Group          | A FRU group consisting of the controller logic used to implement the<br>on-board data buffer.                                                                                                    |
| 0x04        | Controller Array ASIC<br>Group      | A FRU group consisting of the ASICs on the controller associated with<br>the array functions.                                                                                                    |
| 0x05        | Controller Other Group              | A FRU group consisting of all controller-related hardware not<br>associated with another group                                                                                                    |
| 0x06        | Subsystem Group                     | A FRU group consisting of subsystem components that are monitored<br>by the array controller, such as power supplies, fans, thermal sensors,<br>and ac power monitors. Additional information about the specific<br>failure within this FRU group can be obtained from the additional FRU<br>bytes field of the array sense.                                                                 |
| 0x07        | Subsystem<br>Configuration Group    | A FRU group consisting of subsystem components that are<br>configurable by the user, on which the array controller will display<br>information (such as faults)                                                                                                    |
| 0x08        | Sub-enclosure Group                 | A FRU group consisting of the attached enclosure devices. This group<br>includes the power supplies, environmental monitor, and other<br>subsystem components in the sub-enclosure.                                                                                                    |
| $0x09-0x0F$ | Reserved                            |                                                                                                    |
| $0x10-0xFF$ | Drive Groups                        | A FRU group consisting of a drive (embedded controller, drive<br>electronics, and Head Disk Assembly), its power supply, and the SCSI<br>cable that connects it to the controller; or supporting sub-enclosure<br>environmental electronics                                                                                                    |
|             |                                     | The FRU code designates the channel ID in the most significant nibble<br>and the SCSI ID of the drive in the least significant nibble.<br>Note: Channel ID 0 is not used because a failure of drive ID 0 on this<br>channel will cause a FRU code of 0x00, which the SCSI-2 standard<br>defines as no specific unit has been identified to have failed or that the<br>data is not available. |

*Table 8. FRU codes*

# **Chapter 7. PD hints: Configuration types**

You should be referred to this chapter from a PD map or indication. If this is not the case, see Chapter 2, "Problem [determination](#page-30-0) starting points," on page 3.

After you read the relevant information in this chapter, return to the ["Configuration](#page-35-0) Type PD map" on page 8.

To simplify a complicated configuration so that it can be debugged readily, reduce the configuration to subsets that you can use to build the larger configuration. This process yields two basic configurations. (The type of RAID controller is not material; DS4800 is shown in the following examples.) The following two sections discuss these two basic configurations.

# **Type 1 configuration**

The identifying features of a type 1 configuration (as shown in Figure 24) are:

- v Host adapters are connected directly to mini-hubs of Controller A and B, with one or more host adapters per system.
- Multiple servers can be connected, but without system-to-system failover (no cluster).
- v Uses some type of isolation mechanism (such as partitions) between server resources.

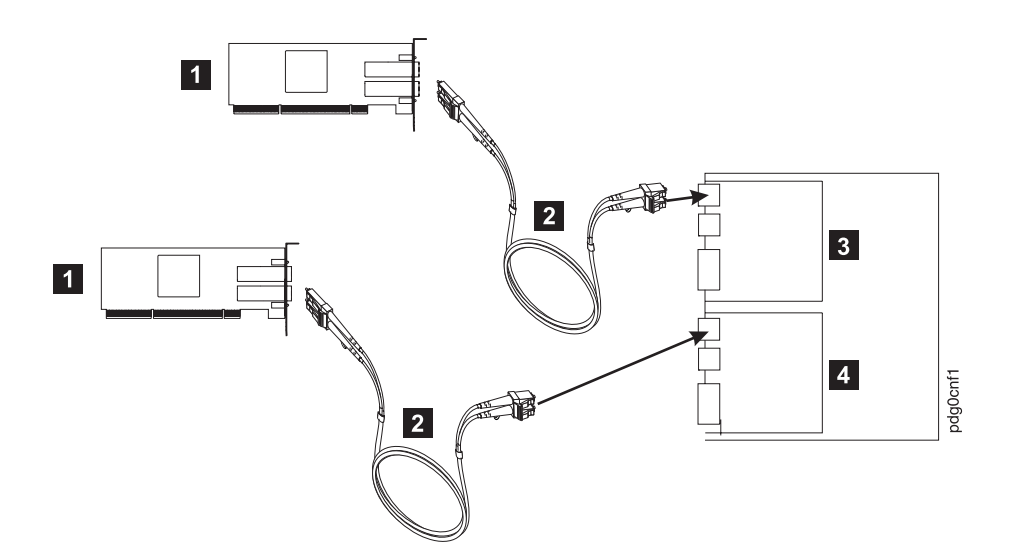

*Figure 24. Type 1 configuration*

*Table 9. Description of Figure 24*

| Number                  | Description                          |  |
|-------------------------|--------------------------------------|--|
| $\boxed{1}$             | FC host adapter (HBA)                |  |
| $\vert$ 2               | Single path(s)—adapter to controller |  |
| $\overline{\mathbf{3}}$ | DS4800 controller A                  |  |
| $\overline{4}$          | DS4800 controller B                  |  |
## **Type 2 configuration**

The type 2 configuration can occur with or without hubs and switches, as shown in Figure 25 and [Figure](#page-109-0) 26 on page 82.

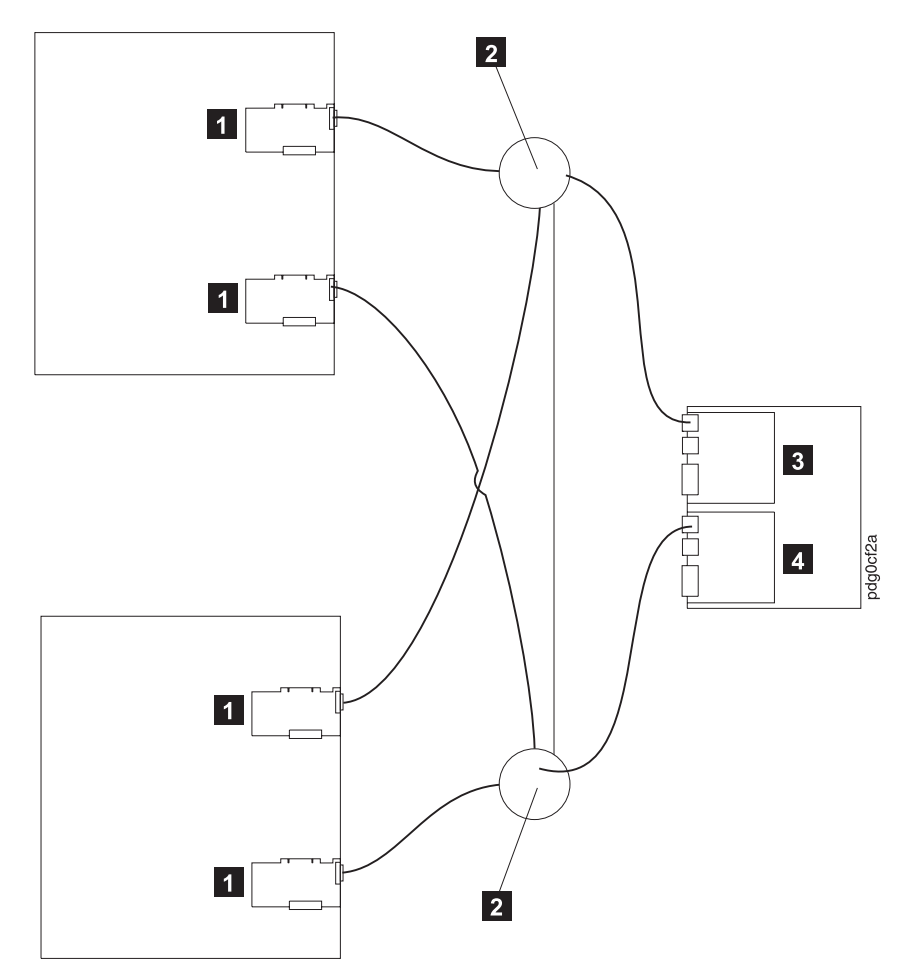

*Figure 25. Type 2 configuration—with switches*

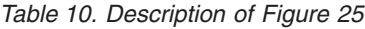

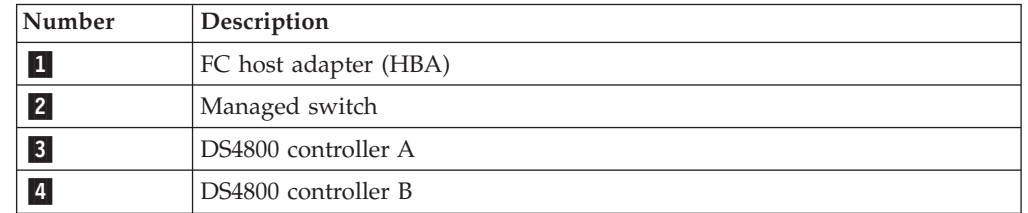

The identifying features of a type 2 configuration are:

- Multiple host adapters are connected for full redundancy across systems having failover support such as MSCS.
- Host adapters are connected either directly to mini-hubs or through managed hubs or switches (2 GBIC ports per mini-hub are possible).
- v A redundant path to mini-hubs can be separated using optional mini-hubs, as shown in the following figure in red (versus the green path).

<span id="page-109-0"></span>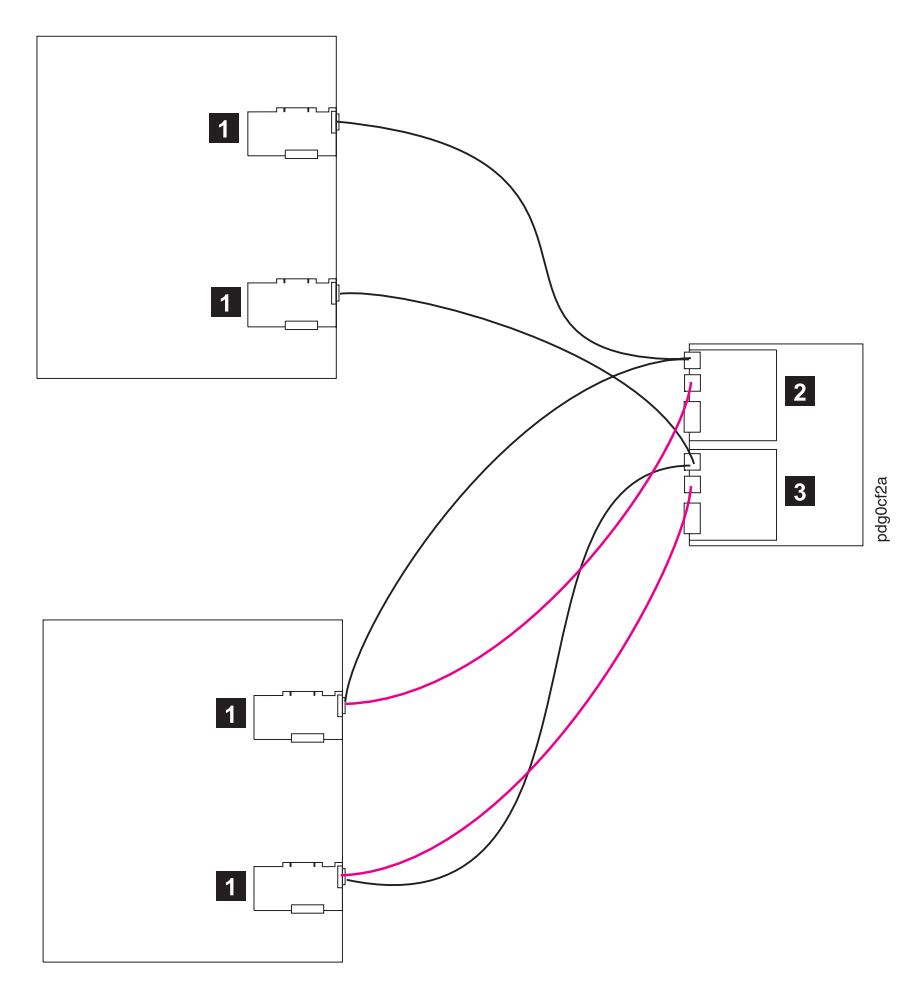

*Figure 26. Type 2 configuration—without switches*

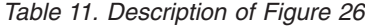

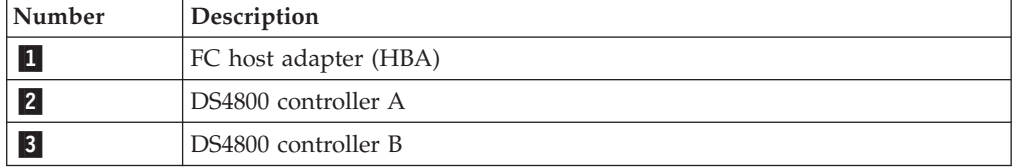

## **Diagnostics and examples**

In a type 1 configuration there are no externally managed hubs or switches to aid in debugging. The diagnostic tools available are the SANsurfer application (from the host adapter end) and the sendEcho command (from the RAID controller end). If you intend to diagnose a failed path while using the alternate path for production, be sure that you are familiar with the tools and the loop connections so that the correct portion is being exercised and you do not unplug anything in the active path.

For a type 2 configuration, use the features of the switches and managed hubs and the capability of MSCS to isolate resources from the bad or marginal path before beginning debug activities. Switches and managed hubs allow a view of log information that shows what problems have been occurring, as well as diagnostics that can be initiated from these managed elements. Also, a type 2 configuration has the capability to have more than one RAID controller unit behind a switch or managed hub. In the diagnostic maps, the switches and managed hubs are referred to generically as *concentrators*. Figure 27 shows a type 2 configuration with multiple controller units.

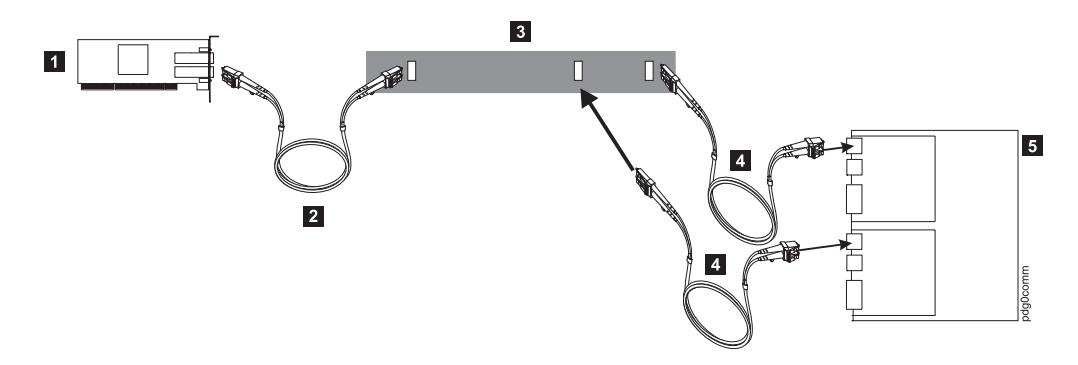

*Figure 27. Type 2 configuration with multiple controller units*

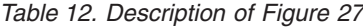

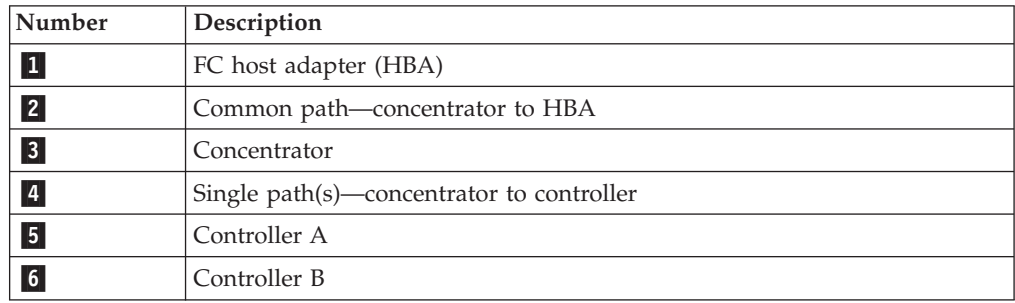

#### **Debugging example sequence**

An example sequence for debugging a type 2 MSCS configuration is shown in the following sequence of figures.

You can attach multiple server pairs to the switches by using zoning or partitioning for pair isolation or combinations of type 1 and type 2 configurations. Break the larger configuration into its smaller subelements and work with each piece separately. In this way you can remove the good path and leave only the bad path, as shown in the following sequence.

1. One controller is passive. In the example shown in Figure 28, controller  $B(4)$ is passive.

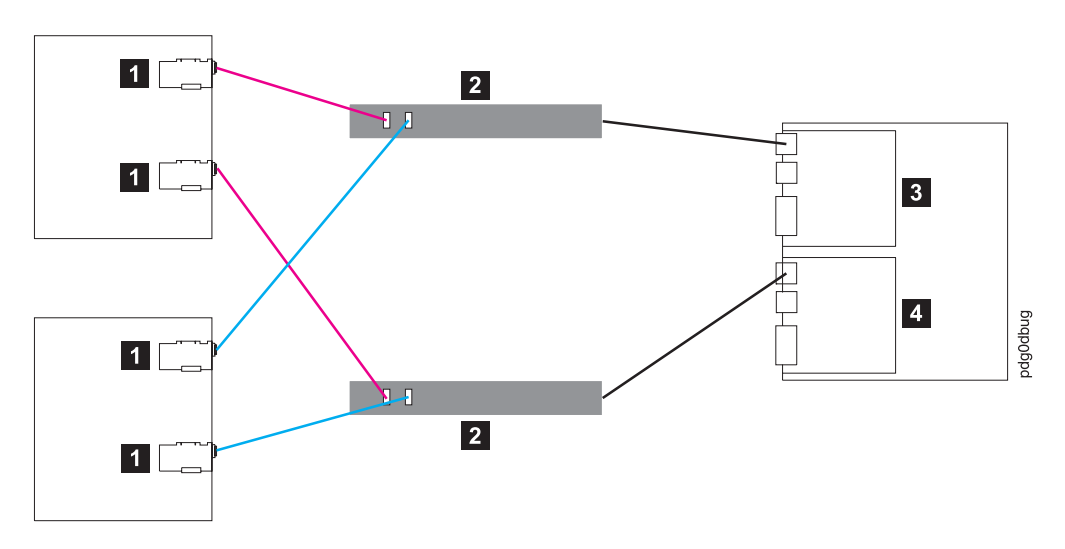

*Figure 28. Passive controller B*

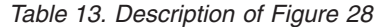

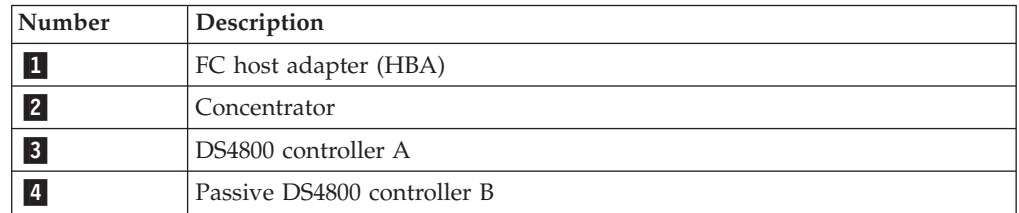

2. All I/O is flowing through controller  $A$  ( $\overline{4}$ ). This yields the diagram shown in Figure 29 for debugging.

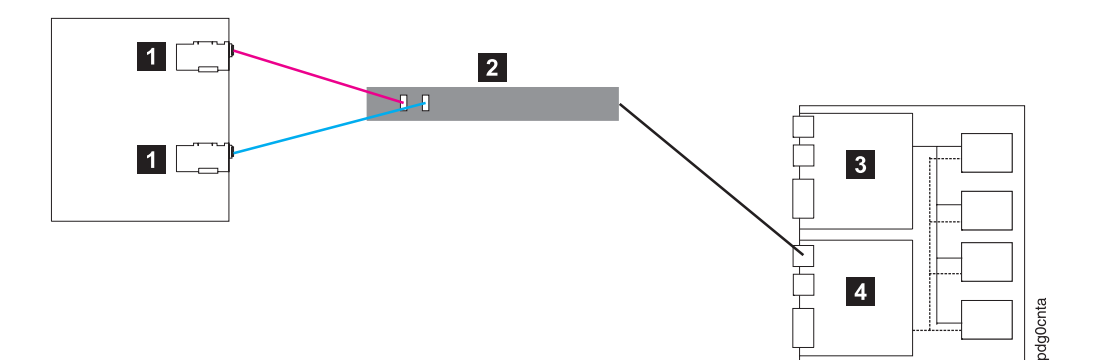

*Figure 29. All I/O flowing through controller A*

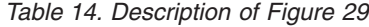

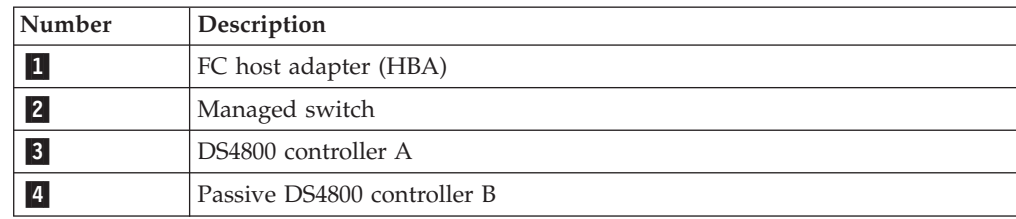

3. To see more clearly what is involved, redraw the configuration showing the path elements in the loop, as shown in Figure 30.

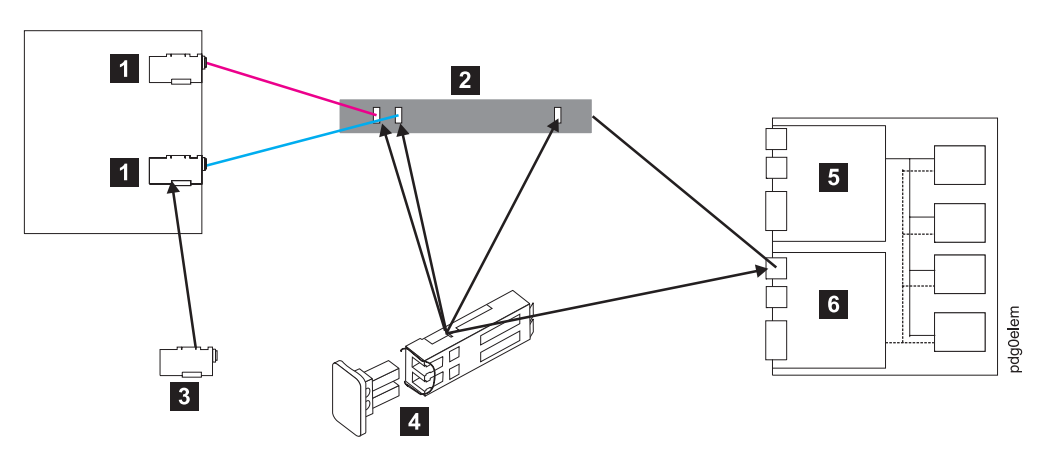

*Figure 30. Path elements loop*

*Table 15. Description of Figure 30*

| Number          | Description                 |
|-----------------|-----------------------------|
| $\mathbf{1}$    | FC host adapter (HBA)       |
| 2               | Managed switch              |
| $\vert 3 \vert$ | 2200 FC host adapter (HBA)  |
| $\vert 4 \vert$ | SFP module                  |
| $\vert 5 \vert$ | DS4800 controller A         |
| $6\overline{6}$ | Passive DS4800 controller B |

# **Chapter 8. PD hints: Passive RAID controller**

You should be referred to this chapter from a PD map or indication. If this is not the case, see Chapter 2, "Problem [determination](#page-30-0) starting points," on page 3.

After you read the relevant information in this chapter, return to "RAID [Controller](#page-36-0) [Passive](#page-36-0) PD map" on page 9.

Use the DS4000 Storage Manager client to view the controller properties of the passive controller, which appears as a dimmed icon.

As shown in Figure 31, right-click the dimmed controller icon and click **Properties**.

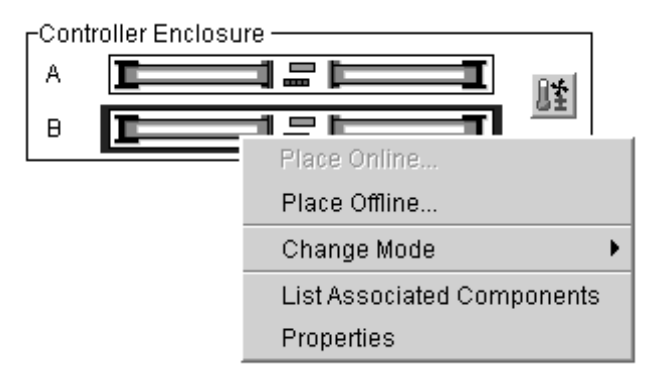

*Figure 31. Controller right-click menu*

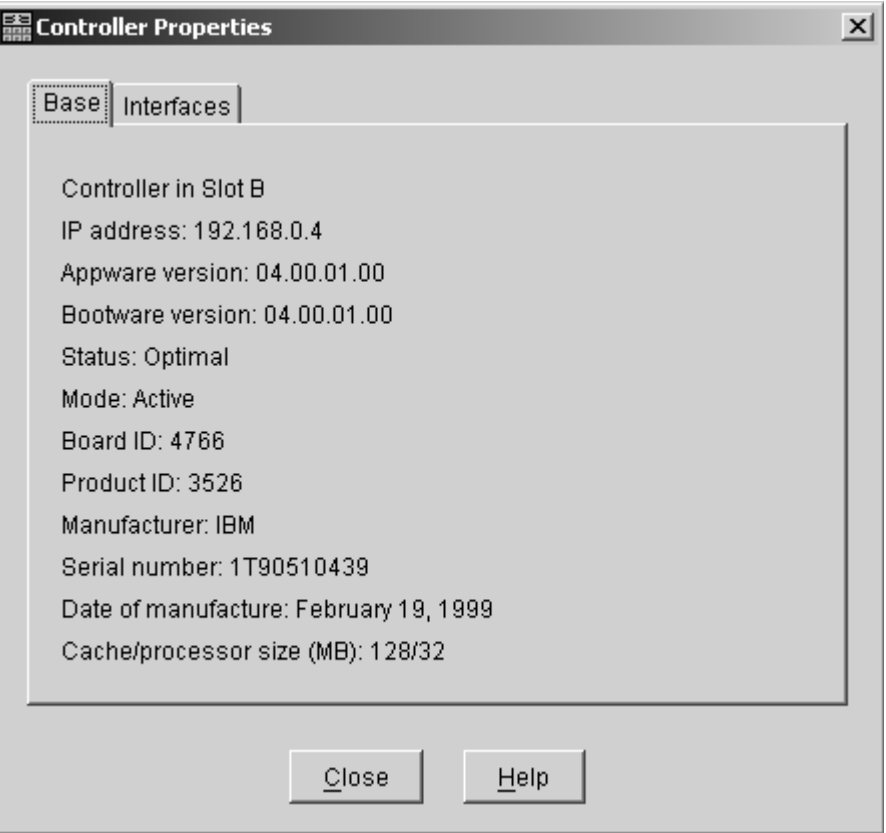

*Figure 32. Controller Properties window*

If the Controller Properties view (shown in Figure 32) of the dimmed controller icon does not include a message about it being cached, then the controller is passive. Return to the PD map at the page that referred you here [\("RAID](#page-36-0) [Controller](#page-36-0) Passive PD map" on page 9) and continue.

If the Controller Properties information cannot be retrieved, then call IBM Support.

Perform the following steps when you encounter a passive controller and want to understand the cause:

- 1. Check the controller LEDs to verify that a controller is passive and to see which controller is passive.
- 2. Look on the system event viewer of the server to find the SYMarray event ID 18. When you find it, write down the date, time, and SRB status. (The SRB status is found in offset x3A in the Windows NT event log. For an example of offset x3A, see the fourth row, third column of the figure on page [66.](#page-93-0))
- 3. If multiple servers are involved, repeat step 2 for each server.
- 4. Look for the first event ID 18 found in step 2. The SRB status provides information as to why the failure occurred but is valid only if the high order bit is on  $(8x, 9x, Ax)$ .
- 5. Check the history of the event log looking for the QL2200/QL2100 events. These entries will give further clues as to whether the fibre loop was stable or not.
	- v SRB statuses of 0x0d, 0x0e, and 0x0f point to an unstable loop. (To find the value, discard the high order ″valid″ bit. For example, 8d yields an SRB status of 0d.)
- v QL2200/2100 events of 80110000, 80120000 indicate an unstable loop.
- 6. If an unstable loop is suspected, diagnose the loop using the fibre path PD aids (see ["Fibre](#page-43-0) Path PD map 1" on page 16).
- 7. If the diagnosis in step 6 does not reveal the problem, then the adapter and the controller might be the cause. If you determine that the adapter and controller caused the problem, then reset all fibre components on the path and retest.
- 8. If fibre cabling can be rearranged, swap the adapter cabling so that the adapter communicating to controller A is now connected to controller B (and vice-versa).
	- **Note:** *Do not* do this in a system that is still being used for business. It is useful for bring-up debug.
- 9. When the problem is resolved, set the controller back to active and rebalance the logical drives.
- 10. If the problem occurred as the result of an I/O condition, then rerun and determine whether the failure reoccurs.
- **Note:** If the failure still occurs, then you need to perform further analysis, including the use of the serial port to look at loop statuses. The previous steps do not include consideration of switches or managed hubs. If these are included, then see ["Hub/Switch](#page-40-0) PD map 1" on page 13 for helpful tools.

## **Chapter 9. PD hints: Performing sendEcho tests**

You should arrive at this chapter from a PD map or indication. If this is not the case, see Chapter 2, "Problem [determination](#page-30-0) starting points," on page 3.

After you read the relevant information in this chapter, return to ["Single](#page-45-0) Path Fail PD map 1" on [page](#page-45-0) 18.

The 3526 RAID controllers use MIA copper-to-optical converters, while the FAStT200, FAStT500, DS4400, DS4500, DS4300, DS4100, and DS4800 controllers use GBICs or SFPs. There are times when these devices, and their corresponding cable mediums, need to be tested to insure that they are functioning properly.

**Note:** Running the loopback test for a short period of time might not catch intermittent problems. It might be necessary to run the test in a continuous loop for at least several minutes to track down intermittent problems.

## **Setting up for a loopback test**

This section describes how to set up for a loopback test.

## **Loopback test for MIA or mini-hub testing**

Perform the following steps to set up a loopback test:

- 1. Remove the fiber-optic cable from the controller MIA or mini-hub.
- 2. Depending on whether you are working with a 3526 RAID controller or with a FAStT500, DS4400, DS4500, DS4300, DS4100 or DS4800 RAID controller, perform one of the following actions to set up a loopback test:
	- a. For a Type 3526 RAID controller, install a wrap plug to the MIA on controller A. See Figure 33.

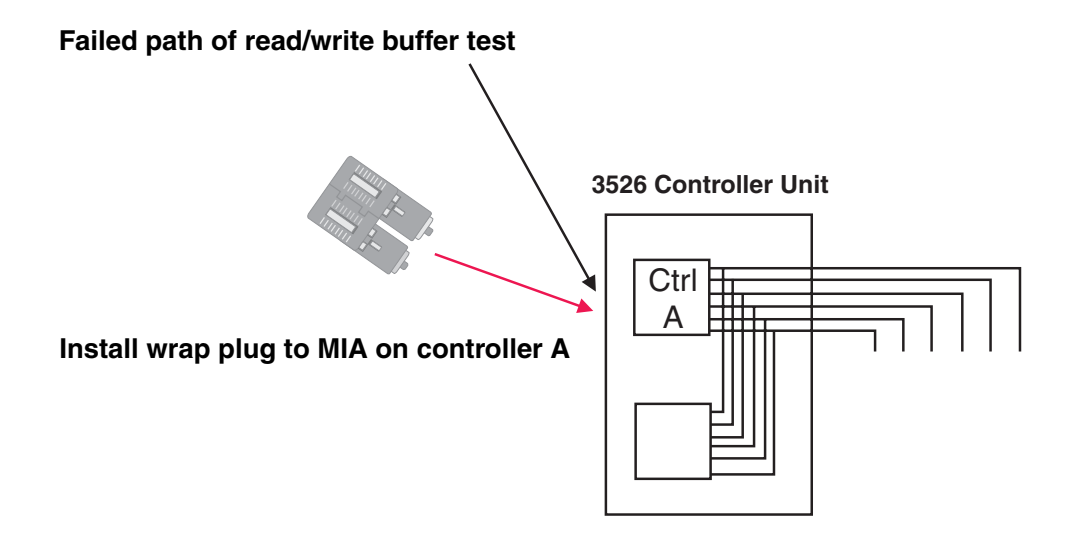

*Figure 33. Install wrap plug to MIA on controller A*

b. For a FAStT500, DS4400, DS4500, DS4300, DS4100 or DS4800 RAID controller, install a wrap plug to the GBIC or SFP in the mini-hub on controller A. See Figure 34.

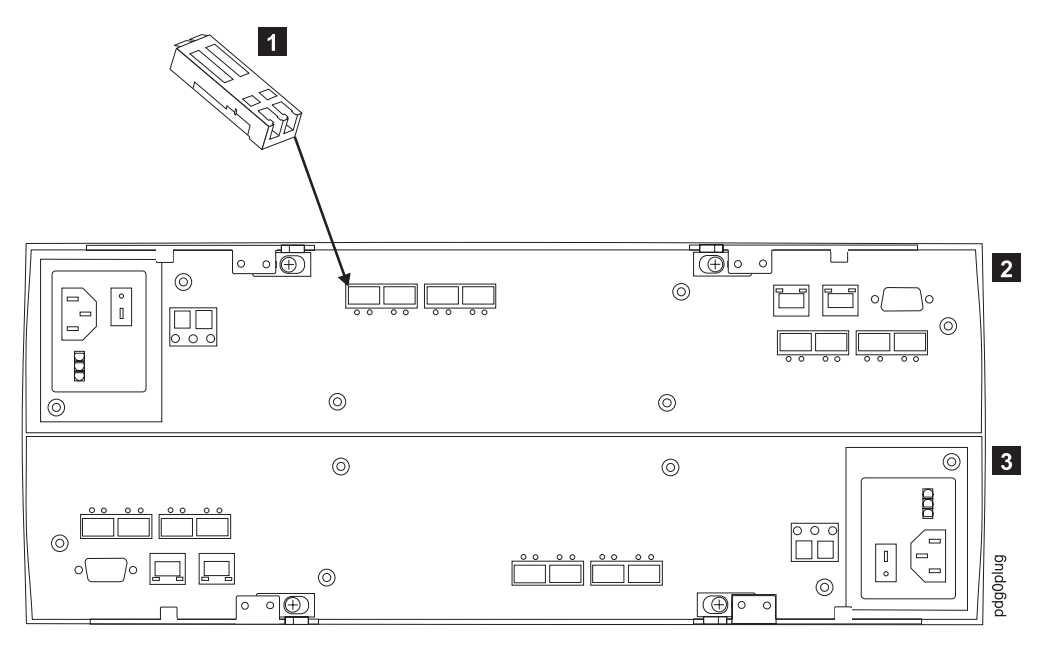

*Figure 34. Install wrap plug to SFP on controller A*

*Table 16. Description of Figure 34*

| <b>Number</b> | <b>Description</b>  |
|---------------|---------------------|
|               | Wrap plug           |
|               | DS4800 controller A |
| $\vert$ 3     | DS4800 controller B |

3. Go to the appropriate Loopback Test section (either ["Running](#page-120-0) the loopback test on a 3526 RAID [controller"](#page-120-0) on page 93 or ["Running](#page-120-0) the loopback test on a [FAStT200,](#page-120-0) FAStT500, DS4100, DS4200, DS4300, DS4400, DS4700, or DS4800 RAID [controller"](#page-120-0) on page 93).

### **Loopback test for optical cable testing**

Perform the following steps for optical cable testing:

- 1. Detach the remote end of the optical cable from its destination.
- 2. Plug the female-to-female converter connector from your kit onto the remote end of the optical cable.
- 3. Insert the wrap plug from your kit into the female-to-female converter. See [Figure](#page-120-0) 35 on page 93.

<span id="page-120-0"></span>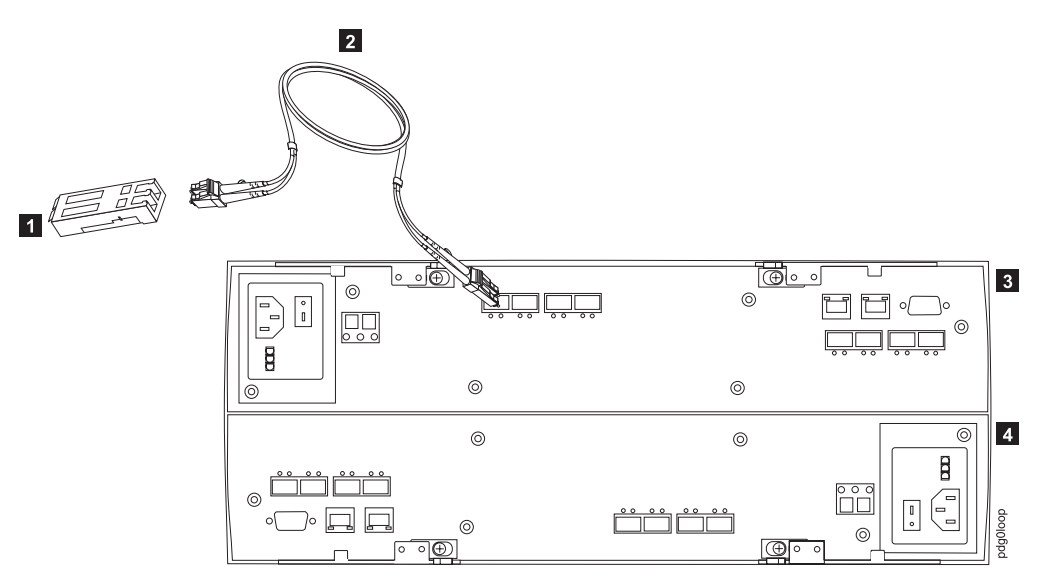

*Figure 35. Install wrap plug*

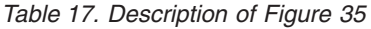

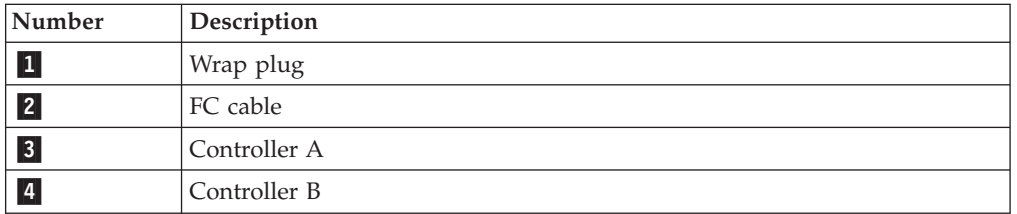

4. Go to the appropriate loopback test section (either "Running the loopback test on a 3526 RAID controller" or "Running the loopback test on a FAStT200, FAStT500, DS4100, DS4200, DS4300, DS4400, DS4700, or DS4800 RAID controller").

## **Running the loopback test on a 3526 RAID controller**

Perform the following steps for a loopback test on a 3526 RAID controller:

- 1. In the controller shell, type the following command: fc 5
- 2. From the output, write down the AL\_PA (Port\_ID) for this controller.
- 3. Type the command

isp sendEcho,<AL PA>,<# of iterations>

It is recommended that you use **50 000** for # of iterations. A value of **-1** will run for an infinite number of iterations. Message output to the controller shell is generated for every 10 000 frames sent.

4. Type the command stopEcho when tests are complete.

## **Running the loopback test on a FAStT200, FAStT500, DS4100, DS4200, DS4300, DS4400, DS4700, or DS4800 RAID controller**

Perform the following steps for a loopback test on a FAStT200, FAStT500, DS4400, DS4300, DS4100, or DS4800 RAID controller:

- 1. In the controller shell, type the following command: fcAll
- 2. From the output, write down the AL\_PA (Port\_ID) for the channel to be tested.
- 3. Type the command fcChip=X where X=the chip number for the loop to be tested.
- 4. Type the command

isp sendEcho,<AL\_PA>,<# of iterations>

It is recommended that you use **50 000** for # of iterations. A value of **-1** will run for an infinite number of iterations. Message output to the controller shell is generated for every 10 000 frames sent.

5. Type the command stopEcho when tests are complete.

If the test is successful, you will receive the following message: Echo accept (count n)

If you receive the following message: Echo timeout interrupt: interrupt ... end echo test

or if you receive nonzero values after entering the command isp sendEcho, then there is still a problem. Continue with the ["Single](#page-45-0) Path Fail PD map 1" on page 18.

## **Chapter 10. PD hints: Tool hints**

You should be referred to this chapter from a PD map or indication. If this is not the case, refer back to Chapter 2, "Problem [determination](#page-30-0) starting points," on page [3.](#page-30-0)

This chapter contains the following tool hints:

- "Determining the configuration"
- "Start [delay"](#page-124-0) on page 97
- v ["Connectors](#page-126-0) and locations" on page 99
- "Controller [diagnostics"](#page-132-0) on page 105
- "Linux port [configuration"](#page-133-0) on page 106

## **Determining the configuration**

Use the SANsurfer application to determine what host adapters are present and where they are in the systems, as well as what RAID controllers are attached and whether they are on Fabric (switches) or loops. Alternately, you can click **Control Panel -> SCSI adapters** in Windows NT or **Control Panel -> System -> Hardware -> Device Manager -> SCSI and RAID Controllers** in Windows 2000.

Figure 36 shows the SANsurfer window for a configuration with two 2200 host adapters. When only the last byte of the Port ID is displayed, this indicates that the connection is an arbitrated loop.

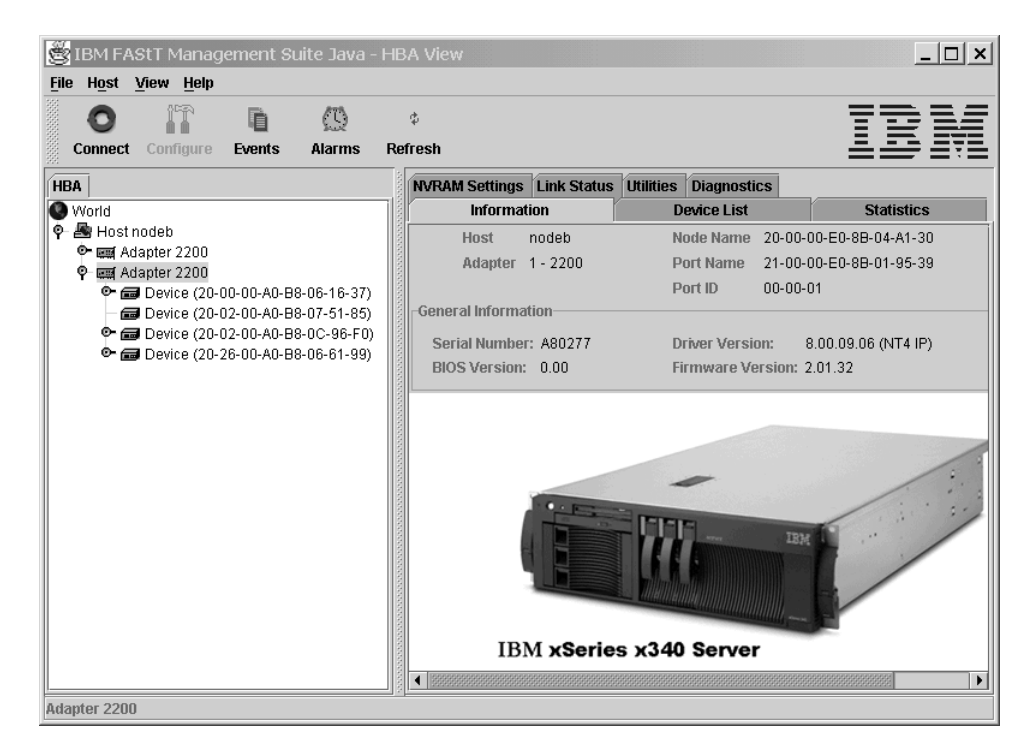

*Figure 36. SANsurfer window—Two 2200 host adapters*

A different configuration is shown in [Figure](#page-123-0) 37 on page 96, which shows a 2200 adapter. Its WWN is 20-00-00-E0-8B-04-A1-30, and it has five devices attached to it. <span id="page-123-0"></span>When the first two bytes of the Port ID display (and they are other than 00), the configuration is Fabric (switch).

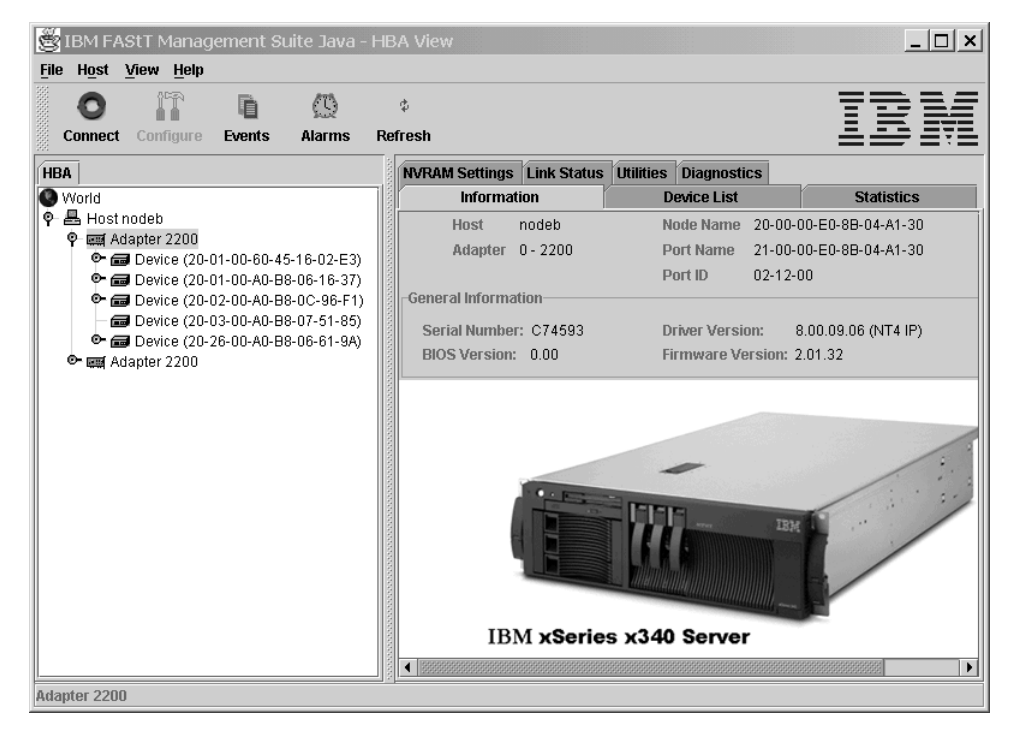

*Figure 37. SANsurfer window—One 2200 host adapter*

As shown in Figure 38, if you select one of the devices beneath a host adapter, you find that it is a controller in a 3526 RAID controller unit.

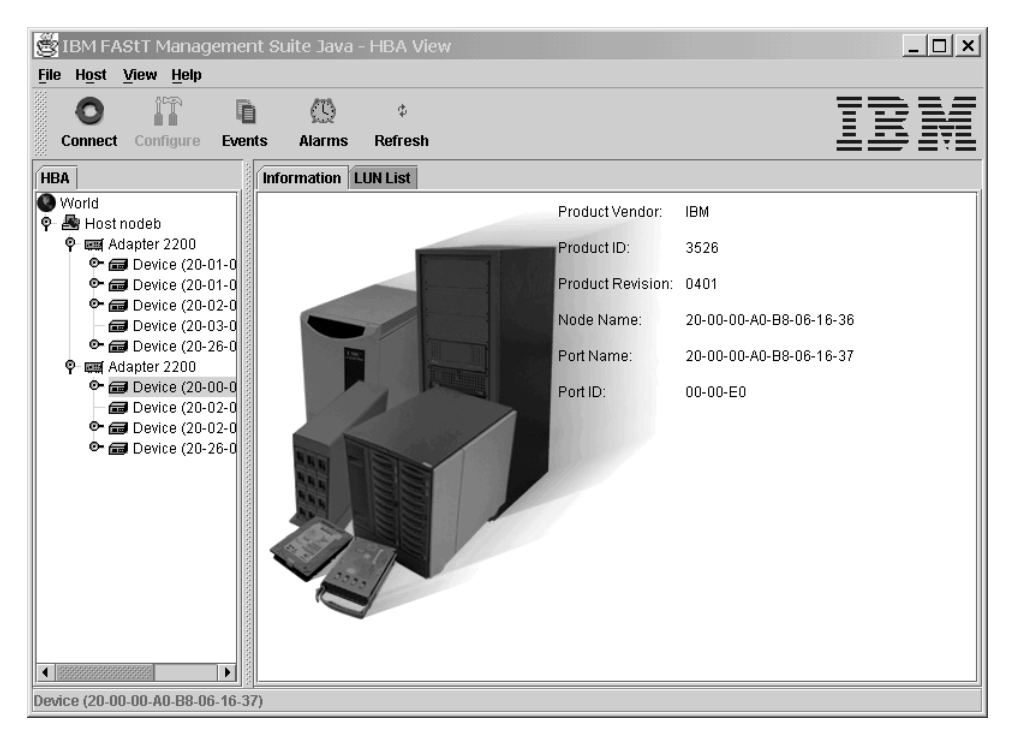

*Figure 38. 3526 controller information*

### <span id="page-124-0"></span>**Start delay**

In Windows operating systems, an extended startup delay indicates that the Windows system cannot find the configuration that is in the Windows registry. In Linux operating systems, the delay also might be caused by an incorrectly configured storage subsystem (see "Linux port [configuration"](#page-133-0) on page 106 for hints on troubleshooting this problem.)

The startup delay in the Windows operating system can be caused by several things, but the following example shows what typically happens when a fibre channel cable connecting a host adapter to the storage fails (a failed cable is broken so that no light makes it through the cable).

- **Note:** The screen, containing white text on a blue background, that appears when a Microsoft Windows operating system locks up, is referred to as the *blue screen*. The following blue-screen example describes startup delay symptoms in a Windows NT operating system. In the Windows 2000 operating system, the Starting Up progress bar will freeze. To retrieve the SCSI information in Windows 2000, open the Computer Management window (right-click **My Computer**, and then select **Manage**.)
- 1. Windows NT displays the blue screen and reports the first two lines (version, number of processors, and amount of memory). Windows NT takes a long time to start. The SCSI Adapters applet in the Control Panel opens the SCSI Adapters window shown in Figure 39 for the 2100.

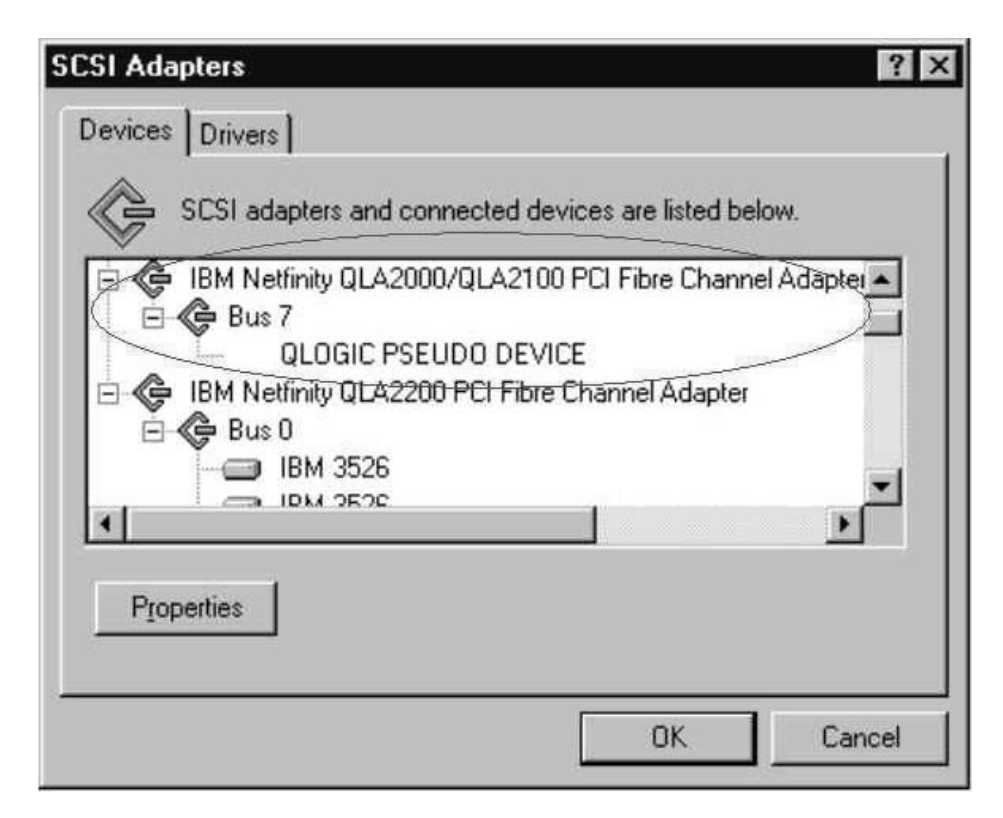

*Figure 39. SCSI adapters*

There are no other devices; there should be a Bus 0 with 21 of the IBM 3526s and one IBM Universal Xport. The 2100 DD shows as started in the Drivers page and in the Control Panel Devices applet.

2. WINDISK is started. It takes longer than normal to start (and there is a particularly long pause at the 100% mark), and then displays the message shown in Figure 40.

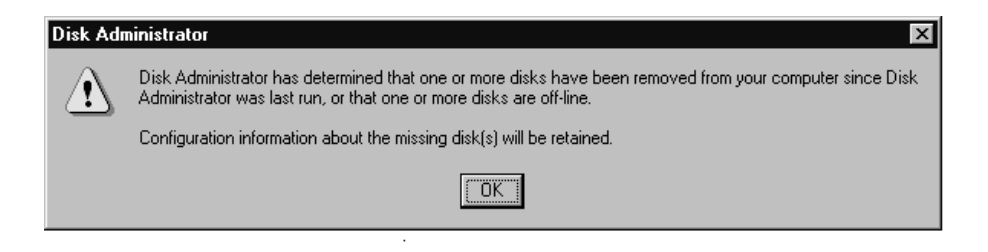

*Figure 40. Disk Administrator information window*

3. Because the disks were balanced across the two RAID controllers before the error occurred, every other disk shows in the Disk Administrator as offline, and the partition information section is not available, the following message is displayed:

Configuration information not available

The drive letters do not change for the drives. The drive letters are *sticky* (do not change), even though they are set only for the *boot drive* (drive that contains the operating system and is used to start the computer). Because the cable to RAID controller A is the failed cable, it is Disk 0, Disk 2, and so on, that are missing. See Figure 41.

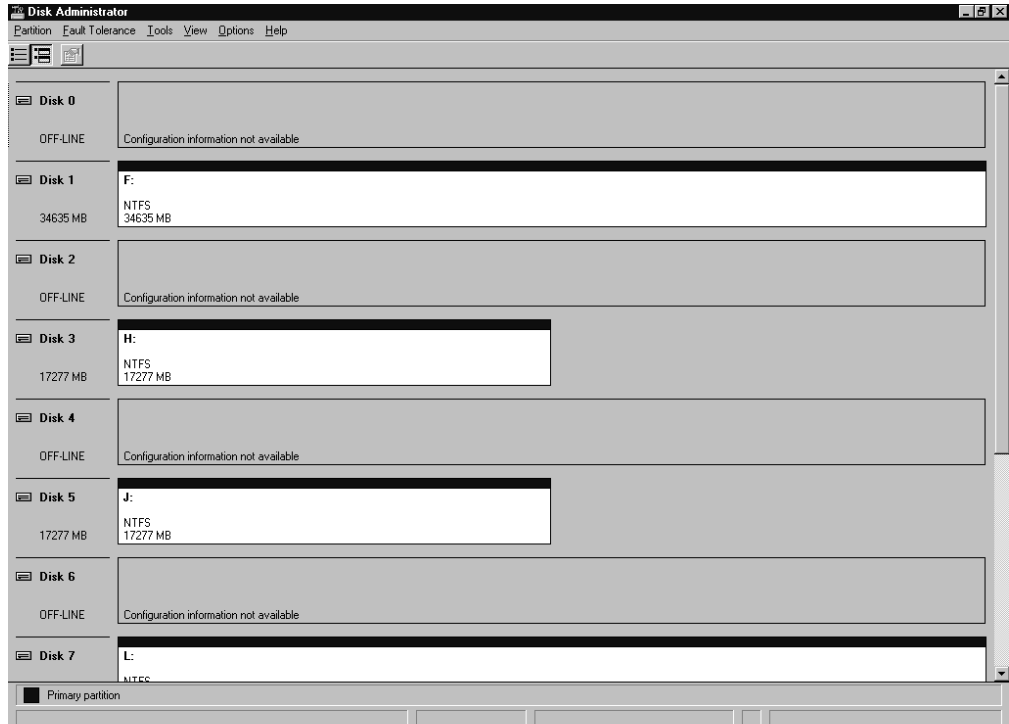

*Figure 41. Disk Administrator*

4. **If Done:** Return to "Start [Delay](#page-38-0) PD map" on page 11.

## <span id="page-126-0"></span>**Connectors and locations**

## **Controller units**

Figure 42 shows the locations of the controller units in a DS4100 fibre channel controller unit.

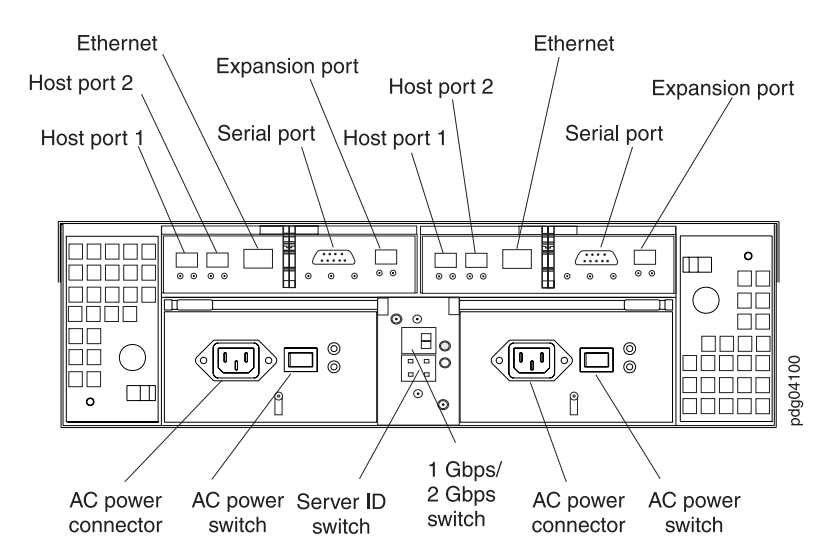

*Figure 42. DS4100 fibre channel controller unit*

Figure 43 shows the locations of the controller units in a DS4200 fibre channel controller unit.

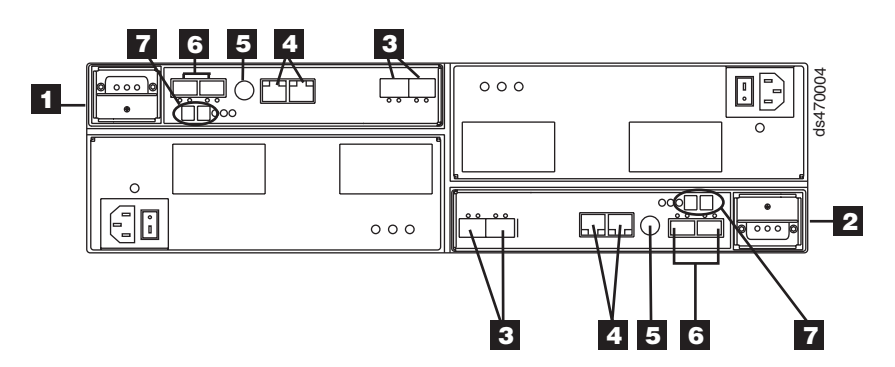

*Figure 43. DS4200 fibre channel controller unit*

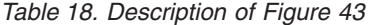

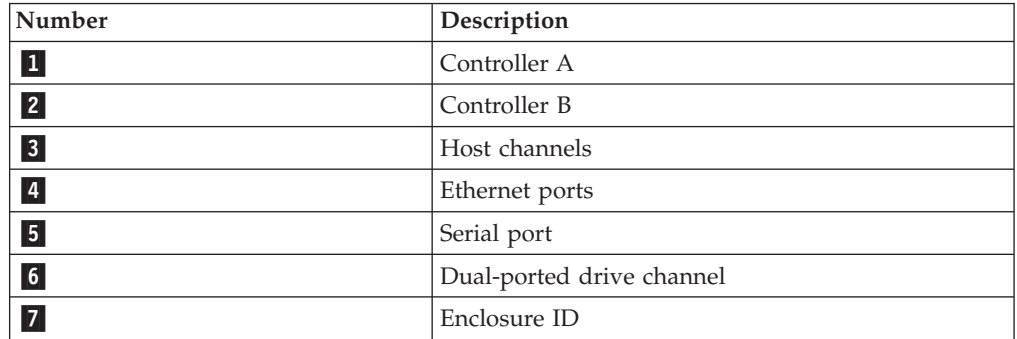

Figure 44 shows the locations of the controller units in a DS4300 fibre channel controller unit.

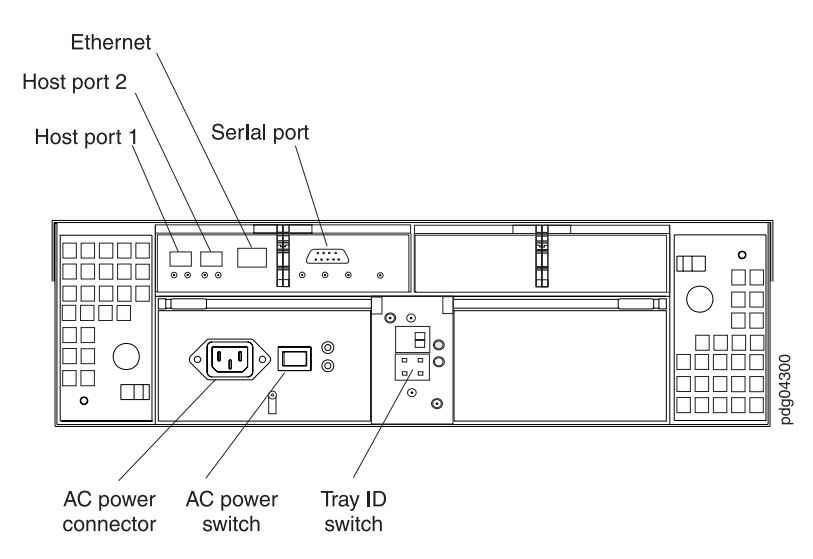

*Figure 44. DS4300 fibre channel controller unit*

Figure 45 shows the locations of the controller units in a DS4400 and DS4500 fibre channel controller unit.

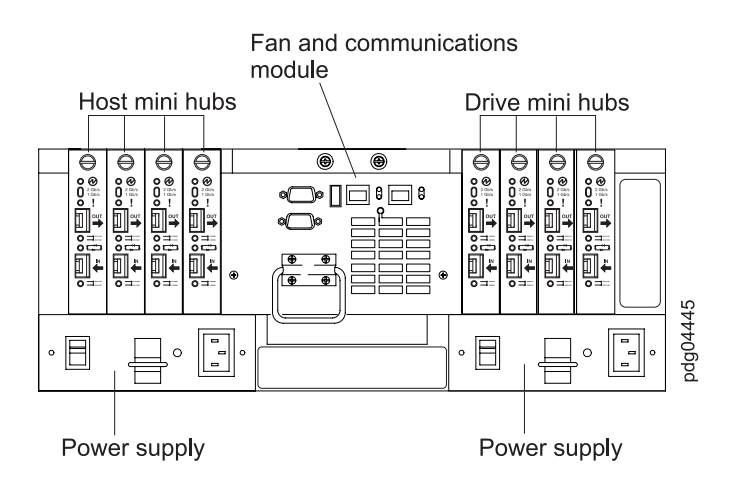

*Figure 45. DS4400 / DS4500 fibre channel controller unit*

Figure 46 shows the locations of the controller units in a DS4700 fibre channel controller unit.

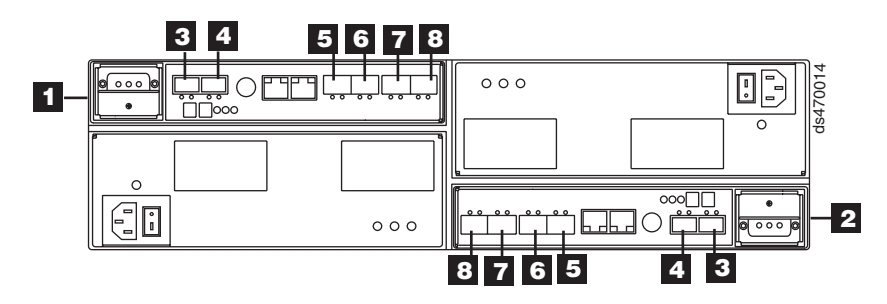

*Figure 46. DS4700 fibre channel controller unit*

*Table 19. Description of Figure 46*

| Number          | Description                              |
|-----------------|------------------------------------------|
| $\mathbf{1}$    | Controller A                             |
| 2               | Controller B                             |
| 3               | Drive Channel 1 - Port 2 on Controller A |
|                 | Drive Channel 2 - Port 2 on Controller B |
| $\vert$ 4       | Drive Channel 1 - Port 1 on Controller A |
|                 | Drive Channel 2 - Port 1 on Controller B |
| $\vert 5 \vert$ | Host Port 4                              |
| $\vert 6 \vert$ | Host Port 3                              |
| 7               | Host Port 2                              |
| 8               | Host Port 1                              |

Figure 47 shows the locations of the controller units in a DS4800 fibre channel controller unit.

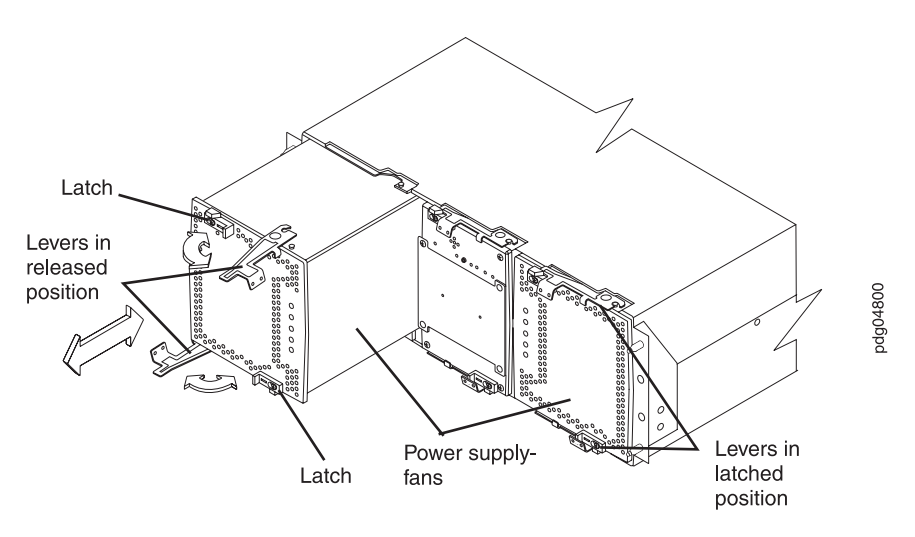

*Figure 47. DS4800 fibre channel controller unit*

[Figure](#page-129-0) 48 on page 102 shows the locations of the controller connections in a FAStT500 or DS4400 fibre channel controller unit.

**Note:** In [Figure](#page-129-0) 48 on page 102, a FAStT500 controller unit is shown.

<span id="page-129-0"></span>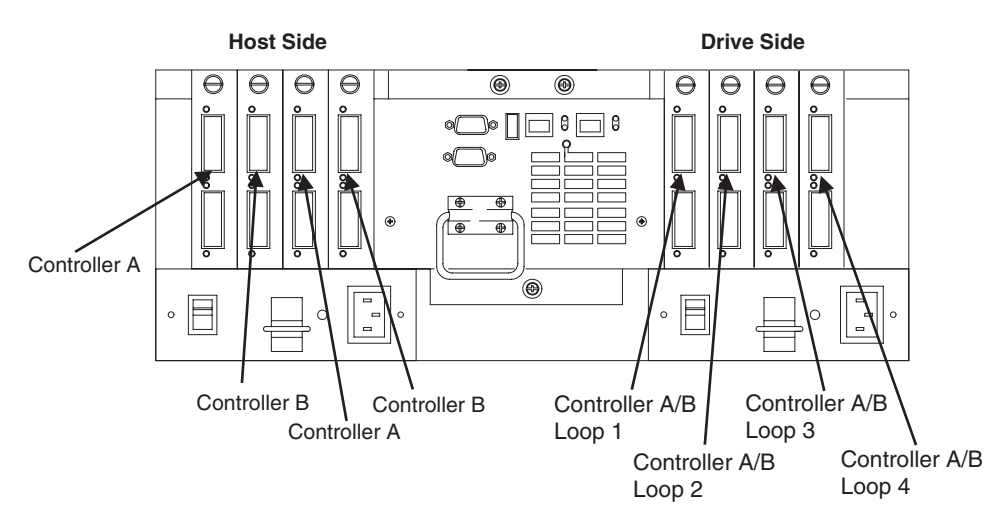

*Figure 48. FAStT500 controller connection locations*

Figure 49 shows the locations of the controller units in a FAStT200 fibre channel controller and drive enclosure unit.

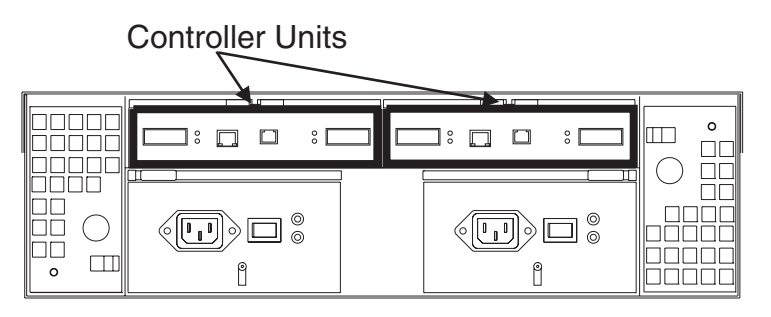

*Figure 49. FAStT200 fibre channel controller unit locations*

[Figure](#page-130-0) 50 on page 103 shows a FAStT200 configuration containing both controllers. It uses GBICs for the connection but does not have the mini-hub feature of the FAStT500. There is a place for a single host to attach to each controller without using an external concentrator. The other connection on each is used to attach more drives using EXP500 enclosures.

<span id="page-130-0"></span>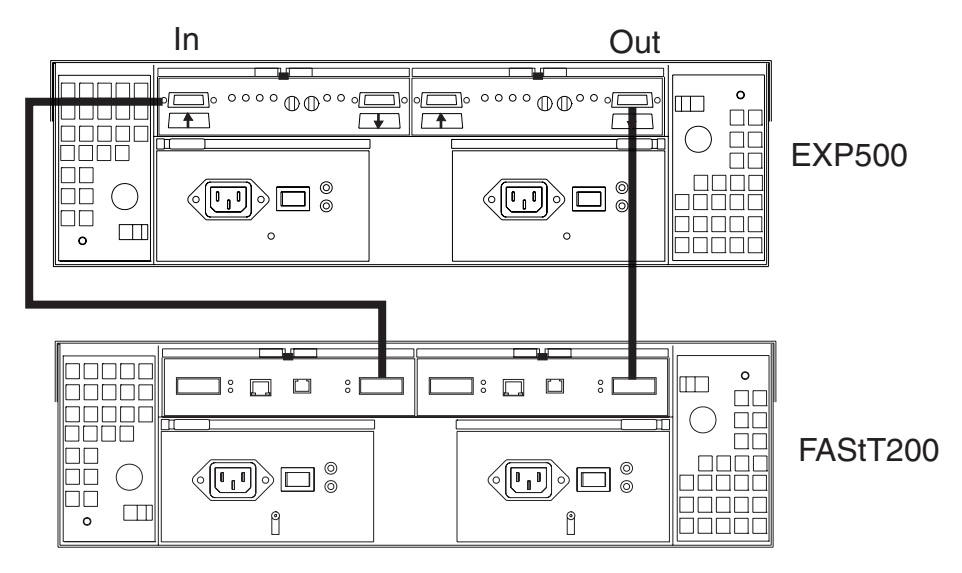

*Figure 50. EXP500 and FAStT200 configuration*

#### **Drive enclosures**

In Figure 51 (an EXP500 fibre channel drive enclosure), there are two loops in the box. The ESM on the left controls one loop path and the ESM on the right controls another loop path to the drives. This enclosure can be used with the FAStT500, FAStT200, DS4400, or DS4500.

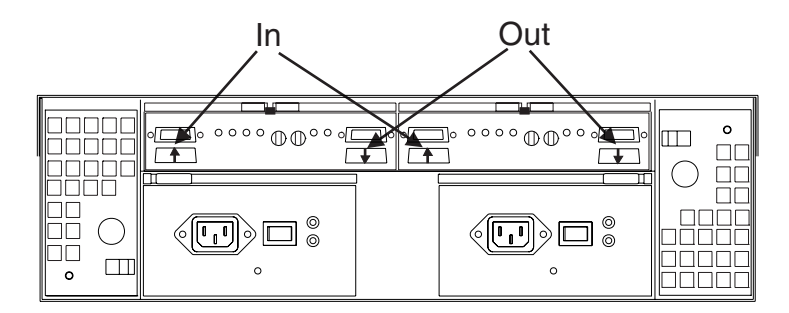

*Figure 51. EXP500 fibre channel drive enclosure*

**Note:** In the previous figure, the connections for the GBICs or SFPs are labeled as In and Out. This designation of the connections is for cabling routing purposes only, as all fibre cables have both a transmit fiber and receive fiber in them. Any connection can function as either output or input (transmitter or receiver).

In [Figure](#page-131-0) 52 on page 104 (an EXP710 fibre channel drive enclosure), there are two loops in the box. The ESM on the left (1) controls one loop path and the ESM on the right  $(2)$  controls another loop path to the drives. The EXP100 and EXP700 have similar ESMs to the EXP710.

<span id="page-131-0"></span>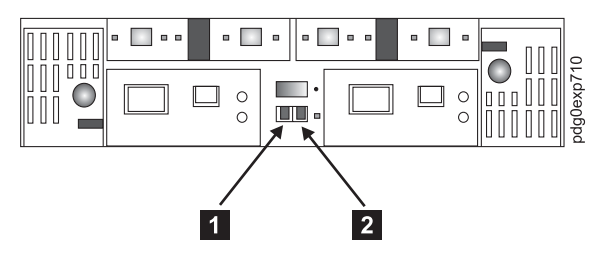

*Figure 52. EXP710 fibre channel drive enclosure*

## <span id="page-132-0"></span>**Controller diagnostics**

The DS4000 Storage Manager Diagnostics option enables a user to verify that a controller is functioning properly, using various internal tests. One controller is designated as the Controller Initiating the Test (CIT). The other controller is the Controller Under Test (CUT).

The diagnostics use a combination of three different tests: Read Test, Write Test, and Data Loopback Test. You should run all three tests at initial installation and any time there are changes to the storage subsystem or components that are connected to the storage subsystem (such as hubs, switches, and host adapters).

**Note:** During the diagnostics, the controller on which the tests are run (CUT) will NOT be available for I/O.

v **Read Test**

The Read Test initiates a read command as it would be sent over an I/O data path. It compares data with a known, specific data pattern, checking for data integrity and redundancy errors. If the read command is unsuccessful or the data compared is not correct, the controller is considered to be in error and is failed.

v **Write Test**

A Write Test initiates a write command as it would be sent over an I/O data path (to the Diagnostics region on a specified drive). This Diagnostics region is then read and compared to a specific data pattern. If the write fails or the data compared is not correct, the controller is considered to be in error and is failed and placed offline. (Use the Recovery Guru to replace the controller.)

v **Data Loopback Test**

**Important:** The Data Loopback Test does not run on controllers that have SCSI connections between the RAID controllers and drive (model 3526).

The Data Loopback Test is run only on controllers that have fibre channel connections between the controller and the drives. The test passes data through each controller's drive-side channel, mini-hub, out onto the loop and then back again. Enough data is transferred to determine error conditions on the channel. If the test fails on any channel, then this status is saved so that it can be returned if all other tests pass.

All test results display in the status area of the Diagnostics window.

Events are written to the DS4000 Storage Manager Event Log when diagnostics is started, and when it is has completed testing. These events will help you to evaluate whether diagnostics testing was successful or failed, and the reason for the failure. To view the Event Log, click **View -> Event Log** in the Subsystem Management Window.

## **Running controller diagnostics**

**Important:** If diagnostics are run while a host is using the logical drives owned by the selected controller, the I/O directed to this controller path is rejected.

Perform the following steps to run various internal tests to verify that a controller is functioning properly.

1.

a. For FAStT200 and FAStT500 subsystems, in the Subsystem Management Window, highlight a controller. Then, either click **Controller -> Run**

**Diagnostics** from the main menu or right-click the controller and click **Run Diagnostics** from the menu. The Diagnostics window opens.

- <span id="page-133-0"></span>b. For DS4400, DS4500, DS4300, DS4100, and DS4800, from the Subsystem Management Window, highlight a controller. Click **Advanced -> Troubleshooting -> Run Diagnostics** from the main menu. The Diagnostics window opens.
- 2. Select the check boxes for the diagnostic tests to be run. Choose from the following list:
	- Read Test
	- Write Test
	- Data Loopback Test
- 3. To run the Data Loopback Test on a single channel, select a channel from the drop-down list.
- 4. Select a Data Pattern file for the Data Loopback Test. Select **Use Default Data Pattern** to use the default Data Pattern or **Use Custom Data Pattern file** to specify another file.
	- **Note:** A custom Data Pattern file called diagnosticsDataPattern.dpf is provided on the root directory of the Storage Manager folder. This file can be modified, but the file must have the following properties to work correctly for the test:
		- The file values must be entered in hexadecimal format (00 to FF) with one space ONLY between the values.
		- The file must be no larger than 64 bytes in size. (Smaller files will work but larger files will cause an error.)
- 5. Click **Run**. The Run Diagnostics confirmation window opens.
- 6. Type yes in the confirmation field, and then click **OK**.

The selected diagnostic tests begin. When the tests are complete, the Status field is updated with test results. The test results contain a generic, overall status message, and a set of specific test results. Each test result contains the following information:

- Test (Read/Write/Data Loopback)
- Port (Read/Write)
- Level (Internal/External)
- Status (Pass/Fail)
- 7. Click **Close** to close the window.

**Important:** When diagnostics are completed, the controller should automatically allow data to be transferred to it. However, if there is a situation where data transfer is not re-enabled, highlight the controller and click **Data Transfer -> Enable**.

## **Linux port configuration**

Linux operating systems do not use the IBM DS4000 Storage Manager to configure their associated Storage Subsystems. Instead, use the SANsurfer application to perform Device and LUN configuration on Linux operating systems. However, the DS4000 Storage Manager is used to map the DS4000 Storage Servers' logical drives to the appropriate operating system (in this case, Linux). The following sections provide you with hints on how to correctly configure your storage for a Linux system.

### **DS4000 Storage Manager hints**

Use the DS4000 Storage Manager to map the desired logical drives to Linux storage. See the *Storage Manager User's Guide* for instructions. Note the following:

- v Host ports for the Linux host are defined as Linux. See [Chapter](#page-180-0) 14, ["Heterogeneous](#page-180-0) configurations," on page 153 for more information.
- The Access LUN (LUN 31, also called the UTM LUN) is not present. the SANsurfer application will typically display the following messages when attempting to configure the storage and LUN 31 is detected:
	- An invalid device and LUN configuration has been detected
	- Non-SPIFFI compliant device(s) have been separated (by port names)
		- **Note:** The Device node name (DS4000 Storage Server World Wide Node name) should appear once in the SANsurfer Fibre Channel Port Configuration dialog (see the figure following Step 5 on [page](#page-135-0) 108) for both device ports. The Device port names reflect the DS4000 Storage Server controller Port World Wide Node names. If the Device node name is split (that is, if the Device node name is shown once for each Port name), then an invalid configuration is present. Check the storage mapping once more by using the DS4000 Storage Manager.
- LUNs are sequential and start with LUN 0.
- v Prior to configuration, all LUNs are assigned to the controller that is attached to the first HBA.
- v Both storage controllers must be active. Failover is only supported in an ACTIVE/ACTIVE mode.

#### **Linux system hints**

After you have properly mapped the storage, configure the Linux host. See the HBA driver readme file for instructions on how to configure the driver to allow for Failover support.

Make sure the HBAs that are installed in your systems are of the same type and are listed in the modules.conf file in the /etc/ directory. Add the following options string to allow more than 1 LUN to be reported by the driver:

```
options scsi_mod max_scsi_luns=32
```
You might see the following example in the modules.conf file:

```
alias eth1 eepro100
alias scsi_hostadapter aic7xxx
alias scsi_hostadapter1 qla2200
alias scsi_hostadapter2 qla2200
options scsi_mod max_scsi_luns=32
```
#### **SANsurfer application**

Use the SANsurfer application to configure the driver for failover. See [Chapter](#page-62-0) 4, ["Introduction](#page-62-0) to the QLogic SANsurfer application," on page 35 for installation instructions and to familiarize yourself with this application.

#### **Configuring the driver with the SANsurfer application**

To configure the driver and launch the SANsurfer application, perform the following steps:

- <span id="page-135-0"></span>1. Open a new command window, type qlremote, and then press Enter. The **glremote** command will run the qlremote agent in the command window.
- 2. Open a new command window and run /usr./SANsurfer.
- 3. Select **CONNECT**.
- 4. Type the IP address of the server or select LOCALHOST.
- 5. Select **CONFIGURE**. The Fibre Channel Port Configuration window opens (see Figure 53).

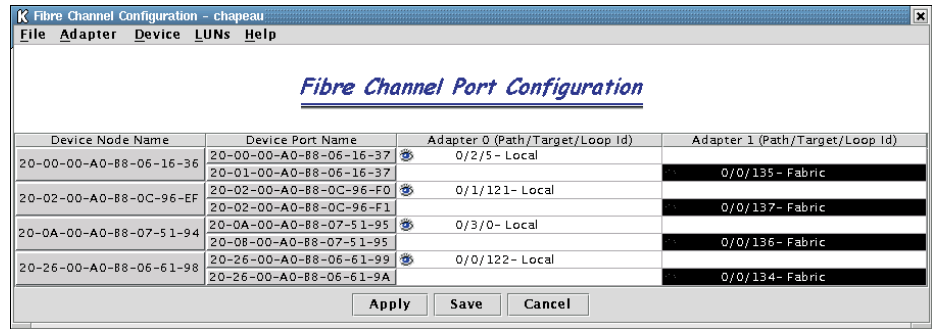

*Figure 53. Fibre Channel Port Configuration window*

- 6. Right-click the Device node name.
- 7. Click **Configure LUNs**. The LUN Configuration window opens (see Figure 54).

| K LUN Configuration for chapeau, for Device Node Name: 20-26-00-A0-B8-06-61-98<br>× |                                        |                         |                                         |  |                      |  |    |                                                                 |  |
|-------------------------------------------------------------------------------------|----------------------------------------|-------------------------|-----------------------------------------|--|----------------------|--|----|-----------------------------------------------------------------|--|
| File                                                                                | Tools Help                             |                         |                                         |  |                      |  |    |                                                                 |  |
|                                                                                     |                                        |                         |                                         |  |                      |  |    |                                                                 |  |
|                                                                                     |                                        |                         |                                         |  |                      |  |    |                                                                 |  |
|                                                                                     | <b>Fibre Channel LUN Configuration</b> |                         |                                         |  |                      |  |    |                                                                 |  |
|                                                                                     |                                        |                         |                                         |  |                      |  |    |                                                                 |  |
|                                                                                     |                                        |                         |                                         |  |                      |  |    |                                                                 |  |
|                                                                                     | LUN                                    | Enable                  | Device Port Name                        |  |                      |  |    | Adapter 0 (Path/Target/Loop Id) Adapter 1 (Path/Target/Loop Id) |  |
|                                                                                     | $\circ$                                | $\overline{\mathbf{r}}$ | $20 - 26 - 00 - A0 - B8 - 06 - 61 - 99$ |  | 0/0/122 Preferred Lo |  |    |                                                                 |  |
|                                                                                     |                                        |                         | $20 - 26 - 00 - A0 - B8 - 06 - 61 - 9A$ |  |                      |  | ľΟ | 0/0/134 Alternate Fa                                            |  |
|                                                                                     |                                        | $\overline{\mathbf{r}}$ | $20 - 26 - 00 - A0 - B8 - 06 - 61 - 99$ |  | 0/0/122 Preferred Lo |  |    |                                                                 |  |
|                                                                                     |                                        |                         | $20 - 26 - 00 - A0 - B8 - 06 - 61 - 9A$ |  |                      |  | ſО | 0/0/134 Alternate Fa                                            |  |
|                                                                                     | OK<br>Cancel                           |                         |                                         |  |                      |  |    |                                                                 |  |

*Figure 54. Fibre Channel LUN Configuration window*

- 8. Click **Tools** -> **Automatic Configuration**.
- 9. Click **Tools** -> **Load Balance**.

Your configuration should look similar to [Figure](#page-136-0) 55 on page 109, which shows the preferred and alternate paths alternating between the adapters.

<span id="page-136-0"></span>

| K LUN Configuration for chapeau, for Device Node Name: 20-26-00-A0-B8-06-61-98<br>l× |                                        |                         |                                         |  |  |                       |                      |                                                                 |  |
|--------------------------------------------------------------------------------------|----------------------------------------|-------------------------|-----------------------------------------|--|--|-----------------------|----------------------|-----------------------------------------------------------------|--|
|                                                                                      | File Tools Help                        |                         |                                         |  |  |                       |                      |                                                                 |  |
|                                                                                      |                                        |                         |                                         |  |  |                       |                      |                                                                 |  |
|                                                                                      |                                        |                         |                                         |  |  |                       |                      |                                                                 |  |
|                                                                                      | <b>Fibre Channel LUN Configuration</b> |                         |                                         |  |  |                       |                      |                                                                 |  |
|                                                                                      |                                        |                         |                                         |  |  |                       |                      |                                                                 |  |
|                                                                                      |                                        |                         |                                         |  |  |                       |                      |                                                                 |  |
|                                                                                      | LUN                                    | Enable                  | Device Port Name                        |  |  |                       |                      | Adapter 0 (Path/Target/Loop Id) Adapter 1 (Path/Target/Loop Id) |  |
|                                                                                      | $\circ$                                | $\overline{\mathbf{r}}$ | $20 - 26 - 00 - A0 - B8 - 06 - 61 - 99$ |  |  | 0/0/122 Preferred Lo  |                      |                                                                 |  |
|                                                                                      |                                        |                         | 20-26-00-A0-88-06-61-9A                 |  |  |                       | o                    | 0/0/134 Alternate Fa.                                           |  |
|                                                                                      |                                        |                         | $20 - 26 - 00 - A0 - B8 - 06 - 61 - 99$ |  |  | 0/0/122 Alternate Lo. |                      |                                                                 |  |
|                                                                                      | $\overline{\mathbf{r}}$                | 20-26-00-A0-88-06-61-9A |                                         |  |  | о                     | 0/0/134 Preferred Fa |                                                                 |  |
|                                                                                      | Cancel<br>OK                           |                         |                                         |  |  |                       |                      |                                                                 |  |

*Figure 55. Preferred and alternate paths between adapters*

- 10. Click **OK**.
- 11. Click **Apply** or **Save**.
- 12. This will save the configuration into the etc/modules.conf file. Verify that the option string reflecting the new configuration was written to that file. The string should look like the following example:

```
options qla2300 ConfigRequired=1 ql2xopts=scsi-qla00-adapter
port=210000e08b05e875\;scsi-qla00-tgt-000-di-00-node=202600a0b8066198\;scsi-
qla00-tgt-000-di-00-port=202600a0b8066199\;scsi-qla00-tgt-000-di-00-
preferred=fffffffffffffffffffffffffffffffffffffffffffffffffffffffffffffffd\;scsi
-qla00-tgt-000-di-00-control=00\;scsi-qla00-tgt-001-di-00-
node=200200a0b80c96ef\;scsi-qla00-tgt-001-di-00-port=200200a0b80c96f0\;scsi-
qla00-tgt-001-di-00-
preferred=ffffffffffffffffffffffffffffffffffffffffffffffffffffffffffffffff\;scsi
-qla00-tgt-001-di-00-control=00\;scsi-qla00-tgt-002-di-00-
node=200000a0b8061636\;scsi-qla00-tgt-002-di-00-port=200000a0b8061637\;scsi-
qla00-tgt-002-di-00-
preferred=ffffffffffffffffffffffffffffffffffffffffffffffffffffffffffffffff\;scsi
-qla00-tgt-002-di-00-control=00\;scsi-qla00-tgt-003-di-00-
node=200a00a0b8075194\;scsi-qla00-tgt-003-di-00-port=200a00a0b8075195\;scsi-
qla00-tgt-003-di-00-
preferred=ffffffffffffffffffffffffffffffffffffffffffffffffffffffffffffffff\;scsi
-qla00-tgt-003-di-00-control=00\;scsi-qla01-adapter-port=210000e08b058275\;scsi-
qla01-tgt-001-di-01-node=200200a0b80c96ef\;scsi-qla01-tgt-001-di-01-
port=200200a0b80c96f1\;scsi-qla01-tgt-001-di-01-control=80\;scsi-qla01-tgt-003-
di-01-node=200a00a0b8075194\;scsi-qla01-tgt-003-di-01-
port=200b00a0b8075195\;scsi-qla01-tgt-003-di-01-control=80\;scsi-qla01-tgt-002-
di-01-node=200000a0b8061636\;scsi-qla01-tgt-002-di-01-
port=200100a0b8061637\;scsi-qla01-tgt-002-di-01-control=80\;scsi-qla01-tgt-000-
di-01-node=202600a0b8066198\;scsi-qla01-tgt-000-di-01-
port=202600a0b806619a\;scsi-qla01-tgt-000-di-01-
preferred=0000000000000000000000000000000000000000000000000000000000000002\;scsi
-qla01-tgt-000-di-01-control=80\;
```
### **SANsurfer hints**

The following hints are for using the SANsurfer application to configure Linux ports:

- The SANsurfer application does not automatically launch the glremote agent. If you are unable to connect the host or hosts, make sure that you have started the qlremote agent.
- v Any time a change is made to your storage (for example, if LUNs are added or removed), you must kill (stop) the qlremote agent  $(Ctrl + C)$ , unload your HBA driver, and then reload it.
	- To unload: modprobe -r qla2x00
	- To load: modprobe qla2x00

– To restart: qlremote

You will then need to run the SANsurfer application to perform failover configuration.

- Do not mix HBA types. For example, qla2200 must be matched with another qla2200.
- If you replace an HBA, make sure that you change the mapping in the DS4000 Storage Manager to point to the WWN name for the new adapter. You will then need to reconfigure your storage.

## **Chapter 11. PD hints: Drive side hints and RLS diagnostics**

You should be referred to this chapter from a PD map or indication. If this is not the case, refer back to Chapter 2, "Problem [determination](#page-30-0) starting points," on page [3.](#page-30-0)

This chapter contains hints in the following PD areas:

v "Drive side hints"

F

v "Read Link Status (RLS) [Diagnostics"](#page-165-0) on page 138

### **Drive side hints**

When there is a drive side (device side) issue, looking at DS4000 Storage Manager often helps to isolate the problem. Figure 56 shows the status of drive enclosures attached to the RAID controller unit. Notice that the windows show that enclosure path redundancy is lost. This is an indication that a path problem exists between the controllers and one or more drive enclosures.

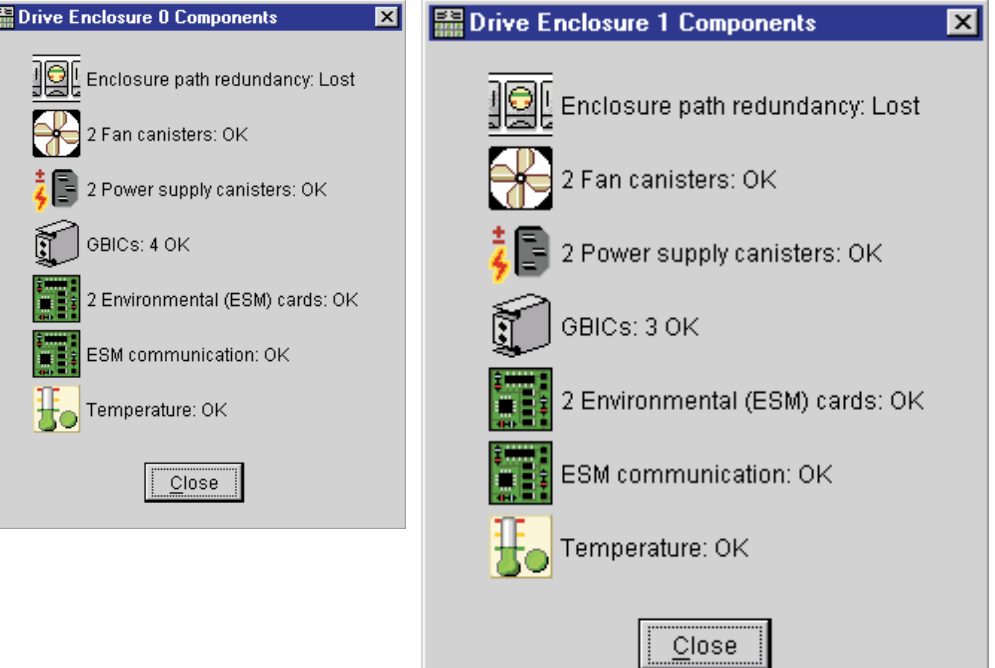

[Figure](#page-139-0) 57 on page 112 shows that an ESM failed.

*Figure 56. Drive enclosure components*

<span id="page-139-0"></span>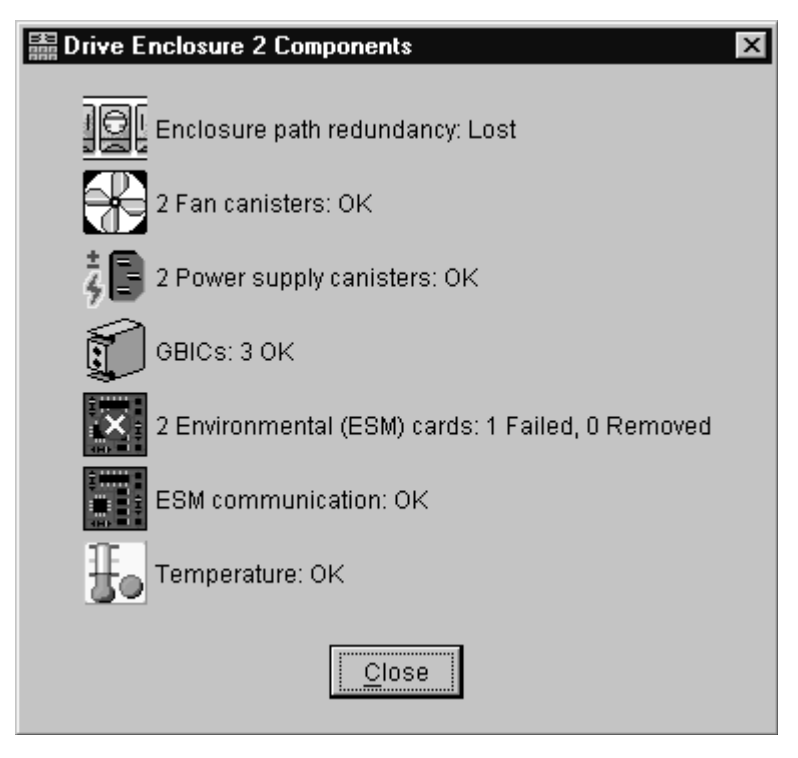

*Figure 57. Drive enclosure components—ESM failure*

When an ESM fails, go to the Recovery Guru for suggestions on resolving the problem. See [Figure](#page-140-0) 58 on page 113.

<span id="page-140-0"></span>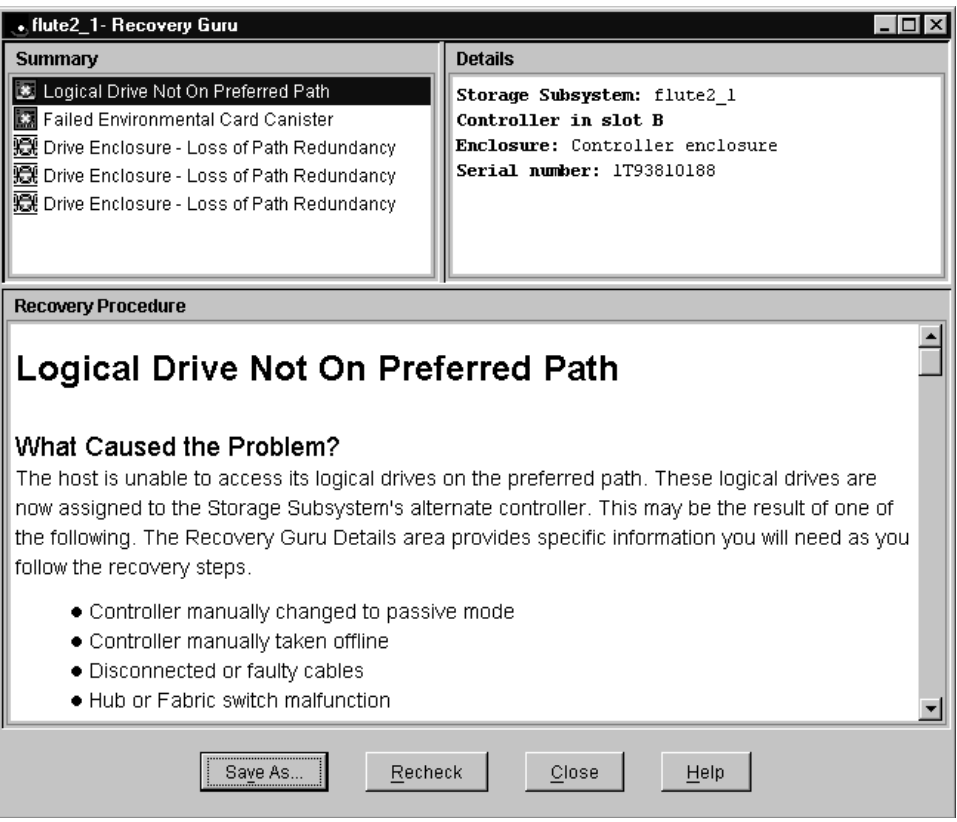

*Figure 58. Recovery Guru window*

**Note:** In the Recovery Guru window, the message Logical drive not on preferred path does not necessarily pertain to the current problem. The drive could have been moved to the other controller and not moved back. The loss of redundancy and the failed ESM are what is important.

[Figure](#page-141-0) 59 on page 114 also shows the message Failed or Removed Power Supply Cannister. However, this message is not significant here because the power supply was removed for purposes of illustration.

<span id="page-141-0"></span>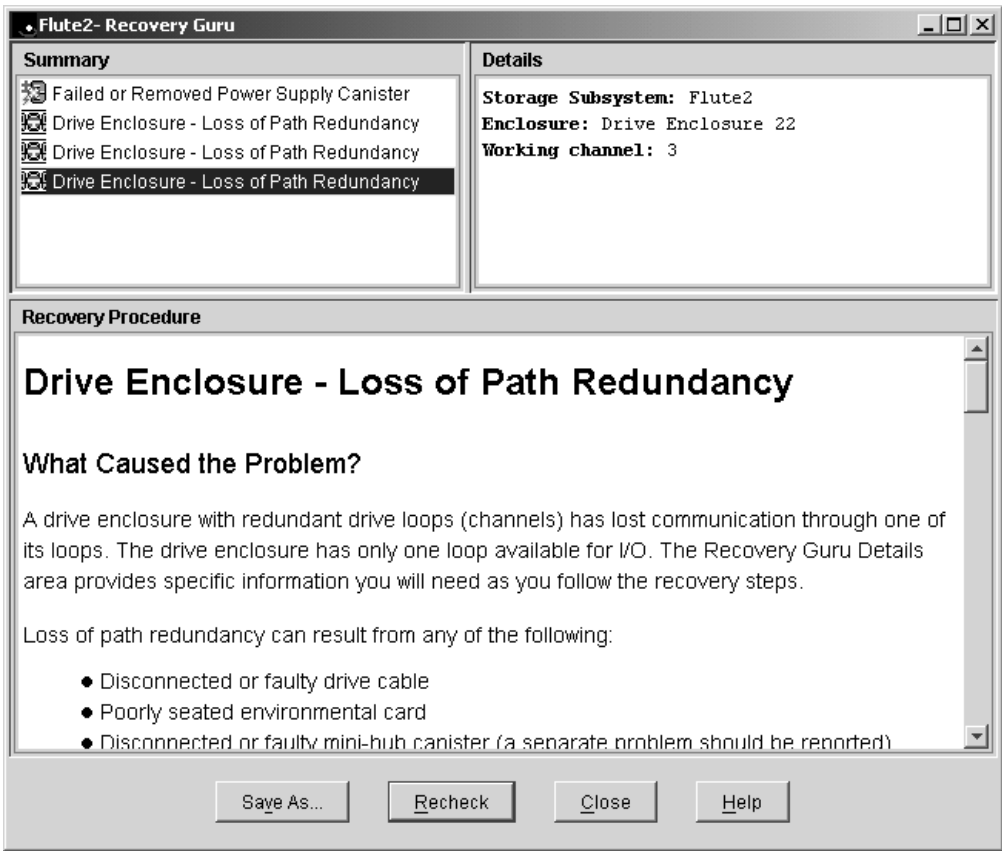

*Figure 59. Recovery Guru—Loss of path redundancy*

"Indicator lights and problem indications" identifies the indicators for drive side problems for DS400 series products.

## **Indicator lights and problem indications**

The following sections show the indicator lights for each unit on the device side (for the mini-hub, the host side is also shown). In each section, the table following each figure shows the normal and problem indications.

#### **FAStT200 RAID controller**

[Figure](#page-142-0) 60 on page 115 shows the controller indicator lights for a FAStT200 controller.

<span id="page-142-0"></span>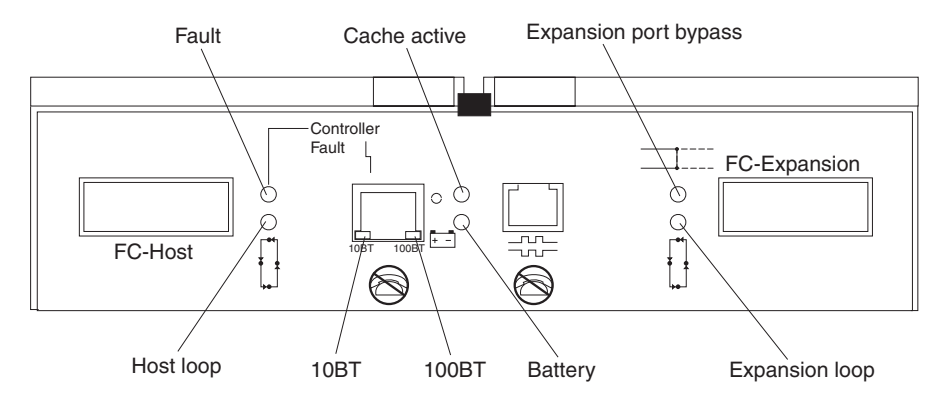

*Figure 60. FAStT200 controller indicator lights*

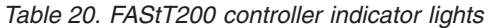

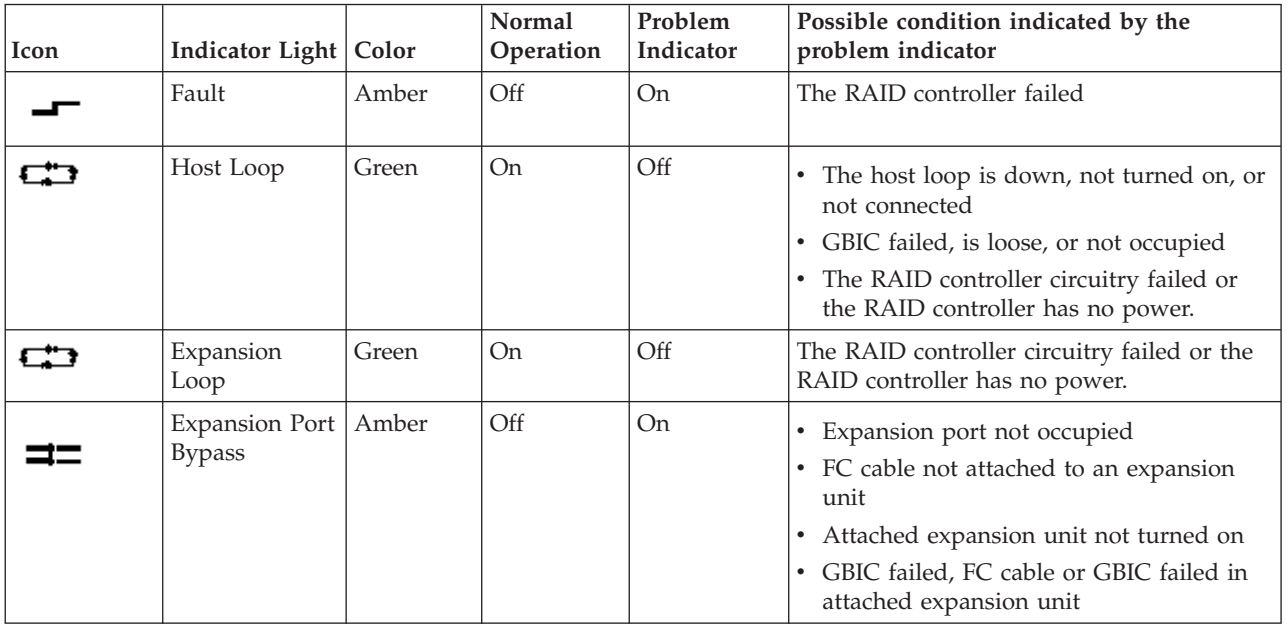

#### **FAStT500 RAID controller**

[Figure](#page-143-0) 61 on page 116 shows the mini-hub indicator lights for the FAStT500 RAID controller.

<span id="page-143-0"></span>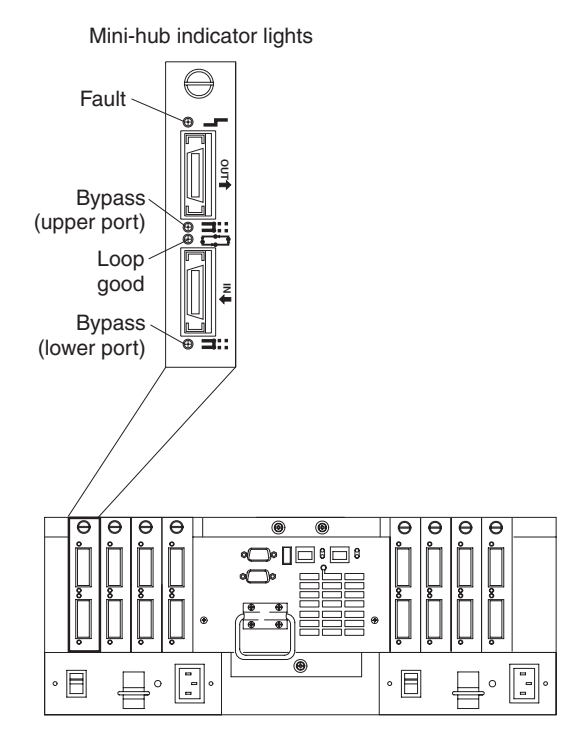

*Figure 61. FAStT500 RAID controller mini-hub indicator lights*

*Table 21. Description of Figure 61*

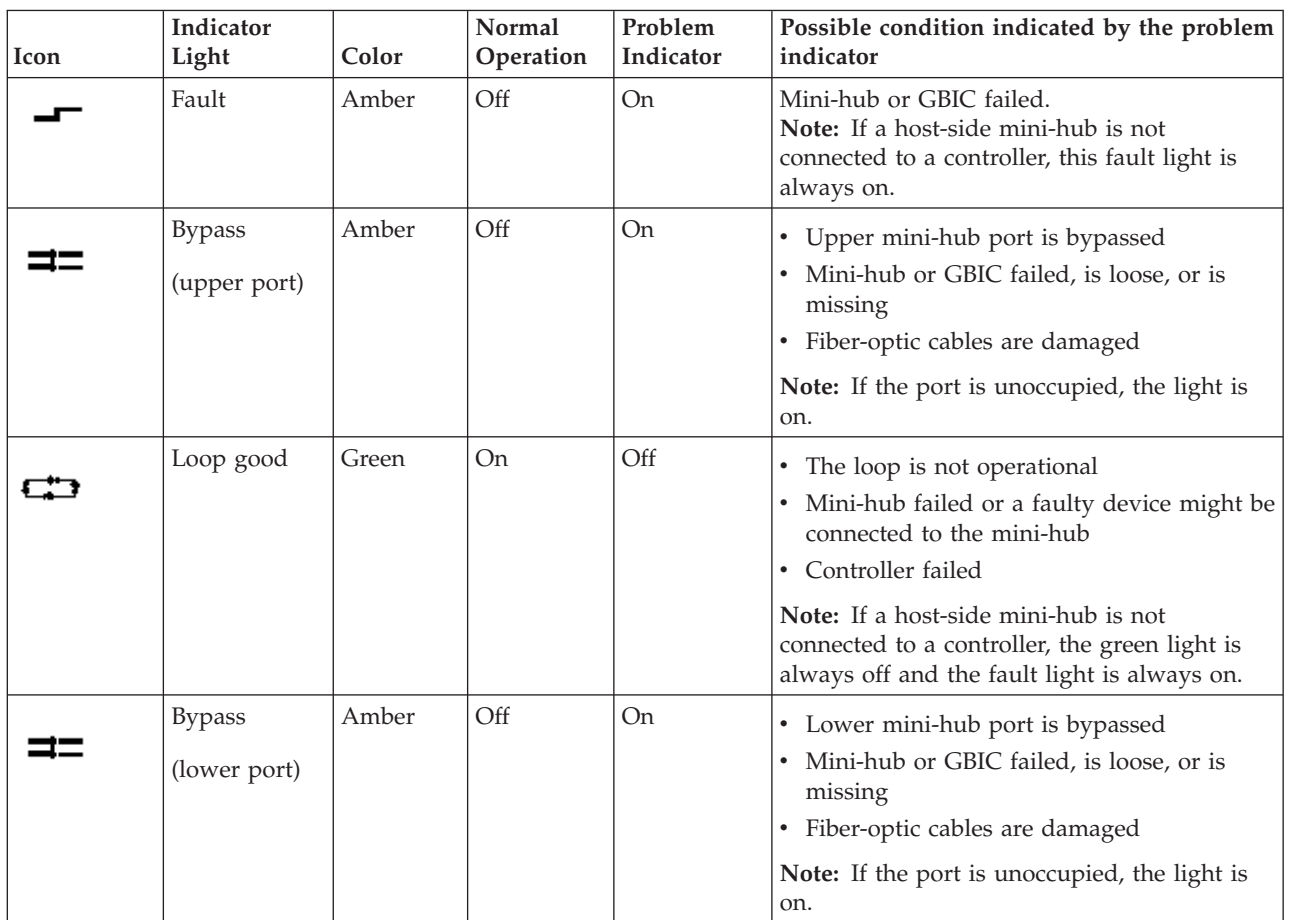
## **DS4300 and DS4100 RAID controllers**

Figure 62 shows the RAID controller indicator lights for the DS4300 and DS4100 Storage Servers.

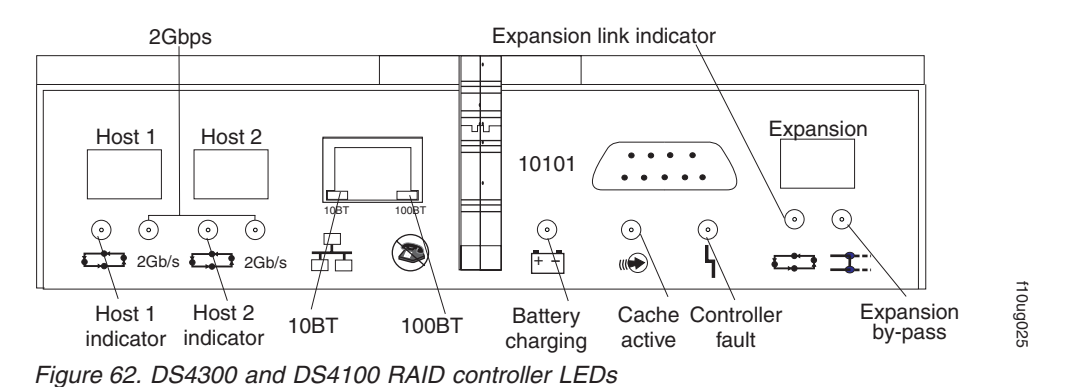

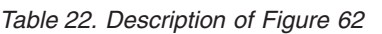

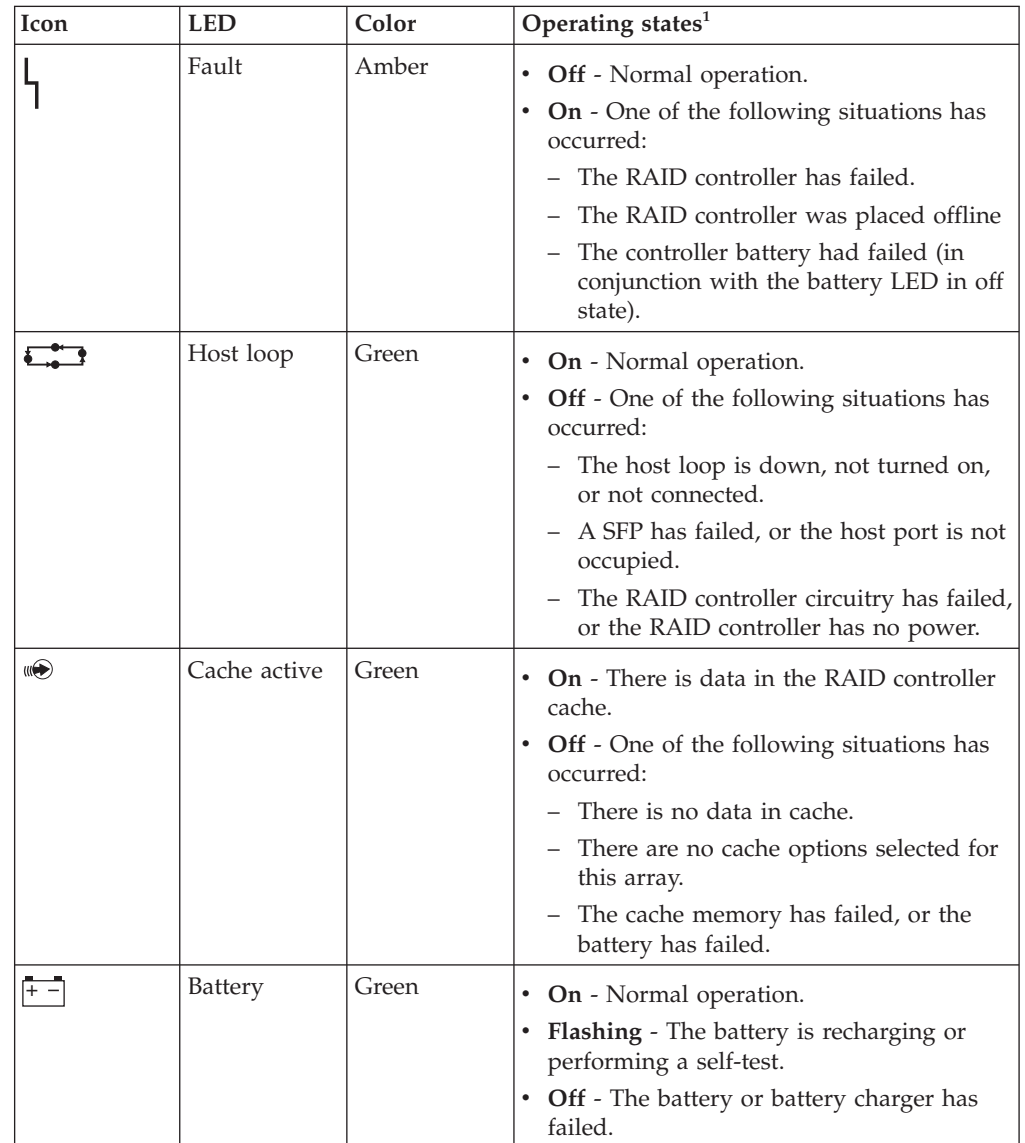

*Table 22. Description of Figure 62 (continued)*

| Icon  | <b>LED</b>                  | Color | Operating states <sup>1</sup>                                                                                            |
|-------|-----------------------------|-------|----------------------------------------------------------------------------------------------------|
|       | Expansion<br>port bypass    | Amber | • Off - Normal operation.<br>• On - One of the following situations has<br>occurred:                                     |
|       |                             |       | - An SFP module is inserted in the drive<br>loop port and the fibre-channel cable is<br>not attached to it.              |
|       |                             |       | The fibre-channel cable is not attached<br>to an expansion unit.                                                         |
|       |                             |       | - The attached expansion unit is not<br>turned on.                                                                       |
|       |                             |       | An SFP has failed, a fibre-channel cable<br>has failed, or an SFP has failed on the<br>attached expansion unit.          |
|       | Expansion<br>loop           | Green | • On - Normal operation.<br>• Off - The RAID controller circuitry has<br>failed, or the RAID controller has no<br>power. |
| 2Gbps | Fibre channel<br>port speed | Green | • On - Normal operation (host connection is<br>at 2Gbps)<br>• Off - Host connection is at 1Gbps                          |
| 10BT  | 10BT                        | Green | • If the Ethernet connection is 10BASE-T:<br>The 10BT LED is on, 100BT LED flashes<br>faintly.                           |
| 100BT | 100BT                       |       | • If the Ethernet connection is 100BASE-T:<br>10BT LED is off, 100BT LED is on.                                          |
|       |                             |       | • If there is no Ethernet connection - Both<br>LEDs are off.                                                             |
|       |                             |       | Always use the Storage Manager client to identify the failure.                                                           |

# **DS4200 RAID controller**

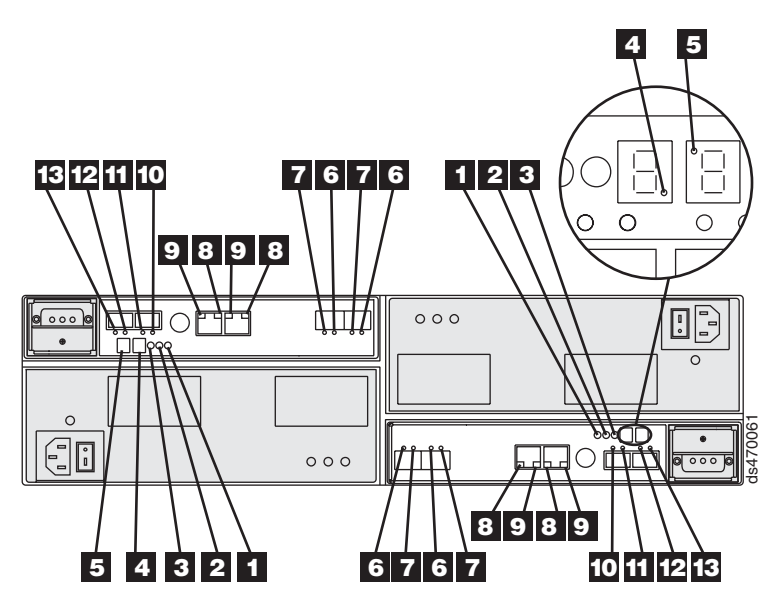

*Figure 63. DS4200 RAID controller LEDs*

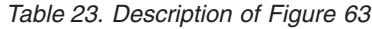

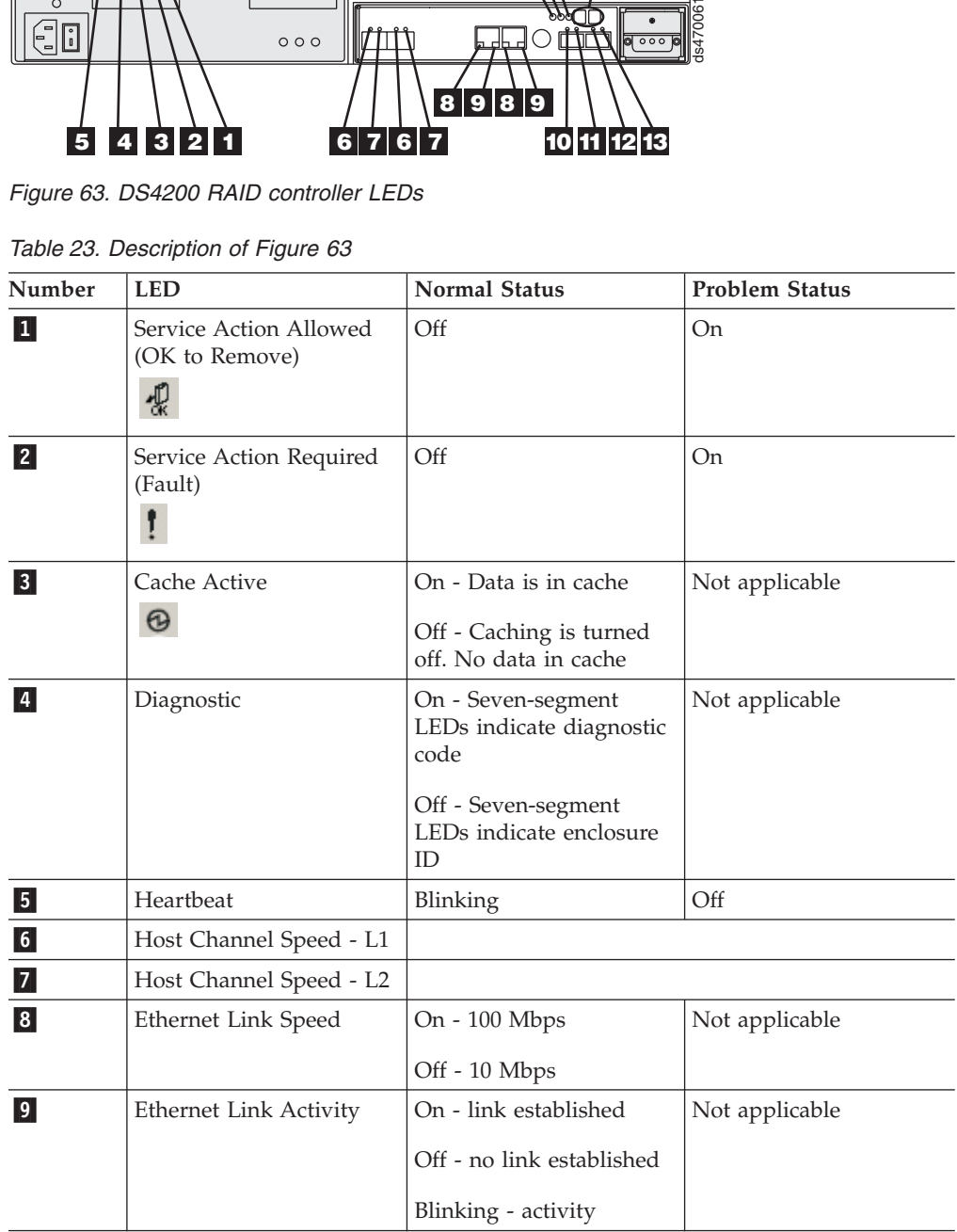

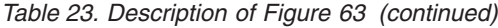

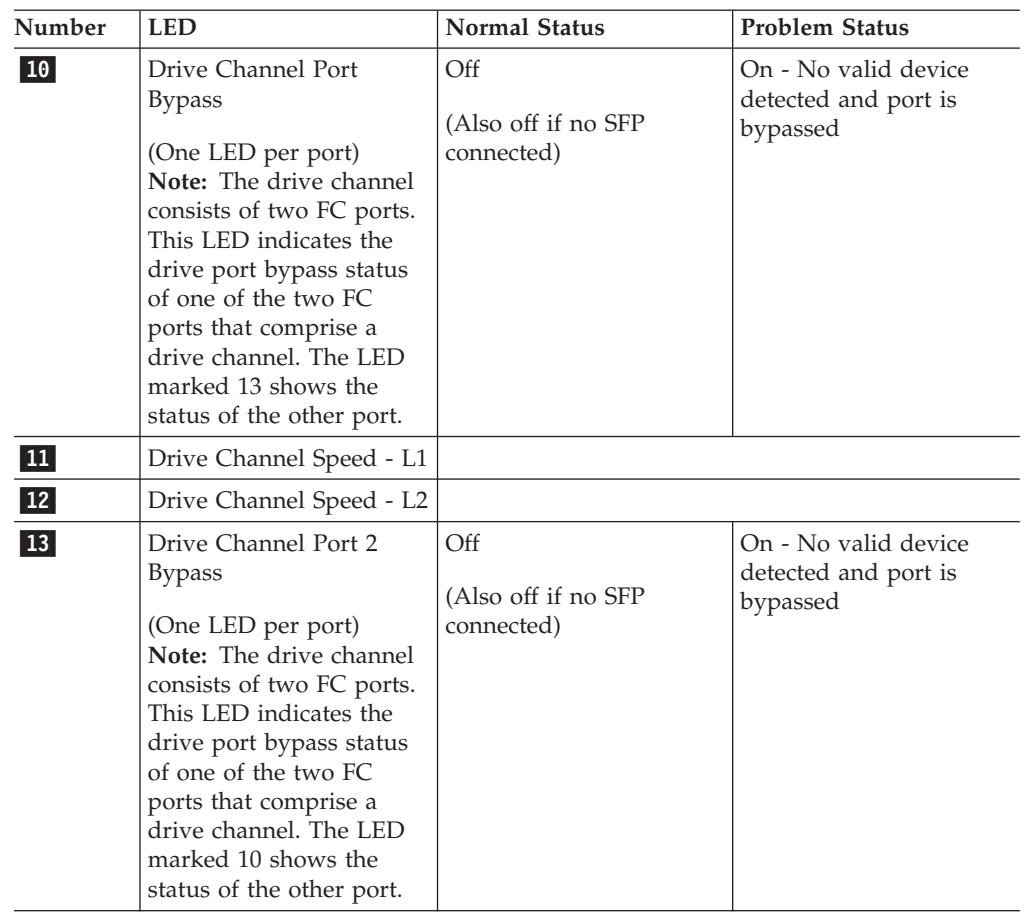

# **DS4400 RAID controller**

Figure 64 shows the host-side indicator lights on the DS4400 Storage Server.

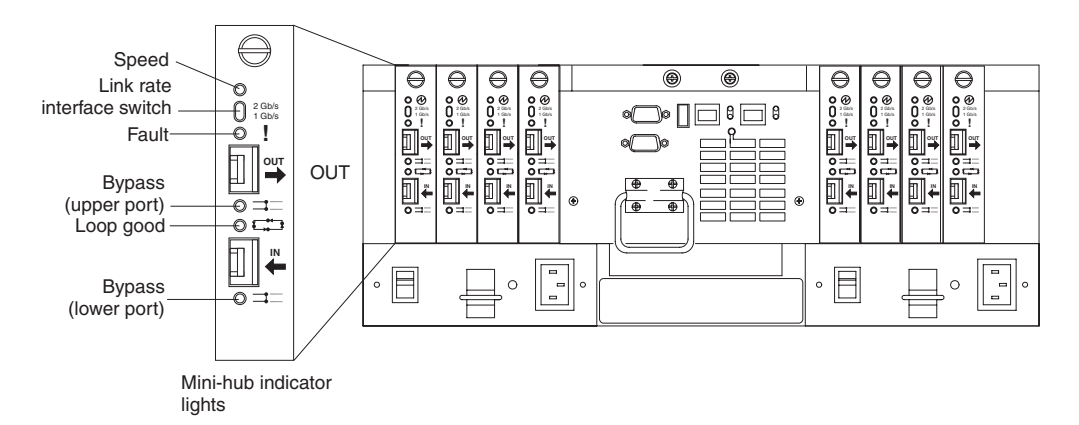

*Figure 64. DS4400 RAID controller LEDs*

| Icon | Indicator light               | Color | Normal<br>operation         | Problem<br>indicator | Possible condition indicated by<br>the problem indicator                                                                                                    |
|------|-------------------------------|-------|-----------------------------|----------------------|----------------------------------------------------------------------------------------------------|
|      | Speed                         | Green | On for 2 Gb<br>Off for 1 Gb |                      | Light on indicates data transfer<br>rate of 2 Gb per second.<br>Light off indicates data transfer<br>rate of 1 Gb per second.                                                                                                    |
|      | Fault                         | Amber | Off                         | On                   | Mini-hub or SFP module failed<br>Note: If a host-side mini-hub is<br>not connected to a controller, this<br>fault light is always lit.                                                                                                    |
|      | <b>Bypass</b><br>(upper port) | Amber | Off                         | On                   | • Upper mini-hub port is<br>bypassed<br>• Mini-hub or SFP module<br>failed, is loose, or is missing<br>• Fiber-optic cables are damaged<br>Note: When there are two<br>functioning SFP modules<br>installed into the mini-hub ports<br>and there are no fibre channel<br>cables connected to them, the<br>bypass indicator is lit.<br>If there is only one functioning<br>SFP module installed in a<br>host-side mini-hub port and there<br>are no fibre channel cables<br>connected to it, the indicator light<br>will not be lit.<br>However, the drive-side mini-hub<br>bypass indicator light will be lit<br>when there is one SFP module<br>installed in the mini-hub and the<br>mini-hub has no fibre channel<br>connection. |

*Table 24. Description of Figure 64*

#### *Table 24. Description of Figure 64 (continued)*

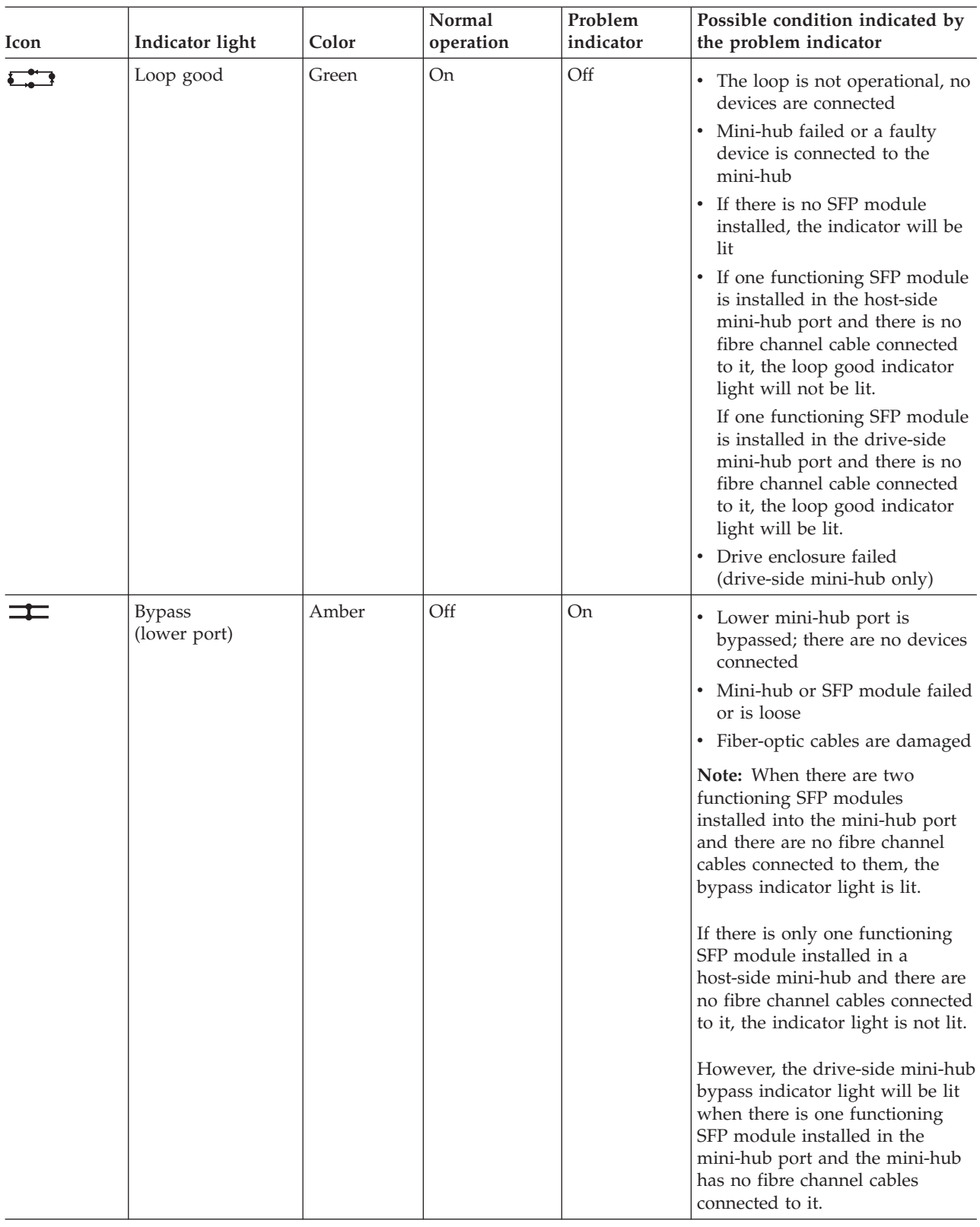

## **DS4500 RAID controller**

[Figure](#page-150-0) 65 on page 123 shows the host-side indicator lights.

<span id="page-150-0"></span>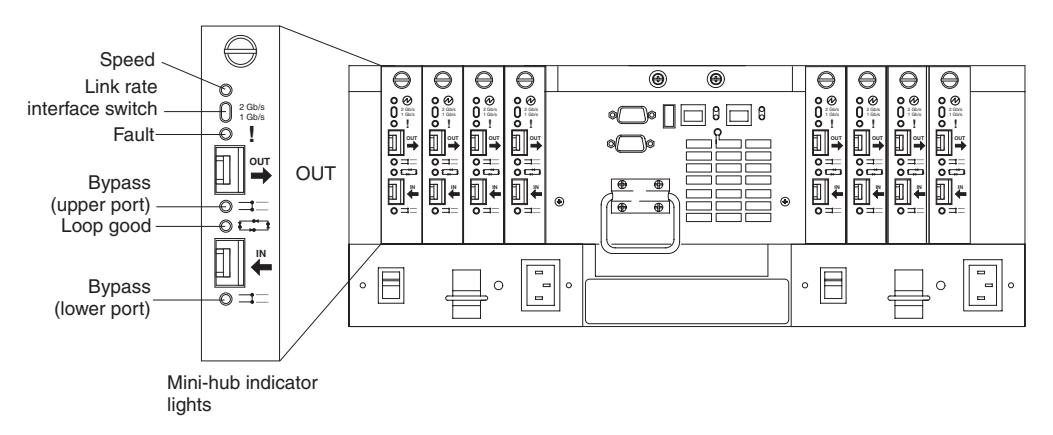

*Figure 65. Type 1742 DS4500 Storage Server mini-hub indicator lights*

Table 25 describes the indicator light status when there are fibre channel connections between host-side and drive-side mini-hubs.

*Table 25. Type 1742 DS4500 Storage Server host-side and drive-side mini-hub indicator lights*

| Icon | Indicator light               | Color | Normal<br>operation         | Problem<br>indicator | Possible condition indicated by<br>the problem indicator                                                                                                    |
|------|-------------------------------|-------|-----------------------------|----------------------|----------------------------------------------------------------------------------------------------|
|      | Speed                         | Green | On for 2 Gb<br>Off for 1 Gb |                      | Light on indicates data transfer<br>rate of 2 Gb per second.<br>Light off indicates data transfer<br>rate of 1 Gb per second.                                                                                                    |
|      | Fault                         | Amber | Off                         | <b>On</b>            | Mini-hub or SFP module failed<br>Note: If a host-side mini-hub is<br>not connected to a controller, this<br>fault light is always lit.                                                                                                    |
|      | <b>Bypass</b><br>(upper port) | Amber | Off                         | On                   | • Upper mini-hub port is<br>bypassed<br>• Mini-hub or SFP module<br>failed, is loose, or is missing<br>• Fiber-optic cables are damaged<br>Note: When there are two<br>functioning SFP modules<br>installed into the mini-hub ports<br>and there are no fibre channel<br>cables connected to them, the<br>bypass indicator is lit.<br>If there is only one functioning<br>SFP module installed in a<br>host-side mini-hub port and there<br>are no fibre channel cables<br>connected to it, the indicator light<br>will not be lit.<br>However, the drive-side mini-hub<br>bypass indicator light will be lit<br>when there is one SFP module<br>installed in the mini-hub and the<br>mini-hub has no fibre channel<br>connection. |

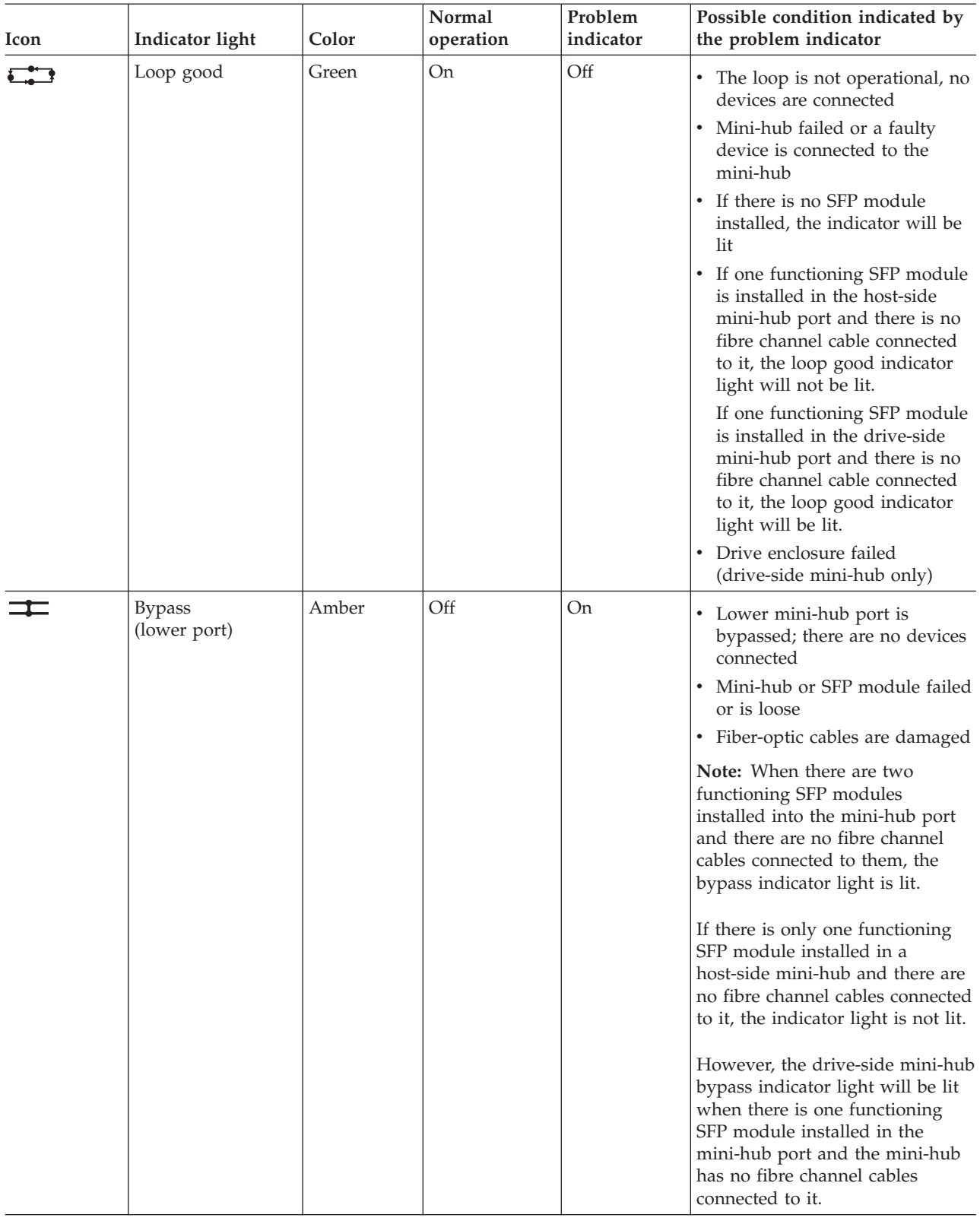

#### *Table 25. Type 1742 DS4500 Storage Server host-side and drive-side mini-hub indicator lights (continued)*

#### **DS4700 RAID controllers**

[Figure](#page-127-0) 46 on page 100 shows the RAID controller indicator lights for the DS4700 Storage Subsystem. For complete information about the DS4700 Storage Subsystem, refer to the *IBM System Storage DS4700 Storage Subsystem Installation, User's, and Maintenance Guide*.

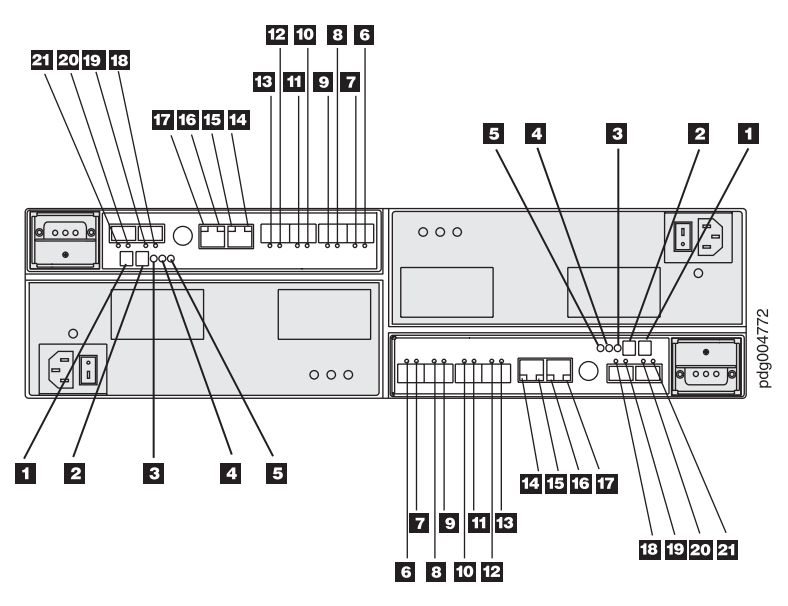

*Figure 66. DS4700 RAID controller LEDs*

*Table 26. Description of Figure 63*

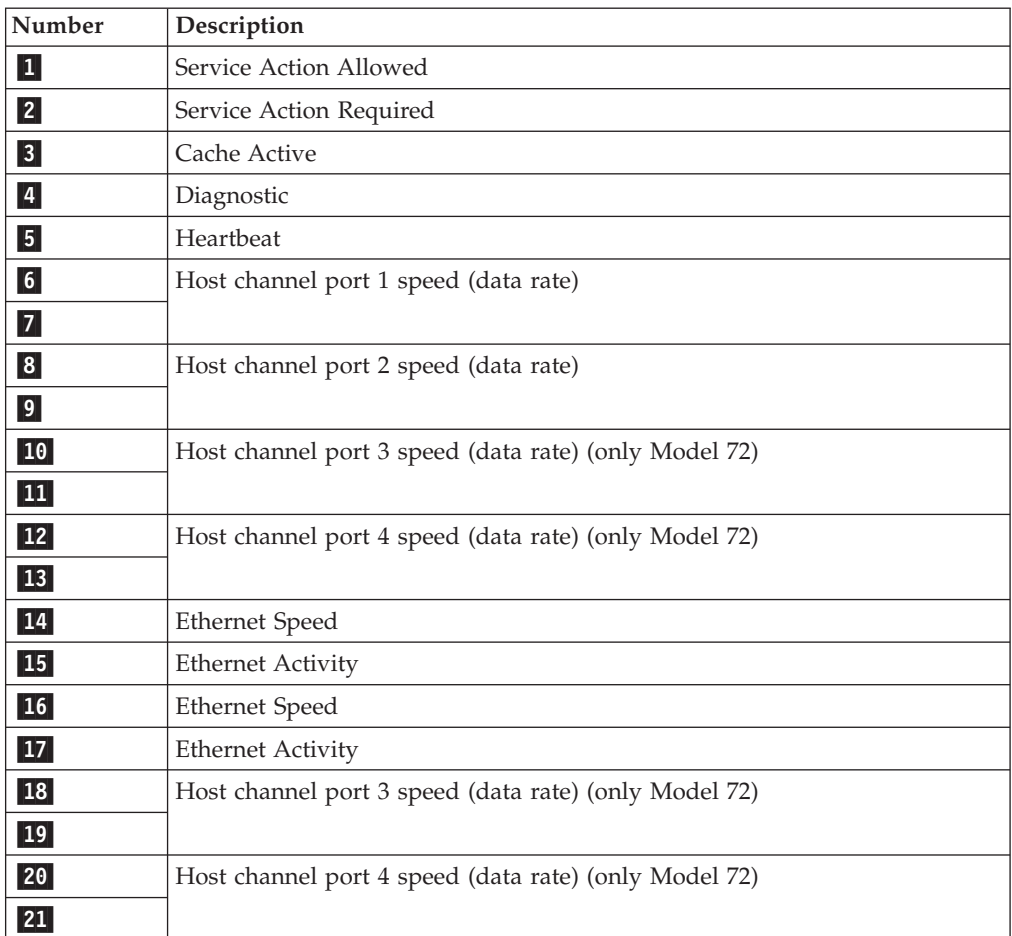

## **DS4800 RAID controllers**

Figure 67 shows the RAID controller indicator lights for the DS4800 Storage Subsystem. For complete information about the DS4800 Storage Subsystem, refer to the *IBM System Storage DS4800 Storage Subsystem Installation, User's, and Maintenance Guide*.

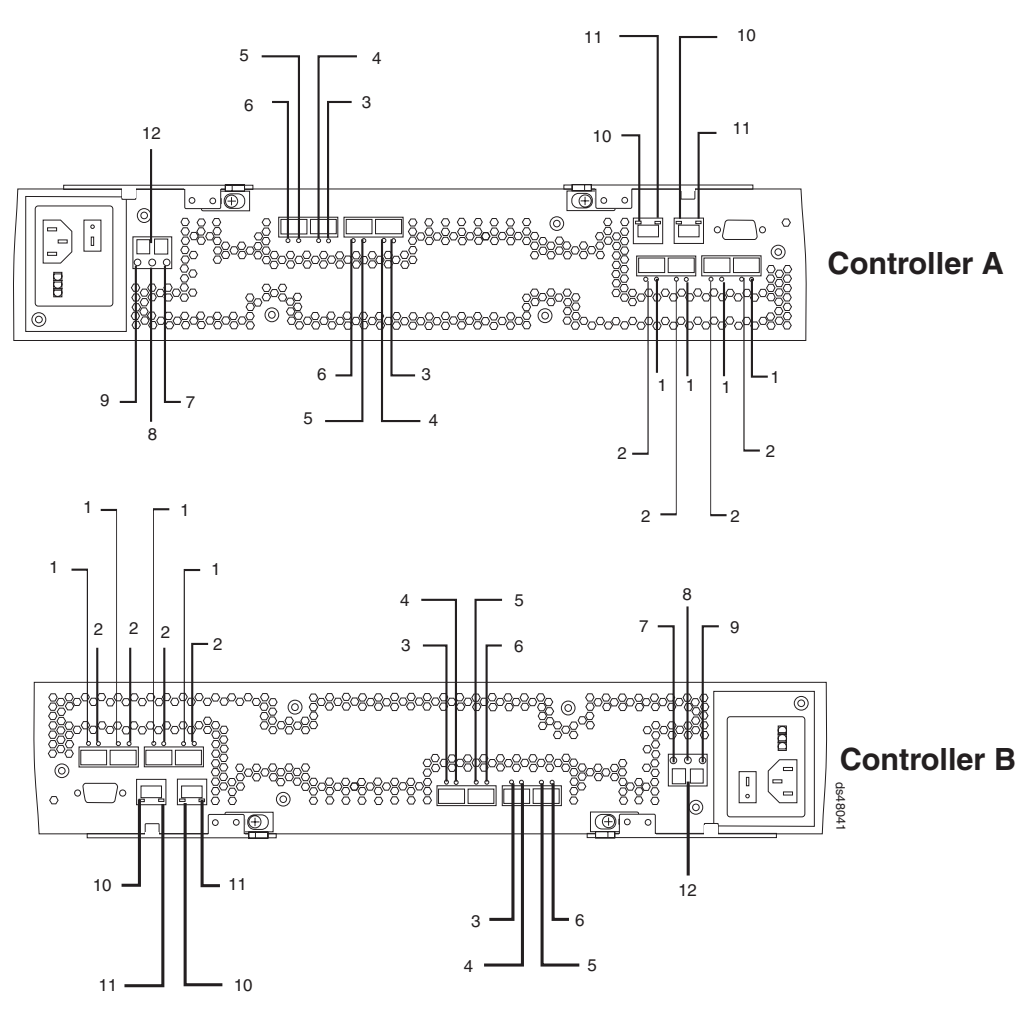

*Figure 67. DS4800 RAID controller LEDs*

*Table 27. DS4800 RAID controller LEDs*

| Legend | LED                          | Color     | <b>Normal Status</b>      | <b>Problem Status</b> |
|--------|------------------------------|-----------|---------------------------|-----------------------|
|        | Host Channel<br>$Speed - L1$ | Green LED | See Table 28 on page 129. |                       |
|        | Host Channel<br>$Speed - L2$ | Green LED |                           |                       |

| Legend         | <b>LED</b>                              | Color     | <b>Normal Status</b>      | <b>Problem Status</b>                                                                                                    |
|----------------|-----------------------------------------|-----------|---------------------------|----------------------------------------------------------------------------------------------------|
| 3              | Drive Port Bypass<br>(one LED per port) | Amber LED | Off                       | $On = Bypass$<br>problem<br>• An SFP module is<br>inserted in the<br>port and the<br>connected fibre<br>channel is either<br>absent or not<br>properly<br>connected<br>• The storage<br>expansion<br>enclosure<br>connected to this |
|                |                                         |           |                           | port is not<br>powered on<br>There is a<br>٠<br>problem with the<br>fibre channel<br>connection<br>between this port<br>and the fibre<br>channel port of<br>the connected<br>ESM in the<br>storage expansion<br>enclosure.          |
| $\overline{4}$ | Drive Channel<br>Speed - L1             | Green LED | See Table 28 on page 129. |                                                                                                    |
| 5              | Drive Channel<br>$Speed - L2$           | Green LED |                           |                                                                                                    |

*Table 27. DS4800 RAID controller LEDs (continued)*

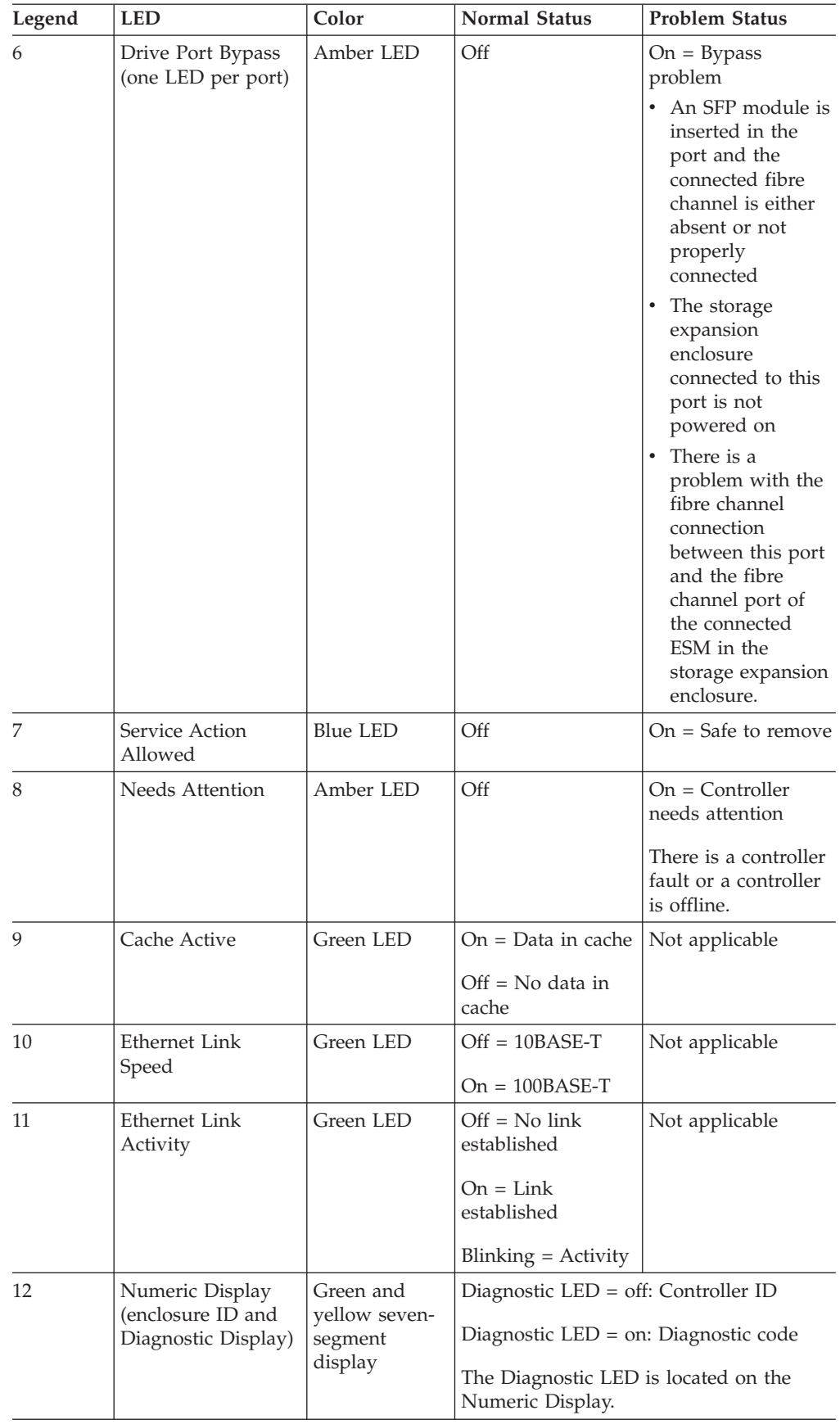

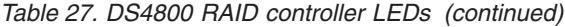

<span id="page-156-0"></span>The L1 and L2 LEDs for each host and drive channel combine to indicate the status and the operating speed of each host or drive channel.

| LED <sub>1</sub> | LED <sub>2</sub> | Definition                                                                                                    |
|------------------|------------------|----------------------------------------------------------------------------------------------------|
| Off<br>Off       |                  | When both LEDs for a host or drive channel are off, this<br>indicates one or more of the following conditions: |
|                  |                  | • The host or drive channel ports are bad.                                                                     |
|                  |                  | • An SPF module is inserted with no fibre channel cable<br>attached.                                           |
|                  |                  | • No SFP module is inserted in one or both of the host or<br>drive ports in the channel.                       |
| <b>On</b>        | Off              | The host or drive channel is operating at 1 Gbps.                                                              |
| Off              | On               | The host or drive channel is operating at 2 Gbps.                                                              |
| <b>On</b>        | On               | The host or drive channel is operating at 4 Gbps.                                                              |

*Table 28. DS4800 host and drive channel LED definitions*

## **EXP500 ESM**

Figure 68 shows the indicator lights for the EXP500 ESM.

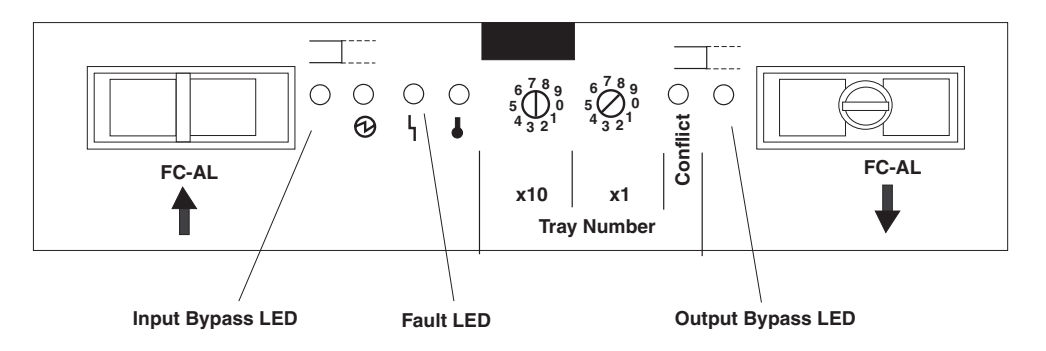

*Figure 68. EXP500 ESM indicator lights*

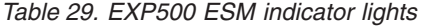

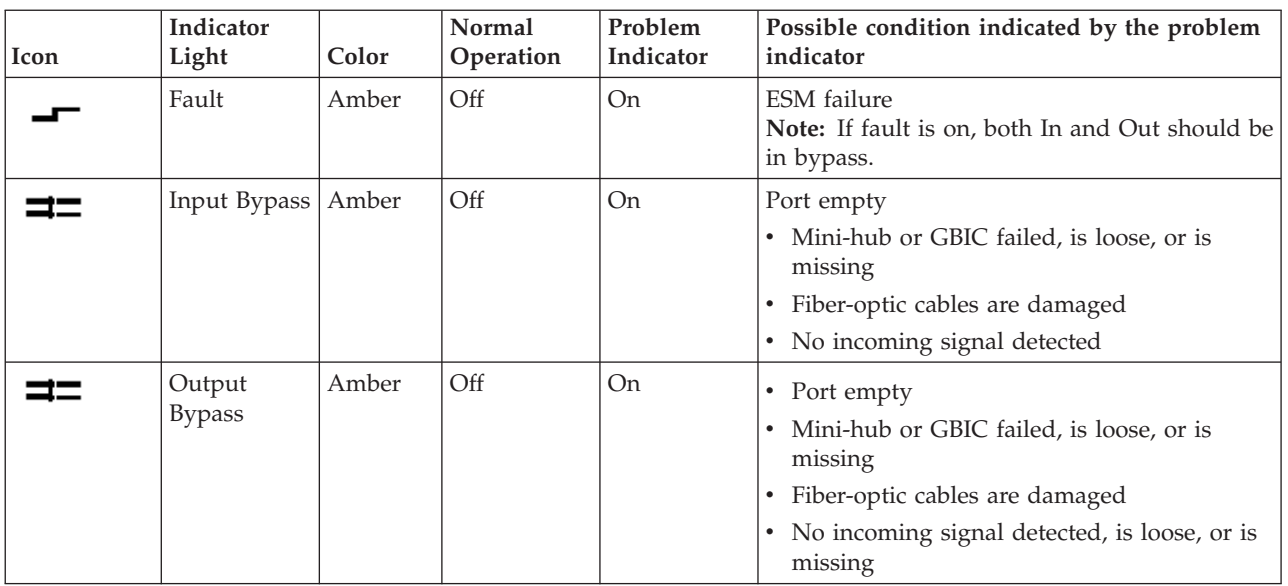

#### **DS4000 EXP700, DS4000 EXP710, and DS4000 EXP100 ESMs**

The DS4000 EXP700, DS4000 EXP710, and DS4000 EXP100 ESMs and user controls are shown in Figure 69.

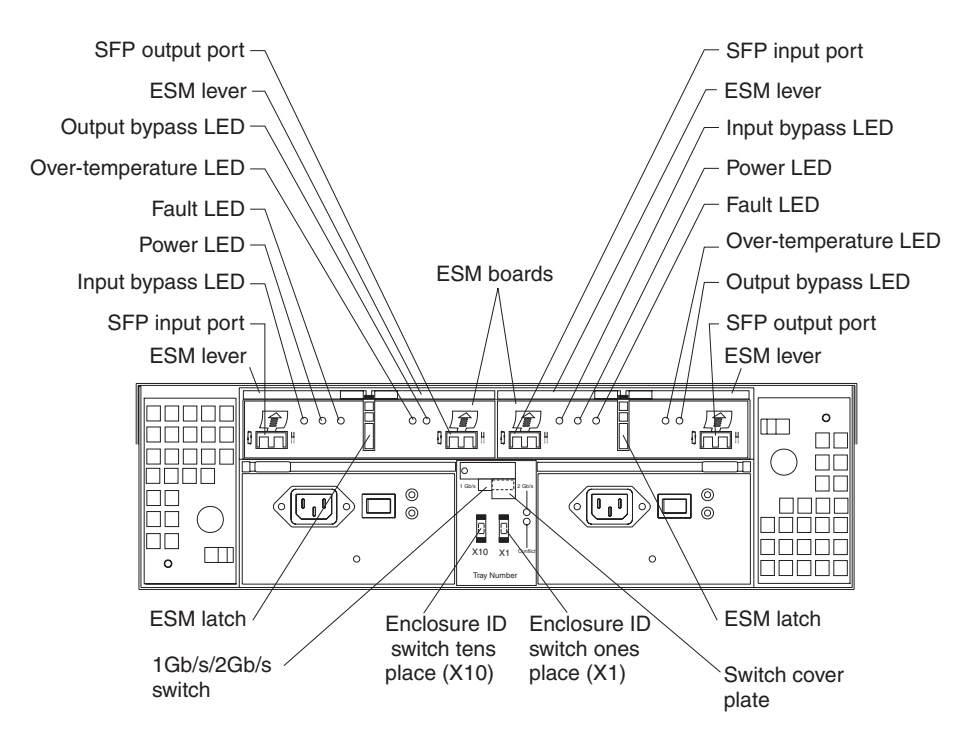

*Figure 69. DS4000 EXP700, DS4000 EXP710, and DS4000 EXP100 ESMs and user controls*

| Problem<br>indicator                        | Component                      | Possible cause                                                          | <b>Possible solutions</b>                                                                                                    |
|---------------------------------------------|--------------------------------|-------------------------------------------------------------------------|----------------------------------------------------------------------------------------------------|
| Amber LED is lit                            | Drive CRU                      | Drive failure                                                           | Replace failed drive.                                                                                                    |
|                                             | Fan CRU                        | Fan failure                                                             | Replace failed fan.                                                                                                    |
|                                             | <b>ESM</b><br>over-temperature | Subsystem is<br>overheated                                              | Check fans for faults. Replace<br>failed fan if necessary.                                                                                                    |
|                                             | LED                            | Environment is too<br>hot                                               | Check the ambient temperature<br>around the expansion unit. Cool<br>as necessary.                                                                                                    |
|                                             |                                | Defective LED or<br>hardware failure                                    | If you cannot detect a fan failure<br>or overheating problem, replace<br>the ESM.                                                                                                    |
|                                             | <b>ESM Fault LED</b>           | ESM failure                                                             | Replace the ESM. See your<br>controller documentation for<br>more information.                                                                                                    |
|                                             | ESM Bypass LED                 | No incoming<br>signal detected                                          | Reconnect the SFP modules and<br>fibre channel cables. Replace<br>input and output SFP modules<br>or cables as necessary.                                                                                                    |
|                                             |                                | <b>ESM</b> failure                                                      | If the ESM Fault LED is lit,<br>replace the ESM.                                                                                                    |
|                                             | Front panel                    | General machine<br>fault                                                | A Fault LED is lit somewhere on<br>the expansion unit (check for<br>Amber LEDs on CRUs).                                                                                                    |
|                                             |                                | SFP transmit fault                                                      | Check that the CRUs are<br>properly installed. If none of the<br>amber LEDs are lit on any of<br>the CRUs, this indicates an SFP<br>module transmission fault in the<br>expansion unit. Replace the<br>failed SFP module. See your<br>storage-manager software<br>documentation for more<br>information. |
| Amber LED is lit<br>and green LED is<br>off | Power-supply<br>CRU            | The power switch<br>is turned off or<br>there is an ac<br>power failure | Turn on all power-supply<br>switches.                                                                                                    |
| Amber and green<br>LEDs are lit             | Power-supply<br><b>CRU</b>     | Power-supply<br>failure                                                 | Replace the failed power-supply<br>CRU.                                                                                                    |

The following table provides diagnostic information on the ESM indicator lights.

*Table 30. DS4000 EXP700, DS4000 EXP710, and DS4000 EXP100 indicator lights*

| Problem<br>indicator                                               | Component                   | Possible cause                                                            | <b>Possible solutions</b>                                                                                                    |
|--------------------------------------------------------------------|-----------------------------|---------------------------------------------------------------------------|----------------------------------------------------------------------------------------------------|
| All green LEDs<br>are off                                          | All CRUs                    | Subsystem power<br>is off                                                 | Check that all expansion-unit<br>power cables are plugged in and<br>the power switches are on. If<br>applicable, check that the main<br>circuit breakers for the rack are<br>powered on.            |
|                                                                    |                             | AC power failure                                                          | Check the main circuit breaker<br>and ac outlet.                                                                                                    |
|                                                                    |                             | Power-supply<br>failure                                                   | Replace the power supply.                                                                                                    |
|                                                                    |                             | Midplane failure                                                          | Contact an IBM<br>technical-support representative<br>to service the expansion unit.                                                                                                    |
| Amber LED is<br>flashing                                           | Drive CRUs                  | Drive rebuild or<br>identity is in<br>process                             | No corrective action needed.                                                                                                    |
| One or more<br>green LEDs are<br>off                               | Power supply<br><b>CRUs</b> | Power cable is<br>unplugged or<br>switches are<br>turned off              | Make sure the power cable is<br>plugged in and the switches are<br>turned on.                                                                                                    |
|                                                                    | All drive CRUs              | Midplane failure                                                          | Replace the midplane (contact<br>an IBM technical-support<br>representative).                                                                                                    |
|                                                                    | Several CRUs                | Hardware failure                                                          | Replace the affected CRUs. If<br>this does not correct the<br>problem, have the ESMs<br>replaced, followed by the<br>midplane. Contact an IBM<br>technical-support representative.                  |
|                                                                    | Front panel                 | Power-supply<br>problem                                                   | Make sure that the power cables<br>are plugged in and that the<br>power supplies are turned on.                                                                                                    |
|                                                                    |                             | Hardware failure                                                          | If any other LEDs are lit, replace<br>the midplane. Contact an IBM<br>technical-support representative.                                                                                             |
| Intermittent or<br>sporadic power<br>loss to the<br>expansion unit | Some or all CRUs            | Defective ac power<br>source or<br>improperly<br>connected power<br>cable | Check the AC power source.<br>Re-seat all installed power<br>cables and power supplies. If<br>applicable, check the power<br>components (power units or<br>UPS). Replace defective power<br>cables. |
|                                                                    |                             | Power-supply<br>failure                                                   | Check the power supply Fault<br>LED on the power supply. If the<br>LED is lit, replace the failed<br>CRU.                                                                                           |
|                                                                    |                             | Midplane failure                                                          | Have the midplane replaced.                                                                                                    |

*Table 30. DS4000 EXP700, DS4000 EXP710, and DS4000 EXP100 indicator lights (continued)*

| Problem<br>indicator       | Component                        | Possible cause                             | Possible solutions                                                                                                    |
|----------------------------|----------------------------------|--------------------------------------------|----------------------------------------------------------------------------------------------------|
| Unable to access<br>drives | Drives and fibre<br>channel loop | Incorrect<br>expansion unit ID<br>settings | Ensure that the fibre channel<br>optical cables are undamaged<br>and properly connected. Check<br>the expansion unit ID settings.<br>Note: Change switch position<br>only when your expansion unit<br>is powered off. |
|                            |                                  | ESM failure                                | Have one or both ESMs<br>replaced.                                                                                                    |
| Random errors              | Subsystem                        | Midplane feature                           | Have the midplane replaced.                                                                                                    |

*Table 30. DS4000 EXP700, DS4000 EXP710, and DS4000 EXP100 indicator lights (continued)*

# **Troubleshooting the drive side**

Always ensure that you are working on the loop side that is no longer active. Unplugging devices in a loop that is still being used by the host can cause loss of access to data.

There are two procedures to troubleshoot problems on the drive side: troubleshooting optical components and troubleshooting copper cables. If the components that make up the FC connections in the drive loops consists of optical FC cables and SFPs/GBICs, see "Troubleshooting optical components." If the components that make up the FC connections in the drive loops consist of copper FC cables, see ["Troubleshooting](#page-163-0) FC copper cables" on page 136.

**Note:** The diagnostic wrap plug mentioned in these troubleshooting procedures is also known as a loopback adapter.

## **Troubleshooting optical components**

To troubleshoot a problem in the drive side optical components, use the following procedure:

1. Disconnect the cable from the loop element that has the bypass indicator light on. See [Figure](#page-161-0) 70 on page 134.

<span id="page-161-0"></span>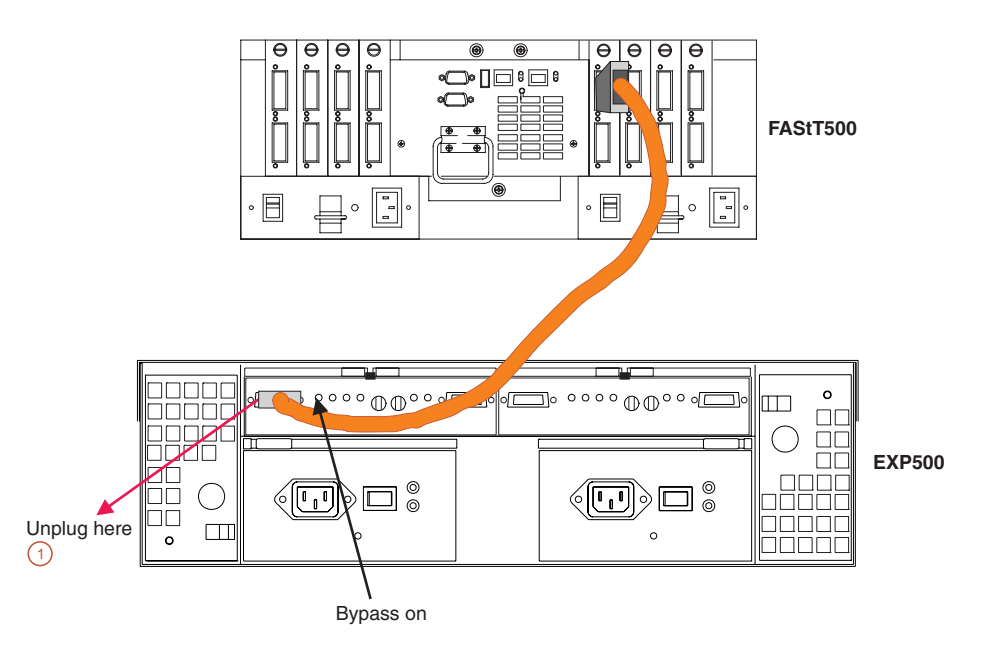

*Figure 70. Disconnect cable from loop element*

- 2. Insert a wrap plug in the element from which you disconnected the cable. See Figure 71.
	- a. Is the bypass light still on? Replace the element (for example, a GBIC). The procedure is complete.

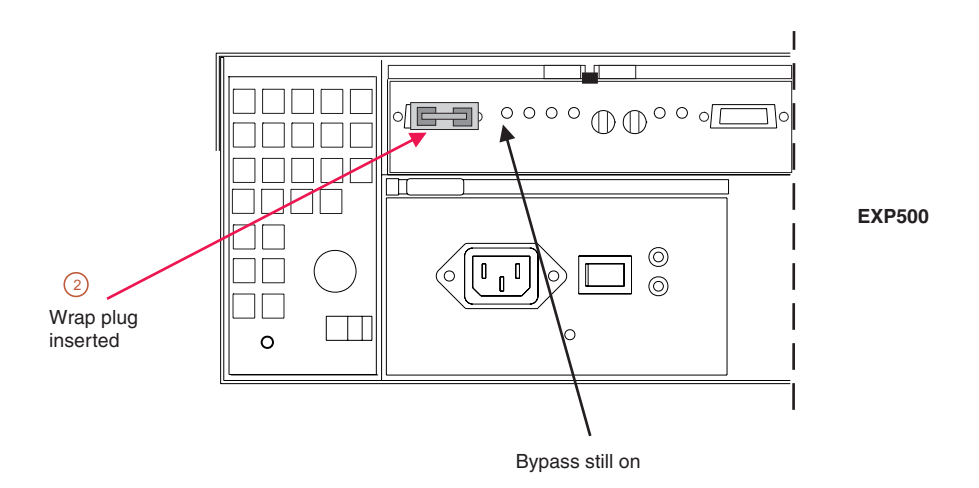

*Figure 71. Insert wrap plug*

- b. If the bypass light is now out, then this element is not the problem. Continue with step 3.
- 3. Reinsert the cable. Then unplug the cable at the other end.
- 4. Insert a wrap plug with an adapter onto the cable end. See [Figure](#page-162-0) 72 on page [135.](#page-162-0)
	- a. Is the bypass light still on? Replace the cable. The procedure is complete.
	- b. If the bypass light is now out, then this element is not the problem. Continue with step 5.

<span id="page-162-0"></span>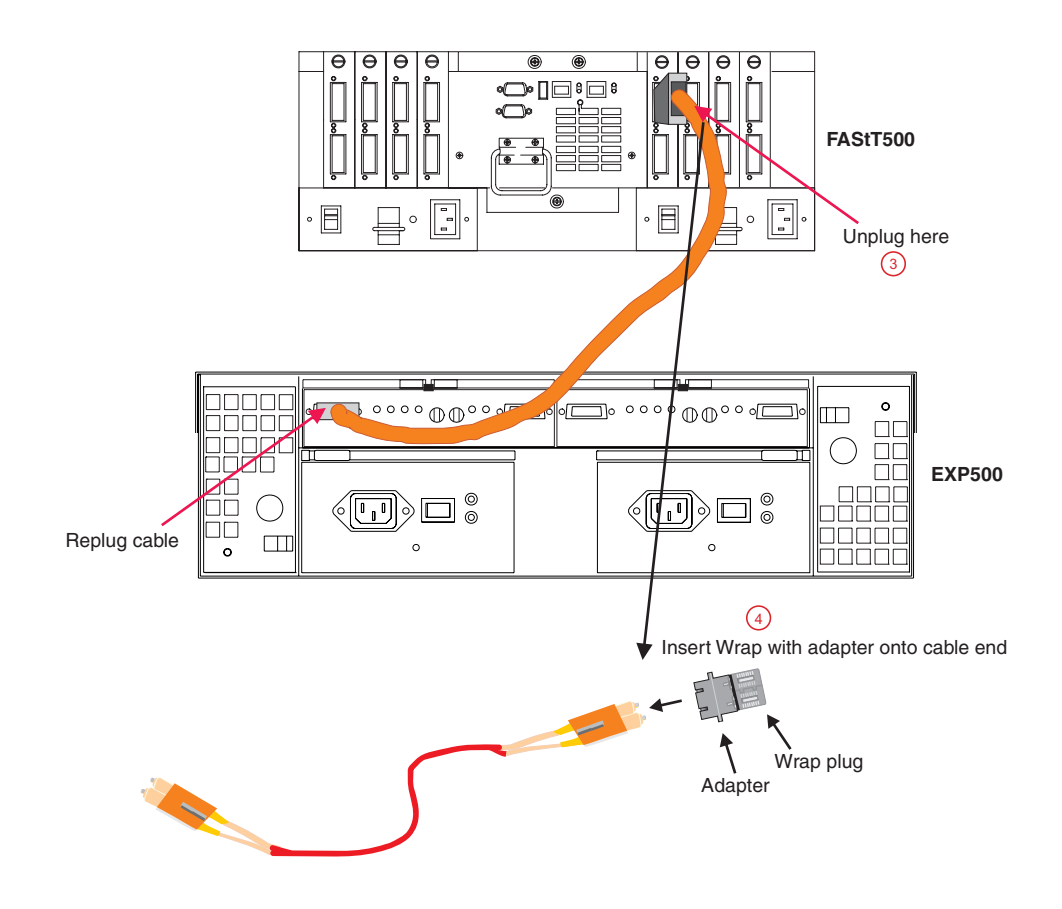

*Figure 72. Insert wrap plug with adapter on cable end*

- 5. As was shown in step 4, insert the wrap plug into the element from which the cable was removed in step 3. See [Figure](#page-163-0) 73 on page 136.
	- a. Is the bypass light still on? Replace the element (for example, an SFP or a GBIC). The procedure is complete.
	- b. If the bypass light is now out, then this element is not the problem. In this fashion, keep moving through the loop until everything is replugged or until there are no more bypass or link down conditions.

<span id="page-163-0"></span>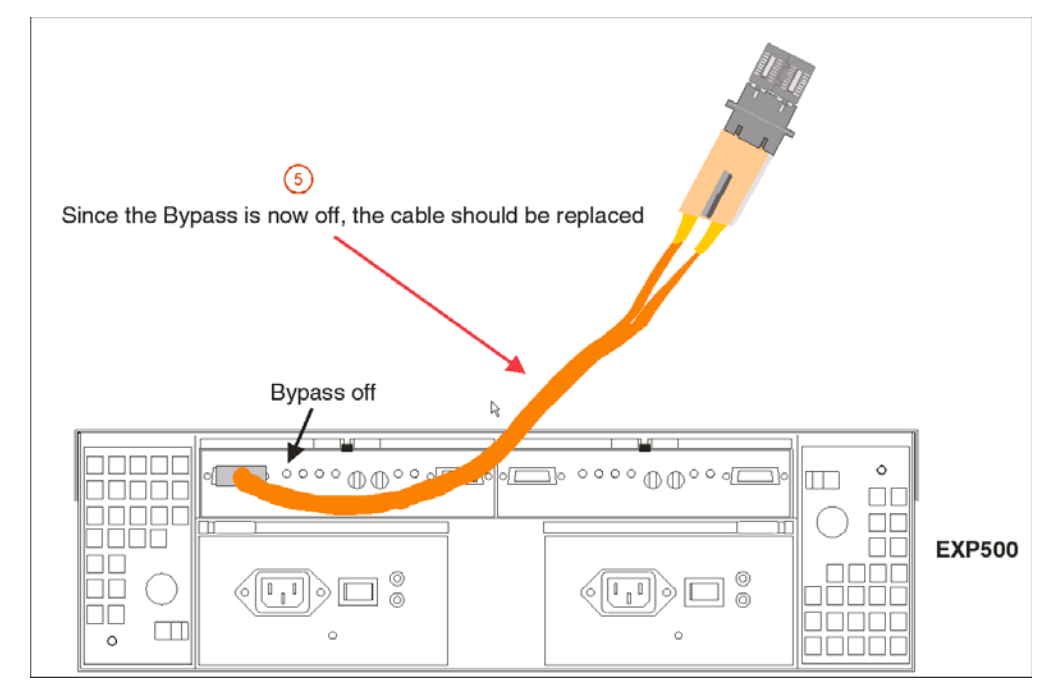

*Figure 73. Insert wrap plug into element*

## **Troubleshooting FC copper cables**

Use this procedure to troubleshoot the connections between the ESM and controller and between ESMs.

1. Unplug one end of the FC copper cable in the loop element that has the bypass indicator light on. You can start at either cable end. For this example, start by unplugging the end that connects to the controller. See Figure 74.

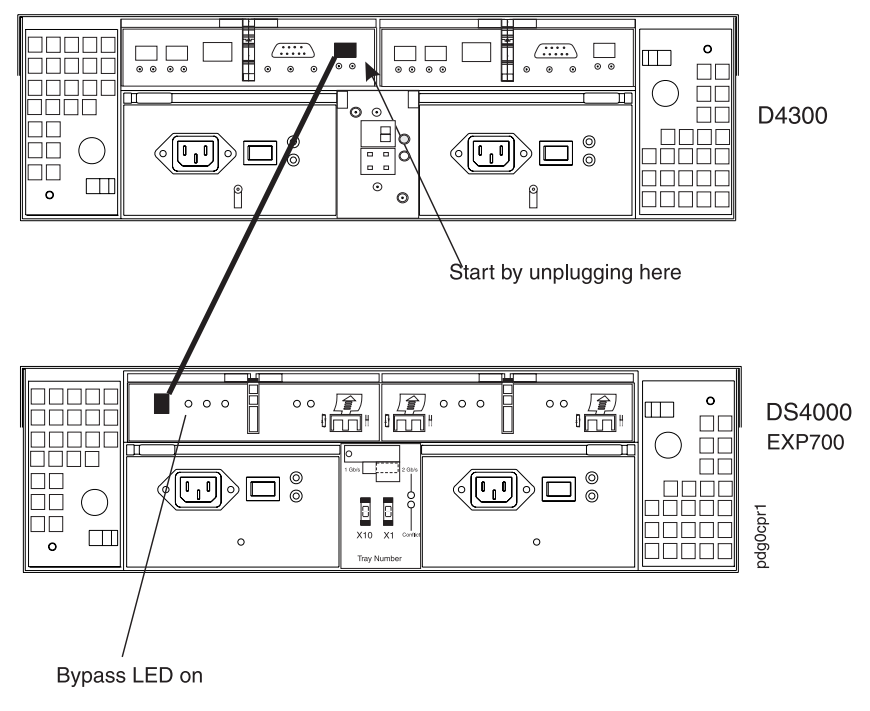

*Figure 74. Copper cable and bypass light*

2. Insert the FC copper cable wrap plug into the unplugged cable end. See Figure 75. Record the state of the port bypass light on the end where the FC copper cable is still inserted.

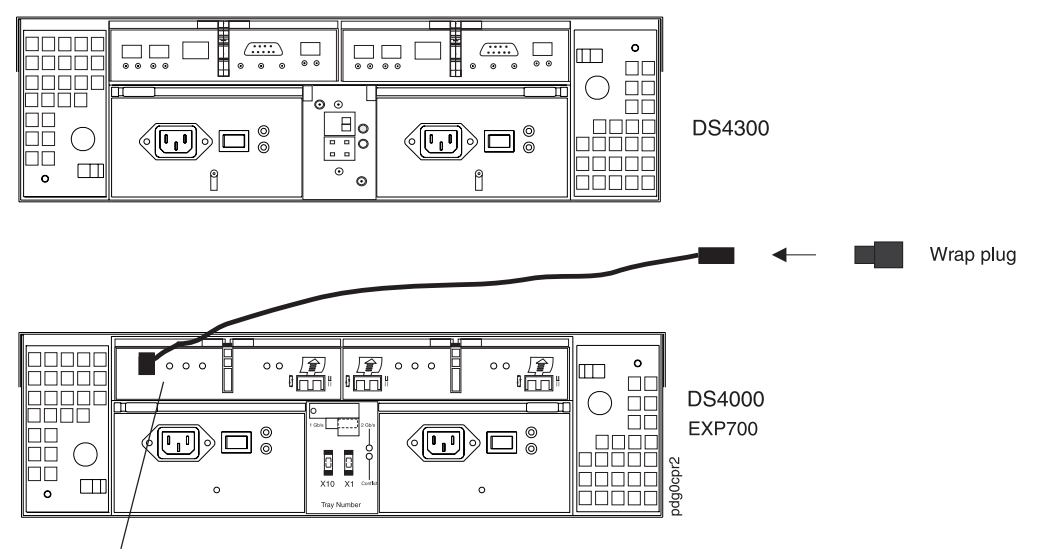

Record status of bypass light after wrap plug is inserted.

*Figure 75. Inserting a wrap plug onto a copper cable*

- 3. Remove the wrap plug and reinsert the FC copper cable into the port slot that you removed it from in Step 1 (in this example, the controller). Unplug the other end of the FC copper cable (in this example, the end that is inserted into the ESM).
- 4. Insert the FC copper cable wrap plug into the unplugged cable end. Record the state of the port bypass light on the end where the FC copper cable is still inserted.
- 5. Use the following table to determine which component of the drive loop link is causing the error. ″A″ and ″B″ stand for your hardware components. (In this example, A is the controller and B is the ESM; in some cases both A and B will be ESM).

| Case No. | Bypass LED at $A \mid Bypass$ LED at B |     | Cause                                                                                                   |  |  |
|----------|----------------------------------------|-----|----------------------------------------------------------------------------------------------------|--|--|
|          | On                                     | On  | Cable                                                                                                   |  |  |
|          | <b>On</b>                              | Off | The controller is malfunctioning.                                                                       |  |  |
| 3        | Off                                    | On  | The ESM is malfunctioning.                                                                              |  |  |
| 4        | Off                                    | Off | 1. Check all of the links in the<br>failing drive loops.                                                |  |  |
|          |                                        |     | 2. If no bad components were<br>found, call IBM support to help<br>troubleshoot marginal<br>components. |  |  |

*Table 31. Diagnostic error condition truth table for copper cables*

# **Read Link Status (RLS) Diagnostics**

A fibre channel loop is an interconnection topology used to connect storage subsystem components and devices. The DS4000 Storage Manager Version 8 or later software uses the connection between the host machine and each controller in the storage subsystem to communicate with each component and device on the loop.

During communication between devices, Read Link Status (RLS) error counts are detected within the traffic flow of the loop. Error count information is accumulated over a period of time for every component and device including:

- Drives
- $\cdot$  ESMs
- Fibre channel ports

Error counts are calculated from a baseline, which describes the error count values for each type of device in the fibre channel loop. Calculation occurs from the time when the baseline was established to the time at which the error count information is requested.

The baseline is automatically set by the controller. However, a new baseline can be set manually in the Read Link Status Diagnostics window. For more information, see "How to set the [baseline"](#page-167-0) on page 140.

## **Overview**

Read Link Status error counts refer to link errors that have been detected in the traffic flow of a fibre channel loop. The errors detected are represented as a count (32-bit field) of error occurrences accumulated over time. The errors help to provide a coarse measure of the integrity of the components and devices on the loop.

The Read Link Status Diagnostics window retrieves the error counts and displays the controllers, drives, ESMs, and fibre channel ports in channel order.

By analyzing the error counts retrieved, it is possible to determine the components or devices within the fibre channel loop which might be experiencing problems communicating with the other devices on the loop. A high error count for a particular component or device indicates that it might be experiencing problems, and should be given immediate attention.

Error counts are calculated from the current baseline and can be reset by defining a new baseline.

# **Analyzing RLS Results**

Analysis of the RLS error count data is based on the principle that the device immediately ″downstream″ of the problematic component should see the largest number of Invalid Transmission Word (ITW) error counts.

**Note:** Because the current error counting standard is vague about when the ITW count is calculated, different vendors' devices calculate errors at different rates. Analysis of the data must take this into account.

The analysis process involves obtaining an ITW error count for every component and device on the loop, viewing the data in loop order, and then identifying any large jumps in the ITW error counts. In addition to the ITW count, the following error counts display in the Read Link Status Diagnostics window:

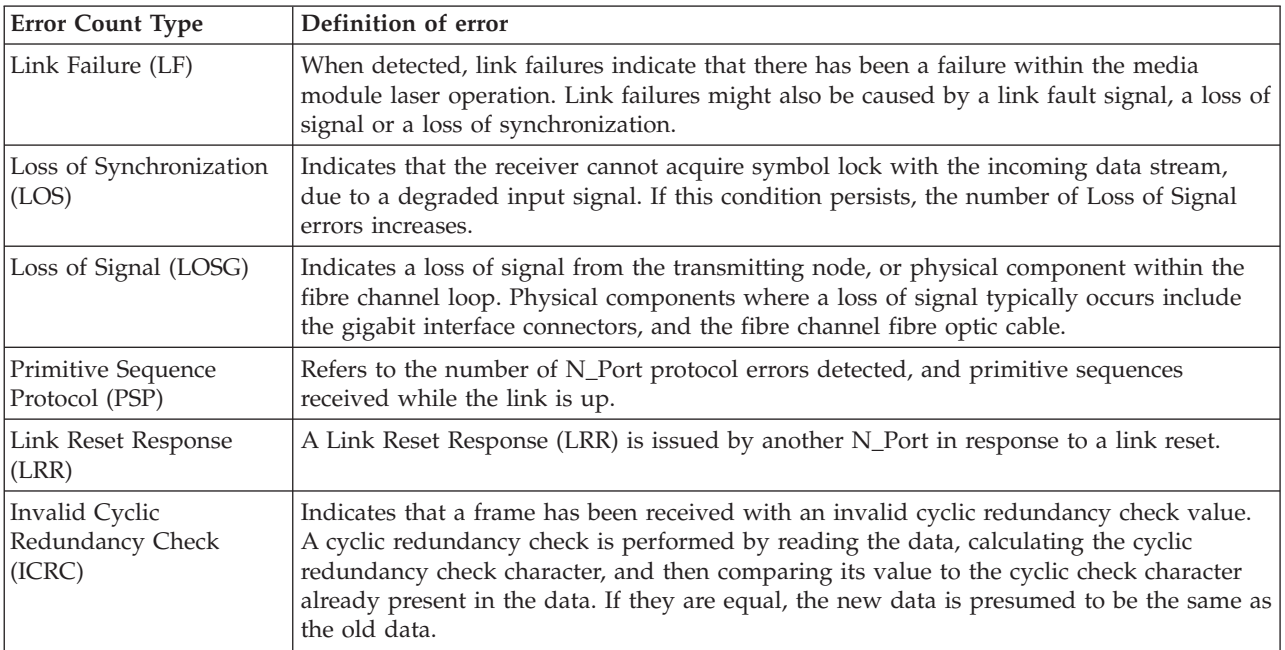

If you are unable to determine which component or device on your fibre channel loop is experiencing problems, save the RLS Diagnostics results and forward them to IBM technical support for assistance.

# **Running RLS Diagnostics**

To start RLS Diagnostics, select the storage subsystem in the Subsystem Management Window; then either click **Storage Subsystem** -> **Run Read Link Status Diagnostics** from the main menu or right-click the selected subsystem and click **Run Read Link Status Diagnostics** from the menu. The Read Link Status Diagnostics window opens, displaying the retrieved error-count data. The following data is displayed:

#### **Devices**

A list of all the devices on the fibre channel loop. The devices display in channel order, and within each channel they are sorted according to the devices position within the loop.

#### **Baseline Time**

The date and time of when the baseline was last set.

#### **Elapsed Time**

The elapsed time between when the Baseline Time was set, and when the read link status data was gathered using the Run option.

**ITW** The total number of Invalid Transmission Word (ITW) errors detected on the fibre channel loop from the baseline time to the current date and time. ITW might also be referred to as the Received Bad Character Count.

**Note:** This is the key error count to be used when analyzing the error count data.

**LF** The total number of Link Failure (LF) errors detected on the fibre channel loop from the baseline time to the current date and time.

- <span id="page-167-0"></span>**LOS** The total number of Loss of Synchronization (LOS) errors detected on the fibre channel loop from the baseline time to the current date and time.
- **LOSG** The total number of Loss of Signal (LOSG) errors detected on the fibre channel loop from the baseline date to the current date and time.
- **PSP** The total number of Primitive Sequence Protocol (PSP) errors detected on the fibre channel loop from the baseline date to the current date and time.
- **ICRC** The total number of Invalid Cyclic Redundancy Check (ICRC) errors detected on the fibre channel loop, from the baseline date to the current date and time.

## **How to set the baseline**

Error counts are calculated from a baseline (which describes the error count values for each type of device in the fibre channel loop), from the time when the baseline was established to the time at which the error count information is requested.

The baseline is automatically set by the controller; however, a new baseline can be set manually in the Read Link Status Diagnostics window using the following steps:

- **Note:** This option establishes new baseline error counts for ALL devices currently initialized on the loop.
- 1. Click **Set Baseline**. A confirmation window opens.
- 2. Click **Yes** to confirm baseline change. If the new baseline is successfully set, a success message is displayed indicating that the change has been made.
- 3. Click **OK**. The Read Link Status Diagnostics window opens.
- 4. Click **Run** to retrieve the current error counts.

#### **How to interpret results**

To interpret RLS results, perform the following actions:

- 1. Open the Read Link Status Diagnostics window.
- 2. Review the ITW column in the Read Link Status Diagnostics window and identify any unusual increase in the ITW counts.

#### **Example:**

The following shows the typical error-count information displayed in the Read Link Status Diagnostics window. In this example, the first window contains a list of the values after setting the baseline. The RLS diagnostic is run a short time later, and the result shows an increase in error counts at Controller B. This is probably due to either the drive right before (2/9), or more likely the ESM (Drive enclosure 2).

[Figure](#page-168-0) 76 on page 141 shows the RLS Status after setting the baseline.

<span id="page-168-0"></span>Read Link Status Diagnostics

Select Run to gather the read link status data. The data displayed will show the change in the various error counts from the time when the baseline was last set. If you want to set a new baseline before gathering the data, select Set Baseline. For information on analyzing the data, refer to the online help.

 $\overline{\mathbf{x}}$ 

 $\overline{a}$  (controller time s), 4424,4204, 0.00,45 DK

| Devices                     | <b>Baseline Time</b>                          | Sampling Interval | <b>ITW</b> | LF    | LOS  | LOSG | PSP | <b>ICRC</b> |       |
|-----------------------------|-----------------------------------------------|-------------------|------------|-------|------|------|-----|-------------|-------|
| Drive Channel 4             |                                               |                   |            |       |      |      |     |             |       |
| hв.<br>Controller in slot A | 11/14/01 3:08:40 PM                           | 00:00:05          | 0          | 0     | 0    | ū    | 0   | 0           |       |
| 豐<br>Drive [2,1]            | 11/14/01 3:08:40 PM                           | 00:00:05          | 0          | 0     | 0    | ۵    | 0   | 0           |       |
| 四<br>Drive [2,2]            | 11/14/01 3:08:40 PM                           | 00:00:05          | 0          | 0     | 0    | ū    | 0   | 0           |       |
| 四<br>Drive [2,3]            | 11/14/01 3:08:40 PM                           | 00:00:05          | 0          | 0     | 0    | n    | 0   | 0           |       |
| 靊<br>Drive [2,4]            | 11/14/01 3:08:40 PM                           | 00:00:05          | 0          | 0     | 0    | n    | 0   | 0           |       |
| ₩<br>Drive [2,5]            | 11/14/01 3:08:40 PM                           | 00:00:05          | 0          | 0     | 0    | n    | 0   | 0           |       |
| 四<br>Drive [2,6]            | 11/14/01 3:08:40 PM                           | 00:00:05          | 0          | 0     | 0    | Ū    | 0   | 0           |       |
| 四<br>Drive [2,7]            | 11/14/01 3:08:40 PM                           | 00:00:05          | 0          | 0     | 0    | 0    | 0   | 0           |       |
| 四<br>Drive [2,8]            | 11/14/01 3:08:40 PM                           | 00:00:05          | 0          | ۵     | ۵    | ۵    | 0   | 0           |       |
| 四<br>Drive [2,9]            | 11/14/01 3:08:40 PM                           | 00:00:05          | 0          | 0     | 0    | Ū    | f)  | 0           |       |
| Drive enclosure 2, E<br>膈   | 11/14/01 3:08:40 PM                           | 00:00:05          | 0          | 0     | 0    | n    | 0   | 0           |       |
| Controller in slot B        | 11/14/01 3:08:40 PM                           | 00:00:05          | 2          | 0     | 0    | 0    | 0   |             | $0 -$ |
|                             | <br><b>Run</b><br>Set Baseline<br><del></del> | Save As           |            | Close | Help |      |     |             |       |

*Figure 76. RLS Status after setting baseline*

Figure 77 shows the RLS Status after running the diagnostic.

| ■ Read Link Status Diagnostics                                                                                                    |                      |                   |              |       |      |      |            | $\vert x \vert$ |
|----------------------------------------------------------------------------------------------------|----------------------|-------------------|--------------|-------|------|------|------------|-----------------|
| Select Run to gather the read link status data. The data displayed will show the change in the various error counts from the time    |                      |                   |              |       |      |      |            |                 |
| when the baseline was last set. If you want to set a new baseline before gathering the data, select Set Baseline. For information on |                      |                   |              |       |      |      |            |                 |
| analyzing the data, refer to the online help.                                                                                        |                      |                   |              |       |      |      |            |                 |
|                                                                                                    |                      |                   |              |       |      |      |            |                 |
| Data gathered on (controller time): 11/14/01 3:10:01 PM                                                                              |                      |                   |              |       |      |      |            |                 |
| Devices                                                                                                    | <b>Baseline Time</b> | Sampling Interval | <b>ITW</b>   | LF    | LOS. | LOSG | <b>PSP</b> | <b>ICRC</b>     |
| Drive Channel 4                                                                                                    |                      |                   |              |       |      |      |            |                 |
| 国<br>Controller in slot A                                                                                                    | 11/14/01 3:08:40 PM  | 00:01:21          | 1785         | 0     | 0    | 0    | 0          | 0               |
| 豐<br>Drive [2,1]                                                                                                    | 11/14/01 3:08:40 PM  | 00:01:21          | 0            | 0     | 0    | 0    | ۵          | 0               |
| 豐<br>Drive [2,2]                                                                                                    | 11/14/01 3:08:40 PM  | 00:01:21          | n.           | n     | n    | n    | n          | 0               |
| 豐<br>Drive [2,3]                                                                                                    | 11/14/01 3:08:40 PM  | 00:01:21          | 0            | 0     | 0    | 0    | ۵          | 0               |
| 廮<br>Drive [2,4]                                                                                                    | 11/14/01 3:08:40 PM  | 00:01:21          | $\mathbf{u}$ | 0     | n    | n    | ٥          | 0               |
| 靊<br>Drive [2,5]                                                                                                    | 11/14/01 3:08:40 PM  | 00:01:21          | 0.           | 0     | 0    | 0    | ۵          | 0               |
| 삥<br>Drive [2,6]                                                                                                    | 11/14/01 3:08:40 PM  | 00:01:21          | 0            | 0     | n    | n    | ۵          | 0               |
| 囑<br>Drive [2,7]                                                                                                    | 11/14/01 3:08:40 PM  | 00:01:21          | 0.           | 0     | 0    | 0    | ū          | 0               |
| 豐<br>Drive [2,8]                                                                                                    | 11/14/01 3:08:40 PM  | 00:01:21          | 0            | 0     | 0    | 0    | ۵          | 0               |
| 靊<br>Drive [2,9]                                                                                                    | 11/14/01 3:08:40 PM  | 00:01:21          | 0.           | 0     | 0    | 0    | 0          | 0               |
| <b>Line</b><br>Drive enclosure 2, E                                                                                                  | 11/14/01 3:08:40 PM  | 00:01:21          | 32           | n     | n    | 0    | ۵          | 0               |
| 區<br>Controller in slot B                                                                                                    | 11/14/01 3:08:40 PM  | 00:01:21          | 1814         | 0     | 0    | n    | 0          | $0 -$           |
|                                                                                                    |                      |                   |              |       |      |      |            |                 |
|                                                                                                    | Set Baseline<br>Run  | Save As           |              | Close | Help |      |            |                 |

*Figure 77. RLS Status after diagnostic*

**Note:** This is only an example and is not applicable to all situations.

**Important:** Because the current error counting standard is vague about when the ITW error count is calculated, different vendor's devices calculate at different rates. Analysis of the data must take this into account.

3. Click **Close** to return to the Subsystem Management window, and troubleshoot the problematic devices. If you are unable to determine what component is problematic, save your results and forward them to IBM technical support.

## **How to save Diagnostics results**

For further troubleshooting assistance, save the Read Link Status results and forward them to technical support for assistance.

1. Click **Save As**. The Save As window opens.

- 2. Select a directory and type the file name of your choice in the **File name** field. You do not need to specify a file extension.
- 3. Click **Save**. A comma-delimited file containing the read link status results is saved.

# **Chapter 12. PD hints: Hubs and switches**

You should be referred to this chapter from a PD map or indication. If this is not the case, refer back to Chapter 2, "Problem [determination](#page-30-0) starting points," on page [3.](#page-30-0)

After you have read the relevant information in this chapter, return to the PD map that directed you here, either ["Hub/Switch](#page-41-0) PD map 2" on page 14 or ["Common](#page-48-0) Path PD map 2" on [page](#page-48-0) 21.

## **Unmanaged hub**

The unmanaged hub is used only with the type 3526 RAID controller. This hub does not contain any management or debugging aids other than the LEDs that give an indicator of port up or down.

## **Switch and managed hub**

The switch and managed hub are used with FAStT500, FAStT200, DS4400, DS4500, DS4300, and DS4100 controllers. The following sections describe tests that can be used with the switch and managed hub.

**Note:** The following test commands apply specifically to the IBM SAN Fibre Channel Switch 2109 Model S16. The tests commands for your switch might differ slightly. Refer to your switch documentation for details.

# **Running crossPortTest**

The crossPortTest verifies the intended functional operation of the switch and managed hub by sending frames from the transmitter for each port by way of the GBIC or fixed port and external cable to another port's receiver. By sending these frames, the crossPortTest exercises the entire path of the switch and managed hub.

A port can be connected to any other port in the same switch or managed hub, provided that the connection is of the same technology. This means that ShortWave ports can only be connected to ShortWave ports; LongWave ports can be connected only to LongWave ports.

**Note:** An error condition will be shown for any ports that are on the switch or managed hub but that are not connected. If you want more information on the crossPortTest and its options, see the Installation and Service Guide for the switch or managed hub you are using.

To repeat the results in the following examples, run the tests in online mode and with the singlePortAlso mode enabled. The test will run continuously until your press the Return key on the console being used to perform Ethernet connected management of the switch or managed hub.

To run, the test must find at least one port with a wrap plug or two ports connected to each other. If one of these criteria is not met, the test results in the following message in the telnet shell:

Need at least 1 port(s) connected to run this test.

The command syntax is crossPortTest <nFrames>, <0 or 1> where <nFrames> indicates the number of frames to run.

With <nFrames> set to 0, the test runs until you press Return.

With the second field set to 0, no single port wrap is allowed and two ports must be cross-connected. Figure 78 shows the preferred option, which works with either wrap or cross-connect. [Figure](#page-172-0) 79 on page 145 shows the default parms, which work only with cross-connect.

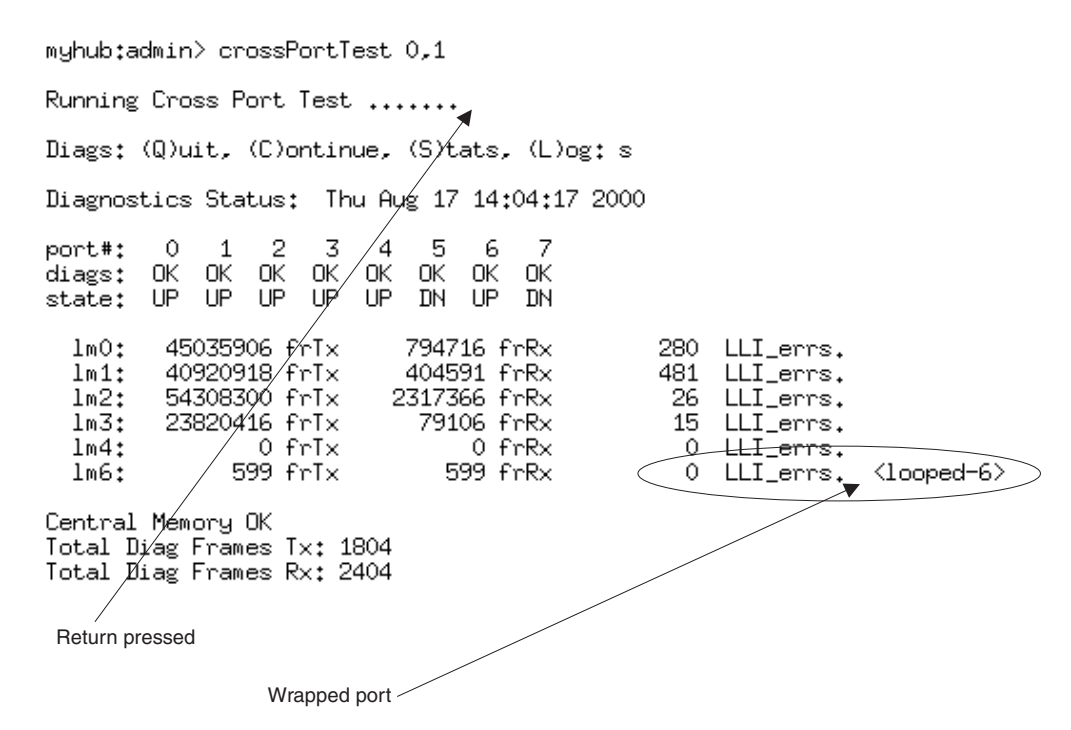

*Figure 78. crossPortTest—Wrap or cross-connect*

<span id="page-172-0"></span>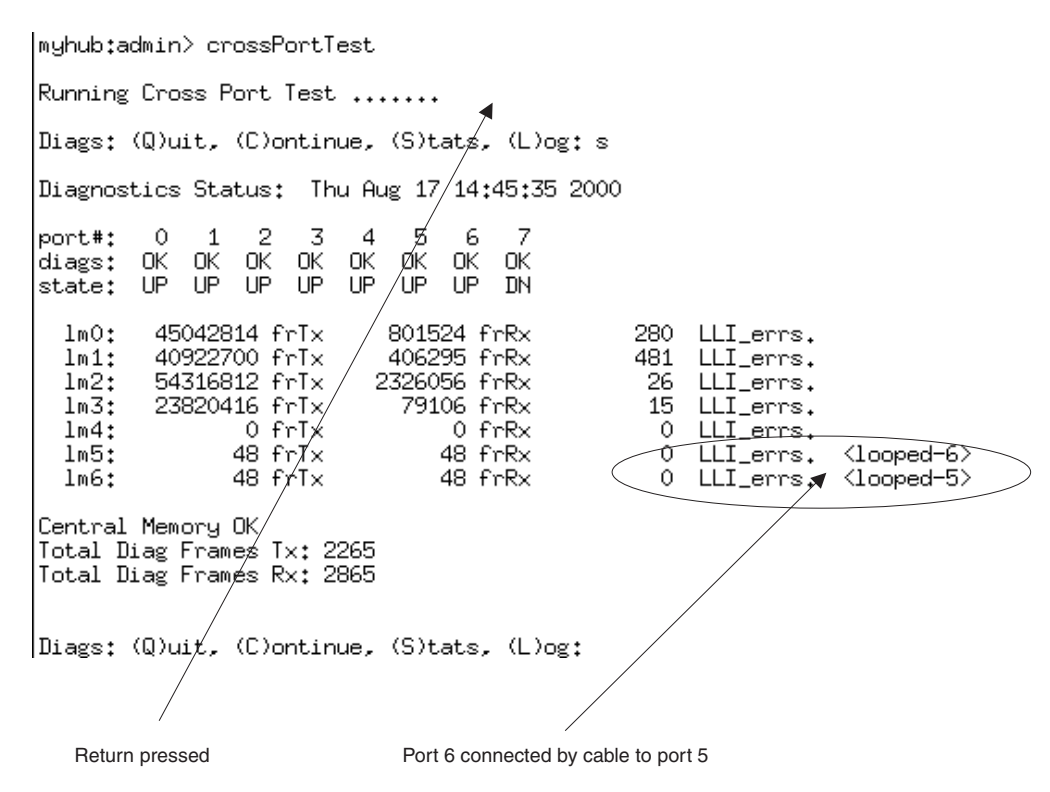

*Figure 79. crossPortTest—Cross-connect only*

# **Alternative checks**

In some rare cases, you might experience difficulty in locating the failed component after you have checked a path. This section gives alternative checking procedures to help resolve the problem.

Some of these checks require plugging and unplugging components. This could lead to other difficulties if, for instance, a cable is not plugged back completely. Therefore, when the problem is resolved, you should perform a path check to make sure that no other problems have been introduced into the path. Conversely, if you started with a problem and, after the unplugging and replugging, you end up at a non-failing point in the PD maps without any repairs or replacement, then the problem was probably a bad connection. You should go back to the original check, such as the SANsurfer check, and rerun it. If it now runs correctly, you can assume that you have corrected the problem (but it is a good idea to keep checking the event logs for further indications of problems in this area).

[Figure](#page-173-0) 80 on page 146 shows a typical connection path.

<span id="page-173-0"></span>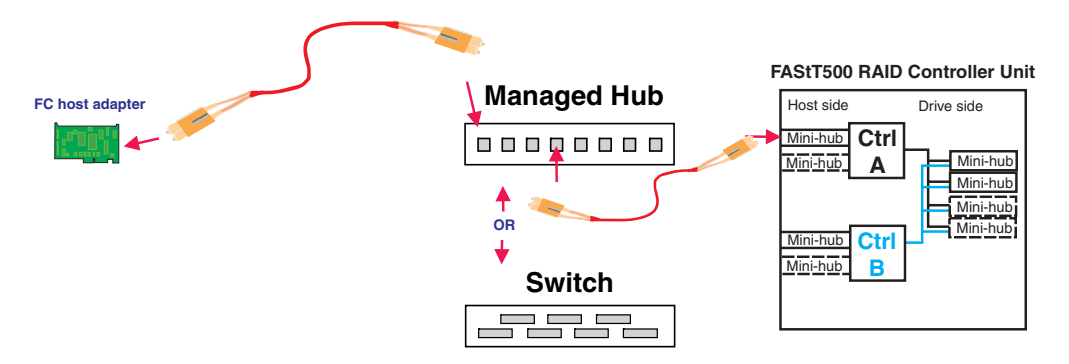

*Figure 80. Typical connection path*

In the crossPortTest, data is sourced from the managed hub or switch and travels the path outlined by the numbers 1, 2, and 3 in Figure 81. For the same path, the sendEcho function is sourced from the RAID controller and travels the path 3, 2, 1. Using both tests when problems are hard to find (for example, if the problems are intermittent) offers a better analysis of the path. In this case, the duration of the run is also important because enough data must be transferred to enable you to see the problem.

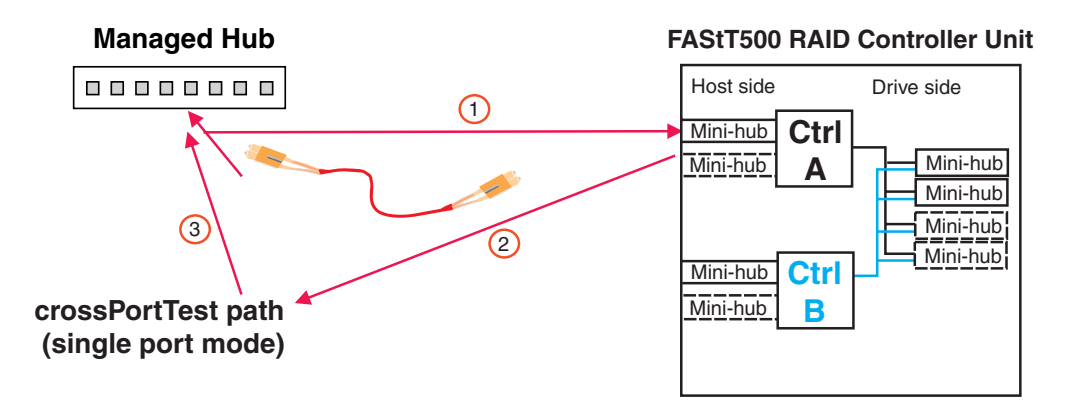

*Figure 81. crossPortTest data path*

#### **Running crossPortTest and sendEcho path to and from the controller**

In the case of wrap tests with the wrap plug, there is also dual sourcing capability by using sendEcho from the controller or crossPortTest from the managed hub or switch. [Figure](#page-174-0) 82 on page 147 shows these alternative paths.

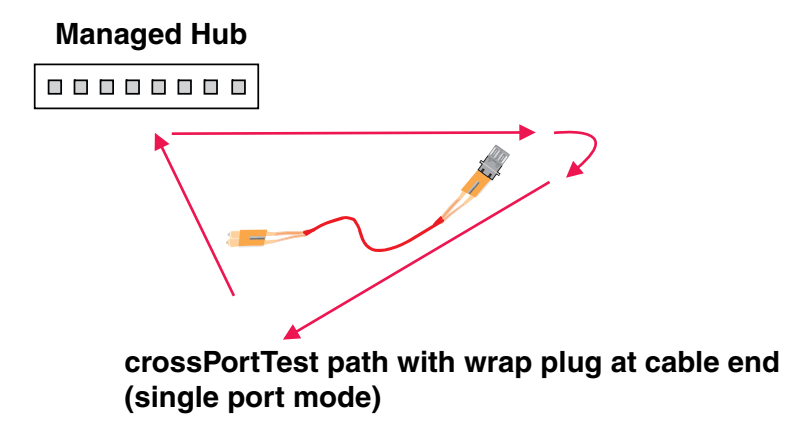

<span id="page-174-0"></span>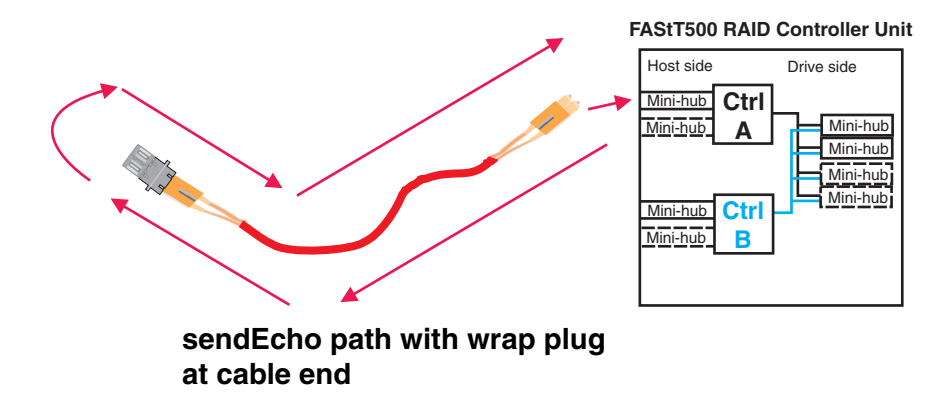

*Figure 82. sendEcho and crossPortTest alternative paths*

# **Chapter 13. PD hints: Wrap plug tests**

You should be referred to this chapter from a PD map or indication. If this is not the case, refer back to Chapter 2, "Problem [determination](#page-30-0) starting points," on page [3.](#page-30-0)

After you have read the relevant information in this chapter, return to ["Single](#page-45-0) Path Fail PD map 1" on [page](#page-45-0) 18.

The following sections illustrate the use of wrap plugs.

# **Running sendEcho and crossPortTest path to and from controller**

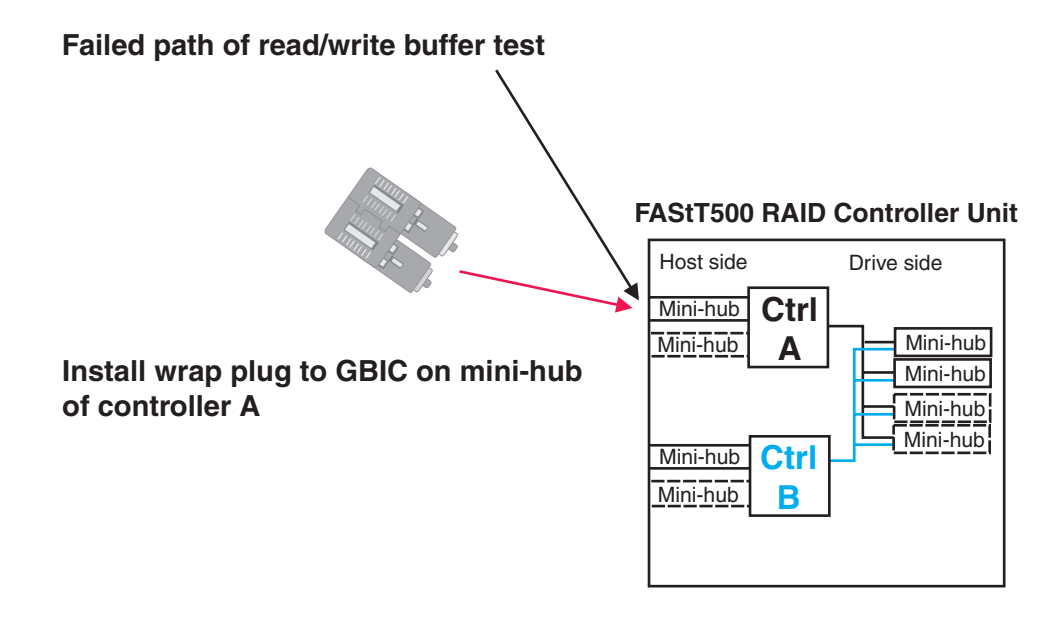

*Figure 83. Install wrap plug to GBIC*

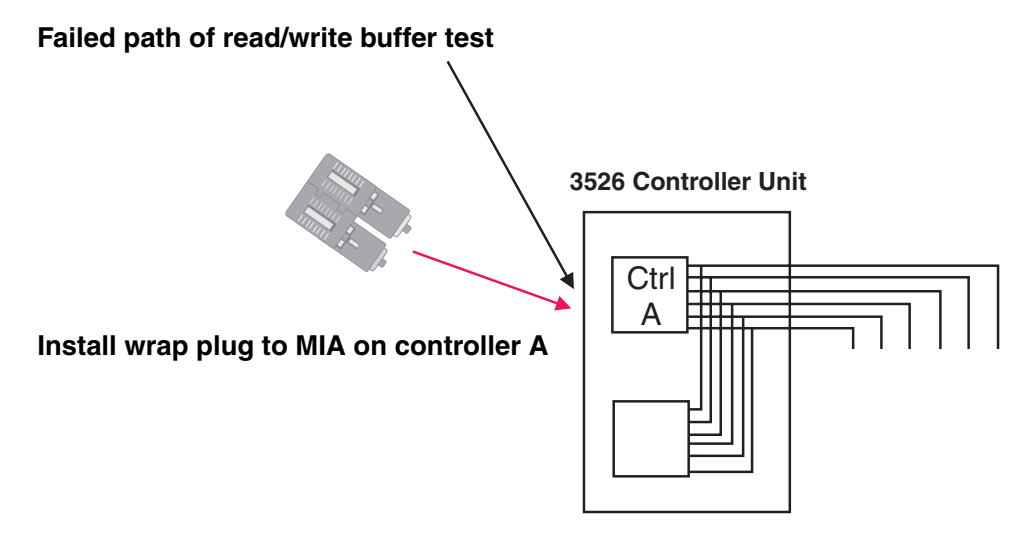

*Figure 84. Install wrap plug to MIA*

# **Alternative wrap tests using wrap plugs**

There is dual sourcing capability with wrap tests using wrap plugs. Use sendEcho from the controller or crossPortTest from the managed hub or switch. See ["Hub/Switch](#page-40-0) PD map 1" on page 13 for the information on how to run the crossPortTest. Figure 85 and [Figure](#page-178-0) 86 on page 151 show these alternative paths.

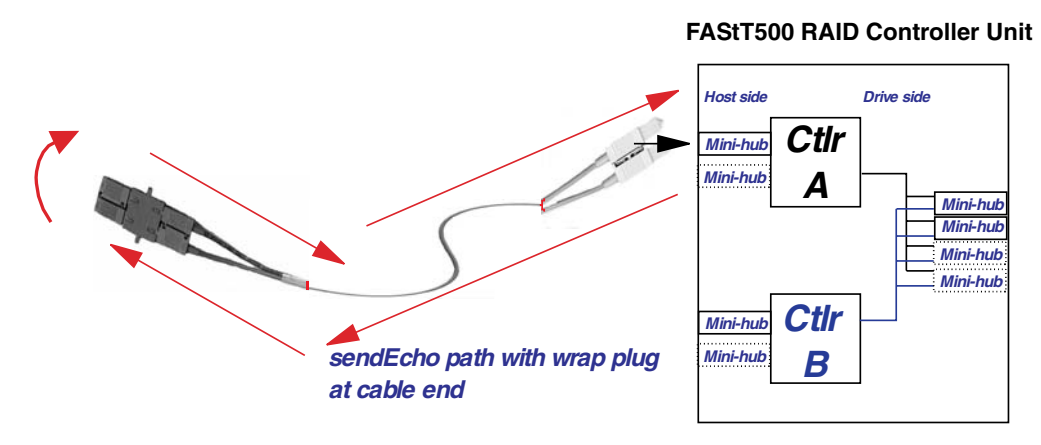

*Figure 85. sendEcho path*

<span id="page-178-0"></span>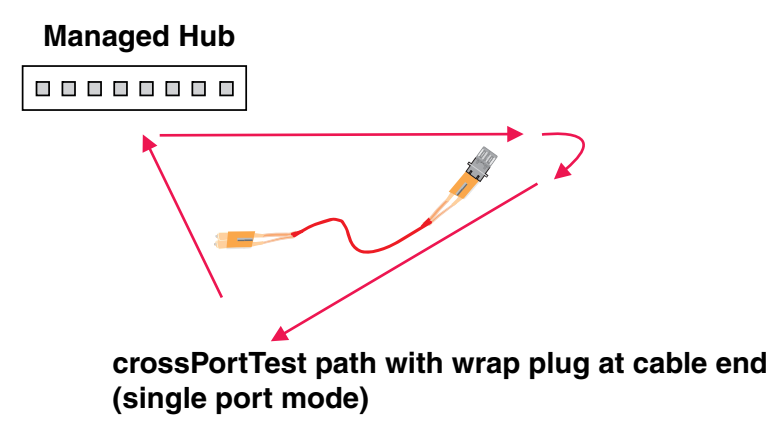

*Figure 86. crossPortTest path*
# **Chapter 14. Heterogeneous configurations**

You should be referred to this chapter from a PD map or indication. If this is not the case, refer back to Chapter 2, "Problem [determination](#page-30-0) starting points," on page [3.](#page-30-0)

The DS4000 Storage Manager Version 7 or later provides the capability to manage storage in an heterogeneous environment. This does introduce increased complexity and the potential for problems. This chapter shows examples of heterogeneous configurations and the associated configuration profiles from the DS4000 Storage Manager. These examples can assist you in identifying improperly configured storage by comparing the customer's profile with those supplied, assuming similar configurations.

It is very important that the Storage Partitioning for each host be assigned the correct host type (see Figure 87). If not, the host will not be able to see its assigned storage. The host port identifier that you assign a host type to is the HBA WW node name.

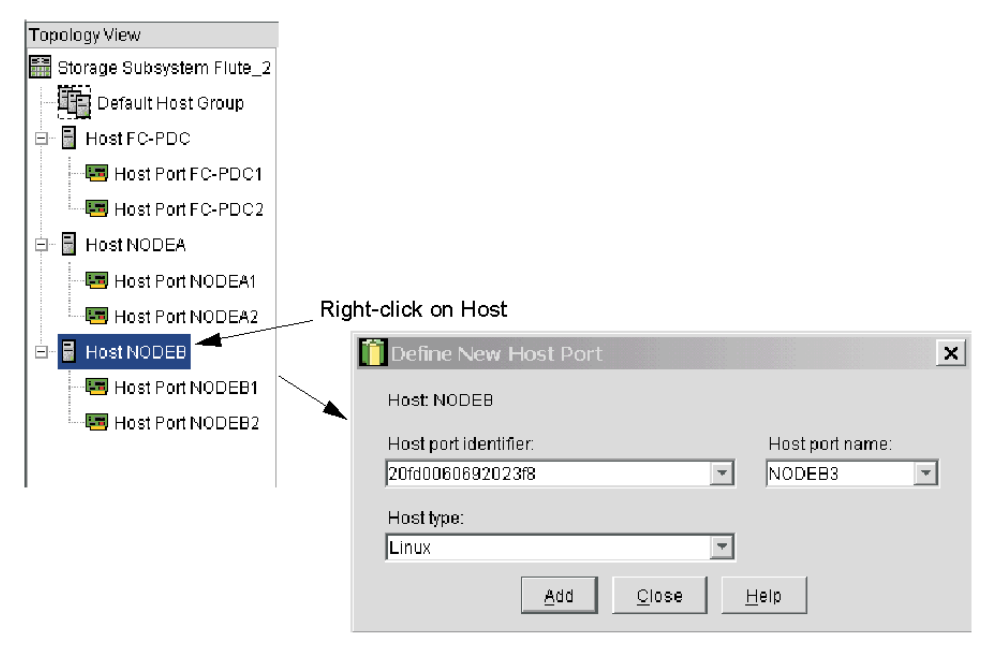

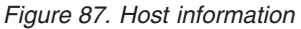

# **Configuration examples**

Following are examples of heterogeneous configurations and the associated configuration profiles for the DS4000 Storage Manager Version 7.10 and above. For more detailed information, see the *DS4000 Storage Manager Concept guides* for your respective DS4000 Storage Manager version.

# **Windows cluster**

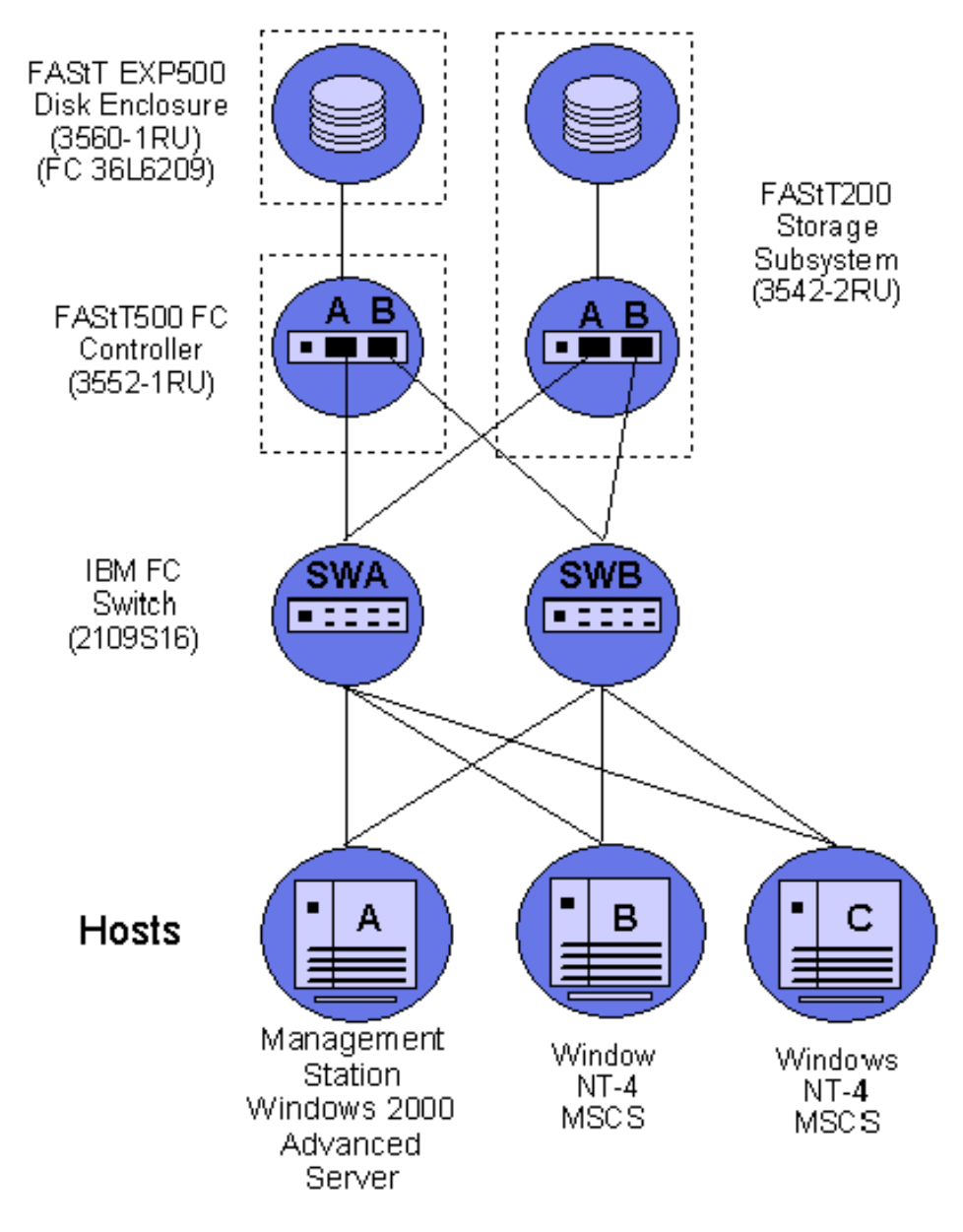

*Figure 88. Windows cluster*

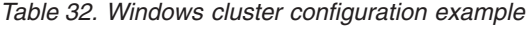

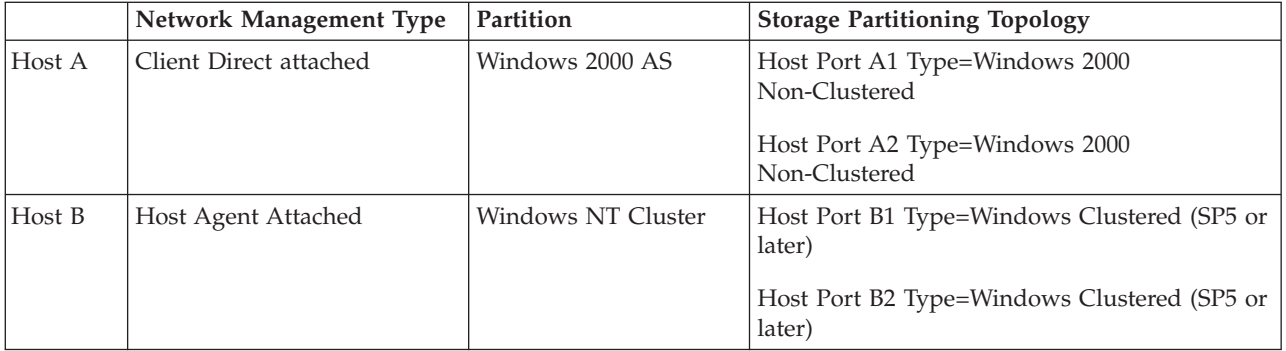

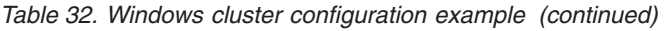

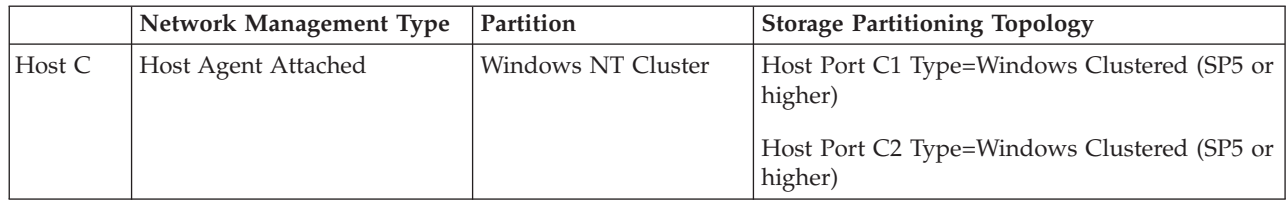

# **Heterogeneous configuration**

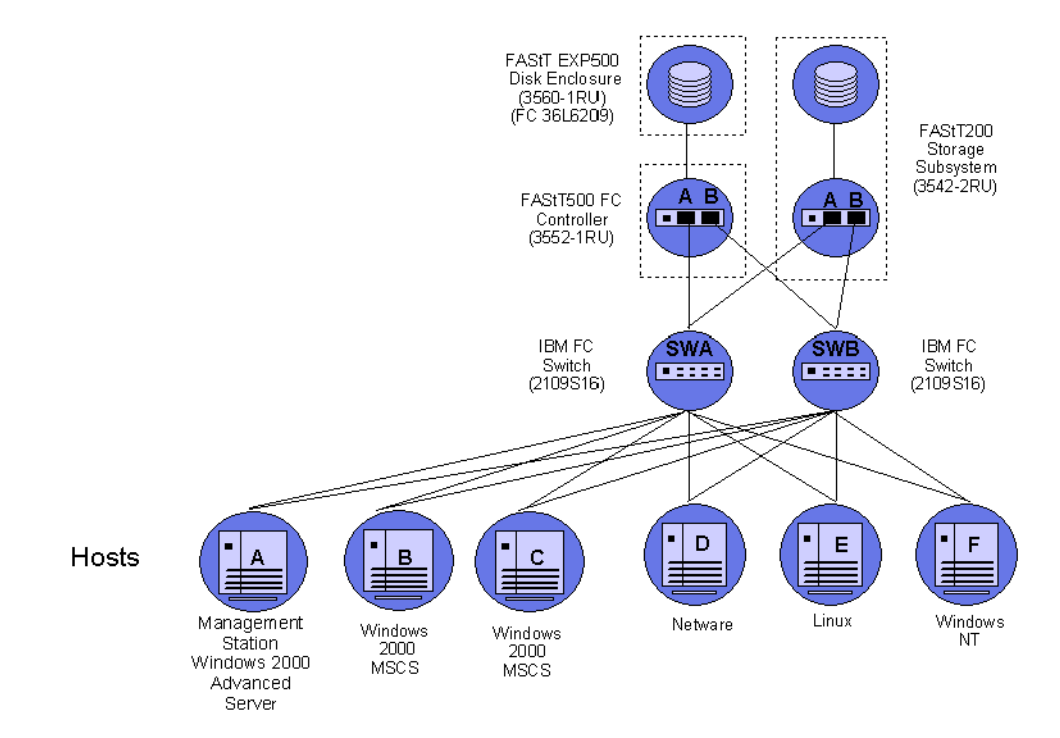

*Figure 89. Heterogeneous configuration*

*Table 33. Heterogeneous configuration example*

|        | Network Management Type | Partition            | <b>Storage Partitioning Topology</b>            |
|--------|-------------------------|----------------------|-------------------------------------------------|
| Host A | Client Direct attached  | Windows 2000 AS      | Host Port A1 Type=Windows 2000<br>Non-Clustered |
|        |                         |                      | Host Port A2 Type=Windows 2000<br>Non-Clustered |
| Host B | Host Agent Attached     | Windows 2000 Cluster | Host Port B1 Type=Windows Clustered             |
|        |                         |                      | Host Port B2 Type=Windows Clustered             |
| Host C | Host Agent Attached     | Windows 2000 Cluster | Host Port C1 Type=Windows Clustered             |
|        |                         |                      | Host Port C2 Type=Windows Clustered             |
| Host D | Host Agent Attached     | NetWare              | Host Port D1/ Type=NetWare                      |
|        |                         |                      | Host Port D2/Type=NetWare                       |

|        | <b>Network Management Type</b> | Partition  | <b>Storage Partitioning Topology</b> |
|--------|--------------------------------|------------|--------------------------------------|
| Host E | Host Agent Attached            | Linux      | Host Port E1/ Type=Linux             |
|        |                                |            | Host Port E2/Type=Linux              |
| Host F | Host Agent Attached            | Windows NT | Host Port F1/Type=Windows NT         |
|        |                                |            | Host Port F2/ Type=Windows NT        |

*Table 33. Heterogeneous configuration example (continued)*

# **Chapter 15. Using the IBM Fast!UTIL utility**

This chapter provides detailed configuration information for advanced users who want to customize the configuration of the following adapters:

- IBM fibre-channel PCI adapter (FRU 01K7354)
- IBM DS4000 host adapter (FRU 09N7292)
- v IBM DS4000 FC2-133 host bus adapter (FRU 24P0962)

For more information about these adapters, see the *IBM System Storage™; DS4000 Hardware Maintenance Manual*.

You can configure the adapters and the connected fibre channel devices using the Fast!UTIL utility.

**Attention:** The IBM Fast!UTIL utility is not available on IBM BladeCenter<sup>®</sup> models.

# **Starting the Fast!UTIL utility**

To access the Fast!UTIL utility, press Ctrl+Q (or Alt+Q for 2100) during the adapter BIOS initialization (it might take a few seconds for the Fast!UTIL menu to display). If you have more than one adapter, the Fast!UTIL utility prompts you to select the adapter you want to configure. After changing the settings, the Fast!UTIL utility restarts your system to load the new parameters.

**Important:** If the configuration settings are incorrect, your adapter will not function properly. Do not modify the default configuration settings unless you are instructed to do so by an IBM support representative or the installation instructions. The default settings are for a typical Microsoft Windows installation. See the adapter driver readme file for the appropriate operating system for required NVRAM setting modifications for that operating system.

# **Fast!UTIL options**

This section describes the Fast!UTIL options. The first option on the **Fast!UTIL Options** menu is **Configuration Settings**. The settings configure the fibre-channel devices and the adapter to which they are attached.

**Note:** If your version of the Fast!UTIL utility has settings that are not discussed in this section, then you are working with down-level BIOS or non-supported BIOS. Update your BIOS version.

# **Host adapter settings**

You can use this option to modify host adapter settings. The current default settings for the host adapters are described in this section.

**Note:** All settings for the IBM fibre-channel PCI adapter (FRU 01K7354) are accessed from the **Host Adapter Settings** menu option (see [Table](#page-185-0) 34 on page [158\)](#page-185-0). The DS4000 host adapter (FRU 09N7292) and the DS4000 FC2-133 host bus adapter (FRU 24P0962) offer additional settings available from the **Advanced Adapter Settings** menu option (see [Table](#page-185-0) 35 on page 158 and

Table 36). Any settings for the fibre-channel PCI adapter (FRU 01K7354) not described in this section are described in ["Advanced](#page-187-0) adapter settings" on [page](#page-187-0) 160.

| <b>Setting</b>         | Options             | Default         |
|------------------------|---------------------|-----------------|
| Host adapter BIOS      | Enabled or Disabled | Disabled        |
| Execution throttle     | $1 - 256$           | 256             |
| Frame size             | 512, 1024, 2048     | 2048            |
| Loop reset delay       | $0-15$ seconds      | 8 seconds       |
| Extended error logging | Enabled or Disabled | <b>Disabled</b> |
| Port down retry count  | $0 - 255$           | 30              |

<span id="page-185-0"></span>*Table 34. IBM fibre-channel PCI adapter (FRU 01K7354) host adapter settings*

*Table 35. DS4000 host adapter (FRU 09N7292) host adapter settings*

| <b>Setting</b>             | Options             | Default         |
|----------------------------|---------------------|-----------------|
| Host adapter BIOS          | Enabled or Disabled | <b>Disabled</b> |
| Frame size                 | 512, 1024, 2048     | 2048            |
| Loop reset delay           | $0-15$ seconds      | 5 seconds       |
| Adapter hard loop ID       | Enabled or Disabled | Enabled         |
| Hard loop ID               | $0-125$             | 125             |
| <b>Connection Options</b>  | 0, 1, 2, 3          | 3               |
| Fibre channel tape support | Enabled or Disabled | <b>Disabled</b> |

*Table 36. DS4000 FC2-133 (FRU 24P0962) host bus adapter host adapter settings*

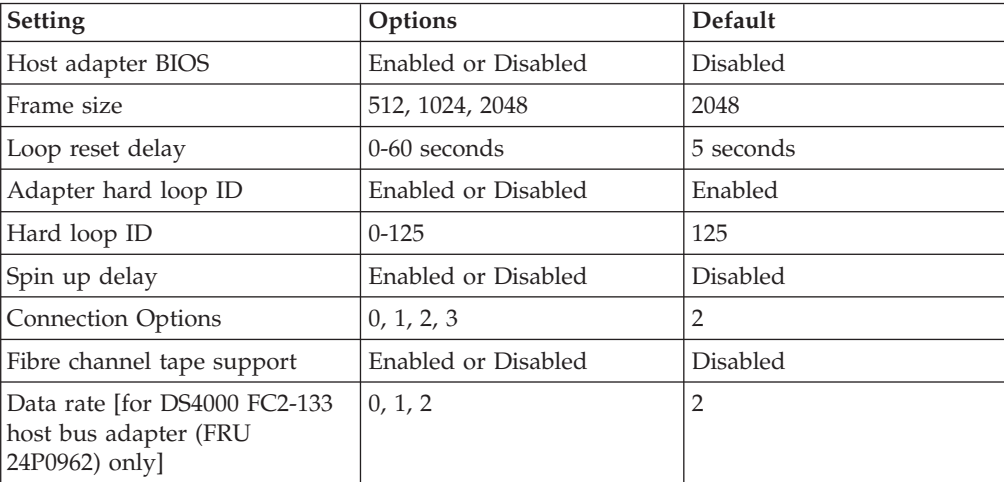

## **Host adapter BIOS**

When this option is set to Disabled, the ROM BIOS code on the adapter is disabled, freeing space in upper memory. This setting must be enabled if you are starting from a fibre channel hard disk that is attached to the adapter. The default is Disabled.

#### **Frame size**

This setting specifies the maximum frame length supported by the adapter. The default size is 2048. If you are using F-Port (point-to-point) connections, the default is best for maximum performance.

#### **Loop reset delay**

After resetting the loops, the firmware does not initiate any loop activity for the number of seconds specified in this setting. The default is 5 seconds.

#### **Adapter hard loop ID**

This setting forces the adapter to use the ID specified in the Hard loop ID setting. The default is Enabled. (For DS4000 host adapter [FRU 09N7292] and DS4000 FC2-133 [FRU 24P0962] host bus adapter only.)

#### **Hard loop ID**

When the adapter hard loop ID is set to Enabled, the adapter uses the ID specified in this setting. The default ID is 125.

#### **Spin up delay**

When this setting is Enabled, the BIOS code waits up to 5 minutes to find the first drive. The default is Disabled.

#### **Connection options**

This setting defines the type of connection (loop or point-to-point) or connection preference (see Table 37). The default is 3 for the DS4000 host adapter (FRU 09N7292) or 2 for the DS4000 FC2-133 host bus adapter (FRU 24P0962).

*Table 37. Connection options for DS4000 host adapter (FRU 09N7292) and DS4000 FC2-133 host bus adapter (FRU 24P0962)*

| Option                                            | Type of connection                        |
|---------------------------------------------------|-------------------------------------------|
| 10                                                | Loop only                                 |
|                                                   | Point-to-point only                       |
|                                                   | Loop preferred; otherwise, point-to-point |
| 3 (for DS4000 host adapter<br>[FRU 09N7292] only) | Point-to-point; otherwise, loop           |

#### **Fibre channel tape support**

This setting is reserved for fibre channel tape support. The default is Disabled.

#### **Data rate (for DS4000 FC2-133 host bus adapter (FRU 24P0962) only):**

This setting determines the data rate (see Table 38). When this field is set to 2, the DS4000 FC2-133 host bus adapter determines what rate your system can accommodate and sets the rate accordingly. The default is 2.

*Table 38. Data rate options for DS4000 FC2-133 host bus adapter (FRU 24P0962)*

| Option | Data Rate   |
|--------|-------------|
| l C    | 1 Gbps      |
|        | 2 Gbps      |
|        | Auto select |

**Note:** Adapter settings and default values might vary, based on the version of BIOS code installed for the adapter.

## **Selectable boot settings**

When you set this option to **Enabled**, you can select the node name from which you want to start (boot) the system. The node starts from the selected fibre channel <span id="page-187-0"></span>hard disk, ignoring any IDE hard disks attached to your server. When this option is set to **Disabled**, the Boot ID and Boot LUN parameters have no effect.

The BIOS code in some new systems supports selectable boot, which supersedes the Fast!UTIL selectable boot setting. To start from a fibre channel hard disk attached to the adapter, select the attached fibre channel hard disk from the system BIOS menu.

**Note:** This option applies only to disk devices; it does not apply to CDs, tape drives, and other nondisk devices.

# **Restore default settings**

You can use this option to restore the adapter default settings.

**Note:** The default NVRAM settings are the adapter settings that were saved the last time an NVRAM update operation was run from the BIOS Update Utility program (option U or command line /U switch). If the BIOS Update Utility program has not been used to update the default NVRAM settings since the adapter was installed, the factory settings are loaded.

# **Raw NVRAM data**

This option displays the adapter nonvolatile random access memory (NVRAM) contents in hexadecimal format. This is a troubleshooting tool; you cannot modify the data.

# **Advanced adapter settings**

You can use this option to modify the advanced adapter settings. The current default settings for the adapter are described in this section.

**Note:** The **Advanced Adapter Settings** menu option is available only for the DS4000 host adapter (FRU 09N7292) (see Table 39) and the DS4000 FC2-133 (FRU 24P0962) host bus adapter (FRU 24P0962) (see [Table](#page-188-0) 40 on page 161). All settings for the IBM fibre-channel PCI adapter (FRU 01K7354) are accessed from the **Host Adapter Settings** menu option.

| <b>Setting</b>         | Options                    | Default        |
|------------------------|----------------------------|----------------|
| Execution throttle     | $1 - 256$                  | 256            |
| LUNs per target        | 0, 8, 16, 32, 64, 128, 256 | $\Omega$       |
| Enable LIP reset       | Yes or No                  | N <sub>o</sub> |
| Enable LIP full login  | Yes or No                  | Yes            |
| Enable target reset    | Yes or No                  | Yes            |
| Login retry count      | $0 - 255$                  | 30             |
| Port down retry count  | $0 - 255$                  | 30             |
| Extended error logging | Enabled or Disabled        | Disabled       |
| RIO Operation Mode     | 0, 5                       | $\theta$       |
| Interrupt Delay Timer  | $0 - 255$                  | $\Omega$       |

*Table 39. DS4000 host adapter (FRU 09N7292) advanced adapter settings*

<span id="page-188-0"></span>

| <b>Setting</b>         | Options                    | Default  |
|------------------------|----------------------------|----------|
| Execution throttle     | $1 - 256$                  | 256      |
| LUNs per target        | 0, 8, 16, 32, 64, 128, 256 | $\Omega$ |
| Enable LIP reset       | Yes or No                  | No       |
| Enable LIP full login  | Yes or No                  | Yes      |
| Enable target reset    | Yes or No                  | Yes      |
| Login retry count      | $0 - 255$                  | 30       |
| Port down retry count  | $0 - 255$                  | 30       |
| Extended error logging | Enabled or Disabled        | Disabled |
| RIO Operation Mode     | 0, 5                       | 0        |
| Interrupt Delay Timer  | $0 - 255$                  | 0        |

*Table 40. DS4000 FC2-133 (FRU 24P0962) host bus adapter advanced adapter settings*

#### **Execution throttle**

This setting specifies the maximum number of commands running on any one port. When a port reaches its execution throttle, the Fast!UTIL utility does not run any new commands until the current command is completed. The valid options for this setting are 1 through 256. The default (optimum) is 256.

### **LUNs per target (for IBM fibre-channel PCI adapter [FRU 01K7354])**

This setting specifies the number of LUNs per target. Multiple logical unit number (LUN) support is typically for redundant array of independent disks (RAID) enclosures that use LUNs to map drives. The default is 8. For NetWare, set the number of LUNs to 32.

## **LUNs per target (for DS4000 host adapter [FRU 09N7292] and DS4000 FC2-133 host bus adapter [FRU 24P0962]**

This setting specifies the number of LUNs per target. Multiple logical unit number (LUN) support is typically for redundant array of independent disks (RAID) enclosures that use LUNs to map drives. The default is 0. For NetWare, set the number of LUNs to 32.

## **Enable LIP reset**

This setting determines the type of loop initialization process (LIP) reset that is used when the operating system initiates a bus reset routine. When this option is set to **Yes**, the device driver initiates a global LIP reset to clear the target device reservations. When this option is set to **No**, the device driver initiates a global LIP reset with full login. The default is **No**.

### **Enable LIP full logon**

This setting instructs the ISP chip to log into all ports after any LIP. The default is Yes.

#### **Enable target reset**

This setting enables the device drivers to issue a Target Reset command to all devices on the loop when a SCSI Bus Reset command is issued. The default is Yes.

#### **Login retry count**

This setting specifies the number of times the software tries to log in to a device. The default is 30 retries.

#### **Port down retry count**

This setting specifies the number of times the software retries a command to a port that is returning port-down status. The default is 30 retries.

#### **Extended error logging**

This option provides additional error and debugging information to the operating system. When this option is set to **Enabled**, events are logged into the Windows NT Event Viewer or Windows 2000 Event Viewer (depending on the environment you are in). The default is Disabled.

#### **RIO operation mode**

This setting specifies the reduced interrupt operation (RIO) modes, if supported by the software device driver. RIO modes enable posting multiple command completions in a single interrupt (see Table 41). The default is 0.

*Table 41. RIO operation modes for DS4000 host adapter (FRU 09N7292) and DS4000 FC2-133 host bus adapter (FRU 24P0962)*

| <b>Option</b><br><b>Operation mode</b> |                                            |
|----------------------------------------|--------------------------------------------|
|                                        | No multiple responses                      |
|                                        | Multiple responses with minimal interrupts |

#### **Interrupt delay timer**

This setting contains the value (in 100-microsecond increments) used by a timer to set the wait time between accessing (DMA) a set of handles and generating an interrupt. The default is 0.

# **Scan fibre channel devices**

Use this option to scan the fibre channel loop and list all the connected devices by loop ID. Information about each device is listed, for example, vendor name, product name, and revision. This information is useful when you are configuring your adapter and attached devices.

# **Fibre channel disk utility**

**Attention:** Performing a low-level format removes all data on the disk.

Use this option to scan the fibre channel loop bus and list all the connected devices by loop ID. You can select a disk device and perform a low-level format or verify the disk media.

# **Loopback data test**

Use this option to verify the adapter basic transmit and receive functions. A fibre channel loop back connector option must be installed into the optical interface connector on the adapter before starting the test.

## **Select host adapter**

Use this option to select, configure, or view a specific adapter if you have multiple adapters in your system.

# **ExitFast!UTIL option**

After you complete the configuration, use the ExitFast!UTIL option to close the menu, and then restart the system.

# **Chapter 16. Frequently asked questions about the DS4000 Storage Manager**

This chapter contains answers to frequently asked questions (FAQs) in the following areas:

- v "Global Hot Spare (GHS) drives"
- "Auto Code [Synchronization](#page-193-0) (ACS)" on page 166
- "Storage [partitioning"](#page-196-0) on page 169
- ["Miscellaneous"](#page-197-0) on page 170

# **Global Hot Spare (GHS) drives**

### **What is a Global Hot Spare?**

A Global Hot Spare is a drive within the storage subsystem that has been defined by the user as a spare drive. The Global Hot Spare is to be used in the event that a drive that is part of an array with redundancy (RAID 1, 3, 5 array) fails. When the fail occurs, and a GHS drive is configured, the controller will begin reconstructing to the GHS drive. Once the reconstruction to the GHS drive is complete, the array will be promoted from the Degraded state to the Optimal state, thus providing full redundancy again. When the failed drive is replaced with a good drive, the copyback process will start automatically.

#### **What is reconstruction and copyback?**

Reconstruction is the process of reading data from the remaining drive (or drives) of an array that has a failed drive and writing that data to the GHS drive. Copyback is the process of copying the data from the GHS drive to the drive that has replaced the failed drive.

#### **What happens during the reconstruction of the GHS?**

During the reconstruction process, data is read from the remaining drive (or drives) within the array and used to reconstruct the data on the GHS drive.

#### **How long does the reconstruction process take?**

The time to reconstruct a GHS drive will vary depending on the activity on the array, the size of the failed array, and the speed of the drives.

#### **What happens if a GHS drive fails while sparing for a failed drive?**

If a GHS drive fails while it is sparing for another drive, and another GHS is configured in the array, a reconstruction process to another GHS will be done.

**If a GHS fails, and a second GHS is used, and both the originally failed drive and the failed GHS drive are replaced at the same time, how will the copyback be done?**

The controller will know which drive is being spared by the GHS, even in the event that the first GHS failed and a second GHS was used. When the original failed drive is replaced, the copyback process will begin from the second GHS.

## **If the size of the failed drive is 9Gbyte, but only 3Gbytes of data have been written to the drive, and the GHS is an 18Gbyte drive, how much is reconstructed?**

The size of the array determines how much of the GHS drive will be used. For example, if the array has two 9Gbyte drives, and the total size of all logical drives is 18Gbyte, then 9Gbytes of reconstruction will occur, even if only 3Gbytes of data exist on the drive. If the array has two 9Gbyte drives, and the total size of all logical drives is 4Gbytes, then only 2Gbytes of reconstruction will be done to the GHS drive.

#### **How can you determine if a Global Hot Spare (GHS) is in use?**

The Global Hot Spare is identified in the DS4000 Storage Manager by the following icon:

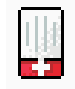

## **If a drive fails, which GHS will the controller attempt to use?**

The controller will first attempt to find a GHS on the same channel as the failed drive; the GHS must be at least as large as the configured capacity of the failed drive. If a GHS does not exist on the same channel, or if it is already in use, the controller will check the remaining GHS drives, beginning with the last GHS configured. For example, if the drive at location 1:4 failed, and if the GHS drives were configured in the following order, 0:12, 2:12, 1:12, 4:12, 3:12, the controller will check the GHS drives in the following order, 1:12, 3:12, 4:12, 2:12, 0:12.

## **Will the controller search all GHS drives and select the GHS drive closest to the configured capacity of the failed drive?**

No. The controller will use the first available GHS that is large enough to spare for the failed drive.

#### **Can any size drive be configured as a GHS drive?**

At the time a drive is selected to be configured as a GHS, it must be equal or larger in size than at least one other drive in the attached drive enclosures that is not a GHS drive. However, it is strongly recommended that the GHS have at least the same capacity as the target drive on the subsystem.

### **Can a GHS that is larger than the drive that failed act as a spare for the smaller drive?**

Yes.

#### **Can a 9Gbyte GHS drive spare for an 18Gbyte failed drive?**

A GHS drive can spare for any failed drive, as long as the GHS drive is at least as large as the configured capacity of the failed drive. For example, if the failed drive is an 18Gbyte drive with only 9Gbyte configured as part of an array, a 9Gbyte drive can spare for the failed drive.

However, to simplify storage management tasks and to prevent possible data loss in case a GHS is not enabled because of inadequate GHS capacity, it is strongly recommended that the GHS have at least the same capacity as the target drive on the subsystem.

#### **What happens if the GHS drive is not large enough to spare for the failed drive?**

If the controller does not find a GHS drive that is at least as large as the configured capacity of the failed drive, a GHS will not be activated, and, depending on the array state, the LUN will become degraded or failed.

## **What action should be taken if all drives in the array are now larger than the GHS drive?**

Ideally, the GHS drive will be replaced with a drive as large as the other drives in the array. If the GHS drive is not upgraded, it will continue to be a viable spare as long as it is as large as the smallest configured capacity of at least one of the configured drives within the array.

The previous two questions describe what might happen in this case. It is strongly recommended that you upgrade the GHS to the largest capacity drive.

#### **How many GHS drives can be configured in an array?**

The maximum number of GHS drives for the DS4000 Storage Manager Versions 7 or later, is fifteen per subsystem.

#### **How many GHS drives can be reconstructed at the same time?**

Controller firmware versions 3.x and older will only allow for one reconstruction process per controller to occur at the same time. An additional requirement is that in order for two reconstruction processes to occur at the same time, the LUNs affected cannot be owned by the same controller. For example, if a drive in LUN\_1 and a drive in LUN-4 fail, and both LUNs are owned by Controller\_A, then only one reconstruction will occur at a time. However, if LUN-1 is owned by Controller\_A, and LUN-4 is owned by Controller\_B, then two reconstruction process will occur at the same time. If multiple drives fail at the same time, the others will be queued after the currently-running reconstruction completes.

## **Once the GHS reconstruction has started, and the failed drive is replaced, does the reconstruction of the GHS stop?**

The reconstruction process will continue until complete, and then begin a copyback to the replaced drive.

## **What needs to be done to a GHS drive that has spared for a failed drive after the copyback to the replaced drive has been completed?**

Once the copyback to the replaced drive is complete, the GHS drive will be immediately available as a GHS. There is no need for the user to do anything.

### <span id="page-193-0"></span>**Does the GHS have to be formatted before it can be used?**

No. The GHS drive will be reconstructed from the other drive (or drives) within the LUN that had a drive fail.

## **What happens if a GHS drive is moved to a drive-slot that is part of LUN, but not failed?**

When the GHS drive is moved to a drive-slot that is not failed and is part of a LUN, the drive will be spun up, marked as a replacement of the previous drive, and reconstruction started to the drive.

## **Can a GHS drive be moved to a drive-slot occupied by a faulted drive that is part of a LUN?**

Yes. In this case, the GHS drive will now be identified as a replacement for the failed drive, and begin a copyback or reconstruction, depending on whether a GHS drive was activated for the faulted drive.

## **What happens if a GHS drive is moved to an unassigned drive-slot, and the maximum GHS drives are already configured?**

Once the maximum number of GHS drives have been configured, moving a GHS drive to an unassigned drive-slot will cause the GHS drive to become an unassigned drive.

## **What happens if a drive from a LUN is accidentally inserted into a GHS drive slot?**

Once a drive is inserted into a slot configured as a GHS, the newly inserted drive will become a GHS, and the data previously on the drive will be lost. Moving drives in or out of slots configured as GHS drives must be done very carefully.

## **How does the controller know which drive slots are GHS drives?**

The GHS drive assignments are stored in the dacStore region of the Sundry drives.

# **Auto Code Synchronization (ACS)**

#### **What is ACS?**

ACS is a controller function that is performed during the controller Start-Of-Day (SOD) when a foreign controller is inserted into an array, at which time the Bootware (BW) and Appware (AW) versions will be checked and synchronized, if needed.

## **What versions of FW support ACS?**

ACS was first activated in controller FW version 3.0.x, but the LED display was added to controller FW version 03.01.x and later.

#### **How to control if ACS is to occur?**

ACS will occur automatically when a foreign controller is inserted, or during a power-on, if bit 1 is set to 0 (zero) and bit 2 is set to 1 (one) in NVSRAM byte offset 0x29. If these bits are set appropriately, the newly inserted controller will check the resident controller BW and AW versions with its own, and if different, will begin the synchronization process.

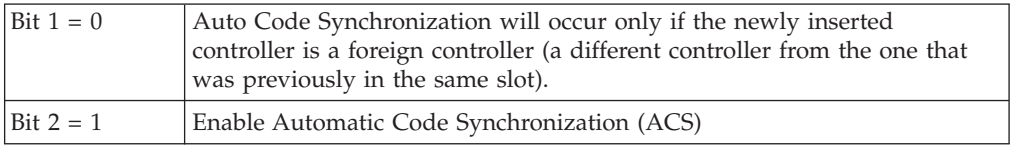

### **What is a resident controller and what is a foreign controller?**

A controller is considered to be resident if it is the last controller to have completed a SOD in that slot and has updated the dacStore on the drives. A foreign controller is one that is not recognized by the array when powered on or inserted.

*Example A:* In a dual controller configuration that has completed SOD, both controllers are considered to be resident. If the bottom controller is removed, and a new controller is inserted, the new controller will not be known by the array and will be considered foreign, because it is not the last controller to have completed a SOD in that slot.

*Example B:* In a dual controller configuration that has completed SOD, both controllers are considered to be resident. If controller Y is removed from the bottom slot, and controller Z is inserted into the bottom slot, controller Z will be considered foreign until it has completed the SOD. If controller Z is then removed and controller Y is reinserted, controller Y will be considered foreign because it is not the last controller to have completed the SOD in that slot.

#### **What happens if a single controller configuration is upgraded to dual controller**?

If a controller is inserted into a slot that has not previously held a controller since the array was cleared, ACS will not be invoked. This is because there is no previous controller information in the dacStore region to use for evaluating the controller as being resident or foreign.

#### **When will ACS occur?**

Synchronization will occur only on power cycles and controller insertion, not on resets. During the power-on, the foreign controller will send its revision levels to the resident controller and ask if ACS is required. The resident controller will check NVSRAM settings and, if ACS is enabled, will then check the revision numbers. A response is then sent to the foreign controller, and if ACS is not required, the foreign controller will continue its initialization. If ACS is required, a block of RPA cache will be allocated in the foreign controller and the ACS process will begin.

## **Which controller determines if ACS is to occur?**

The NVSRAM bits of the resident controller will be used to determine whether synchronization is to be performed. The controller being swapped in will always request synchronization, which will be accepted or rejected based on the NVSRAM bits of the resident controller.

#### **What is compared to determine if ACS is needed?**

The entire code revision number will be used for comparison. Both the BW and AW versions will be compared, and, if either are different, both the BW and AW will be erased and rewritten. The number of separate loadable partitions is also compared; if different, the code versions are considered to be different without considering the revision numbers.

#### **How long will the ACS process take to complete?**

The ACS process will begin during the Start-Of-Day process, or between 15 and 30 seconds after power-up or controller insertion. The ACS process for Series 3 controller code will take approximately three minutes to complete. As the code size increases, the time to synchronize will also increase. Once ACS is complete, do not remove the controllers for at least three minutes, in case NVSRAM is also synchronized during the automatic reset.

### **What will happen if a reset occurs before ACS is complete?**

It is important that neither of the controllers are reset during the ACS process. If a reset occurs during this process, it is likely that the foreign controller will no longer boot or function correctly, and it might have to be replaced.

### **Is NVSRAM synchronized by ACS?**

NVSRAM synchronization is not part of ACS, but is checked with dacStore on the drives every time the controller is powered on. The synchronization is not with the alternate controller, but with the NVSRAM as written to dacStore for the controller slot. Each controller, slot-A and slot-B, have individual NVSRAM regions within dacStore. The update process takes approximately five seconds, does not require a reset, and synchronizes the following NVSRAM regions: UserCfg, NonCfg, Platform, HostData, SubSys, DrvFault, InfCfg, Array, Hardware, FCCfg, SubSysID, NetCfg, Board.

**Note:** No LED display will be seen during the synchronization of the NVSRAM.

## **What is the order of the synchronization?**

Both the BW and AW are synchronized at the same time. NVSRAM will be checked and synchronized during the automatic reset following the ACS of the controller code.

## **Will the controller LEDs flash during ACS?**

The function to flash the LEDs during ACS was first enabled in controller Firmware version 03.01.01.01. If the foreign controller has a release prior to 03.01.01.01, the LED display will not be seen during ACS. The controller being updated controls the LED synchronization display.

## **What is the LED display sequence?**

If the foreign controller has a Firmware version equal to or newer than 03.01.01.01, the LEDs will be turned on from right to left, and then turned off left to right. This sequence will continue until the ACS process is complete.

## **Is a reset required after ACS is complete?**

When the ACS process is complete, the controller will automatically reset.

### <span id="page-196-0"></span>**What is the ACS sequence for controllers with AW prior to 03.01.01.01?**

If the foreign controller has AW prior to 03.01.01.01, the LED display will not be displayed. In this case, the controllers should not be removed or reset for at least 15 minutes. Once the foreign controller has reset, the controller will be ready for use within two minutes.

#### **Will ACS occur if the controller is cold swapped?**

Yes, providing the NVSRAM bits are set to allow ACS to occur.

#### **What happens if both controllers are cold swapped?**

If both controllers are cold swapped (that is, if both are foreign), the controller with the higher FW version number will be loaded onto the alternate controller. This is simply a numerical comparison. For example, if controller A is 03.01.01.08, and controller B is 03.01.01.11, then controller A will be upgraded to 03.01.01.11. The NVSRAM will be updated from dacStore.

#### **What sequence of events should be expected during ACS?**

If ACS is enabled, the process will begin about 30 seconds after the controller is inserted or powered on. When ACS begins, the SYM1000 and the foreign controller fault lights will begin to flash, and the controller LEDs will begin to turn on one at a time from right to left, then off left to right. This process will continue for approximately three minutes until the ACS process is complete. Once the ACS process is complete, the foreign controller will reset automatically and during the reset, the NVSRAM will be checked, and updated if needed. The entire process will take approximately five minutes to complete.

# **Storage partitioning**

**Does the Storage Partitions feature alleviate the need to have clustering software at the host end?**

No. Clustering software provides for the movement of applications between hosts for load balancing and failover. Storage Partitions just provides the ability to dedicate a portion of the storage to one or more hosts. Storage partitions should work well with clustering in that a cluster of hosts can be grouped as a Host Group to provide access to the same storage as needed by the hosts in that cluster.

**If I have two hosts in a host group sharing the same logical drives, and both hosts trying to modify the same data on the same logical drive, how are conflicts resolved?**

This is one of the primary value adds of clustering software. Clustering software comes in two flavors:

v Shared Nothing - In this model, clustered hosts partition the storage between the hosts in the cluster. In this model, only one host at a time obtains access to a particular set of data. In the event load balancing or a server failure dictates, the cluster software manages a data ownership transition of the set of data to another host. Microsoft MSCS is an example.

- <span id="page-197-0"></span>• Shared Clustering - In this model, clustered hosts all access the same data concurrently. The cluster software provides management of locks between hosts that prevents two hosts from accessing the same data at the same time. Sun Cluster Server is an example.
- **Note:** In the DS4000 Storage Manager version 7 client, you cannot change the default host type until the Write Storage Partitioning feature is disabled.

#### **How many partitions does the user really get?**

By default, the user has one partition always associated with the default host group. Therefore, when the user enables additional partitions, up to 8 for example, they are technically getting eight partitions in addition to the ″default″ partition. When you enable additional partitions, move any logical drives that are in the default host group into the new partition.

### **Why should I not use the default host group's partition?**

You can potentially run into logical drive/LUN collisions if you replace a host port in a host without using the tools in the Definitions window to associate the new host port with the host.

Furthermore, there is no read/write access control on logical drives that are located in the same partition. For Microsoft Windows operating systems, data corruption occurs if a logical drive is mounted on more than two systems without the presence of middleware, such as Cluster Service, to provide read/write access locking.

Example: You have Host 1 mapped to logical drive Fred using LUN 1. There is also a logical drive George, which is still part of the Default Host Group that uses LUN 1. If you replace a host adapter in Host 1 without associating the new host adapter with Host 1, then Host 1 will now have access to logical drive George, instead of logical drive Fred, through LUN 1. Data corruption can occur.

# **Miscellaneous**

**What is the best way to identify which NVSRAM file version has been installed on the system when running in the controller?**

In the DS4000 Storage Manager, use the profile command. The NVSRAM version is included in the board/controller area.

Alternatively, in the ″subsystem management″ window, right-click the storage subsystem and select **Download** -> **NVSRAM**. The NVSRAM version is displayed.

#### **When using arrayPrintSummary in the controller shell, what does** *synchronized* **really mean and how is it determined?**

The term *synchronized in the shell* has nothing to do with firmware or NVSRAM. Simply put, *synchronized* usually means the controllers have successfully completed SOD in an orderly manner and have synchronized cache. A semaphore is passed back and forth between the controllers as one or more of the controllers are going through SOD. If this semaphore gets stuck on one controller, or if a controller does not make it through SOD, the controllers will not come up synchronized.

One way the semaphore can get stuck is if a LUN or its cache cannot be configured. In addition, if a controller has a memory parity error, the controllers will not be synchronized. There have been cases where one controller states the controllers are synchronized while its alternate states that they are not. One cause of this is that a LUN might be 'locked' by the non-owning controller; this can sometimes be fixed by turning off bit 3 of byte 0x29 in NVSRAM (Reserve and Release).

### **The DS4000 Storage Manager shows the nodes in the** ″**enterprise**″ **window with either IP address or machine name. Why is this not consistent?**

The DS4000 Storage Manager tries to associate a name with each host node, but if one is not found, then the IP address is used. The inconsistency occurs because the client software cannot resolve the IP address to a name, or the user has manually added a host node by IP address.

## **Why do you see shared fibre drives twice during text setup of NT/W2K? The UTM does not seem protected (because you can create/delete the partition).**

The UTM is only necessary if the Agent software is installed on a host. If you are direct-attached (network-attached) to a module, you do not need the Agent. This, in turn, means you do not need the UTM LUN. RDAC is what 'hides' the UTM from the host and creates the failover nodes. If RDAC is not installed on an operating system, then the UTM will appear to be a normal disk (either 20 Mbytes or 0 MBytes) to the operating system. However, there is no corresponding data space ″behind″ the UTM; the controller code write-protects this region. The controller will return an error if an attempt is made to write to this nonexistent data region. The error is an ASC/ASCQ of 21/00 - Logical block address out of range, in the Event Viewer.

For Linux operating systems, the UTM LUN is not required and should not be present for a Linux Host.

If RDAC is not installed on a host, and NVSRAM offset 0x24 is set to 0, then you will see each LUN twice (once per controller). This is necessary because most HBAs need to see a LUN 0 on a controller in order for the host to come up. You should only be able to format one of the listed devices by using the node name which points to the controller that really owns the disk. You will probably get an error if you try to format a LUN through the node pointing to the non-owning controller. The UTM is ″owned″ by both controllers as far as the controller code is concerned, so you will probably be able to format or partition the UTM on either node.

In short, if RDAC is not installed, the UTM will appear to be a regular disk to the host. Also, you will see each disk twice. In this case, it is up to the user to know not to partition the UTM, and to know which of the two nodes for each device is the true device.

### **How can you determine from the MEL, which node has caused problems (that is, which node failed the controller)?**

You cannot tell which host failed a controller in a multi-host environment. You need to use the host Event Log to determine which host is having problems.

## **When RDAC initiates a Path failure and sets a controller to passive, why does the status in the** ″**enterprise**″ **window of the DS4000 Storage Manager shows the subsystem as optimal?**

This is a change in the design from older code which should prove to be a useful support tool once we get used to it. A 'failed' controller which shows as passive in the EMW window, but which has been failed by RDAC, indicates that no hardware problem could be found on the controller. This type of state implies that we have a problem in the path to the controller, not with the controller itself. In short, a bad cable, hub, GBIC, and so on, on the host side is probably why the failover occurred. Hopefully, this will minimize the number of controllers which are mistakenly returned as bad.

## **(NT/W2K) What is the equivalent for symarray (NT) with the DS4000 Storage Manager W2K?**

rdacfltr is the ″equivalent″ of symarray. However, symarray was a class driver, whereas rdacfltr is a Low level filter driver. rdacfltr will report Event 3 (configuration changes) and Event 18 (failover events) information. Any errors which are not of this type (such as check conditions) will be reported by W2K's class driver. These errors will be logged by the (disk) class driver. ASC/ASCQ codes and SRB status information should appear in the same location in these errors. The major difference is this break up of errors in W2K, but the error information should be available under one of these two sources in the Event Log.

# **Chapter 17. pSeries supplemental problem determination information**

If a problem occurs in the fibre channel environment, you will need a number of pieces of information to successfully correct the problem. This chapter discusses fibre channel environment-specific problems on IBM pSeries servers as well as 6227, 6228, 6239, and 5716 HBAs. If you experience problems with the AIX system, see your AIX documentation.

For detailed information about installation and configuration, see the *installation and users guide* that is specific to your fibre channel environment at:

[www-03.ibm.com/servers/storage/support/disk](http://www-03.ibm.com/servers/storage/support/disk)

# **Nature of fibre channel environment problems**

In the complex and diverse fibre channel environment, a wide variety of problems can be encountered. These problems might include, but are not limited to the following list:

- v A Gigabit Fibre Channel PCI Adapter in an AIX system has a hardware defect.
- The device driver for a Gigabit Fibre Channel PCI Adapter in an AIX system has a hardware defect.
- The device driver for a Gigabit Fibre Channel PCI Adapter has been incorrectly installed or is exhibiting incorrect behavior.
- v A port in a fibre channel switch is defective, incorrectly zoned, or blocked.
- v Ports in a fibre channel switch have been rezoned and the **cfgmgr** command has not been run to set up the new configuration parameters.
- v A fibre channel adapter has been replaced and zoning or DS4000 storage partitioning has not been updated.
- A port adapter in a Disk Storage Subsystem has a hardware defect.
- A fibre channel cable connector is not properly seated, dirty, or defective.

As can be seen in the above list, problems can be encountered anywhere throughout the fibre channel configuration. Sometimes the problem is distinctly reported by, and at the failing component. Often, however, the AIX system host, as the initiator, detects and reports the error condition. As a result, fibre channel errors reported by the AIX system must be analyzed carefully to determine the true origin of the failure.

**Note:** Do not pursue problem determination by Field Replaceable Unit (FRU) replacement in the AIX system unless the problem is isolated to this host component.

# **Requirements before starting problem determination**

The following system administrators might be needed to perform the problem determination procedures:

- AIX system administrator
- DS4000 disk subsystem administrator
- Fiber Channel switch administrator

<span id="page-201-0"></span>**Note:** If the host is connected directly to the Storage Subsystem, a Fiber Channel switch administrator is not needed.

Verify that all the AIX fiber channel drivers and adapter firmware are at the minimum requirements, or a higher level, by checking the DS4000 Storage Manager readme file for your operating system. To download the readme file, complete the following steps:

- 1. Access the following Web site: [www-03.ibm.com/servers/storage/support/disk](http://www-03.ibm.com/servers/storage/support/disk)
- 2. Click the link for your storage subsystem.
- 3. When the subsystem page opens, click the **Download** tab.
- 4. When the download page opens, click the link for Storage Manager.
- 5. When the next page opens, click the **Storage Mgr** tab. A table displays.
- 6. In the table, find the entry for IBM DS4000 Storage Manager for AIX, and click corresponding link under the **Current Versions and Readmes** column.

## **Fibre channel environment problem determination procedures**

This section provides basic problem-determination procedures for the fibre-channel environment. These procedures are intended to help isolate problems. Because of the complexity of the environment, a single fibre-channel problem can result in a large volume of error reports in the AIX system. Carefully analyze these logged errors to find the error that represents the original root cause. In addition, while fibre-channel-environment problems are often reported by the AIX system, indiscriminate replacement of the Gigabit Fibre Channel PCI Adapter *is not* the recommended problem-determination procedure.

For detailed installation and configuration information, see the *installation and users guide* for your fibre-channel environment.

[http://www.ibm.com/servers/storage/support/disk/](http://www-03.ibm.com/servers/storage/support/disk)

**Note:** It is important that you clearly understand the topology of your configuration.

# <span id="page-202-0"></span>**Host adapter firmware and drivers**

Use the procedures provided in this section to identify problems with the host adapter firmware and drivers.

# **Step 1. Verify that host adapter firmware and drivers are at the current levels.**

To verify that your fibre adapter firmware is the most current version, go to:

[www-03.ibm.com/servers/storage/disk/ds4000/index.html](http://www-03.ibm.com/servers/storage/disk/ds4000/index.html)

To verify that your required AIX drivers are the most current versions, go to:

[www-03.ibm.com/servers/eserver/support/unixservers/aixfixes.html](http://www.ibm.com/servers/eserver/support/unixservers/aixfixes.html)

| <b>Driver</b>               | Description                                                                                         |
|-----------------------------|----------------------------------------------------------------------------------------------------|
| devices.fcp.disk.rte        | Required for any FC attachment to an AIX system.                                                    |
| devices.common.IBM.fc.rte   | Required for any FC attachment to an AIX system.                                                    |
| devices.pci.df1000f7.com    | Required for any FC attachment to an AIX system.                                                    |
| devices.pci.df1000f7.rte    | Required for the 6227 adapter.                                                                      |
| devices.pci.df1000f7.diag   | Required for the 6227 adapter.                                                                      |
| devices.pci.df1000f9.rte    | Required for the 6228 adapter.                                                                      |
| devices.pci.df1000f9.diag   | Required for the 6228 adapter.                                                                      |
| devices.pci.df1080f9.rte    | Required for the 6239 adapter.                                                                      |
| devices.pci.df1080f9.diag   | Required for the 6239 adapter.                                                                      |
| devices.pci.df1000fa.rte    | Required for the 5716 adapter.                                                                      |
| devices.pci.df1000fa.diag   | Required for the 5716 adapter. The 5716 adapter is not<br>supported on AIX 5.1 or earlier versions. |
| devices.pci.77101223.com    | Required for the BladeCenter JS20 Qlogic adapter.                                                   |
| devices.pci.77101223.rte    | Required for the BladeCenter JS20 Qlogic adapter.                                                   |
| devices.pci.77101223.diag   | Required for the BladeCenter JS20 Qlogic adapter.                                                   |
| devices.fcp.disk.array.rte  | Required for DS4000 support. This is an RDAC driver.                                                |
| devices.fcp.disk.array.diag | Required for DS4000 support. This is an RDAC driver.                                                |

*Table 42. Required drivers*

**Step 1.1.** Determine what fibre adapters are connected or should be connected to the DS4000. Verify that the fibre adapters are available to the host and are logged into the fibre switch.

For a host connection, run the following command:

#lsdev –C | grep fcs

The output should be similar to the following example:

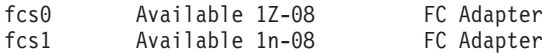

When specific information about an adapter is recorded, but it is unavailable to the system, the adapter is in a *defined state*. If the adapter is in a defined state or the adapter is not showing up at the host, run the following command:

```
# rmdev –dl fcsx
# cfgmgr
```
If the adapter is still unavailable at the host, call 1-800-IBMSERV (1-800-4267378) and open a hardware call on the host fibre adapter.

**Step 1.2** Verify that the host adapters are logged into the fibre switch.

Determine if the world wide port names (WWPNs) for verification are logged into the switch, and also verify the firmware version of the adapter:

Run the following command:

#lscfg –vl fcs0

The output should be similar to the following example:

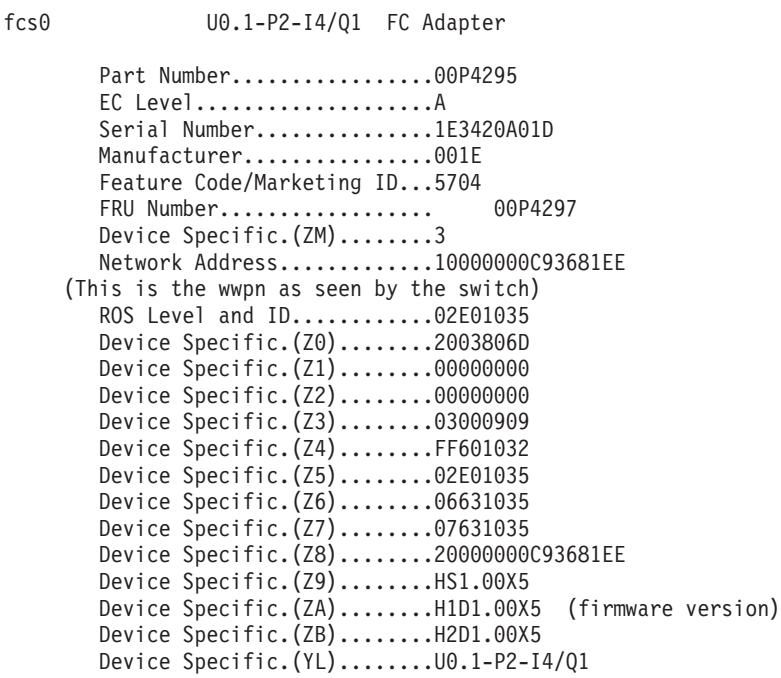

For the IBM Fibre Channel Switch documentation, go to:

[http://www.ibm.com/servers/storage/support/san/index.html](http://www-03.ibm.com/servers/storage/support/san/index.html)

**Step 1.3** Check the attachment of the fibre adapter for a direct connection.

Run the following command:

# lsattr -El fscsi0

The output should be similar to the following example:

\*\*=>attach al How this adapter is CONNECTED False dyntrk no Dynamic Tracking of FC Devices True fc err recov fast fail FC Fabric Event Error RECOVERY Policy True

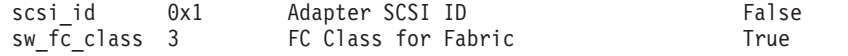

\*\*al=arbitrated loop

# **Step 2. Check the multiple dar devices for a single DS4000 Disk Subsystem.**

Run the following command:

#lsdev –C | grep dar

The output should be similar to the following example: dar0 Available 1742 DS4500 Disk Array Router

If the RDAC driver was not installed or was installed unsuccessfully, other FC array information will be displayed with the output shown above but not the DS4500 dar. To resolve this problem, reinstall the RDAC driver. See [Table](#page-202-0) 42 on [page](#page-202-0) 175 for a complete list of the required drivers.

**Step 2.1** Verify that the RDAC driver is functioning properly,

Run the following command:

```
# fget_config -Av
```

```
---dar0---
```
The output should be similar to the following example: User array name = 'IBM' dac0 ACTIVE dac2 ACTIVE

Disk DAC LUN Logical Drive utm 31 hdisk2 dac2 0 Fibre-Raid0-0B hdisk3 dac0 1 Fibre-Raid0-1B hdisk4 dac2 2 Fibre-Raid0-2B hdisk5 dac0 3 Fibre-Raid0-3B hdisk6 dac2 4 Fibre-Raid0-4B hdisk7 dac0 5 Fibre-Raid0-5B hdisk8 dac2 6 Fibre-Raid0-6B hdisk9 dac0 7 Fibre-Raid0-7B

**Note:** A single disk subsystem shows a single dar device to each host configured. As shown above in the **fget** command output, there are two disk array controllers (dac) for each dar, and both should show as active.

If there are multiple dar devices present for a single subsystem; perform the following tasks:

1. Check the fibre switch zoning.

Rules for your AIX system can be found in the readme document for your subsystem. To locate and download the readme for your subsystem, go to:

<http://www.ibm.com/servers/storage/support/>

For instructions on how to download the readme for your subsystem, go to [174.](#page-201-0)

2. Verify that there is at least one LUN mapped to the host.

Use the SMclient Mappings view to review the LUN mapping, and verify that the WWPN's for the host adapters are configured correctly in the DS4000 Storage Manager.

To open the SMclient Mappings view, perform the following steps:

- a. Perform one of the following steps:
	- v Right click one of the host ports, and then click **Show All Host Port Information**.
	- v Select the Storage Subsystem menu from the toolbar, and then click **View** -> **Profile**. A new window opens.
- b. Click the **Mappings** tab, and then scroll down to **TOPOLOGY DEFINITIONS**. All the hosts and adapter worldwide port names are displayed.

After the problem has been identified and resolved, run the following commands:

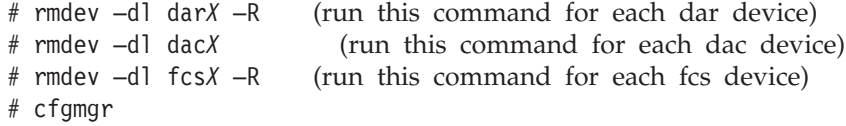

# **Step 3. Check whether the dar is showing as dacNONE.**

You should not see any dacNONE array controllers.

**Step 3.1** Verify that the WWPNs for both controllers are logged in the Fibre Channel switch.

If a fibre adapter in the host or the DS4000 *is not* logged in the switch, there might be a physical cabling problem, defective fiber cable, or defective fiber component within the adapter. To see the Switch documentation, go to:

[http://www.ibm.com/servers/storage/support/san/index.html](http://www-03.ibm.com/servers/storage/support/san/index.html)

Using the Storage Manager Client, the WWPN's for the controllers can viewed in the Storage Subsystem Profile.

- 1. Select the **Storage Subsystem** menu from the toolbar.
- 2. Click **View** -> **Profile**. A new window opens.
- 3. Click the **Controllers** tab, and then scroll down to view the WWPN's for each controller port.

If the dac device is available to the host, use the following command to verify the WWPNs:

#lsattr –EL dac0

The output should be similar to the following example:

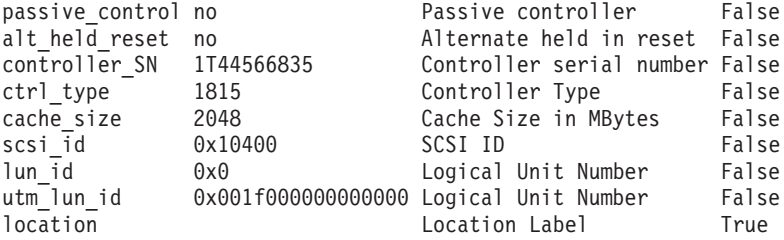

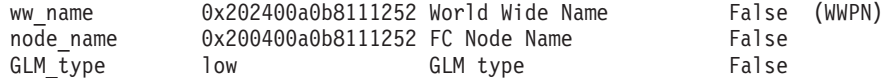

**Step 3.2** Determine the host adapter world wide port name.

Run the following command:

Lscfg –vl fcsx

**Note:** The x represents the number of the fcs device. See the output example in [175](#page-202-0)

**Step 3.3** Verify that the RDAC driver is functioning properly.

Run the following command:

# fget config -Av ---dar0

The output should look similar to the following example:

User array name = 'IBM' dac0 ACTIVE dac2 ACTIVE

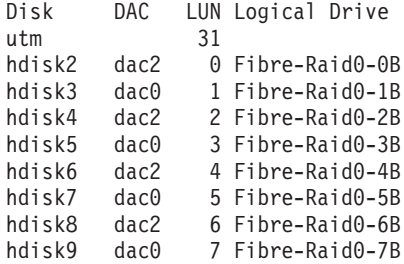

A single disk subsystem should show a single disk array router (dar) device to each host configured. As seen in the preceding **fget** command output, there should be two dac devices for each dar device, and both should be seen as active. A single disk subsystem shows a single dar device to each host configured. As seen in the preceding **fget** command output, there are two dac devices for each dar, and both should show as active.

After the problem has been identified and resolved, run the following commands:

rmdev –dl darx –R for all dar devices. rmdev –dl dacx for all dac devices. rmdev –dl fcsx –R for all fcs devices cfgmgr

# **Step 4. Verify that the hdisks are showing up correctly with the fget\_config –Av command and the lsdev –Cc disk command, or both.**

Use the SMclient to verify that the created LUNs are mapped to this host. Select the **Mappings View** tab next to the **Logical/Physical View** tab. On the right side of the window, verify that the Logical Drive Name is displayed and that the Accessible By column lists the correct host. If the mappings are not displayed, then map the previously created LUNs. In the Mappings view (in the upper left side of

the window), you will see undefined mappings. Right click an undefined mapping, and then select **define additional mapping**, run the **cfgmgr** command on the host to display the newly mapped LUNs.

If the LUNs do not display or are displayed but are inaccessible by the host, there might be some type of reservation on the LUN. You can locate, and then clear Persistent Reservations from the SMclient, if you are certain that the LUN is not in use by another host. Use extreme caution in clearing reservations when the LUN is configured to be seen by the Host Group. Select Maintenance -> **Persistent Reservation** from the toolbar, and then select the **Advanced** tab.

# **Step 5. Verify that the fget\_config –Av command displays all the correct (expected) output from the DS4000.**

Make sure that all the information shown below is correct.

- All drivers and firmware are installed and current.
- The DS4000 controllers and host adapters are logged in the switches and are zoned correctly.
- v The Switch firmware is the current (near the latest) or latest available version.
- The zoning is verified and correct.

For more information, go to the following IBM Web site:

[http://www.ibm.com/servers/storage/support/san/index.html](http://www-03.ibm.com/servers/storage/support/san/index.html)

- The host world wide port names are configured correctly in the SMclient.
- The DS4000 firmware is current (latest version).
- All AIX errors are being logged in the AIX errpt (error log) file.

**Note:** Call 1-800-IBM-SERV (1-800-IBM-7378) to open a service call with IBM Hardware Support to analyze the AIX error logs.

- All event errors are being logged in the SMclient Major Event Log. Open a service call with hardware support to analyze the event log 1-800-IBM-SERV
	- **Note:** Call 1-800-IBM-SERV (1-800-IBM-7378) to open a service call with IBM Hardware Support to analyze the event log.

# **Appendix A. Additional DS4000 documentation**

The following tables present an overview of the IBM System Storage DS4000 Storage Manager, Storage Subsystem, and Storage Expansion Enclosure product libraries, as well as other related documents. Each table lists documents that are included in the libraries and what common tasks they address.

You can access the documents listed in these tables at both of the following Web sites:

[www.ibm.com/servers/storage/support/disk/](http://www.ibm.com/servers/storage/support/disk/)

[www.ibm.com/shop/publications/order/](http://www.ibm.com/shop/publications/order/)

# **DS4000 Storage Manager Version 9 library**

Table 43 associates each document in the DS4000 Storage Manager Version 9 library with its related common user tasks.

*Table 43. DS4000 Storage Manager Version 9.1 titles by user tasks*

| <b>Title</b>                                                                                                    | User tasks |                          |                          |               |                                 |                              |  |
|----------------------------------------------------------------------------------------------------|------------|--------------------------|--------------------------|---------------|---------------------------------|------------------------------|--|
|                                                                                                    | Planning   | Hardware<br>installation | Software<br>installation | Configuration | Operation and<br>administration | Diagnosis and<br>maintenance |  |
| IBM System Storage<br>DS4000 Storage<br>Manager Version 9<br>Installation and<br>Support Guide for<br>Windows 2000/Server<br>2003, NetWare, ESX<br>Server, and Linux | مما        |                          | $\blacktriangleright$    | ➤             |                                 |                              |  |
| IBM System Storage<br>DS4000 Storage<br>Manager Version 9<br>Installation and<br>Support Guide for<br>AIX, UNIX®, Solaris<br>and Linux on<br>$POWER^{TM}$            | مما        |                          | مما                      | $\sqrt{2}$    |                                 |                              |  |
| IBM System Storage<br>DS4000 Storage<br>Manager Version 9<br>Copy Services User's<br>Guide                                                                           | مھما       |                          | مھما                     | سما           | مما                             |                              |  |
| IBM TotalStorage®<br>DS4000 Storage<br>Manager Version 9<br>Concepts Guide                                                                                           | $\sqrt{2}$ | مما                      | مما                      | ✔             | مما                             | مما                          |  |

# **DS4800 Storage Subsystem library**

Table 44 associates each document in the DS4800 Storage Subsystem library with its related common user tasks.

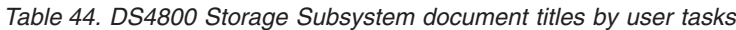

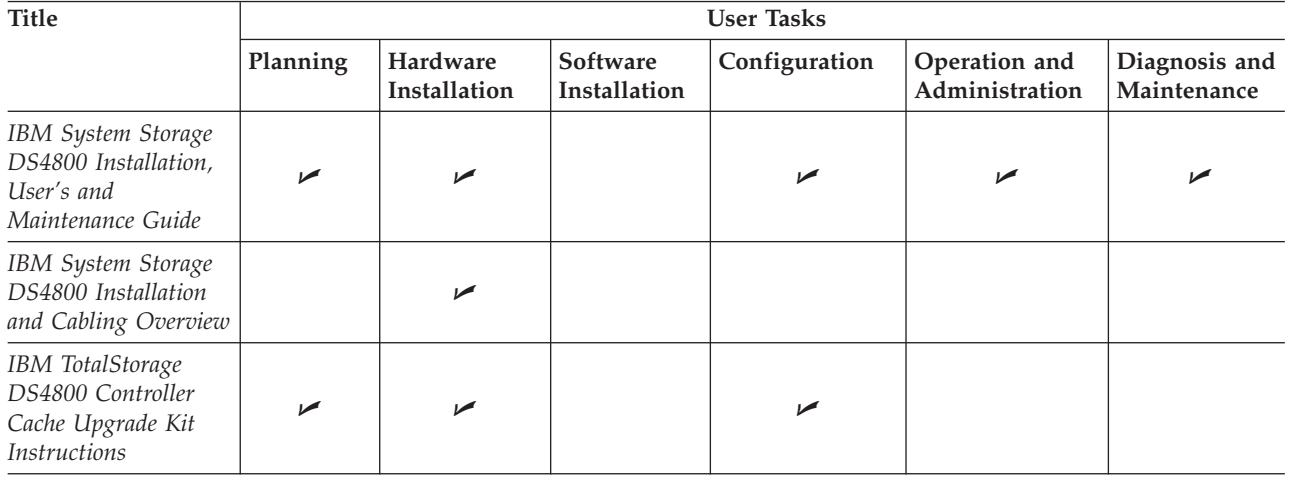

# **DS4700 Storage Subsystem library**

Table 45 associates each document in the DS4700 Storage Subsystem library with its related common user tasks.

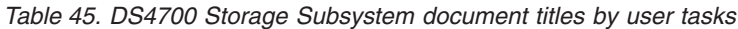

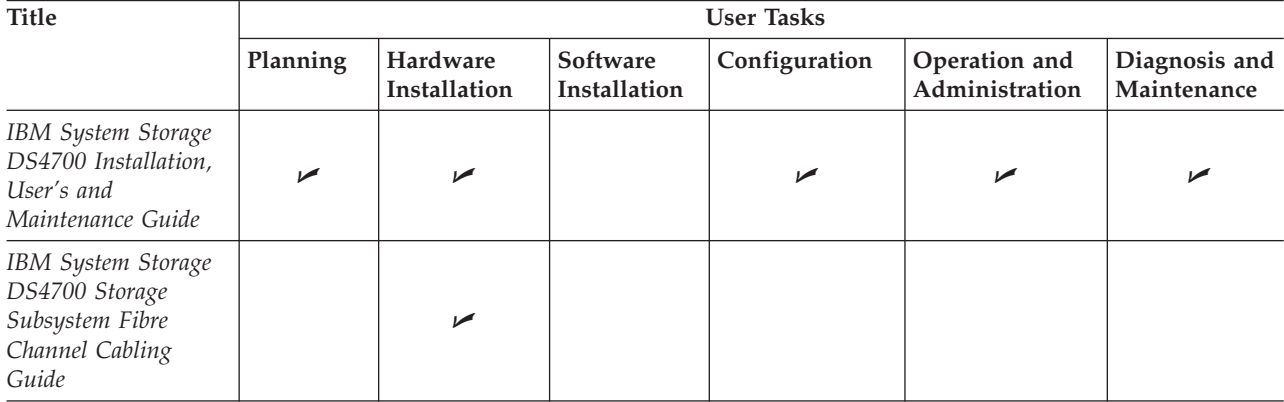

# **DS4500 Fibre Channel Storage Server library**

Table 46 associates each document in the DS4500 (previously FAStT900) Fibre Channel Storage Server library with its related common user tasks.

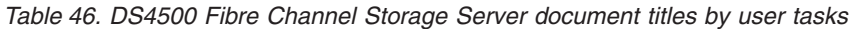

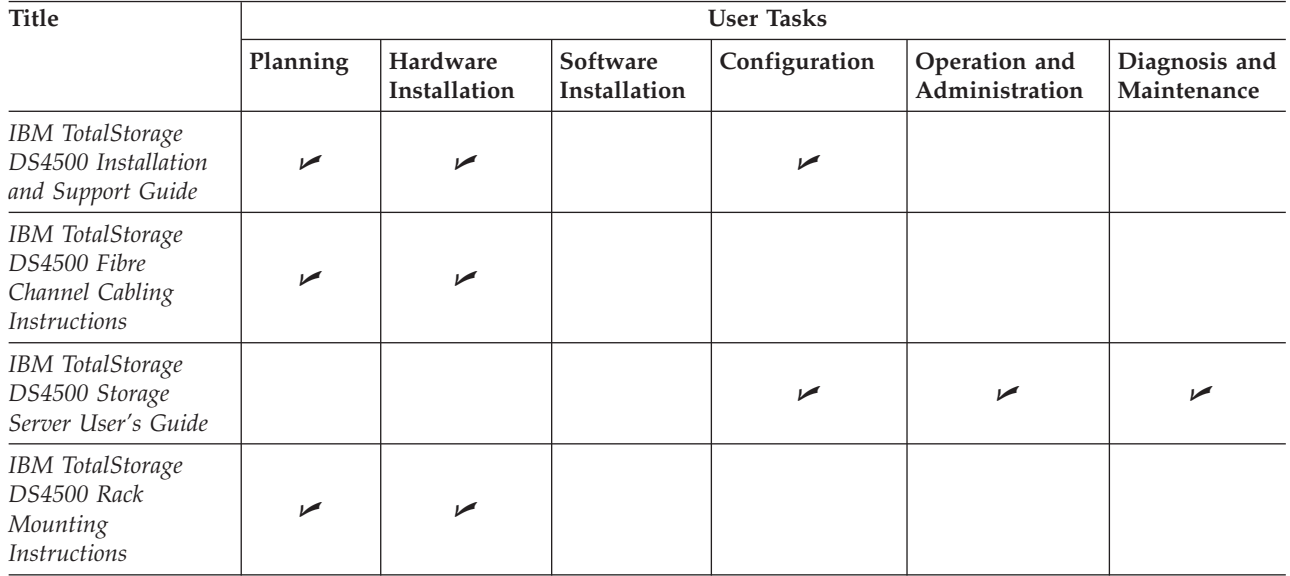

# **DS4400 Fibre Channel Storage Server library**

Table 47 associates each document in the DS4400 (previously FAStT700) Fibre Channel Storage Server library with its related common user tasks.

*Table 47. DS4400 Fibre Channel Storage Server document titles by user tasks*

| <b>Title</b>                                                                                    | <b>User Tasks</b> |                          |                          |                          |                                 |                              |
|-------------------------------------------------------------------------------------------------|-------------------|--------------------------|--------------------------|--------------------------|---------------------------------|------------------------------|
|                                                                                                 | Planning          | Hardware<br>Installation | Software<br>Installation | Configuration            | Operation and<br>Administration | Diagnosis and<br>Maintenance |
| <b>IBM</b> TotalStorage<br>DS4400 Fibre<br>Channel Storage<br>Server User's Guide               | مما               | $\sqrt{2}$               |                          | $\overline{\phantom{a}}$ | $\overline{\phantom{a}}$        | مما                          |
| IBM TotalStorage<br>DS4400 Fibre<br>Channel Storage<br>Server Installation<br>and Support Guide | مما               | $\sqrt{2}$               |                          | مما                      | $\overline{\phantom{a}}$        |                              |
| IBM TotalStorage<br>DS4400 Fibre<br>Channel Cabling<br><i>Instructions</i>                      | ممرا              | $\sqrt{2}$               |                          |                          |                                 |                              |

# **DS4300 Fibre Channel Storage Server library**

Table 48 associates each document in the DS4300 (previously FAStT600) Fibre Channel Storage Server library with its related common user tasks.

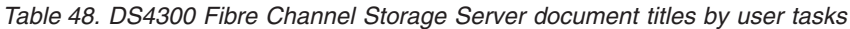

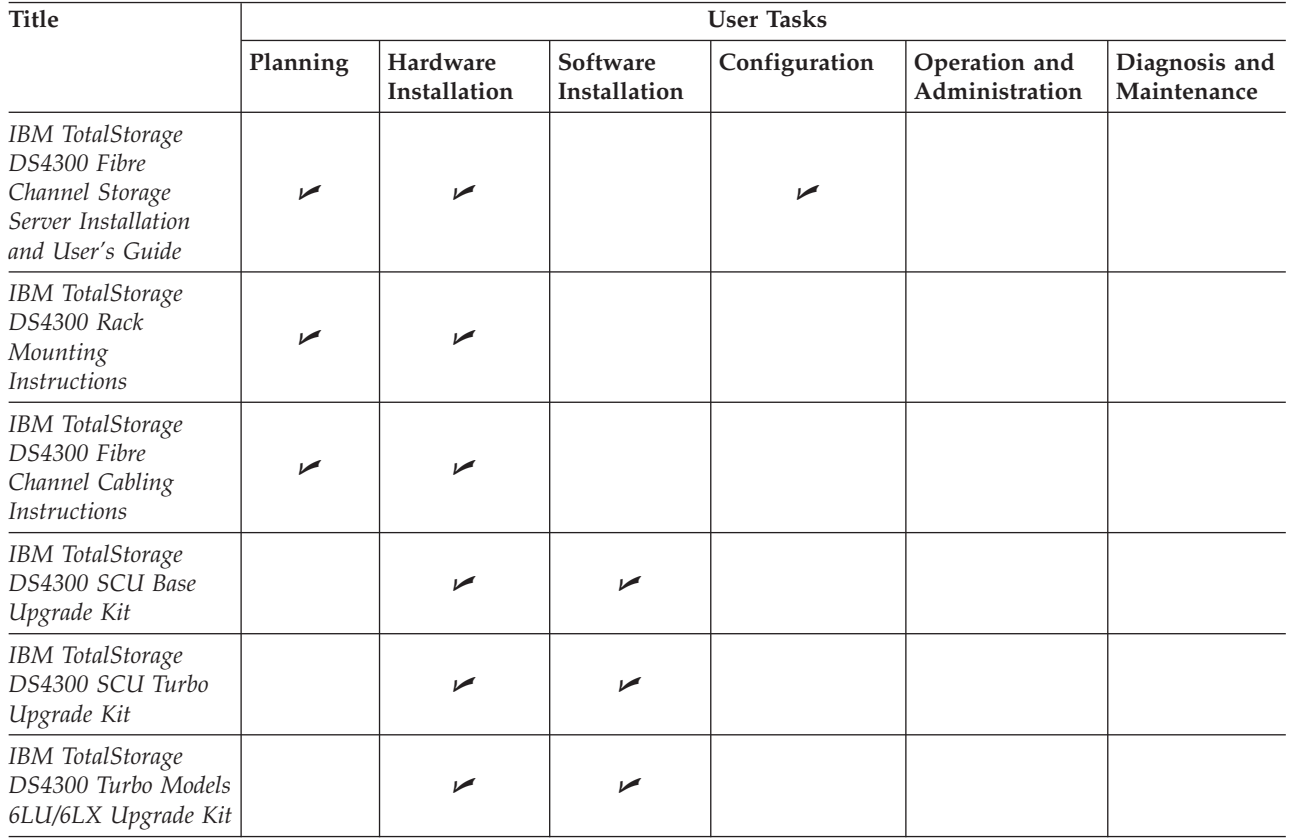

# **DS4200 Express Storage Subsystem library**

Table 49 associates each document in the DS4200 Express Storage™ Subsystem library with its related common user tasks.

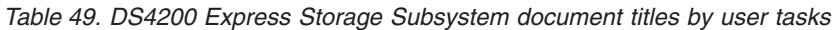

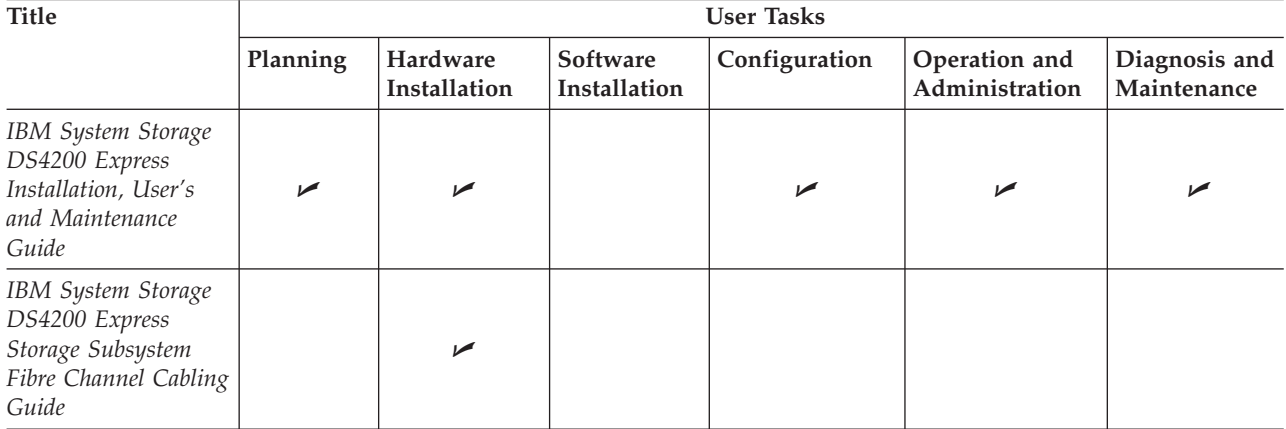

# **DS4100 SATA Storage Server library**

Table 50 associates each document in the DS4100 (previously FAStT100) SATA Storage Server library with its related common user tasks.

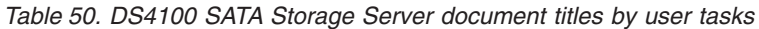

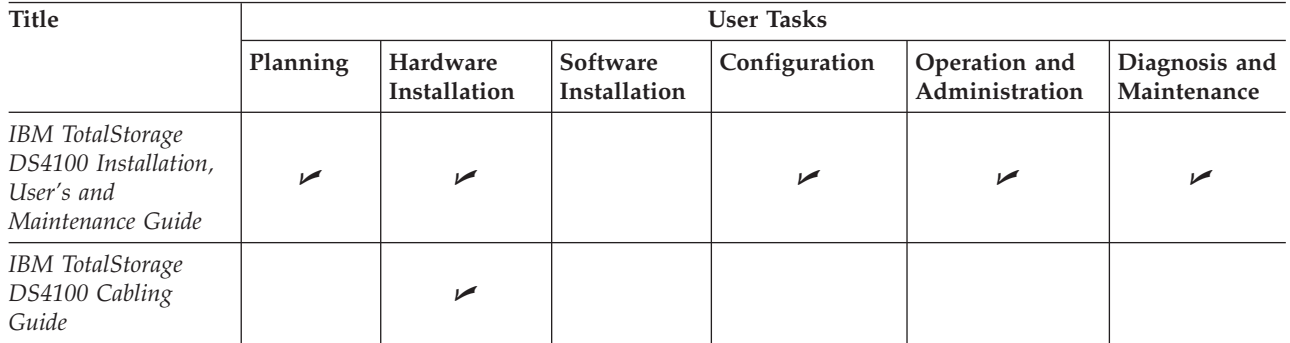
# <span id="page-216-0"></span>**DS4000 Storage Expansion Enclosure documents**

Table 51 associates each of the following documents with its related common user tasks.

| <b>Title</b>                                                                                                    | <b>User Tasks</b> |                          |                          |               |                                 |                              |
|----------------------------------------------------------------------------------------------------|-------------------|--------------------------|--------------------------|---------------|---------------------------------|------------------------------|
|                                                                                                    | Planning          | Hardware<br>Installation | Software<br>Installation | Configuration | Operation and<br>Administration | Diagnosis and<br>Maintenance |
| IBM System Storage<br>DS4000 EXP810<br>Storage Expansion<br>Enclosures<br>Installation, User's,<br>and Maintenance<br>Guide                 | $\sqrt{2}$        | $\sqrt{2}$               |                          | سما           | سما                             | ►                            |
| IBM TotalStorage<br>DS4000 EXP700 and<br>EXP710 Storage<br><b>Expansion Enclosures</b><br>Installation, User's,<br>and Maintenance<br>Guide |                   | مما                      |                          | ✔             | سما                             | ✔                            |
| Fibre Channel<br>Solutions - IBM<br><b>DS4000 EXP500</b><br>Installation and<br>User's Guide                                                |                   | مما                      |                          | ✔             | ✔                               | مرا                          |
| IBM System Storage<br>DS4000 EXP420<br>Storage Expansion<br>Enclosures<br>Installation, User's,<br>and Maintenance<br>Guide                 | مما               | ✔                        |                          | ✔             | ✔                               | ✔                            |
| IBM System Storage<br>DS4000 Hard Drive<br>and Storage<br><b>Expansion Enclosures</b><br>Installation and<br>Migration Guide                | مھما              | $\sqrt{2}$               |                          |               |                                 |                              |

*Table 51. DS4000 Storage Expansion Enclosure document titles by user tasks*

### <span id="page-217-0"></span>**Other DS4000 and DS4000-related documents**

Table 52 associates each of the following documents with its related common user tasks.

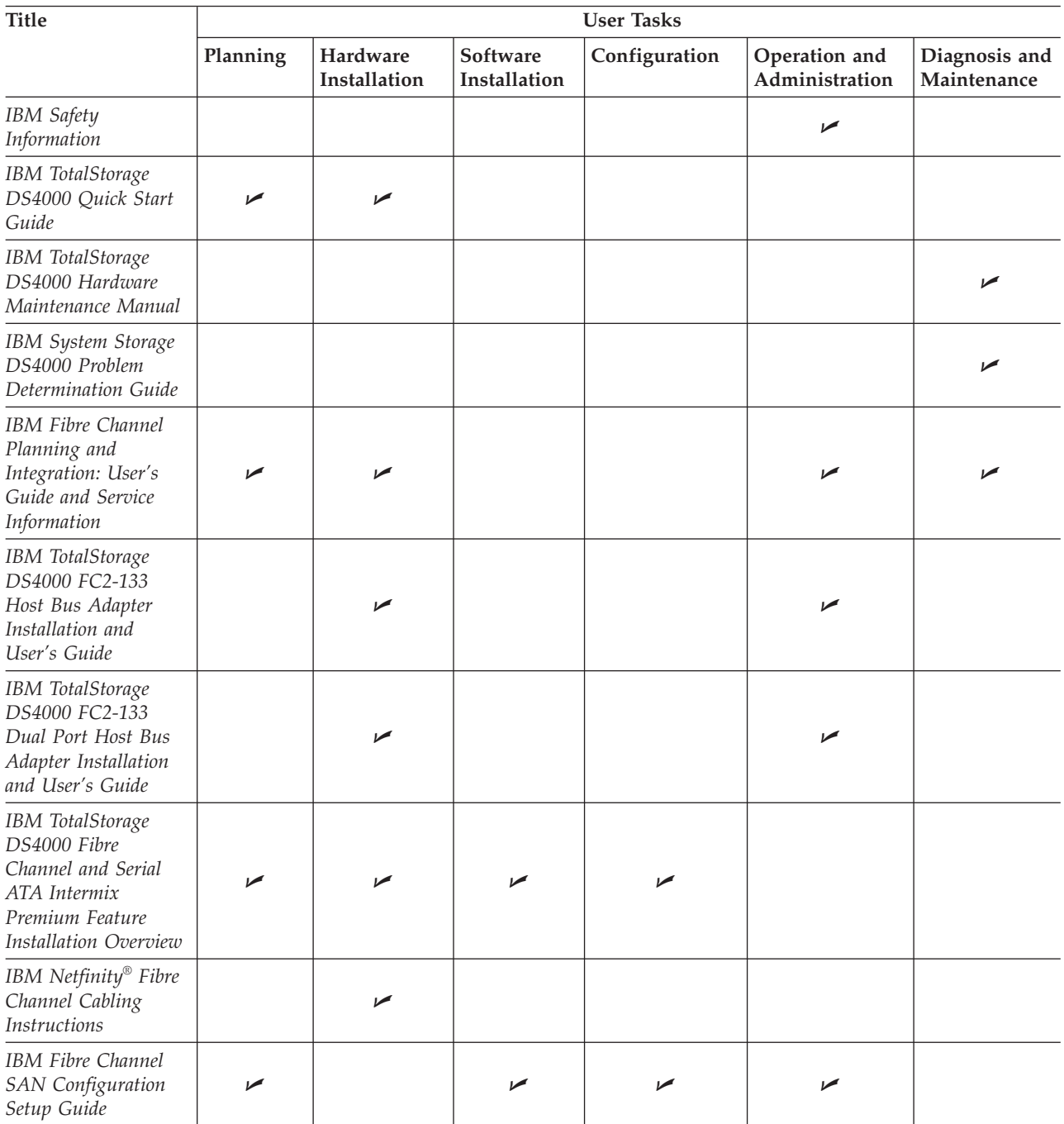

*Table 52. DS4000 and DS4000–related document titles by user tasks*

## **Appendix B. Accessibility**

This section provides information about alternate keyboard navigation, which is a DS4000 Storage Manager accessibility feature. Accessibility features help a user who has a physical disability, such as restricted mobility or limited vision, to use software products successfully.

By using the alternate keyboard operations that are described in this section, you can use keys or key combinations to perform Storage Manager tasks and initiate many menu actions that can also be done with a mouse.

**Note:** In addition to the keyboard operations that are described in this section, the DS4000 Storage Manager 9.14, 9.15, and 9.16 software installation packages for Windows include a screen reader software interface. To enable the screen reader, select Custom Installation when using the installation wizard to install Storage Manager 9.14, 9.15, or 9.16 on a Windows host/management station. Then, in the Select Product Features window, select Java Access Bridge in addition to the other required host software components.

Table 53 defines the keyboard operations that enable you to navigate, select, or activate user interface components. The following terms are used in the table:

- v *Navigate* means to move the input focus from one user interface component to another.
- v *Select* means to choose one or more components, typically for a subsequent action.
- v *Activate* means to carry out the action of a particular component.

**Note:** In general, navigation between components requires the following keys:

- v **Tab** Moves keyboard focus to the next component or to the first member of the next group of components
- v **Shift-Tab** Moves keyboard focus to the previous component or to the first component in the previous group of components
- v **Arrow keys** Move keyboard focus within the individual components of a group of components

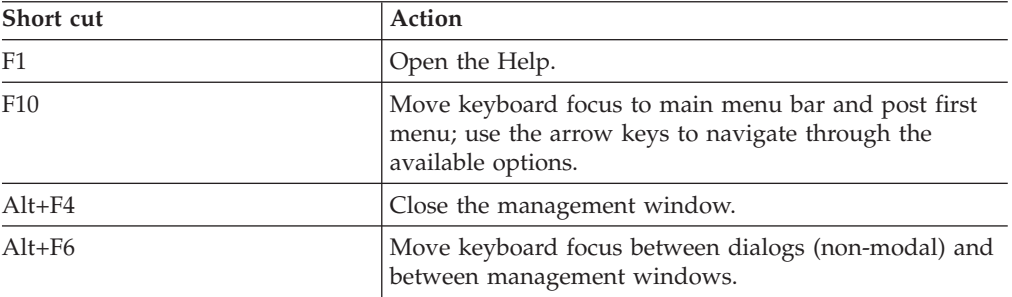

*Table 53. DS4000 Storage Manager alternate keyboard operations*

| Short cut                                                | Action                                                                                                    |  |  |  |
|----------------------------------------------------------|----------------------------------------------------------------------------------------------------|--|--|--|
| Alt+ underlined letter                                   | Access menu items, buttons, and other interface<br>components by using the keys associated with the<br>underlined letters.                                                                   |  |  |  |
|                                                          | For the menu options, select the $Alt +$ underlined letter<br>combination to access a main menu, and then select the<br>underlined letter to access the individual menu item.                |  |  |  |
|                                                          | For other interface components, use the $Alt +$ underlined<br>letter combination.                                                                                                    |  |  |  |
| $Ctrl + F1$                                              | Display or conceal a tool tip when keyboard focus is on<br>the toolbar.                                                                                                    |  |  |  |
| Spacebar                                                 | Select an item or activate a hyperlink.                                                                                                    |  |  |  |
| Ctrl+Spacebar                                            | Select multiple drives in the Physical View.                                                                                                    |  |  |  |
| (Contiguous/Non-contiguous)<br>AMW Logical/Physical View | To select multiple drives, select one drive by pressing<br>Spacebar, and then press Tab to switch focus to the next<br>drive you want to select; press Ctrl+Spacebar to select<br>the drive. |  |  |  |
|                                                          | If you press Spacebar alone when multiple drives are<br>selected then all selections are removed.                                                                                            |  |  |  |
|                                                          | Use the Ctrl+Spacebar combination to deselect a drive<br>when multiple drives are selected.                                                                                                  |  |  |  |
|                                                          | This behavior is the same for contiguous and<br>non-contiguous selection of drives.                                                                                                    |  |  |  |
| End, Page Down                                           | Move keyboard focus to the last item in the list.                                                                                                    |  |  |  |
| Esc                                                      | Close the current dialog (does not require keyboard<br>focus).                                                                                                    |  |  |  |
| Home, Page Up                                            | Move keyboard focus to the first item in the list.                                                                                                    |  |  |  |
| Shift+Tab                                                | Move keyboard focus through components in the<br>reverse direction.                                                                                                    |  |  |  |
| Ctrl+Tab                                                 | Move keyboard focus from a table to the next user<br>interface component.                                                                                                    |  |  |  |
| lab                                                      | Navigate keyboard focus between components or select<br>a hyperlink.                                                                                                    |  |  |  |
| Down arrow                                               | Move keyboard focus down one item in the list.                                                                                                    |  |  |  |
| Left arrow                                               | Move keyboard focus to the left.                                                                                                    |  |  |  |
| Right arrow                                              | Move keyboard focus to the right.                                                                                                    |  |  |  |
| Up arrow                                                 | Move keyboard focus up one item in the list.                                                                                                    |  |  |  |

*Table 53. DS4000 Storage Manager alternate keyboard operations (continued)*

### <span id="page-220-0"></span>**Notices**

This publication was developed for products and services offered in the U.S.A.

IBM may not offer the products, services, or features discussed in this document in other countries. Consult your local IBM representative for information on the products and services currently available in your area. Any reference to an IBM product, program, or service is not intended to state or imply that only that IBM product, program, or service may be used. Any functionally equivalent product, program, or service that does not infringe any IBM intellectual property right may be used instead. However, it is the user's responsibility to evaluate and verify the operation of any non-IBM product, program, or service.

IBM may have patents or pending patent applications covering subject matter described in this document. The furnishing of this document does not give you any license to these patents. You can send license inquiries, in writing, to:

*IBM Director of Licensing IBM Corporation North Castle Drive Armonk, NY 10504-1785 U.S.A.*

INTERNATIONAL BUSINESS MACHINES CORPORATION PROVIDES THIS PUBLICATION "AS IS" WITHOUT WARRANTY OF ANY KIND, EITHER EXPRESS OR IMPLIED, INCLUDING, BUT NOT LIMITED TO, THE IMPLIED WARRANTIES OF NON-INFRINGEMENT, MERCHANTABILITY OR FITNESS FOR A PARTICULAR PURPOSE. Some states do not allow disclaimer of express or implied warranties in certain transactions, therefore, this statement may not apply to you.

This information could include technical inaccuracies or typographical errors. Changes are periodically made to the information herein; these changes will be incorporated in new editions of the publication. IBM may make improvements and/or changes in the product(s) and/or the program(s) described in this publication at any time without notice.

Any references in this publication to non-IBM Web sites are provided for convenience only and do not in any manner serve as an endorsement of those Web sites. The materials at those Web sites are not part of the materials for this IBM product, and use of those Web sites is at your own risk.

IBM may use or distribute any of the information you supply in any way it believes appropriate without incurring any obligation to you.

### **Trademarks**

The following terms are trademarks of International Business Machines Corporation in the United States, other countries, or both: IBM IBMLink™ AIX  $AT^{\circledR}$ BladeCenter

<span id="page-221-0"></span>Eserver server ESCON® Express Storage FICON® FlashCopy® IntelliStation® Netfinity  $PC/XT$ <sup>11</sup> POWER POWER4+ pSeries Predictive Failure Analysis®  $S/390^\circ$  $SP2^{\circledR}$ System Storage **TotalStorage** xSeries®  $XT^{\text{TM}}$ 

Intel® and Pentium III are trademarks of Intel Corporation in the United States, other countries, or both.

Microsoft, Windows, and Windows NT are trademarks of Microsoft Corporation in the United States, other countries, or both.

Java and all Java-based trademarks are trademarks of Sun Microsystems, Inc. in the United States, other countries, or both.

QLogic and the QLogic logo are registered trademarks of QLogic Corporation.

Other company, product, or service names may be the trademarks or service marks of others.

#### **Important notes**

Processor speeds indicate the internal clock speed of the microprocessor; other factors also affect application performance.

CD drive speeds list the variable read rate. Actual speeds vary and are often less than the maximum possible.

When referring to processor storage, real and virtual storage, or channel volume, KB stands for approximately 1000 bytes, MB stands for approximately 1000000 bytes, and GB stands for approximately 1000000000 bytes.

When referring to hard disk drive capacity or communications volume, MB stands for 1 000 000 bytes, and GB stands for 1 000 000 000 bytes. Total user-accessible capacity may vary depending on operating environments.

Maximum internal hard disk drive capacities assume the replacement of any standard hard disk drives and population of all hard disk drive bays with the largest currently supported drives available from IBM.

Maximum memory may require replacement of the standard memory with an optional memory module.

<span id="page-222-0"></span>IBM makes no representation or warranties regarding non-IBM products and services that are ServerProven<sup>®</sup>, including but not limited to the implied warranties of merchantability and fitness for a particular purpose. These products are offered and warranted solely by third parties.

Unless otherwise stated, IBM makes no representations or warranties with respect to non-IBM products. Support (if any) for the non-IBM products is provided by the third party, not IBM.

Some software may differ from its retail version (if available), and may not include user manuals or all program functionality.

#### **Battery return program**

This product may contain a sealed lead acid, nickel cadmium, nickel metal hydride, lithium, or lithium ion battery. Consult your user manual or service manual for specific battery information. The battery must be recycled or disposed of properly. Recycling facilities may not be available in your area. For information on disposal of batteries outside the United States, see [http://www.ibm.com/ibm/](http://www.ibm.com/ibm/environment/products/batteryrecycle.shtml) [environment/products/batteryrecycle.shtml](http://www.ibm.com/ibm/environment/products/batteryrecycle.shtml) or contact your local waste disposal facility.

In the United States, IBM has established a return process for reuse, recycling, or proper disposal of used IBM sealed lead acid, nickel cadmium, nickel metal hydride, and battery packs from IBM equipment. For information on proper disposal of these batteries, contact IBM at 1-800-426-4333. Have the IBM part number listed on the battery available prior to your call.

In the Netherlands, the following applies.

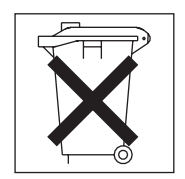

For Taiwan: Please recycle batteries.

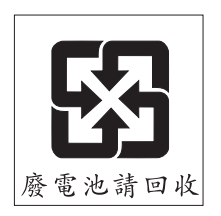

### **Product recycling and disposal**

This unit contains materials such as circuit boards, cables, electromagnetic compatibility gaskets, and connectors which may contain lead and copper/beryllium alloys that require special handling and disposal at end of life. Before this unit is disposed of, these materials must be removed and recycled or discarded according to applicable regulations. IBM offers product-return programs <span id="page-223-0"></span>in several countries. Information on product recycling offerings can be found on IBM's Internet site at [www.ibm.com/ibm/environment/products/prp.shtml.](http://www.ibm.com/ibm/environment/products/prp.shtml)

IBM encourages owners of information technology (IT) equipment to responsibly recycle their equipment when it is no longer needed. IBM offers a variety of programs and services to assist equipment owners in recycling their IT products. Information on product recycling offerings can be found on IBM's Internet site at [www.ibm.com/ibm/environment/products/prp.shtml.](http://www.ibm.com/ibm/environment/products/prp.shtml)

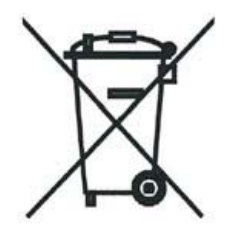

**Notice:** This mark applies only to countries within the European Union (EU) and Norway.

Appliances are labeled in accordance with European Directive 2002/96/EC concerning waste electrical and electronic equipment (WEEE). The Directive determines the framework for the return and recycling of used appliances as applicable throughout the European Union. This label is applied to various products to indicate that the product is not to be thrown away, but rather reclaimed upon end of life per this Directive.

#### **Electronic emission notices**

#### **Federal Communications Commission (FCC) statement**

**Note:** This equipment has been tested and found to comply with the limits for a Class A digital device, pursuant to Part 15 of the FCC Rules. These limits are designed to provide reasonable protection against harmful interference when the equipment is operated in a commercial environment. This equipment generates, uses, and can radiate radio frequency energy and, if not installed and used in accordance with the instruction manual, may cause harmful interference to radio communications. Operation of this equipment in a residential area is likely to cause harmful interference, in which case the user will be required to correct the interference at his own expense.

Properly shielded and grounded cables and connectors must be used to meet FCC emission limits. IBM is not responsible for any radio or television interference caused**by using other than recommended cables and connectors** or by using other than recommended cables and connectors or by unauthorized changes or modifications to this equipment. Unauthorized changes or modifications could void the user's authority to operate the equipment.

This device complies with Part 15 of the FCC Rules. Operation is subject to the following two conditions: (1) this device may not cause harmful interference, and (2) this device must accept any interference received, including interference that may cause undesired operation.

### **Chinese class A compliance statement**

**Attention:** This is a class A statement. In a domestic environment, this product might cause radio interference in which case the user might be required to take adequate measures.

中华人民共和国"A类"警告声明

声明 此为A级产品,在生活环境中,该产品可能会造成无线电干扰。在这种情况下, 可能需要用户对其干扰采取切实可行的措施。

### **Industry Canada Class A emission compliance statement**

This Class A digital apparatus complies with Canadian ICES-003.

#### **Avis de conformité à la réglementation d'Industrie Canada**

Cet appareil numérique de la classe A est conforme à la norme NMB-003 du Canada.

### **Australia and New Zealand Class A statement**

**Attention:** This is a Class A product. In a domestic environment this product may cause radio interference in which case the user may be required to take adequate measures.

### **United Kingdom telecommunications safety requirement**

**Notice to Customers**

This apparatus is approved under approval number NS/G/1234/J/100003 for indirect connection to public telecommunication systems in the United Kingdom.

### **European Union EMC Directive conformance statement**

This product is in conformity with the protection requirements of EU Council Directive 89/336/EEC on the approximation of the laws of the Member States relating to electromagnetic compatibility. IBM cannot accept responsibility for any failure to satisfy the protection requirements resulting from a non-recommended modification of the product, including the fitting of non-IBM option cards.

This product has been tested and found to comply with the limits for Class A Information Technology Equipment according to CISPR 22/European Standard EN 55022. The Limits for Class A equipment were derived for commercial and industrial environments to provide reasonable protection against interference with licensed communication equipment.

**Attention:** This is a Class A product. In a domestic environment this product may cause radio interference in which case the user may be required to take adequate measures.

# **Taiwan electrical emission statement**

警告使用者: 這是甲類的資訊產品,在 居住的環境中使用時,可 能會造成射頻干擾,在這 種情況下,使用者會被要 求採取某些適當的對策。

## **Japanese Voluntary Control Council for Interference (VCCI) statement**

この装置は、情報処理装置等電波障害自主規制協議会(VCCI)の基準に 基づくクラスA情報技術装置です。この装置を家庭環境で使用すると電波妨害を 引き起こすことがあります。この場合には使用者が適切な対策を講ずるよう要求 されることがあります。

# <span id="page-226-0"></span>**Glossary**

This glossary provides definitions for the terminology and abbreviations used in IBM TotalStorage DS4000 publications.

If you do not find the term you are looking for, see the *IBM Glossary of Computing Terms* located at the following Web site:

#### [www.ibm.com/ibm/terminology](http://www.ibm.com/ibm/terminology)

This glossary also includes terms and definitions from:

- v *Information Technology Vocabulary* by Subcommittee 1, Joint Technical Committee 1, of the International Organization for Standardization and the International Electrotechnical Commission (ISO/IEC JTC1/SC1). Definitions are identified by the symbol (I) after the definition; definitions taken from draft international standards, committee drafts, and working papers by ISO/IEC JTC1/SC1 are identified by the symbol (T) after the definition, indicating that final agreement has not yet been reached among the participating National Bodies of SC1.
- *IBM Glossary of Computing Terms. New York:* McGraw-Hill, 1994.

The following cross-reference conventions are used in this glossary:

**See** Refers you to (a) a term that is the expanded form of an abbreviation or acronym, or (b) a synonym or more preferred term.

**See also**

Refers you to a related term.

**Abstract Windowing Toolkit (AWT).** A Java graphical user interface (GUI).

**accelerated graphics port (AGP).** A bus specification that gives low-cost 3D graphics cards faster access to main memory on personal computers than the usual peripheral component interconnect (PCI) bus. AGP reduces the overall cost of creating high-end graphics subsystems by using existing system memory.

**access volume.** A special logical drive that allows the host-agent to communicate with the controllers in the storage subsystem.

**adapter.** A printed circuit assembly that transmits user data input/output (I/O) between the internal bus of the host system and the external fibre-channel (FC) link and vice versa. Also called an I/O adapter, host adapter, or FC adapter.

**advanced technology (AT) bus architecture.** A bus standard for IBM compatibles. It extends the XT bus architecture to 16 bits and also allows for bus mastering, although only the first 16 MB of main memory are available for direct access.

**agent.** A server program that receives virtual connections from the network manager (the client program) in a Simple Network Management Protocol-Transmission Control Protocol/Internet Protocol (SNMP-TCP/IP) network-managing environment.

**AGP.** See *accelerated graphics port*.

**AL\_PA.** See *arbitrated loop physical address*.

**arbitrated loop.** One of three existing fibre-channel topologies, in which 2 - 126 ports are interconnected serially in a single loop circuit. Access to the Fibre Channel-Arbitrated Loop (FC-AL) is controlled by an arbitration scheme. The FC-AL topology supports all classes of service and guarantees in-order delivery of FC frames when the originator and responder are on the same FC-AL. The default topology for the disk array is arbitrated loop. An arbitrated loop is sometimes referred to as a Stealth Mode.

**arbitrated loop physical address (AL\_PA).** An 8-bit value that is used to uniquely identify an individual port within a loop. A loop can have one or more AL PAs.

**array.** A collection of fibre-channel or SATA hard drives that are logically grouped together. All the drives in the array are assigned the same RAID level. An array is sometimes referred to as a ″RAID set.″ See also *redundant array of independent disks (RAID)*, *RAID level*.

**asynchronous write mode.** In remote mirroring, an option that allows the primary controller to return a write I/O request completion to the host server before data has been successfully written by the secondary controller. See also *synchronous write mode*, *remote mirroring*, *Global Copy*,*Global Mirroring*.

**AT.** See *advanced technology (AT) bus architecture*.

**ATA.** See *AT-attached*.

**AT-attached.** Peripheral devices that are compatible with the original IBM AT computer standard in which signals on a 40-pin AT-attached (ATA) ribbon cable followed the timings and constraints of the Industry Standard Architecture (ISA) system bus on the IBM PC AT computer. Equivalent to integrated drive electronics (IDE).

**auto-volume transfer/auto-disk transfer (AVT/ADT).** A function that provides automatic failover in case of controller failure on a storage subsystem.

**AVT/ADT.** See *auto-volume transfer/auto-disk transfer*.

**AWT.** See *Abstract Windowing Toolkit*.

**basic input/output system (BIOS).** The personal computer code that controls basic hardware operations, such as interactions with diskette drives, hard disk drives, and the keyboard.

**BIOS.** See *basic input/output system*.

**BOOTP.** See *bootstrap protocol*.

**bootstrap protocol (BOOTP).** In Transmission Control Protocol/Internet Protocol (TCP/IP) networking, an alternative protocol by which a diskless machine can obtain its Internet Protocol (IP) address and such configuration information as IP addresses of various servers from a BOOTP server.

**bridge.** A storage area network (SAN) device that provides physical and transport conversion, such as fibre channel to small computer system interface (SCSI) bridge.

**bridge group.** A bridge and the collection of devices connected to it.

**broadcast.** The simultaneous transmission of data to more than one destination.

**cathode ray tube (CRT).** A display device in which controlled electron beams are used to display alphanumeric or graphical data on an electroluminescent screen.

**client.** A computer system or process that requests a service of another computer system or process that is typically referred to as a server. Multiple clients can share access to a common server.

**command.** A statement used to initiate an action or start a service. A command consists of the command name abbreviation, and its parameters and flags if applicable. A command can be issued by typing it on a command line or selecting it from a menu.

**community string.** The name of a community contained in each Simple Network Management Protocol (SNMP) message.

**concurrent download.** A method of downloading and installing firmware that does not require the user to stop I/O to the controllers during the process.

**CRC.** See *cyclic redundancy check*.

**CRT.** See *cathode ray tube*.

**CRU.** See *customer replaceable unit*.

**customer replaceable unit (CRU).** An assembly or part that a customer can replace in its entirety when any of its components fail. Contrast with *field replaceable unit (FRU)*.

**cyclic redundancy check (CRC).** (1) A redundancy check in which the check key is generated by a cyclic algorithm. (2) An error detection technique performed at both the sending and receiving stations.

**dac.** See *disk array controller*.

**dar.** See *disk array router*.

**DASD.** See *direct access storage device*.

**data striping.** See *striping*.

**default host group.** A logical collection of discovered host ports, defined host computers, and defined host groups in the storage-partition topology that fulfill the following requirements:

- Are not involved in specific logical drive-to-LUN mappings
- Share access to logical drives with default logical drive-to-LUN mappings

**device type.** Identifier used to place devices in the physical map, such as the switch, hub, or storage.

**DHCP.** See *Dynamic Host Configuration Protocol*.

**direct access storage device (DASD).** A device in which access time is effectively independent of the location of the data. Information is entered and retrieved without reference to previously accessed data. (For example, a disk drive is a DASD, in contrast with a tape drive, which stores data as a linear sequence.) DASDs include both fixed and removable storage devices.

**direct memory access (DMA).** The transfer of data between memory and an input/output (I/O) device without processor intervention.

**disk array controller (dac).** A disk array controller device that represents the two controllers of an array. See also *disk array router*.

**disk array router (dar).** A disk array router that represents an entire array, including current and deferred paths to all logical unit numbers (LUNs) (hdisks on AIX). See also *disk array controller*.

**DMA.** See *direct memory access*.

**domain.** The most significant byte in the node port (N\_port) identifier for the fibre-channel (FC) device. It is not used in the fibre channel-small computer system interface (FC-SCSI) hardware path ID. It is required to be the same for all SCSI targets logically connected to an FC adapter.

**drive channels.** The DS4200, DS4700, and DS4800 subsystems use dual-port drive channels that, from the physical point of view, are connected in the same way as two drive loops. However, from the point of view of the number of drives and enclosures, they are treated as a single drive loop instead of two different drive loops. A group of storage expansion enclosures are connected to the DS4000 storage subsystems using a drive channel from each controller. This pair of drive channels is referred to as a redundant drive channel pair.

**drive loops.** A drive loop consists of one channel from each controller combined to form one pair of redundant drive channels or a redundant drive loop. Each drive loop is associated with two ports. (There are two drive channels and four associated ports per controller.) For the DS4800, drive loops are more commonly referred to as drive channels. See *drive channels*.

**DRAM.** See *dynamic random access memory*.

**Dynamic Host Configuration Protocol (DHCP).** A protocol defined by the Internet Engineering Task Force that is used for dynamically assigning Internet Protocol (IP) addresses to computers in a network.

**dynamic random access memory (DRAM).** A storage in which the cells require repetitive application of control signals to retain stored data.

**ECC.** See *error correction coding*.

**EEPROM.** See *electrically erasable programmable read-only memory*.

**EISA.** See *Extended Industry Standard Architecture*.

**electrically erasable programmable read-only memory (EEPROM).** A type of memory chip which can retain its contents without consistent electrical power. Unlike the PROM which can be programmed only once, the EEPROM can be erased electrically. Because it can only be reprogrammed a limited number of times before it wears out, it is appropriate for storing small amounts of data that are changed infrequently.

**electrostatic discharge (ESD).** The flow of current that results when objects that have a static charge come into close enough proximity to discharge.

**environmental service module (ESM) canister.** A component in a storage expansion enclosure that monitors the environmental condition of the

components in that enclosure. Not all storage subsystems have ESM canisters.

**E\_port.** See *expansion port*.

**error correction coding (ECC).** A method for encoding data so that transmission errors can be detected and corrected by examining the data on the receiving end. Most ECCs are characterized by the maximum number of errors they can detect and correct.

**ESD.** See *electrostatic discharge*.

**ESM canister.** See *environmental service module canister*.

**automatic ESM firmware synchronization.** When you install a new ESM into an existing storage expansion enclosure in a DS4000 storage subsystem that supports automatic ESM firmware synchronization, the firmware in the new ESM is automatically synchronized with the firmware in the existing ESM.

**EXP.** See *storage expansion enclosure*.

**expansion port (E\_port).** A port that connects the switches for two fabrics.

**Extended Industry Standard Architecture (EISA).** A bus standard for IBM compatibles that extends the Industry Standard Architecture (ISA) bus architecture to 32 bits and allows more than one central processing unit (CPU) to share the bus. See also *Industry Standard Architecture*.

**fabric.** A Fibre Channel entity which interconnects and facilitates logins of N\_ports attached to it. The fabric is responsible for routing frames between source and destination N\_ports using address information in the frame header. A fabric can be as simple as a point-to-point channel between two N-ports, or as complex as a frame-routing switch that provides multiple and redundant internal pathways within the fabric between F\_ports.

**fabric port (F\_port).** In a fabric, an access point for connecting a user's N\_port. An F\_port facilitates N\_port logins to the fabric from nodes connected to the fabric. An F\_port is addressable by the N\_port connected to it. See also *fabric*.

**FC.** See *fibre channel*.

**FC-AL.** See *arbitrated loop*.

**feature enable identifier.** A unique identifier for the storage subsystem, which is used in the process of generating a premium feature key. See also *premium feature key*.

**fibre channel (FC).** A set of standards for a serial input/output (I/O) bus capable of transferring data between two ports at up to 100 Mbps, with standards proposals to go to higher speeds. FC supports point-to-point, arbitrated loop, and switched topologies. **Fibre Channel-Arbitrated Loop (FC-AL).** See *arbitrated loop*.

**Fibre Channel Protocol (FCP) for small computer system interface (SCSI).** A high-level fibre-channel mapping layer (FC-4) that uses lower-level fibre-channel (FC-PH) services to transmit SCSI commands, data, and status information between a SCSI initiator and a SCSI target across the FC link by using FC frame and sequence formats.

**field replaceable unit (FRU).** An assembly that is replaced in its entirety when any one of its components fails. In some cases, a field replaceable unit might contain other field replaceable units. Contrast with *customer replaceable unit (CRU)*.

**FlashCopy.** A premium feature for DS4000 that can make an instantaneous copy of the data in a volume.

**F\_port.** See *fabric port*.

**FRU.** See *field replaceable unit*.

**GBIC.** See *gigabit interface converter*

**gigabit interface converter (GBIC).** A transceiver that performs serial, optical-to-electrical, and electrical-to-optical signal conversions for high-speed networking. A GBIC can be hot swapped. See also *small form-factor pluggable*.

**Global Copy.** Refers to a remote logical drive mirror pair that is set up using asynchronous write mode without the write consistency group option. This is also referred to as ″Asynchronous Mirroring without Consistency Group.″ Global Copy does not ensure that write requests to multiple primary logical drives are carried out in the same order on the secondary logical drives as they are on the primary logical drives. If it is critical that writes to the primary logical drives are carried out in the same order in the appropriate secondary logical drives, Global Mirroring should be used instead of Global Copy. See also *asynchronous write mode*, *Global Mirroring*, *remote mirroring*, *Metro Mirroring*.

**Global Mirroring.** Refers to a remote logical drive mirror pair that is set up using asynchronous write mode with the write consistency group option. This is also referred to as ″Asynchronous Mirroring with Consistency Group.″ Global Mirroring ensures that write requests to multiple primary logical drives are carried out in the same order on the secondary logical drives as they are on the primary logical drives, preventing data on the secondary logical drives from becoming inconsistent with the data on the primary logical drives. See also *asynchronous write mode*, *Global Copy*, *remote mirroring*, *Metro Mirroring*.

**graphical user interface (GUI).** A type of computer interface that presents a visual metaphor of a real-world scene, often of a desktop, by combining

high-resolution graphics, pointing devices, menu bars and other menus, overlapping windows, icons, and the object-action relationship.

**GUI.** See *graphical user interface.*

**HBA.** See *host bus adapter*.

**hdisk.** An AIX term representing a logical unit number (LUN) on an array.

**heterogeneous host environment.** A host system in which multiple host servers, which use different operating systems with their own unique disk storage subsystem settings, connect to the same DS4000 storage subsystem at the same time. See also *host*.

**host.** A system that is directly attached to the storage subsystem through a fibre-channel input/output (I/O) path. This system is used to serve data (typically in the form of files) from the storage subsystem. A system can be both a storage management station and a host simultaneously.

**host bus adapter (HBA).** An interface between the fibre-channel network and a workstation or server.

**host computer.** See *host*.

**host group.** An entity in the storage partition topology that defines a logical collection of host computers that require shared access to one or more logical drives.

**host port.** Ports that physically reside on the host adapters and are automatically discovered by the DS4000 Storage Manager software. To give a host computer access to a partition, its associated host ports must be defined.

**hot swap.** To replace a hardware component without turning off the system.

**hub.** In a network, a point at which circuits are either connected or switched. For example, in a star network, the hub is the central node; in a star/ring network, it is the location of wiring concentrators.

**IBMSAN driver.** The device driver that is used in a Novell NetWare environment to provide multipath input/output (I/O) support to the storage controller.

**IC.** See *integrated circuit*.

**IDE.** See *integrated drive electronics*.

**in-band.** Transmission of management protocol over the fibre-channel transport.

**Industry Standard Architecture (ISA).** Unofficial name for the bus architecture of the IBM PC/XT personal computer. This bus design included expansion slots for plugging in various adapter boards. Early versions had an 8-bit data path, later expanded to 16 bits. The ″Extended Industry Standard Architecture″

(EISA) further expanded the data path to 32 bits. See also *Extended Industry Standard Architecture*.

**initial program load (IPL).** The initialization procedure that causes an operating system to commence operation. Also referred to as a system restart, system startup, and boot.

**integrated circuit (IC).** A microelectronic semiconductor device that consists of many interconnected transistors and other components. ICs are constructed on a small rectangle cut from a silicon crystal or other semiconductor material. The small size of these circuits allows high speed, low power dissipation, and reduced manufacturing cost compared with board-level integration. Also known as a *chip*.

**integrated drive electronics (IDE).** A disk drive interface based on the 16-bit IBM personal computer Industry Standard Architecture (ISA) in which the controller electronics reside on the drive itself, eliminating the need for a separate adapter card. Also known as an Advanced Technology Attachment Interface (ATA).

**Internet Protocol (IP).** A protocol that routes data through a network or interconnected networks. IP acts as an intermediary between the higher protocol layers and the physical network.

**Internet Protocol (IP) address.** The unique 32-bit address that specifies the location of each device or workstation on the Internet. For example, 9.67.97.103 is an IP address.

**interrupt request (IRQ).** A type of input found on many processors that causes the processor to suspend normal processing temporarily and start running an interrupt handler routine. Some processors have several interrupt request inputs that allow different priority interrupts.

**IP.** See *Internet Protocol*.

**IPL.** See *initial program load*.

**IRQ.** See *interrupt request*.

**ISA.** See *Industry Standard Architecture*.

**Java Runtime Environment (JRE).** A subset of the Java Development Kit (JDK) for end users and developers who want to redistribute the Java Runtime Environment (JRE). The JRE consists of the Java virtual machine, the Java Core Classes, and supporting files.

**JRE.** See *Java Runtime Environment*.

**label.** A discovered or user entered property value that is displayed underneath each device in the Physical and Data Path maps.

**LAN.** See *local area network*.

**LBA.** See *logical block address*.

**local area network (LAN).** A computer network located on a user's premises within a limited geographic area.

**logical block address (LBA).** The address of a logical block. Logical block addresses are typically used in hosts' I/O commands. The SCSI disk command protocol, for example, uses logical block addresses.

**logical partition (LPAR).** (1) A subset of a single system that contains resources (processors, memory, and input/output devices). A logical partition operates as an independent system. If hardware requirements are met, multiple logical partitions can exist within a system. (2) A fixed-size portion of a logical volume. A logical partition is the same size as the physical partitions in its volume group. Unless the logical volume of which it is a part is mirrored, each logical partition corresponds to, and its contents are stored on, a single physical partition. (3) One to three physical partitions (copies). The number of logical partitions within a logical volume is variable.

**logical unit number (LUN).** An identifier used on a small computer system interface (SCSI) bus to distinguish among up to eight devices (logical units) with the same SCSI ID.

**loop address.** The unique ID of a node in fibre-channel loop topology sometimes referred to as a loop ID.

**loop group.** A collection of storage area network (SAN) devices that are interconnected serially in a single loop circuit.

**loop port.** A node port (N\_port) or fabric port (F\_port) that supports arbitrated loop functions associated with an arbitrated loop topology.

**LPAR.** See *logical partition*.

**LUN.** See *logical unit number*.

**MAC.** See *medium access control*.

**management information base (MIB).** The information that is on an agent. It is an abstraction of configuration and status information.

**man pages.** In UNIX-based operating systems, online documentation for operating system commands, subroutines, system calls, file formats, special files, stand-alone utilities, and miscellaneous facilities. Invoked by the **man** command.

**MCA.** See *micro channel architecture*.

**media scan.** A media scan is a background process that runs on all logical drives in the storage subsystem for which it has been enabled, providing error detection on the drive media. The media scan process scans all

logical drive data to verify that it can be accessed, and optionally scans the logical drive redundancy information.

**medium access control (MAC).** In local area networks (LANs), the sublayer of the data link control layer that supports medium-dependent functions and uses the services of the physical layer to provide services to the logical link control sublayer. The MAC sublayer includes the method of determining when a device has access to the transmission medium.

**Metro Mirroring.** This term is used to refer to a remote logical drive mirror pair which is set up with synchronous write mode. See also *remote mirroring*, *Global Mirroring*.

**MIB.** See *management information base*.

**micro channel architecture (MCA).** Hardware that is used for PS/2 Model 50 computers and above to provide better growth potential and performance characteristics when compared with the original personal computer design.

**Microsoft Cluster Server (MSCS).** MSCS, a feature of Windows NT Server (Enterprise Edition), supports the connection of two servers into a cluster for higher availability and easier manageability. MSCS can automatically detect and recover from server or application failures. It can also be used to balance server workload and provide for planned maintenance.

**mini hub.** An interface card or port device that receives short-wave fiber channel GBICs or SFPs. These devices enable redundant fibre channel connections from the host computers, either directly or through a fibre channel switch or managed hub, over optical fiber cables to the DS4000 Storage Server controllers. Each DS4000 controller is responsible for two mini hubs. Each mini hub has two ports. Four host ports (two on each controller) provide a cluster solution without use of a switch. Two host-side mini hubs are shipped as standard. See also *host port, gigabit interface converter (GBIC), small form-factor pluggable (SFP)*.

**mirroring.** A fault-tolerance technique in which information on a hard disk is duplicated on additional hard disks. See also *remote mirroring*.

**model.** The model identification that is assigned to a device by its manufacturer.

**MSCS.** See *Microsoft Cluster Server*.

**network management station (NMS).** In the Simple Network Management Protocol (SNMP), a station that runs management application programs that monitor and control network elements.

**NMI.** See *non-maskable interrupt*.

**NMS.** See *network management station*.

**non-maskable interrupt (NMI).** A hardware interrupt that another service request cannot overrule (mask). An NMI bypasses and takes priority over interrupt requests generated by software, the keyboard, and other such devices and is issued to the microprocessor only in disastrous circumstances, such as severe memory errors or impending power failures.

**node.** A physical device that allows for the transmission of data within a network.

**node port (N\_port).** A fibre-channel defined hardware entity that performs data communications over the fibre-channel link. It is identifiable by a unique worldwide name. It can act as an originator or a responder.

**nonvolatile storage (NVS).** A storage device whose contents are not lost when power is cut off.

**N\_port.** See *node port*.

**NVS.** See *nonvolatile storage*.

**NVSRAM.** Nonvolatile storage random access memory. See *nonvolatile storage*.

**Object Data Manager (ODM).** An AIX proprietary storage mechanism for ASCII stanza files that are edited as part of configuring a drive into the kernel.

**ODM.** See *Object Data Manager*.

**out-of-band.** Transmission of management protocols outside of the fibre-channel network, typically over Ethernet.

**partitioning.** See *storage partition*.

**parity check.** (1) A test to determine whether the number of ones (or zeros) in an array of binary digits is odd or even. (2) A mathematical operation on the numerical representation of the information communicated between two pieces. For example, if parity is odd, any character represented by an even number has a bit added to it, making it odd, and an information receiver checks that each unit of information has an odd value.

**PCI local bus.** See *peripheral component interconnect local bus*.

**PDF.** See *portable document format*.

**performance events.** Events related to thresholds set on storage area network (SAN) performance.

**peripheral component interconnect local bus (PCI local bus).** A local bus for PCs, from Intel, that provides a high-speed data path between the CPU and up to 10 peripherals (video, disk, network, and so on). The PCI bus coexists in the PC with the Industry Standard Architecture (ISA) or Extended Industry Standard Architecture (EISA) bus. ISA and EISA boards plug into an IA or EISA slot, while high-speed PCI controllers plug into a PCI slot. See also *Industry Standard Architecture*, *Extended Industry Standard Architecture*.

**polling delay.** The time in seconds between successive discovery processes during which discovery is inactive.

**port.** A part of the system unit or remote controller to which cables for external devices (such as display stations, terminals, printers, switches, or external storage units) are attached. The port is an access point for data entry or exit. A device can contain one or more ports.

**portable document format (PDF).** A standard specified by Adobe Systems, Incorporated, for the electronic distribution of documents. PDF files are compact; can be distributed globally by e-mail, the Web, intranets, or CD-ROM; and can be viewed with the Acrobat Reader, which is software from Adobe Systems that can be downloaded at no cost from the Adobe Systems home page.

**premium feature key.** A file that the storage subsystem controller uses to enable an authorized premium feature. The file contains the feature enable identifier of the storage subsystem for which the premium feature is authorized, and data about the premium feature. See also *feature enable identifier*.

**private loop.** A freestanding arbitrated loop with no fabric attachment. See also *arbitrated loop*.

**program temporary fix (PTF).** A temporary solution or bypass of a problem diagnosed by IBM in a current unaltered release of the program.

**PTF.** See *program temporary fix*.

**RAID.** See *redundant array of independent disks (RAID)*.

**RAID level.** An array's RAID level is a number that refers to the method used to achieve redundancy and fault tolerance in the array. See also *array, redundant array of independent disks (RAID)*.

**RAID set.** See *array*.

**RAM.** See *random-access memory*.

**random-access memory (RAM).** A temporary storage location in which the central processing unit (CPU) stores and executes its processes. Contrast with *DASD*.

**RDAC.** See *redundant disk array controller*.

**read-only memory (ROM).** Memory in which stored data cannot be changed by the user except under special conditions.

**recoverable virtual shared disk (RVSD).** A virtual shared disk on a server node configured to provide continuous access to data and file systems in a cluster. **redundant array of independent disks (RAID).** A collection of disk drives (*array*) that appears as a single volume to the server, which is fault tolerant through an assigned method of data striping, mirroring, or parity checking. Each array is assigned a RAID level, which is a specific number that refers to the method used to achieve redundancy and fault tolerance. See also *array, parity check, mirroring, RAID level, striping*.

**redundant disk array controller (RDAC).** (1) In hardware, a redundant set of controllers (either active/passive or active/active). (2) In software, a layer that manages the input/output (I/O) through the active controller during normal operation and transparently reroutes I/Os to the other controller in the redundant set if a controller or I/O path fails.

**remote mirroring.** Online, real-time replication of data between storage subsystems that are maintained on separate media. The Enhanced Remote Mirror Option is a DS4000 premium feature that provides support for remote mirroring. See also *Global Mirroring*, *Metro Mirroring*.

**ROM.** See *read-only memory*.

**router.** A computer that determines the path of network traffic flow. The path selection is made from several paths based on information obtained from specific protocols, algorithms that attempt to identify the shortest or best path, and other criteria such as metrics or protocol-specific destination addresses.

**RVSD.** See *recoverable virtual shared disk*.

**SAI.** See *Storage Array Identifier*.

**SA Identifier.** See *Storage Array Identifier*.

**SAN.** See *storage area network*.

**SATA.** See *serial ATA*.

**scope.** Defines a group of controllers by their Internet Protocol (IP) addresses. A scope must be created and defined so that dynamic IP addresses can be assigned to controllers on the network.

**SCSI.** See *small computer system interface*.

**segmented loop port (SL\_port).** A port that allows division of a fibre-channel private loop into multiple segments. Each segment can pass frames around as an independent loop and can connect through the fabric to other segments of the same loop.

**sense data.** (1) Data sent with a negative response, indicating the reason for the response. (2) Data describing an I/O error. Sense data is presented to a host system in response to a sense request command. **serial ATA.** The standard for a high-speed alternative to small computer system interface (SCSI) hard drives. The SATA-1 standard is equivalent in performance to a 10 000 RPM SCSI drive.

**serial storage architecture (SSA).** An interface specification from IBM in which devices are arranged in a ring topology. SSA, which is compatible with small computer system interface (SCSI) devices, allows full-duplex packet multiplexed serial data transfers at rates of 20 Mbps in each direction.

**server.** A functional hardware and software unit that delivers shared resources to workstation client units on a computer network.

**server/device events.** Events that occur on the server or a designated device that meet criteria that the user sets.

**SFP.** See *small form-factor pluggable*.

**Simple Network Management Protocol (SNMP).** In the Internet suite of protocols, a network management protocol that is used to monitor routers and attached networks. SNMP is an application layer protocol. Information on devices managed is defined and stored in the application's Management Information Base (MIB).

**SL\_port.** See *segmented loop port*.

**SMagent.** The DS4000 Storage Manager optional Java-based host-agent software, which can be used on Microsoft Windows, Novell NetWare, HP-UX, and Solaris host systems to manage storage subsystems through the host fibre-channel connection.

**SMclient.** The DS4000 Storage Manager client software, which is a Java-based graphical user interface (GUI) that is used to configure, manage, and troubleshoot storage servers and storage expansion enclosures in a DS4000 storage subsystem. SMclient can be used on a host system or on a storage management station.

**SMruntime.** A Java compiler for the SMclient.

**SMutil.** The DS4000 Storage Manager utility software that is used on Microsoft Windows, HP-UX, and Solaris host systems to register and map new logical drives to the operating system. In Microsoft Windows, it also contains a utility to flush the cached data of the operating system for a particular drive before creating a FlashCopy.

**small computer system interface (SCSI).** A standard hardware interface that enables a variety of peripheral devices to communicate with one another.

**small form-factor pluggable (SFP).** An optical transceiver that is used to convert signals between

optical fiber cables and switches. An SFP is smaller than a gigabit interface converter (GBIC). See also *gigabit interface converter*.

**SNMP.** See *Simple Network Management Protocol* and *SNMPv1*.

**SNMP trap event.** (1) (2) An event notification sent by the SNMP agent that identifies conditions, such as thresholds, that exceed a predetermined value. See also *Simple Network Management Protocol*.

**SNMPv1.** The original standard for SNMP is now referred to as SNMPv1, as opposed to SNMPv2, a revision of SNMP. See also *Simple Network Management Protocol*.

**SRAM.** See *static random access memory*.

**SSA.** See *serial storage architecture*.

**static random access memory (SRAM).** Random access memory based on the logic circuit know as flip-flop. It is called static because it retains a value as long as power is supplied, unlike dynamic random access memory (DRAM), which must be regularly refreshed. It is however, still volatile, meaning that it can lose its contents when the power is turned off.

**storage area network (SAN).** A dedicated storage network tailored to a specific environment, combining servers, storage products, networking products, software, and services. See also *fabric*.

**Storage Array Identifier (SAI or SA Identifier).** The Storage Array Identifier is the identification value used by the DS4000 Storage Manager host software (SMClient) to uniquely identify each managed storage server. The DS4000 Storage Manager SMClient program maintains Storage Array Identifier records of previously-discovered storage servers in the host resident file, which allows it to retain discovery information in a persistent fashion.

**storage expansion enclosure (EXP).** A feature that can be connected to a system unit to provide additional storage and processing capacity.

**storage management station.** A system that is used to manage the storage subsystem. A storage management station does not need to be attached to the storage subsystem through the fibre-channel input/output  $(I/O)$  path.

**storage partition.** Storage subsystem logical drives that are visible to a host computer or are shared among host computers that are part of a host group.

**storage partition topology.** In the DS4000 Storage Manager client, the Topology view of the Mappings window displays the default host group, the defined host group, the host computer, and host-port nodes. The host port, host computer, and host group

topological elements must be defined to grant access to host computers and host groups using logical drive-to-LUN mappings.

**striping.** Splitting data to be written into equal blocks and writing blocks simultaneously to separate disk drives. Striping maximizes performance to the disks. Reading the data back is also scheduled in parallel, with a block being read concurrently from each disk then reassembled at the host.

**subnet.** An interconnected but independent segment of a network that is identified by its Internet Protocol (IP) address.

**sweep method.** A method of sending Simple Network Management Protocol (SNMP) requests for information to all the devices on a subnet by sending the request to every device in the network.

**switch.** A fibre-channel device that provides full bandwidth per port and high-speed routing of data by using link-level addressing.

**switch group.** A switch and the collection of devices connected to it that are not in other groups.

**switch zoning.** See *zoning*.

**synchronous write mode.** In remote mirroring, an option that requires the primary controller to wait for the acknowledgment of a write operation from the secondary controller before returning a write I/O request completion to the host. See also *asynchronous write mode*, *remote mirroring*, *Metro Mirroring*.

**system name.** Device name assigned by the vendor's third-party software.

**TCP.** See *Transmission Control Protocol*.

**TCP/IP.** See *Transmission Control Protocol/Internet Protocol*.

**terminate and stay resident program (TSR program).** A program that installs part of itself as an extension of DOS when it is executed.

**topology.** The physical or logical arrangement of devices on a network. The three fibre-channel topologies are fabric, arbitrated loop, and point-to-point. The default topology for the disk array is arbitrated loop.

**TL\_port.** See *translated loop port*.

**transceiver.** A device that is used to transmit and receive data. Transceiver is an abbreviation of transmitter-receiver.

**translated loop port (TL\_port).** A port that connects to a private loop and allows connectivity between the private loop devices and off loop devices (devices not connected to that particular TL\_port).

**Transmission Control Protocol (TCP).** A

communication protocol used in the Internet and in any network that follows the Internet Engineering Task Force (IETF) standards for internetwork protocol. TCP provides a reliable host-to-host protocol between hosts in packed-switched communication networks and in interconnected systems of such networks. It uses the Internet Protocol (IP) as the underlying protocol.

**Transmission Control Protocol/Internet Protocol (TCP/IP).** A set of communication protocols that provide peer-to-peer connectivity functions for both local and wide-area networks.

**trap.** In the Simple Network Management Protocol (SNMP), a message sent by a managed node (agent function) to a management station to report an exception condition.

**trap recipient.** Receiver of a forwarded Simple Network Management Protocol (SNMP) trap. Specifically, a trap receiver is defined by an Internet Protocol (IP) address and port to which traps are sent. Presumably, the actual recipient is a software application running at the IP address and listening to the port.

**TSR program.** See *terminate and stay resident program*.

**uninterruptible power supply.** A source of power from a battery that is installed between a computer system and its power source. The uninterruptible power supply keeps the system running if a commercial power failure occurs, until an orderly shutdown of the system can be performed.

**user action events.** Actions that the user takes, such as changes in the storage area network (SAN), changed settings, and so on.

**worldwide port name (WWPN).** A unique identifier for a switch on local and global networks.

**worldwide name (WWN).** A globally unique 64-bit identifier assigned to each Fibre Channel port.

**WORM.** See *write-once read-many*.

**write-once read many (WORM).** Any type of storage medium to which data can be written only a single time, but can be read from any number of times. After the data is recorded, it cannot be altered.

**WWN.** See *worldwide name*.

**zoning.** (1) In Fibre Channel environments, the grouping of multiple ports to form a virtual, private, storage network. Ports that are members of a zone can communicate with each other, but are isolated from ports in other zones. (2) A function that allows segmentation of nodes by address, name, or physical port and is provided by fabric switches or hubs.

## **Index**

# **Numerics**

6228 problem [determination](#page-53-0) 26 6228 HBA [troubleshooting](#page-33-0) 6

# **A**

[Additional](#page-95-0) Sense Code Qualifier (ASCQ) [values](#page-95-0) 68 [Additional](#page-95-0) Sense Codes (ASC) values 68 AIX problem [determination](#page-53-0) 26 auto code [synchronization](#page-193-0) (ACS) 166

# **B**

[battery](#page-222-0) return 195 [boot-up](#page-124-0) delay 97

# **C**

Class A [electronic](#page-223-0) emission notice 196 [comments,](#page-27-0) how to send xxvi common path [configurations](#page-90-0) 63 [Concepts](#page-208-0) Guide 181 [configuration](#page-110-0) debugging 83 configuration types [debugging](#page-110-0) example sequence 83 [diagnostics](#page-110-0) and examples 83 [type](#page-106-0) 1 79 [type](#page-108-0) 2 81 controller [diagnostics](#page-132-0) 105 controller units DS4100, [DS4200,](#page-126-0) DS4300, DS4400, DS4500, [DS4700,](#page-126-0) DS4800 99 copper cables [troubleshooting](#page-163-0) 136 Copy [Services](#page-208-0) Guide 181 [crossPortTest](#page-170-0) 143, [149](#page-176-0)

# **D**

[disposal](#page-222-0) 195 documentation [DS4000](#page-208-0) 181 DS4000 Storage [Manager](#page-208-0) 181 [DS4000-related](#page-216-0) documents 189, [190](#page-217-0) DS4100 SATA [Storage](#page-215-0) Server 188 DS4200 [Express](#page-214-0) Storage [Subsystem](#page-214-0) 187 DS4300 Fibre [Channel](#page-213-0) Storage [Server](#page-213-0) 186 DS4400 Fibre [Channel](#page-212-0) Storage [Server](#page-212-0) 185 DS4500 Fibre [Channel](#page-211-0) Storage [Server](#page-211-0) 184 DS4700 Storage [Subsystem](#page-210-0) 183 DS4800 Storage [Subsystem](#page-209-0) 182

Drive enclosures [EXP500,](#page-130-0) EXP710 103 DS4000 [documentation](#page-208-0) 181 DS4000 Hardware [Maintenance](#page-216-0) [Manual](#page-216-0) 189, [190](#page-217-0) DS4000 Problem [Determination](#page-216-0) [Guide](#page-216-0) 189, [190](#page-217-0) [DS4000](#page-216-0) Quick Start Guide 189, [190](#page-217-0) DS4000 Storage Manager auto code [synchronization](#page-193-0) 166 controller [diagnostics](#page-132-0) 105 [documentation](#page-208-0) 181 [FAQs](#page-190-0) 163 global hot spare [\(GHS\)](#page-190-0) drives 163 [overview](#page-31-0) 4 related [documents](#page-216-0) 189, [190](#page-217-0) storage [partitioning](#page-196-0) 169 [DS4000/FAStT](#page-22-0) product renaming xxi DS4100 SATA [Storage](#page-215-0) Server library 188 DS4200 Exoress Storage [Subsystem](#page-214-0) [library](#page-214-0) 187 DS4300 Fibre [Channel](#page-213-0) Storage Server [library](#page-213-0) 186 DS4400 [Storage](#page-212-0) Server library 185 DS4500 Fibre [Channel](#page-211-0) Storage Server [library](#page-211-0) 184 DS4700 Storage [Subsystem](#page-210-0) library 183 DS4800 Storage [Subsystem](#page-209-0) library 182

## **E**

[electronic](#page-223-0) emission Class A notice 196 Event [Monitor](#page-31-0) 4

# **F**

Fast!UTIL options [advanced](#page-187-0) adapter settings 160 raw [NVRAM](#page-187-0) data 160 restore default [settings](#page-187-0) 160 scan fibre [channel](#page-189-0) devices 162 scan [Loopback](#page-189-0) Data Test 162 select host [adapter](#page-189-0) 162 settings host [adapter](#page-184-0) settings 157 [options](#page-184-0) 157 [selectable](#page-186-0) boot settings 159 [starting](#page-184-0) 157 [using](#page-184-0) 157 [FAStT/DS4000](#page-22-0) product renaming xxi FCC Class A [notice](#page-223-0) 196 fibre cables [troubleshooting](#page-160-0) 133 fire [suppression](#page-26-0) xxv FRU code [table](#page-105-0) 78

# **G**

global hot spare [\(GHS\)](#page-190-0) drives 163 [glossary](#page-226-0) 199

# **H**

[hardware](#page-26-0) service and support xxv [heterogeneous](#page-180-0) configurations 153 host adapter [firmware](#page-202-0) and driver levels, problem [determination](#page-202-0) procedure 175

### **I**

IBM Safety [Information](#page-216-0) 189, [190](#page-217-0) IBM System Storage; DS4000 EXP700 [environmental](#page-157-0) services monitor [location](#page-157-0) 130 user [controls](#page-157-0) 130

### **L**

[loopback](#page-118-0) data test 91

### **M**

[Migration](#page-208-0) Guide 181

# **N**

notes, [important](#page-221-0) 194 notices [electronic](#page-223-0) emission 196 FCC, [Class](#page-223-0) A 196 used in this [book](#page-13-0) xii used in this [document](#page-24-0) xxiii

## **P**

passive RAID [controller](#page-114-0) 87 PD hints common [path/single](#page-90-0) path [configurations](#page-90-0) 63 [configuration](#page-106-0) types 79 [drive](#page-138-0) side hints 111 hubs and [switches](#page-170-0) 143 passive RAID [controller](#page-114-0) 87 [performing](#page-118-0) sendEcho tests 91 RAID [controller](#page-92-0) errors in the [Windows](#page-92-0) event log 65 Read Link [Status](#page-165-0) (RLS) [Diagnostics](#page-165-0) 138 tool [hints](#page-122-0) 95 [wrap](#page-176-0) plug tests 149 problem determination 6228 [HBA](#page-53-0) 26 [AIX](#page-53-0) 26 before [starting](#page-31-0) 4 controller [diagnostics](#page-132-0) 105

problem determination *(continued)* [controllers](#page-126-0) and locations 99 determining the [configuration](#page-122-0) 95 [installation](#page-28-0) and service 1 Linux [operating](#page-133-0) systems 106 [managed](#page-28-0) hubs 1 maps [Boot-up](#page-38-0) Delay 11 Check [Connections](#page-42-0) 15 Cluster [Resource](#page-37-0) 10 [Common](#page-47-0) Path 1 20 [Common](#page-48-0) Path 2 21 [Configuration](#page-35-0) Type 8 [Device](#page-49-0) 1 22 [Device](#page-50-0) 2 23 Fiber Path [Failures](#page-59-0) map 1 32 Fiber Path [Failures](#page-60-0) map 2 33 Fibre [Channel](#page-55-0) Adapter Not [Available](#page-55-0) 28 Fibre Channel SCSI I/O [Controller](#page-56-0) [Protocol](#page-56-0) Device Not [Available](#page-56-0) 29 [Fibre](#page-43-0) Path 1 16 [Fibre](#page-44-0) Path 2 17 [Hub/Switch](#page-40-0) 1 13 [Hub/Switch](#page-41-0) 2 14 Linux port [configuration](#page-51-0) 1 24 Linux port [configuration](#page-52-0) 2 25 [Logical](#page-57-0) Hard Disks Not [Available](#page-57-0) 30 [Logical](#page-58-0) Tape Drives Not [Available](#page-58-0) 31 [overview](#page-34-0) 7 RAID [Controller](#page-36-0) Passive 9 [Single](#page-45-0) Path Fail 1 18 [Single](#page-46-0) Path Fail 2 19 Start [Delay](#page-38-0) 11 Systems [Management](#page-39-0) 12 [overview](#page-28-0) 1 [pSeries](#page-53-0) 26 [starting](#page-30-0) points 3, [5](#page-32-0) [startup](#page-124-0) delay 97 switches, [installation](#page-28-0) and service 1 [tools](#page-30-0) 3 [where](#page-28-0) to start 1 problem [determination,](#page-202-0) host adapter [firmware](#page-202-0) and driver levels 175 pSeries problem [determination](#page-53-0) 26 [troubleshooting](#page-33-0) 6

# **Q**

QLogic SANsurfer client [interface](#page-63-0) 36 [configuring](#page-83-0) 56 [configuring](#page-134-0) Linux ports 107 [connecting](#page-85-0) to hosts 58 determining the [configuration](#page-122-0) 95 [disconnecting](#page-86-0) from hosts 59 features [overview](#page-83-0) 56 host [agent](#page-63-0) 36 [introduction](#page-62-0) 35 [limitations](#page-64-0) 37 [overview](#page-30-0) 3, [35](#page-62-0) polling [intervals](#page-87-0) 60 SAN [environment](#page-62-0) 35

QLogic SANsurfer *(continued)* [security](#page-87-0) 60 system [requirements](#page-63-0) 36

# **R**

RAID controllers [loopback](#page-120-0) test 93 [RDACFLTR](#page-92-0) 65 [recycling](#page-222-0) 195 [renaming](#page-22-0) xxi

# **S**

safety [information](#page-13-0) xii SANsurfer applications [uninstalling](#page-77-0) 50 SANsurfer FC HBA Manager [features](#page-82-0) 55 installation [instructions](#page-66-0) 39 [installing](#page-65-0) 38 [sendEcho](#page-118-0) tests 91, [146](#page-173-0) Sense Key [values](#page-95-0) 68 single path [configurations](#page-90-0) 63 [software](#page-26-0) service and support xxv [startup](#page-124-0) delay 97 [SYMarray](#page-92-0) 65 [SYMarray](#page-92-0) event ID 11 65 [SYMarray](#page-92-0) event ID 11s and 18s 65 [SYMarray](#page-92-0) event ID 15s 65

# **T**

tasks by [document](#page-208-0) title 181 tasks by [documentation](#page-208-0) title 181 [trademarks](#page-220-0) 193 troubleshooting 6228 [HBA](#page-33-0) 6 [copper](#page-163-0) cables 136 optical [components](#page-160-0) 133 [pseries](#page-33-0) 6 type 1 [configurations](#page-106-0) 79 type 2 [configurations](#page-108-0) 81

# **U**

United States [electronic](#page-223-0) emission Class A [notice](#page-223-0) 196 [United](#page-223-0) States FCC Class A notice 196

## **W**

web sites, [related](#page-25-0) xxiv Windows event log [ASC/ASCQ](#page-95-0) values 68 [details](#page-92-0) 65 error [conditions,](#page-92-0) common 65 [event](#page-93-0) ID 18 66 FRU [codes](#page-105-0) 78 Sense Key [values](#page-95-0) 68 wrap [plugs](#page-176-0) 149

# **Readers' Comments — We'd Like to Hear from You**

**IBM System Storage DS4000 Problem Determination Guide**

**Publication No. GC27-2076-00**

We appreciate your comments about this publication. Please comment on specific errors or omissions, accuracy, organization, subject matter, or completeness of this book. The comments you send should pertain to only the information in this manual or product and the way in which the information is presented.

For technical questions and information about products and prices, please contact your IBM branch office, your IBM business partner, or your authorized remarketer.

When you send comments to IBM, you grant IBM a nonexclusive right to use or distribute your comments in any way it believes appropriate without incurring any obligation to you. IBM or any other organizations will only use the personal information that you supply to contact you about the issues that you state on this form.

Comments:

Thank you for your support.

Submit your comments using one of these channels:

v Send your comments to the address on the reverse side of this form.

If you would like a response from IBM, please fill in the following information:

Name Address

Company or Organization

Phone No. **E-mail address** 

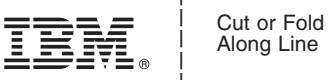

Along Line

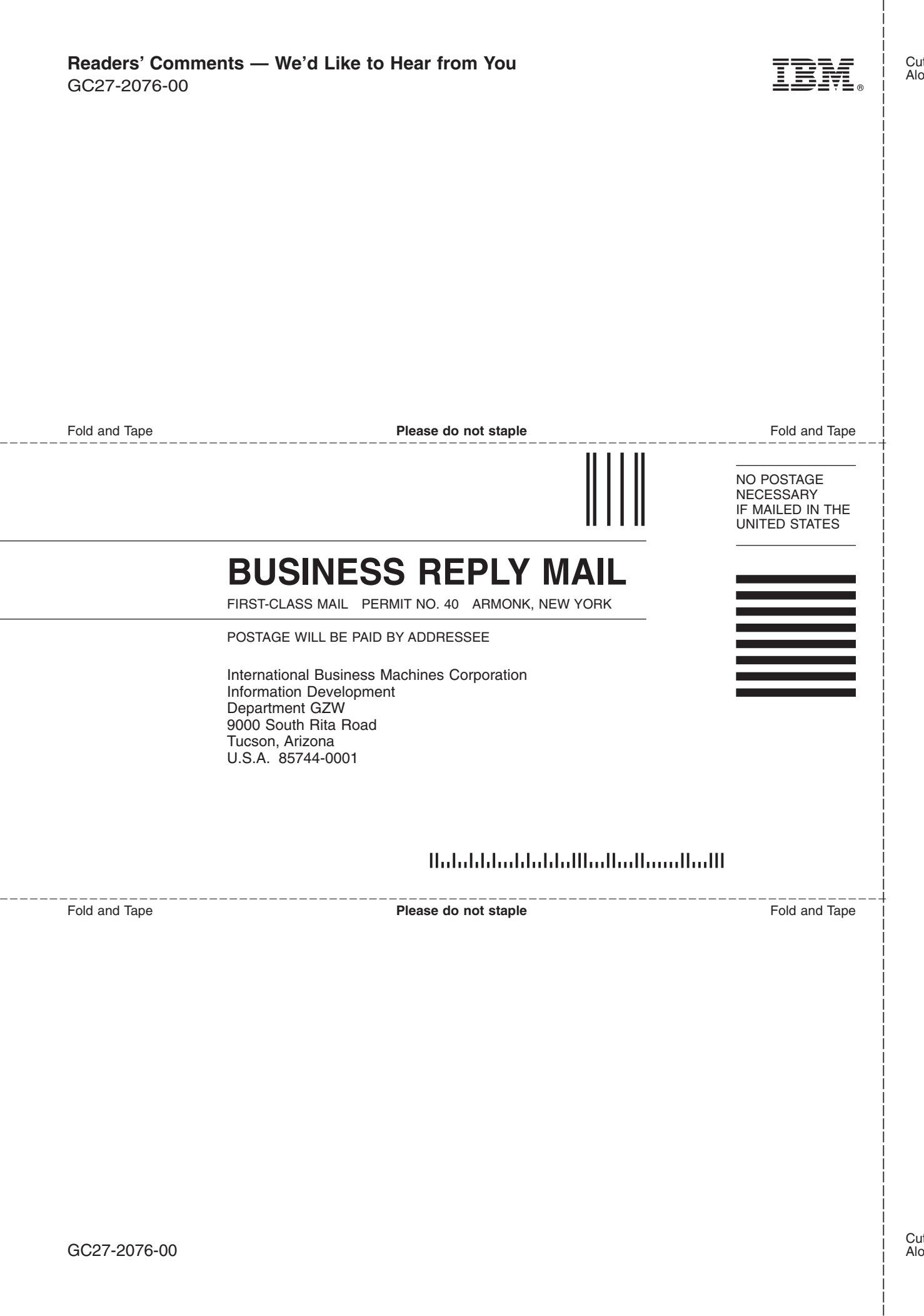

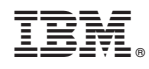

Printed in USA

GC27-2076-00

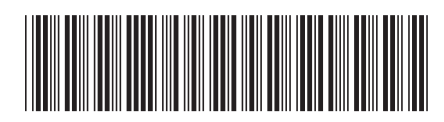